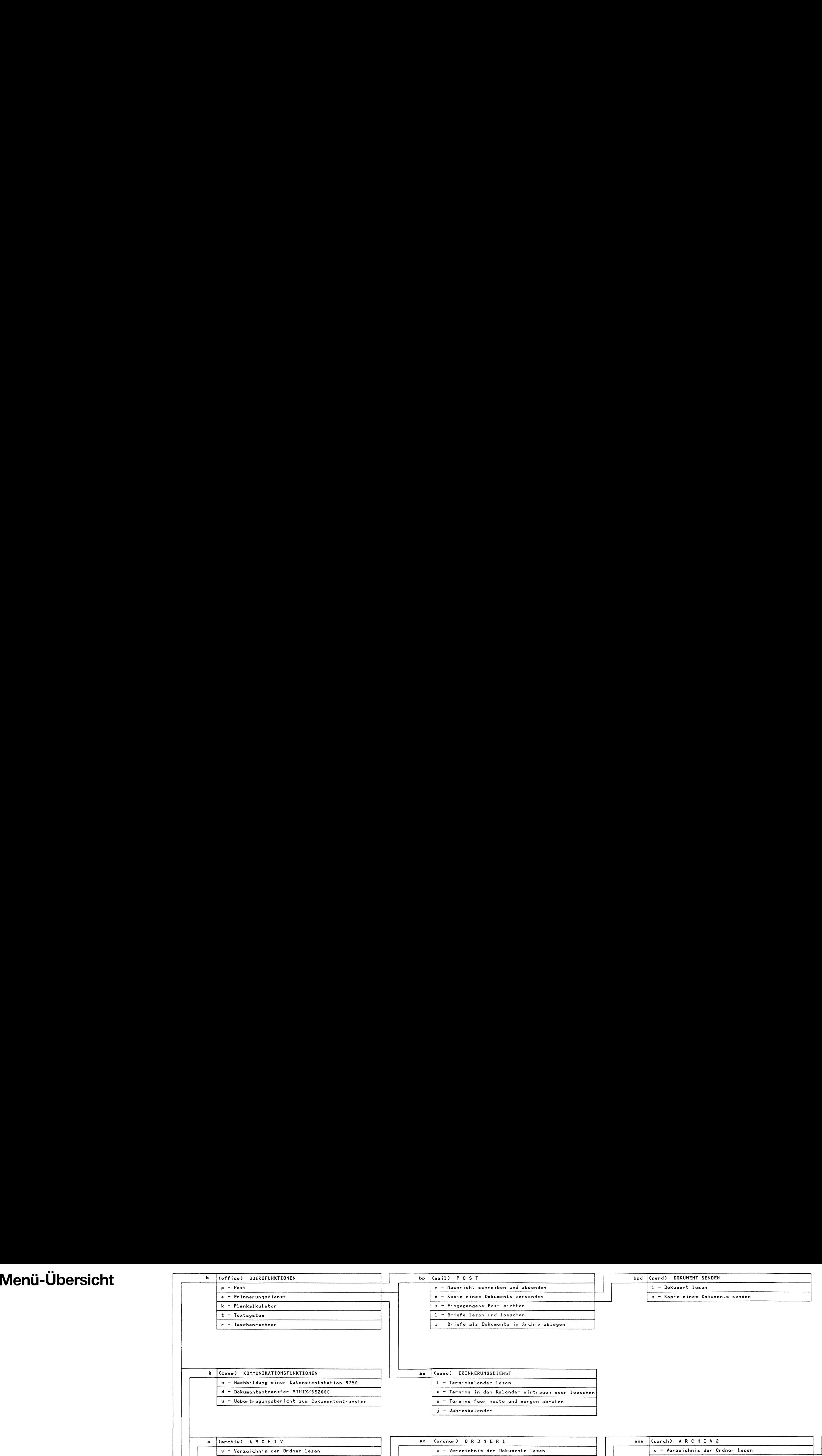

. .

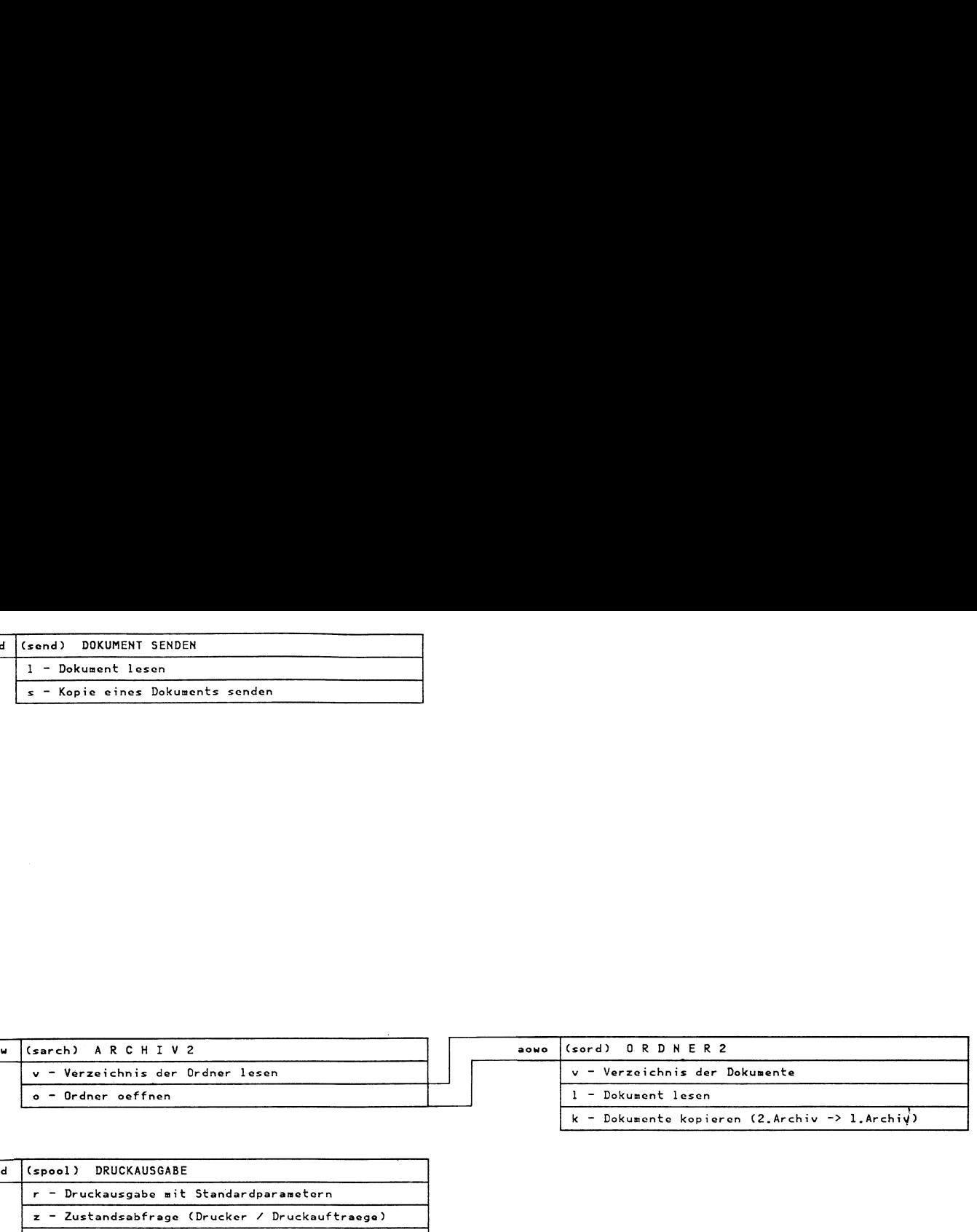

ı

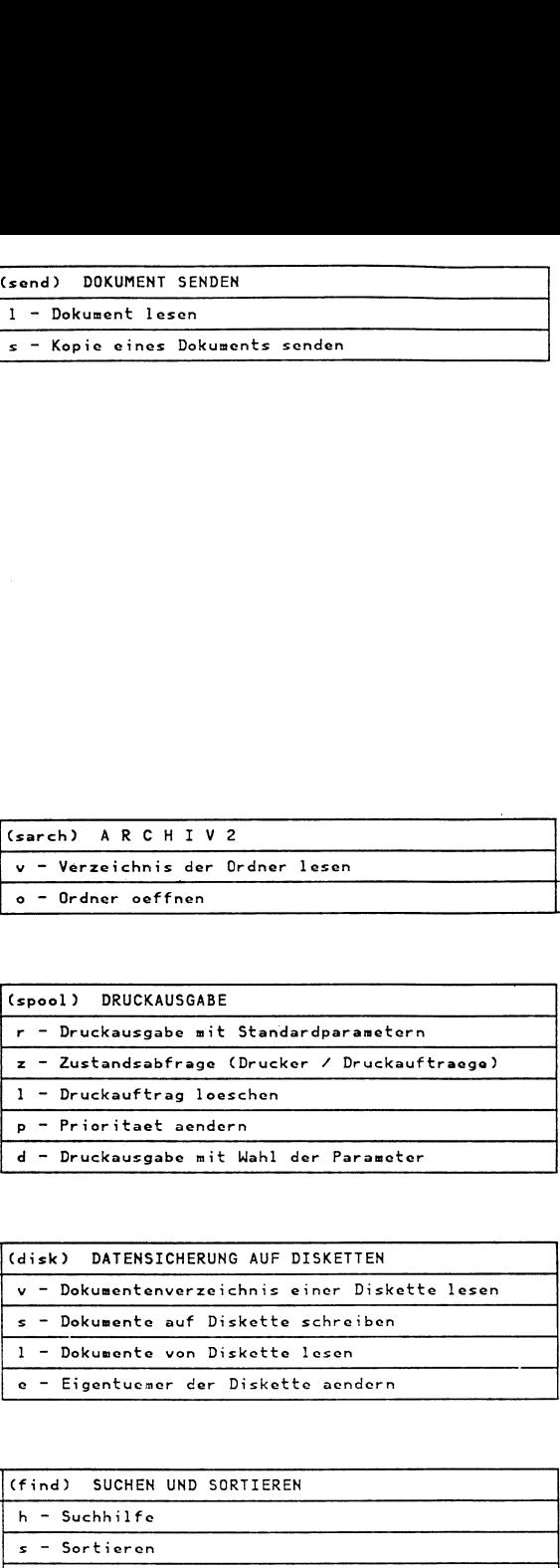

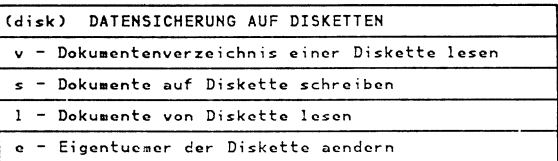

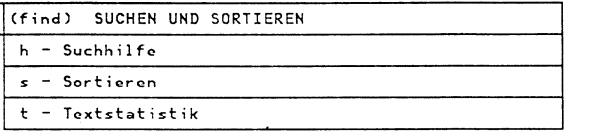

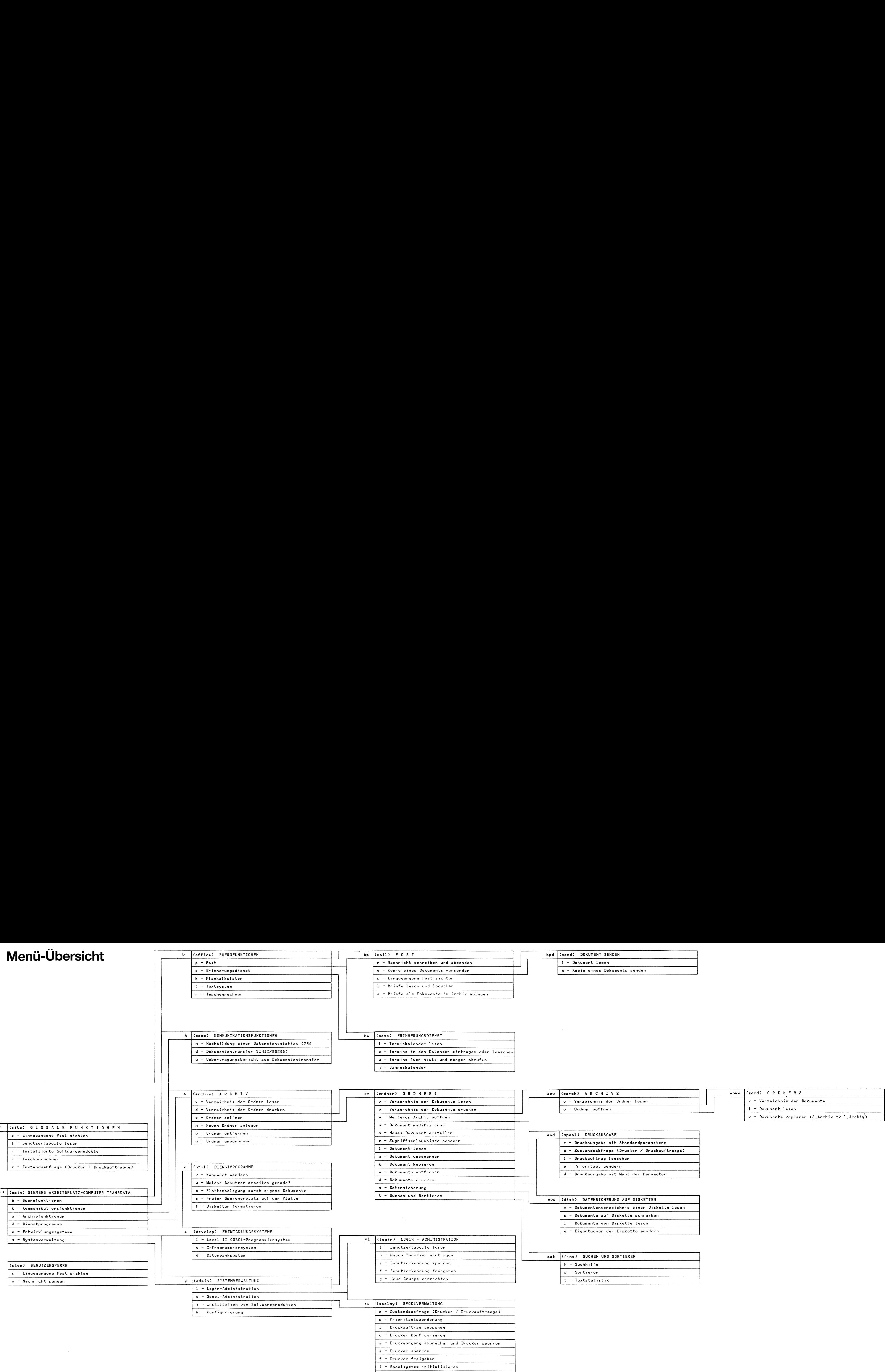

(office) BUEROFUNKTIONEN<br>
p - Post

b (office) BUEROFUNKTIONEN<br>
bp (mail) POST

p - Post 1 - Nachricht schreiben und absenden 1 - Dokument les nordigens later les nordigens und absenden 1 - Dokument les

bp (mail) POST

(mail) P 0 S T<br>n - Nachricht schreiben und absenden

bp (mail) POST bpd

i - Spoolsystem initialisieren

b - Spoolsystem beenden

# Betriebssystem SINIX Buch 2 Menüs Betriebssystem SINIX<br>Buch 2<br>Menüs<br>Ausgabe September 1984 (SINIX Version 1.0)<br>Austrtrag Februar 1985 (SINIX Version 1.0B)

Ausgabe September 1934 (SINIX Version 1.0) Nachtrag Februar 1985 (SINIX Version 1.0B)

Bestell-Nr. U1902-J-Z95-1 Printed in the Federal Republic of Germany 4500 AG 9843. (5600) Bestell-Nr. U1902-J-Z95-1<br>Printed in the Federial Republic of Germany<br>4500 AG 9843. (5800) Bestell-Nr. U1902-J-Z95-1<br>Prentsel in the Federal Republic of Germany<br>Printsel in the Federal Republic of Germany<br>4500 AG 9843. (5800)

Bestell-Nr. U1902-J1-295-2 Printed in the Federal Republic of Germany 1120 AG 2853. (1400) Bestell-Nr. U1902-J-Z95-1<br>Printed in the Federal Republic of Germany<br>4600 AG 9843, (5600)<br>Bestell-Nr. U1902-J1-Z95-2<br>Printed in the Federal Republic of Germany<br>T120 AG 2853, (1400)

SINIX ist der Name der Siemens-Version des Softwareproduktes XENIX. XENIX ist ein Warenzeichen der Microsoft Corporation. XENIX ist aus dem UNIX System Ill unter Lizenz der Firma AT&T entstanden.

Copyright © an der Übersetzung Siemens AG, 1984, alle Rechte vorbehalten.

Vervielfältigung dieser Unterlage sowie Verwertung ihres Inhalts unzulässig, soweit nicht ausdrücklich zugestanden.

Im Laufe der Entwicklung des Produktes können aus technischen oder wirtschaftlichen Gründen Leistungsmerkmale hinzugefügt bzw. geändert werden oder entfallen. Entsprechendesgilt für andere Angaben in dieser Druckschrift.

### Siemens Aktiengesellschaft

# Änderungsprotokoll 1

Änderung des Handbuches, Stand September 1984 (SINIX Version 1.0), durch den Nachtrag vom Februar 1985 (SINIX Version 1.0B)

An verschiedenen Stellen wurde ein Hinweis für den PC-X Computer aufgenommen. Alle bisher bekannt gewordenen Fehler im Handbuch wurden korrigiert.

# Inhalt

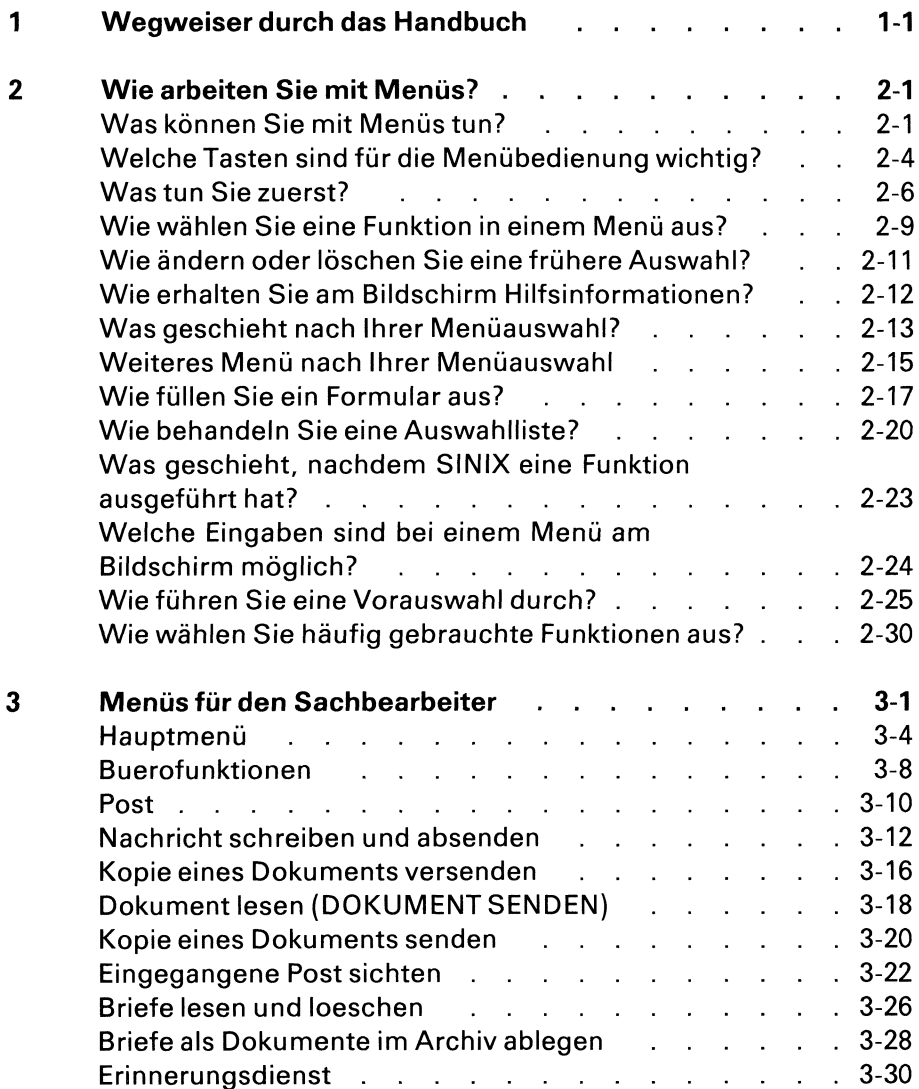

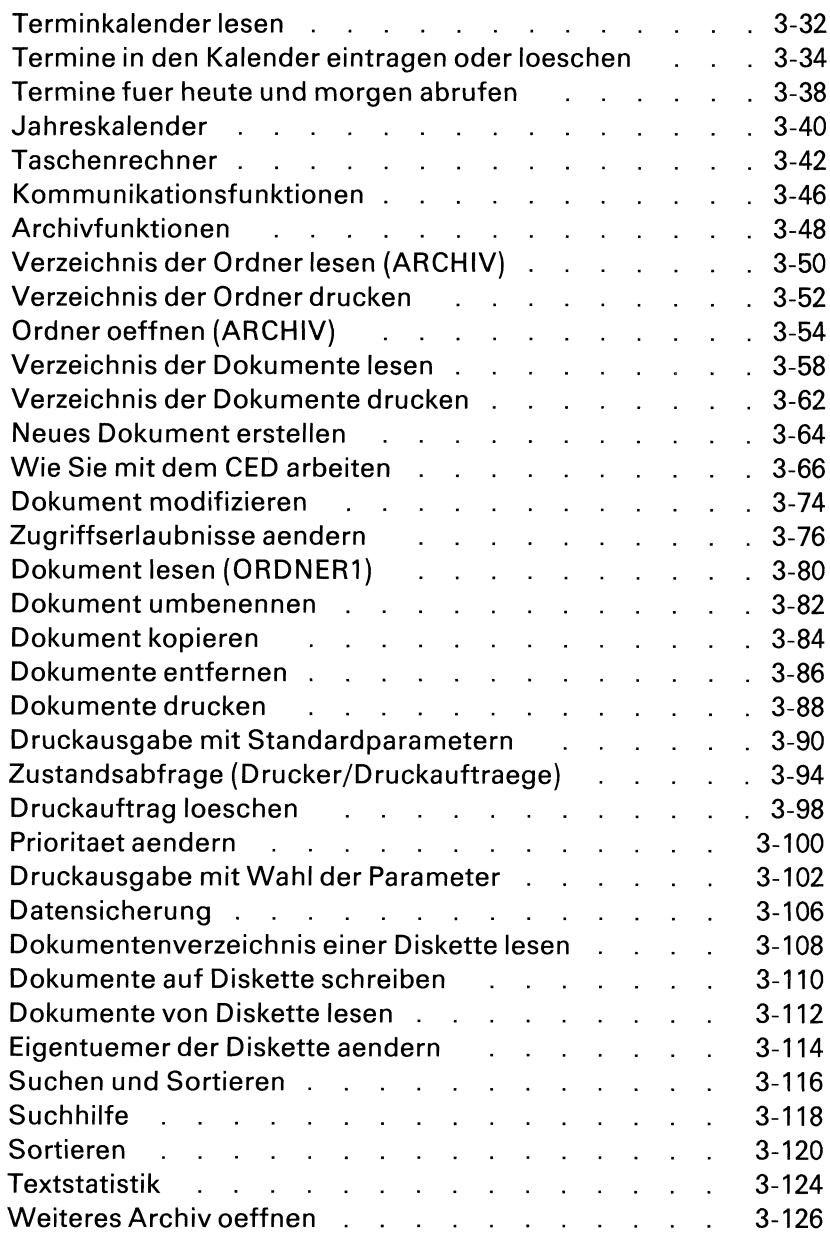

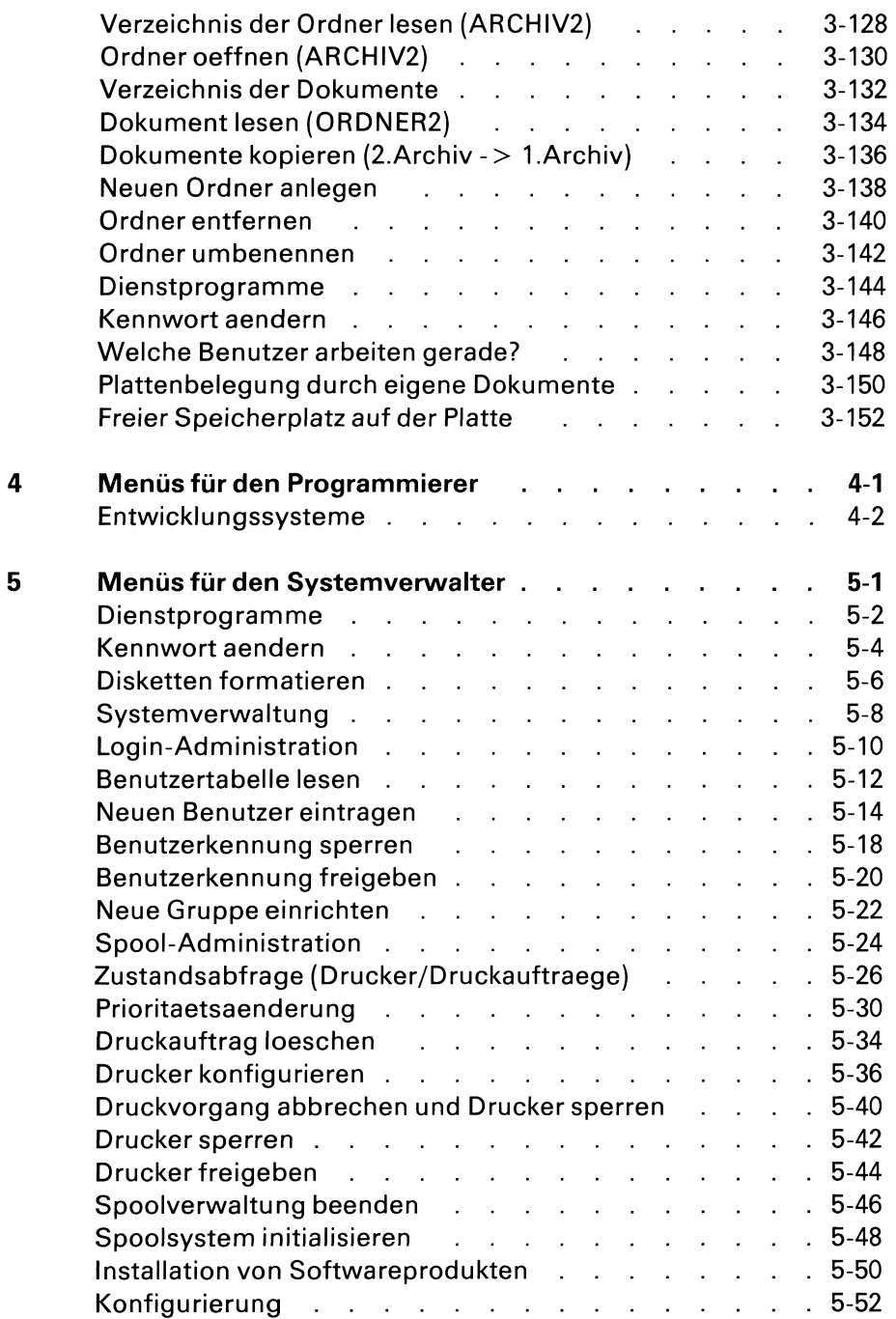

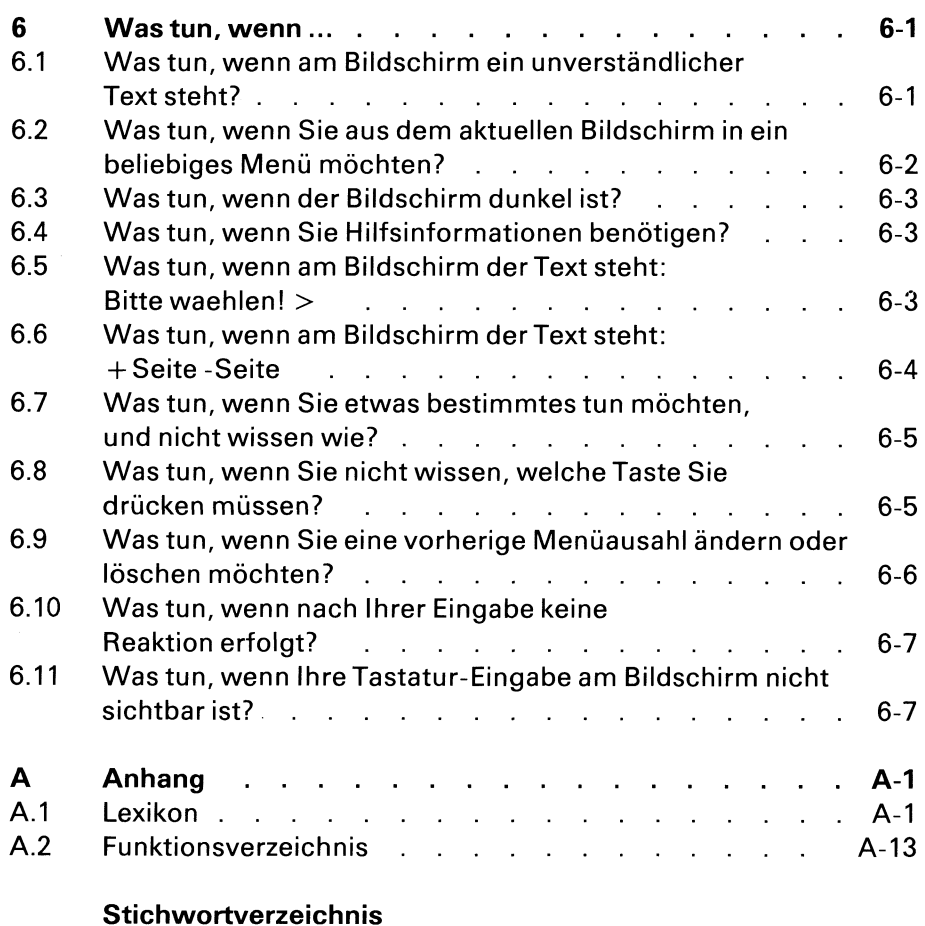

Literatur

# <sup>1</sup> Wegweiser durch das Handbuch

Dieses Handbuch richtet sich an SINIX-Benutzer, die mit Menüs arbeiten wollen. Für die Lektüre dieses Handbuches benötigen Sie keinerlei EDV-Vorkenntnisse.

Einige Menüs sind in diesem Handbuch nicht beschrieben, weil Sie dafür entsprechende Vorkenntnisse benötigen. Diese Kenntnisse werden in anderen Handbüchern vermittelt, auf die Sie jeweils gesondert hingewiesen werden.

Im vorliegenden Handbuch finden Sie folgende Informationen:

- e Kapitel 2: Eine allgemeine Einführung, wie Sie mit den Menüs umgehen. <sup>|</sup>
- Kapitel 3 bis 5:

Beschreibung der Menüs für die verschiedenen Benutzer:

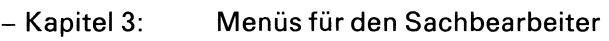

- Kapitel 4: Menüs für den Programmierer
- Kapitel 5: Menüs für den Systemverwalter
- e Kapitel 6: Hinweise, was Sie bei "verfahrenen" Situationen tun können.
- e Anhang: Lexikon, Verzeichnis der Menüfunktionen.

Anhang Al: Ein Lexikon mit den wichtigsten Begriffen dieses Handbuches. <sup>|</sup>

Anhang A2: Ein Verzeichnis der Menüfunktionen.

Dieses Handbuch enthält außerdem eine Übersicht aller Menü-Bildschirme.

Hinweise:

Die Namen von Benutzern, Ordnern, Dokumenten usw. können von Ihnen frei gewählt werden. Wenn in diesem Handbuch bestimmte Namen verwendet werden, sind diese als Beispiel gedacht. Die verwendeten Namensollen Ihnen nur zeigen, wie Ihr Dialog am Bildschirm aussehen kann!

# 2 Wiearbeiten Sie mit Menüs?

Dieses Kapitel soll Sie in die Arbeit mit den Menüs einführen.

# Was können Sie mit Menüs tun?

Mit Menüs können Sie Ihre Aufgaben ohne EDV-Vorkenntnisse mit dem Computer lösen. Wie man mit Menüs umgeht, können Sie innerhalb von 2-3 Stunden lernen. Sie brauchen sich bei Ihrer Arbeit nicht auf den Computer und dessen Bedienung zu konzentrieren; im Mittelpunkt steht die Aufgabe, die Sie lösen wollen.

Ein Menü ist eine Liste von Auswahlmöglichkeiten auf dem Bildschirm. Jede Auswahlmöglichkeit stellt eine Aufgabe dar, die der Arbeitsplatz-Computer für Sie erledigen kann. Sie brauchen dazu nur eine Auswahl im Menü durchzuführen.

Der Sachbearbeiter kann z.B. folgende Aufgaben mit dem Arbeitsplatz-Computer erledigen:

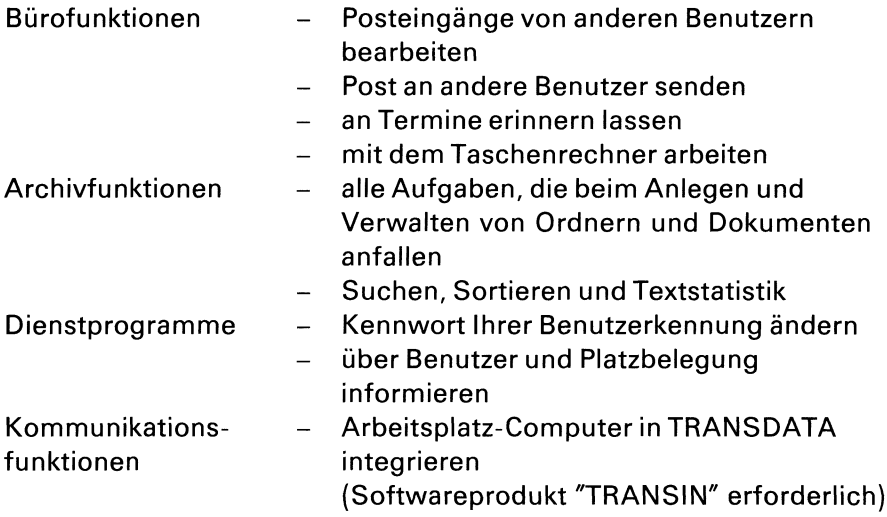

Der Programmierer kann zusätzlich folgende Aufgaben erledigen, falls das entsprechende Softwareprodukt installiert ist:

COBOL-Programmentwicklung

C-Programmentwicklung

Datenbanksystem

Der Systemverwalter kann zusätzlich folgende Aufgaben erledigen:

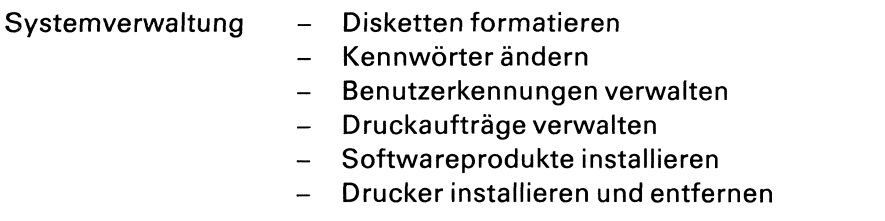

Hinweise:

Wenn Sie sich über einzelne unbekannte Begriffe schnell informieren wollen, schlagen Sie bitte nach im Anhang AI, Lexikon.

# Welche Tasten sind für die Menübedienung wichtig?

Auf diesen Seiten sind alle Tasten erklärt, die Sie für die Bedienung der Menüs brauchen.

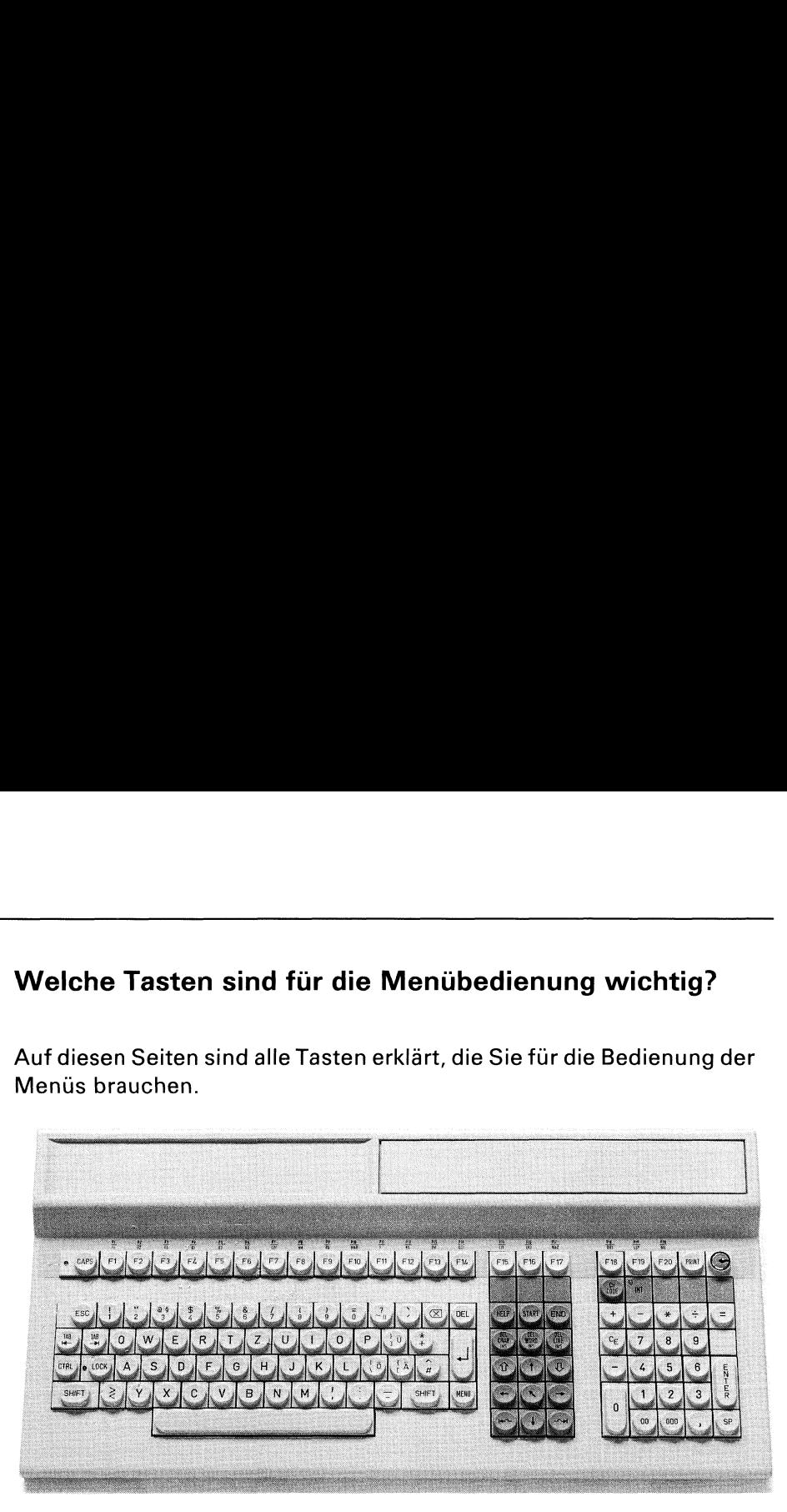

Bild 2-9 2-9 Deutsche Tastatur

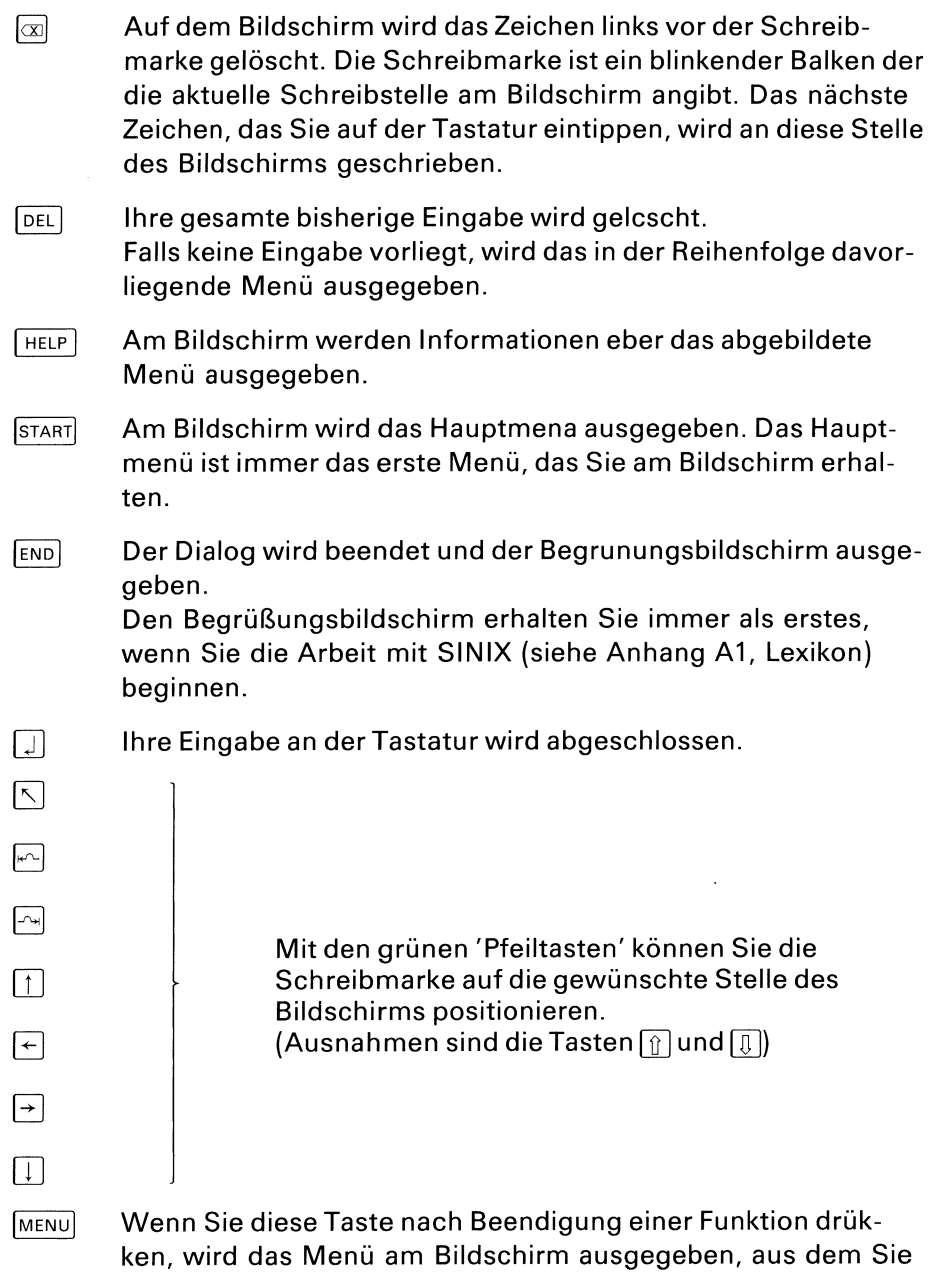

die Funktion gewählt haben.

# Was tun Sie zuerst?

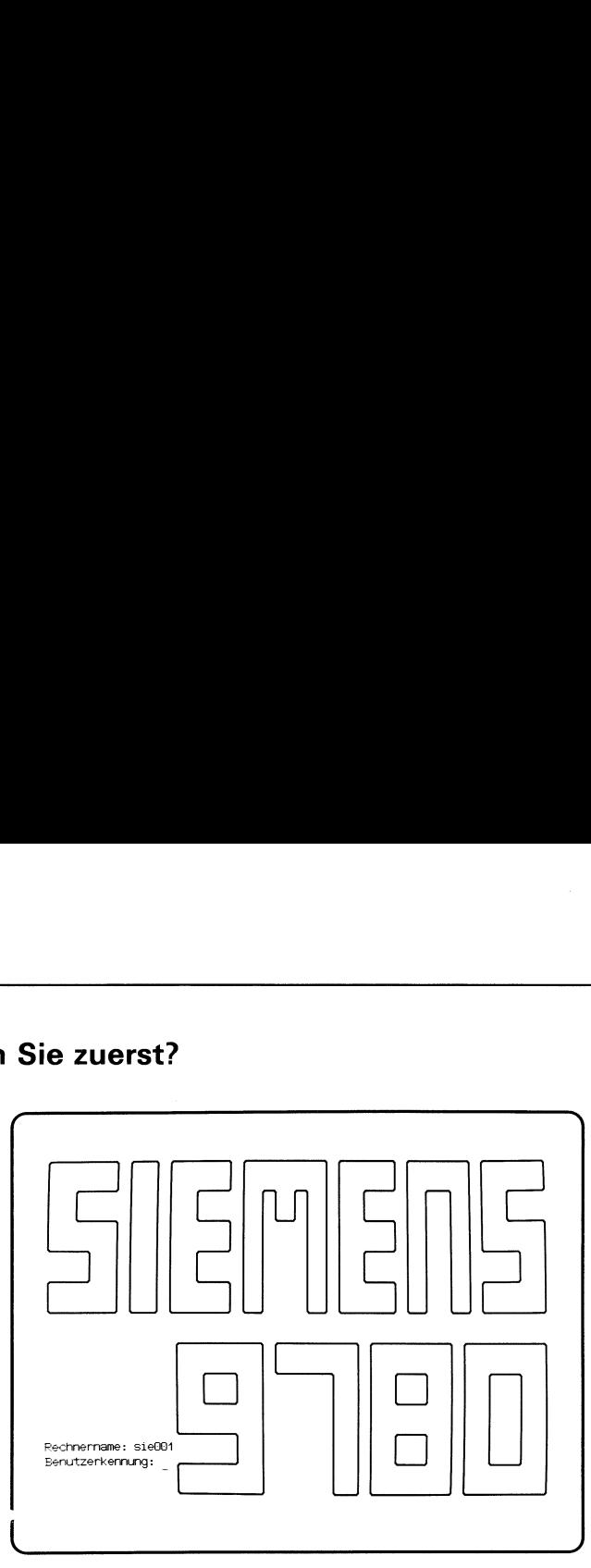

Bevor Sie mit Menüs arbeiten können, müssen Sie Ihre Benutzerkennung auf der Tastatur eintippen. Falls Sie diese nicht kennen, fragen Sie bitte den Systemverwalter. Er soll Ihnen auch das Kennwort sagen, das er für Sie vorläufig festgelegt hat, und das Sie bei Bedarf ändern können. Bevor Sie mit M<br>Bevor Sie mit M<br>nung auf der Tas<br>bitte den System<br>er für Sie vorläu<br>nen.<br>Benutzerkennun<br>ein (Beispiel siel<br>PC-X Computer: Bevor Sie mit Mer<br>nung auf der Tasta<br>bitte den Systemver<br>für Sie vorläufig<br>nen.<br>Benutzerkennung<br>ein (Beispiel siehe<br>PC-X Computer:<br>wenn Sie den C<br>bildschirm auter<br>PC-MX Computer:

Benutzerkennung und Kennwort tippen Sie im Begrüßungsbildschirm ein (Beispiel siehe Abbildung oben). So erhalten Sie den Bildschirm:

### PC-X Computer:

- wenn Sie den Computer einschalten, erhalten Sie den Begrüßungsbildschirm automatisch.

### PC-MX Computer:

- wenn Ihr Bildschirmplatz und der Computer gleichzeitig eingeschaltet werden, erhalten Sie den Bildschirm automatisch.
- wenn Sie Ihren Bildschirmplatz später einschalten als den Computer, drücken Sie die Taste [END].

Zuerst geben Sie Ihre Benutzerkennung ein und drücken die Taste [J]. Danach verlang SINIX Ihr Kennwort. Wenn Sie das Kennwort eintippen, können Sie es am Bildschirm nicht sehen, damit es niemand mitlesen kann. Nach dem Eintippen des Kennworts drücken Sie wieder die Taste  $\Box$ .

Wenn Sie sich vertippt haben, korrigieren Sie Ihre Eingabe, indem Sie die Taste  $\alpha$  drücken, bei Bedarf mehrmals. Das Zeichen vor der Schreibmarke wird dann gelöscht, und Sie können es richtig eintippen. Die Schreibmarke ist ein blinkender Balken. Sie gibt an, wohin das nächste Zeichen auf den Bildschirm geschrieben wird, das Sie auf der Tastatur eingeben.

Beispiel:

SINIX: Rechnername: sie001 Benutzerkennung: Benutzer: mgast $\Box$ 

Nachdem Sie alle Daten eingetippt haben, erhalten Sie evtl. noch eine aktuelle Tagesmeldung. Sie bestätigen dann mit den Taste  $\Box$  und  $\Box$ , daß Sie diese gelesen haben.

Anschließend erhalten Sie das Hauptmenü von SINIX auf dem Bildschirm.

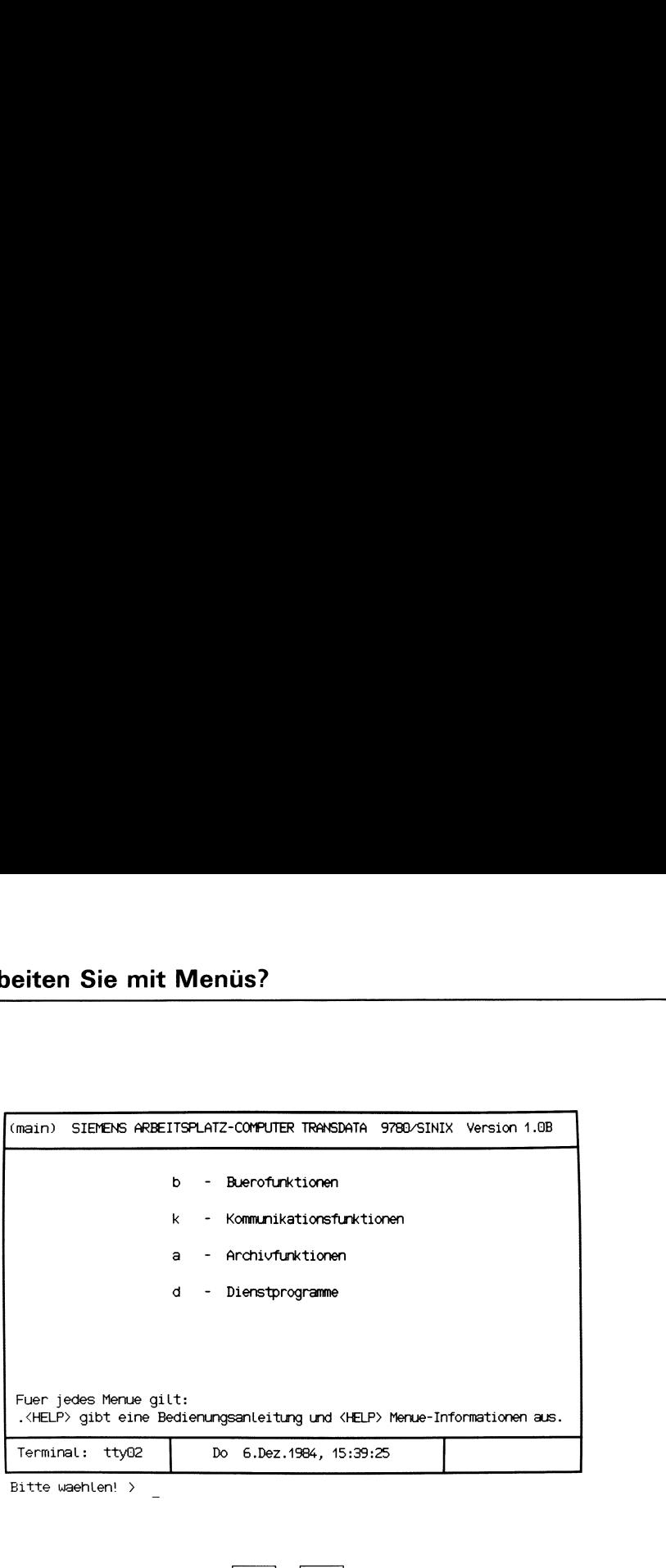

Bitte waehlen! >

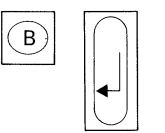

# Wie wählen Sie eine Funktion in einem Menü aus?

Anhand des Hauptmenüs von SINIX werden Sie nun sehen, wie Sie auswählen. Sie erhalten dieses Menü automatisch, wenn Sie der Systemverwalter in SINIX als Menübenutzer eingetragen hat. Das Menü sieht so aus, wie auf der linken Seite abgebildet.

### Aufbau eines Menüs

In der ersten Zeile steht der Titel des Menüs. Das links abgebildete Menü wird in diesem Handbuch immer als Hauptmenü bezeichnet.

Danach folgen die Auswahlmöglichkeiten des Menüs, bestehend aus einem Kleinbuchstaben und einer Kurzbeschreibung. Die Kurzbeschreibung gibt an, was Ihre Auswahl bewirkt, d.h. was SINIX dann tut und bezeichnet eine Funktion des Menüs.

In der letzten Zeile stehen folgende Informationen:

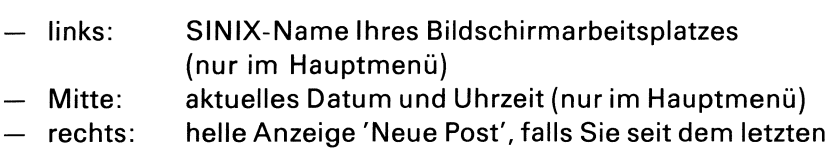

Sichten Ihres Postkorbs neue Post erhalten haben

Nach der letzten Menüzeile steht der Text "Bitte waehlen!>' und anschließend die Schreibmarke.

### Menüauswahl

Eine Auswahl führen Sie durch, indem Sie den Buchstaben vor der gewünschten Funktion eintippen. Wenn Sie z.B. im Hauptmenü die Funktion b - Buerofunktionen wählen wollen, drücken Sie die TasteB. Wie bei einer Schreibmaschine haben Sie dadurch den Kleinbuchstaben 'b' eingetippt. Der Text der Funktion, die Sie ausgewählt haben, erscheint daraufhin schwarz auf hellem Untergrund. Damit SINIX weiß, daß Ihre Eingabe abgeschlossen ist, drücken Sie

noch die Taste [J].

Hinweise:

Wenn Sie in diesem Handbuch folgende Aufforderung erhalten:

### Tippen Sie 'b' ein bzw. Drücken Sie die Taste B,

dann ist damit der gleiche Vorgang gemeint.

# Wie ändern oder löschen Sie eine frühere Auswahl?

Wenn Sie eine Funktion ausgewählt, aber noch nicht mit der Taste [J] abgeschlossen haben, können Sie die Auswahl noch ändern oder löschen.

Sie müssen z.B. eine frühere Auswahl ändern, wenn Sie einen falschen Buchstaben eingegeben haben oder eine Auswahl löschen, wenn Sie vom aktuellen Menü in ein anderes Menü verzweigen möchten.

### Menüauswahl löschen

Drücken Sie die Taste [oeı). Die vorherige Auswahl wird gelöscht, d.h. der Text der Funktion erscheint auf dem Bildschirm wieder hell auf schwarzem Untergrund.

Wenn Sie dann z.B. die Taste MENU drücken, erhalten Sie das Menü am Bildschirm, das in der Reihenfolge vor dem aktuellen Menü liegt. Die Reihenfolge der Menüs können Sie der ""Menü-Übersicht" entnehmen.

### Menüauswahl ändern

Drücken Sie die Taste [oeı)]. Die vorherige Auswahl wird gelöscht, d.h. der Text der Funktion erscheint wieder hell auf schwarzem Untergrund. Dann können Sie eine andere Auswahl treffen.

# Wie erhalten Sie am Bildschirm Hilfsinformationen?

Sie können am Bildschirm Hilfsinformationen verschiedenster Art abrufen, wenn ein Menü auf dem Bildschirm abgebildet ist:

Hilfsinformationen über das Menü.

Drücken Sie die Taste[Heır|.

e Hilfsinformationen über eine bestimmte Funktion im Menü.

Tippen Sie den Buchstaben der Funktion und drücken Sie die Taste HELP<sup>1</sup>

Hilfsinformationen über die Bedienung von Menüs.

Tippen Sie einen Punkt und drücken Sie die Taste [HELP].

### Blättern in den Hilfsinformationen

Manche Hilfsinformationen erstrecken sich über mehrere Bildschirme. Sie erhalten den vorhergehenden oder nachfolgenden Bildschirm der Hilfsinformation, wenn Sie ein Minus- oder ein Pluszeichen tippen und die Taste [ ] drücken!

### Rücksprung in das Menü

Wenn Sie vom Bildschirm mit den Hilfsinformationen wieder zurück in das Menü verzweigen möchten:

- Falls Sie in den Hilfsinformationen geblättert haben, drücken Sie die Tasten DEL und MENU.
- Falls Sie nicht geblättert haben, drücken Sie nur die Taste [menu].

# Was geschieht nach Ihrer Menüauswahl?

Nachdem Sie im Menü ausgewählt haben, kann SINIX folgendermaßen reagieren:

- 1. Sieerhalten einen Text am Bildschirm, der Sie informiert, ob die gewählte Funktion korrekt ausgeführt wurde oder ob eine Fehlersituation die Ausführung verhindert hat.
- 2. Sieerhalten ein Frage am Bildschirm, die Sie beantworten, indem Sie z.B. 'j' (für Ja) oder 'n' (für Nein) tippen.
- 3. Sie erhalten ein weiteres Menü, wenn die ausgewählte Funktion ihrerseits aus mehreren Unterfunktionen besteht.
- 4. Sieerhalten ein Formular oder eine Auswahlliste am Bildschirm, wenn weitere Eingaben von Ihnen notwendig sind, damit SINIX die Funktion ausführen kann.

Ein Formular wird in den alten Inhalt des Bildschirms eingeblendet. Damit Sie das Formular am Bildschirm vollständig sehen können, muß am Bildschirm der untere Drehknopffür die Helligkeit bis zum Anschlag nach rechts gedreht sein.

Eine Auswahlliste wird auf einem neuen Bildschirm ausgegeben. In der ersten Zeile steht eine Frage. Danach folgt eine Liste von Namen, z.B. Ordner- oder Dokumentennamen.

Die Möglichkeiten 3 und 4 finden Sie nachfolgend beschrieben.

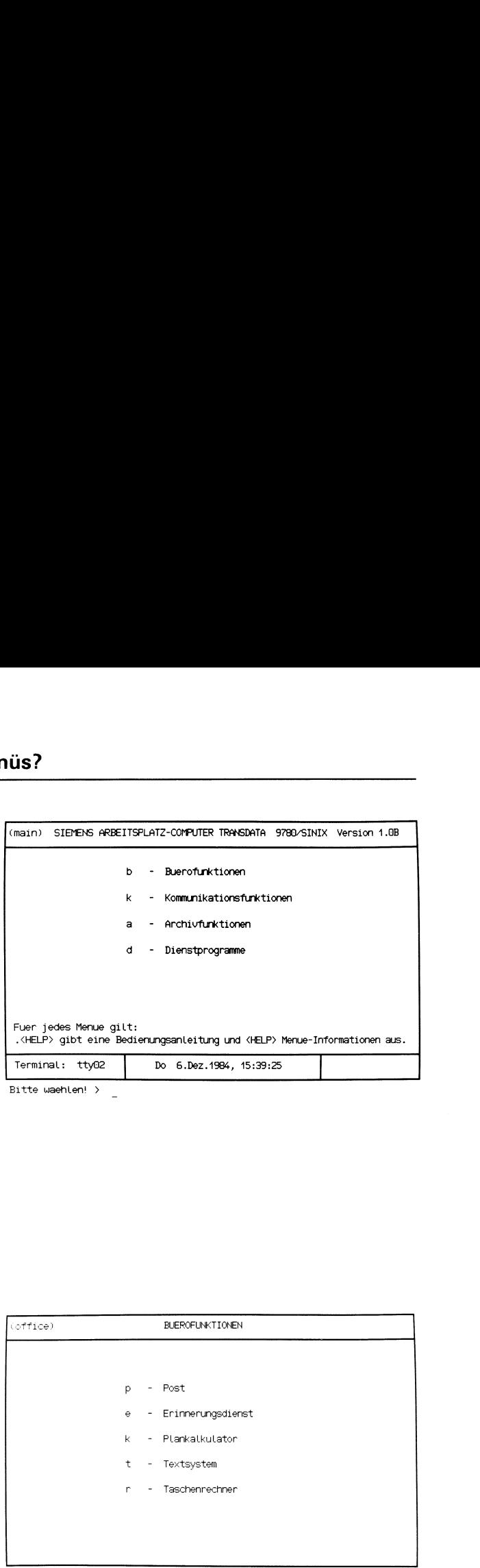

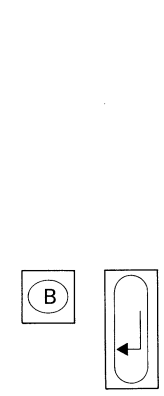

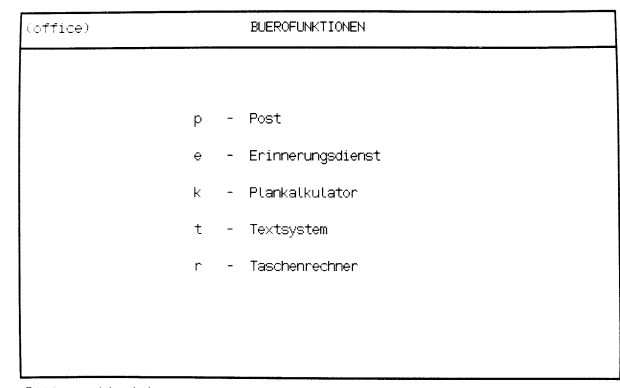

Eitte waehlen! >

# Weiteres Menü nach Ihrer Menüauswahl

Ausgangspunkt ist wieder das Hauptmenü von SINIX. Nachdem Sie sich für b - Buerofunktionen entschieden haben, tippen Sie 'b' und drücken anschließend die Taste[ J). Als Reaktion von SINIX erhalten Sie dann das Menü BUEROFUNKTIONEN, in dem Sie wieder auswählen können.

| Sie mit Menüs?<br>(spool)<br><b>DRUCKAUSGABE</b><br>(spcan) Druckauftrag Loeschen<br>r - Druckausga<br>1<br>Dokumentenname<br>z - Zustandsab<br>2 D1 Bezeichung fuer Drucker<br>t - Druckauftr<br>Hilfe: Schreibmarke zum Feldananfang<br>p - Prioritaet<br>bewegen und die HELP-Taste druecken.<br>d - Druckausga |  |  |  |
|----------------------------------------------------------------------------------------------------|--|--|--|
|                                                                                                    |  |  |  |
|                                                                                                    |  |  |  |
|                                                                                                    |  |  |  |
|                                                                                                    |  |  |  |
|                                                                                                    |  |  |  |
|                                                                                                    |  |  |  |
|                                                                                                    |  |  |  |
|                                                                                                    |  |  |  |
|                                                                                                    |  |  |  |
|                                                                                                    |  |  |  |
|                                                                                                    |  |  |  |
|                                                                                                    |  |  |  |
|                                                                                                    |  |  |  |
|                                                                                                    |  |  |  |
|                                                                                                    |  |  |  |
|                                                                                                    |  |  |  |
|                                                                                                    |  |  |  |
|                                                                                                    |  |  |  |
|                                                                                                    |  |  |  |
|                                                                                                    |  |  |  |
|                                                                                                    |  |  |  |
|                                                                                                    |  |  |  |
|                                                                                                    |  |  |  |
|                                                                                                    |  |  |  |
|                                                                                                    |  |  |  |
|                                                                                                    |  |  |  |
|                                                                                                    |  |  |  |
|                                                                                                    |  |  |  |

Bitte waehlen! <sup>&</sup>gt; <sup>L</sup>

# Wie füllen Sie ein Formular aus?

### Formularaufbau

Ein Formular besteht aus festen und ausfüllbaren Teilen. Die festen Formularteile sind halbhell dargestellt. Sie dienen der Erläuterung und können von Ihnen nicht verändert werden. Die ausfüllbaren Formularteile sind hell unterstrichen. Diese Felder können Sie ausfüllen. Wenn Sie ein Formular am Bildschirm erhalten, steht die Schreibmarke immer auf der ersten Stelle des ersten ausfüllbaren Feldes.

### Welche Eingaben sind bei einem Formular möglich?

Wenn Sie ein Formular auf dem Bildschirm erhalten, können Siefolgende Maßnahmen ergreifen:

- e Hilfsinformationen über das Formular anfordern. Bewegen Sie zuerst die Schreibmarke auf die erste Stelle des gewünschten Formularfeldes, indem Sie die Taste Abzw. M drükken. Dann drücken Sie die Taste [HELP]. Ein neuer Bildschirm informiert Sie über das entsprechende Formularfeld. Sie können in den Hilfsinformationen vorwärts oder rückwärts blättern, indem Sie '+' oder '-' tippen und die Taste [] drücken. Vom Bildschirm mit den Hilfsinformationen kehren Sie folgendermaßen wieder in das Formular zurück:
	- Wenn Siein den Hilfsinformationen geblättert haben, drücken Sie die Tasten [DEL] und [MENU].
	- Wenn Sie nicht geblättert haben, drücken Sie nur die Taste MENU.
- e das Formular ausfüllen. Die Felder eines Formulars füllen Sie aus, indem Sie jeweils einen Wert eintragen. Nachdem alle Felder des Formulars ausgefüllt sind, drücken Sie die Taste [J], damit SINIX das Formular verarbeiten kann.
- e indas Menü zurückkehren. Wenn Sie das Formular nicht ausfüllen möchten, drücken Sie gleichzeitig die Tasten  $CFRI$  und  $TI$ . Sie erhalten wieder das Ausgangs-Menü am Bildschirm.

### Formular ausfüllen

Sie füllen ein Formular aus, indem Sie in die ausfüllbaren Felder einen Wert eintragen. Dazu gibt es 3 Möglichkeiten:

- 1. In manche ausfüllbare Felder ist bereits von SINIX ein Wert eingetragen, den Sie innerhalb gewisser Grenzen ändern können.
- 2. Inandere ausfüllbare Felder ist ebenfalls bereits von SINIX ein Wert eingetragen. Wenn in der jeweiligen Situation mehrere Werte erlaubt sind, erscheinen diese nacheinander im Feld, wenn Sie mehrmals ein Leerzeichen tippen.
- 3. Das Formularfeld ist leer, und Sie tippen auf der Tastatur einen Wert ein.

Welches Feld Sie vor sich haben können Sie feststellen, indem Sie für dieses Feld die Hilfsinformationen anfordern (siehe vorherige Seite). Wenn Sie ein Feld ausgefüllt haben, bewegen Sie die Schreibmarke mit der Taste  $\boxed{\sim}$  in das nächste Feld.

Wenn Sie das Formular ganz ausgefüllt haben, drücken Sie zum Schluß die Taste  $\Box$ .

Was Sie tun können wenn Sie sich beim Formularausfüllen vertippt haben, finden Sie anschließend beschrieben.

### Ursprünglichen Wert eines vorbesetzten Formularfeldes herstellen

Wenn die Schreibmarke das Feld noch nicht verlassen hat, können Sie den ursprünglichen Wert eines vorbesetzten Formularfeldes wiederherstellen. Drücken Sie gleichzeitig die Tasten  $\boxed{\text{crit}}$  und  $\boxed{U}$ . Wenn die Schreibmarke das Feld bereits verlassen hat, müssen Sie sich das Formular erneut ausgeben lassen. Dazu brechen Sie die Formulareingabe zuerst ab, indem Sie gleichzeitig die Tasten  $\boxed{\text{crnL}}$  und  $\boxed{\text{r}}$  drükken. Anschließend wählen Sie die gewünschte Funktion erneut aus.

### Eingabetext im Formularfeld löschen

Bewegen Sie die Schreibmarke mit den 'Pfeiltasten' auf die Stelle des Feldes, ab der Sie Text löschen wollen. Dann drücken Sie die Taste DEL! Wenn nur links von der Schreibmarke Text im Formularfeld steht, wird dieser gelöscht.

Wenn kein Text im Formularfeld steht, wird die Formulareingabe abgebrochen, und Sie erhalten wieder das Menü am Bildschirm.

### Zeichen im Formularfeld einfügen

Bewegen Sie die Schreibmarke mit den 'Pfeiltasten' auf die Stelle des Feldes, vor der Sie Text einfügen wollen. Dann drücken Sie gleichzeitig die Tasten  $CFRL$  und  $A$ . Lassen Sie die Tasten los und tippen Sie die einzufügenden Zeichen ein. Wenn Sie alle Zeichen eingefügt haben, drükken Sie eine 'Pfeiltaste', damit der Einfüge-Modus beendet wird.

### Zeichen im Formularfeld löschen

BewegenSie die Schreibmarke mit einer 'Pfeiltaste' auf das Zeichen des Feldes, das Sie löschen möchten. Dann drücken Sie für jedes auszufügende Zeichen gleichzeitig die Tasten  $\overline{c}$ rn und  $\overline{x}$ . Das Zeichen auf der Schreibmarke verschwindet und evtl. dahinterstehender Text im Feld wird um eine Stelle nach links gezogen.

 $\sim$   $\sim$ 

 $\mathbf{v}$  and  $\mathbf{v}$  and  $\mathbf{v}$ 

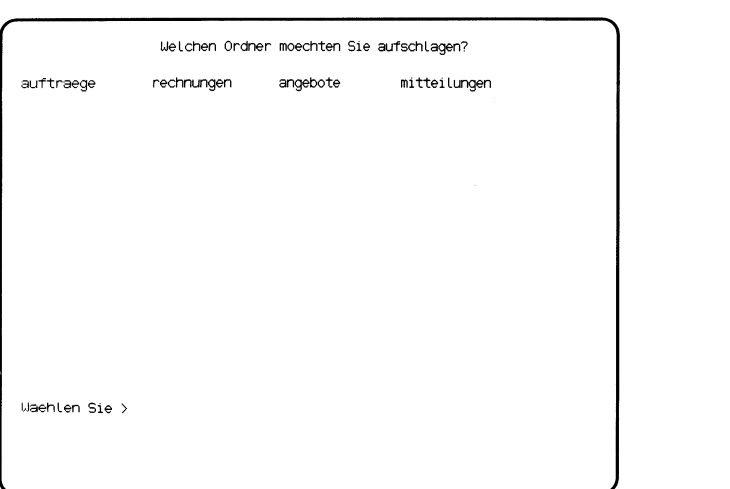

# Wie behandeln Sie eine Auswahlliste?

Wenn Sie eine Auswahlliste auf dem Bildschirm erhalten, können Sie eine der folgenden Maßnahmen ergreifen:

e Hilfsinformationen zur Bedienung von Auswahllisten anfordern.

Tippen Sie'. (Punkt) und anschließend die Taste [Heır|. Mit der Taste bzw. -wenn Sie in den Hilfsinformationen geblättert habenmit **DEL** und **MENU** erhalten Sie wieder die Auswahlliste am Bildschirm.

Auswählen.

Sie können aus der Liste einen oder mehrere Namen auswählen, abhängig von der gewählten Funktion. Sie sehen dies an der Fragestellung in der ersten Zeile der Auswahlliste.

e Rückkehr in das Menü.

Drücken Sie die Taste [oeı.

### Auswählen

Wie Sie auswählen, hängt davon ab, ob Sie einen, mehrere oder alle Namen auswählen wollen, bzw. in der jeweiligen Situation auswählen dürfen:

- Einen Namen auswählen

Tippen Sie den gewünschten Namen ein und drücken Sie die Taste [J]. Falls mehrere Namenin der Auswahlliste mit der gleichen Zeichenfolge beginnen, brauchen Sie nur soviele Zeichen einzugeben, wie für eine eindeutige Auswahl notwendig sind.

- Mehrere Namen auswählen

Bewegen Sie zuerst die Schreibmarke mit einer 'Pfeiltaste' auf den gewünschten Namen, bis dieser leuchtet! Dann drücken Sie gleichzeitig die Tasten  $\boxed{\text{c}$ TRL und  $\boxed{\text{E}}$ . Wenn Sie die Schreibmarke auf den nächsten Namen bewegen, muß vor dem Namenein Pluszeichen erscheinen. Der Name ist jetzt ausgewählt. Diesen Vorgang wiederholen Sie, bis alle gewünschten Namen mit  $+$  markiert sind. Zum Schluß drücken Sie die Taste [1]!

- Alle Namen auswählen Nehmen Sie zuerst eine frühere Auswahl zurück, indem Sie gleichzeitig die Tasten  $\boxed{\text{crit}}$  und  $\boxed{v}$  drücken. Um alle Namen auszuwählen, drücken Sie gleichzeitig die Tasten [errrJund[e). Vor allen Namen in der Liste erscheint ein Pluszeichen. Dann drücken Sie die Taste **[16]**!

### Auswahl zurücknehmen

Ein Nameist ausgewählt, wenn er mit + markiert (Mehrfach-Auswahl) bzw. wenn er invers dargestellt ist (Einfach-Auswahl). Wenn Sie die Taste  $\Box$  nach einer Auswahl noch nicht gedrückt haben, können Sie eine Auswahl wieder zurücknehmen.

Einfach-Auswahl:

- Drücken Sie die Taste [oeı|. Der vorher ausgewählte Name wird wieder normal dargestellt.

Mehrfach-Auswahl:

- Einen oder mehrere Namen zurücknehmen. Bewegen Sie die Schreibmarke mit einer 'Pfeiltaste' auf den ausgewählten Namen, bis dieser invers dargestellt ist. Dann drücken Sie gleichzeitig die Tasten  $\boxed{\text{crrel}}$  und  $\boxed{\times}$ . Die Markierung + vor dem Namen verschwindet. Dies wiederholen Sie für alle ausgewählten Namen, die wieder zurückgenommen werden sollen. Zum Schluß drücken Sie die Taste|oeı).
- Alle ausgewählten Namen zurücknehmen. Drücken Sie gleichzeitig die Tasten CTRL und [u]. Alle Markierungen verschwinden.

# Was geschieht, nachdem SINIX eine Funktion ausgeführt hat?

Nachdem SINIX eine Menüfunktion ausgeführt hat, erhalten Sie folgende Meldung am Bildschirm:

- Zurueck ins vorige Menue mit MENU oder Vorauswahl < -ı

Sie können jetzt folgendes tun:

e Rückkehr ins vorige Menü.

Drücken Sie die Taste [menu]! Sie erhalten dann wieder das Menü, aus dem Sie zuletzt eine Funktion ausgewählt hatten.

e Sonstige Menü-Eingaben.

Sie können jede Eingabe durchführen, die auch bei einem Menü am Bildschirm gültig wäre. Welche Eingaben neben einer Menüauswahl sonst noch möglich sind, wird im nächsten Abschnitt beschrieben.

# Welche Eingaben sind bei einem Menü am Bildschirm möglich?

Neben einer Auswahl können Sie in einem Menü noch folgende Eingaben durchführen:

**•** Arbeit mit SINIX beenden.

Drücken Sie die Taste [eno). Sie erhalten den Begrüßungsbildschirm.

**•** Rückkehr ins vorige Menü.

Drücken Sie die Taste [menu]. Sie erhalten das Menü, das in der Reihenfolge vor dem aktuellen liegt.

Rückkehr ins Hauptmenü.

Drücken Sie die Taste [starr]. Sie erhalten das Hauptmenü.

Vorauswahl durchführen.

Sie können eine bestimmte Funktion direkt auswählen, ohne die dazwischenliegenden Menüs am Bildschirm zu erhalten.

Menü GLOBALE FUNKTIONEN auswählen.

In diesem Menü können Sie einige häufig gebrauchte Funktionen auswählen.

Weitere Eingabemöglichkeiten finden Sie in den Hilfsinformationen über die Bedienung von Menüs.

Wie Sie eine Vorauswahl durchführen und das Menü GLOBALE FUNK-TIONEN auswählen, ist auf den nächsten Seiten beschrieben.

Sie können jetzt an dieser Stelle mit dem Lesen aufhören, da Sie alle erforderlichen Informationen besitzen, wie Sie mit den Menüs arbeiten. Am besten wäre es, wenn Sie das bisher Gelernte in der Praxis anwendeten. Wenn Sie sich dann sicher genug im Umgang mit den Menüs fühlen, können Sie die folgenden Seiten durchlesen. Viel Spaß bei der Arbeit!

# Wie führen Sie eine Vorauswahl durch?

Beim Durchlesen dieses Textes benötigen Sie die Menü-Übersicht vom Anfang dieses Handbuches.

Sie können eine bestimmte Funktion direkt auswählen, indem Sie eine Vorauswahl durchführen. Dabei tippen Sie alle Buchstaben ein, die Sie normalerweise in den aufeinanderfolgenden Menüs einzeln eingeben müßten. Dadurch können Sie eine Funktion wesentlich schneller auswählen, da die dazwischenliegenden Menüs nicht ausgegeben werden. Ausgenommen sind solche Bildschirme, wo noch andere Eingaben von Ihnen erforderlich sind, z.B. ein Ordnername oder Dokumentenname.

Es gibt 2 verschiedene Eingabeformen der Vorauswahl:

- 1. Wenn Sie in der Vorauswahl die Funktion eines vorhergehenden Menüs auswählen wollen, oder wenn Sie z.B. im Menü ARCHIV eine Vorauswahl für das Menü DIENSTPROGRAMME durchführen wollen: vollen, oder wer<br>das Menü DIEN<br>ichen '.s' und e<br>Hauptmenü, allı<br>nktion, getrenn<br>auswahl die Fun<br>vollen:<br>aktuellen Menü
	- Tippen Sie die Zeichen '.s' und ein Leerzeichen und
	- ausgehend vom Hauptmenü, alle Buchstaben bis zur gewünschten Funktion, getrennt durch ein Leerzeichen.
- 2. Wenn Sie in der Vorauswahl die Funktion eines nachfolgenden Menüs auswählen wollen:
	- Ausgehend vom aktuellen Menü, tippen Sie alle Buchstaben bis zur gewünschten Funktion, und trennen diese durch ein Leerzeichen.

Auf den folgenden Seiten finden Sie Beispiele für eine Vorauswahl. Bitte nehmen Sie dazu die Menü-Übersicht zur Hand.
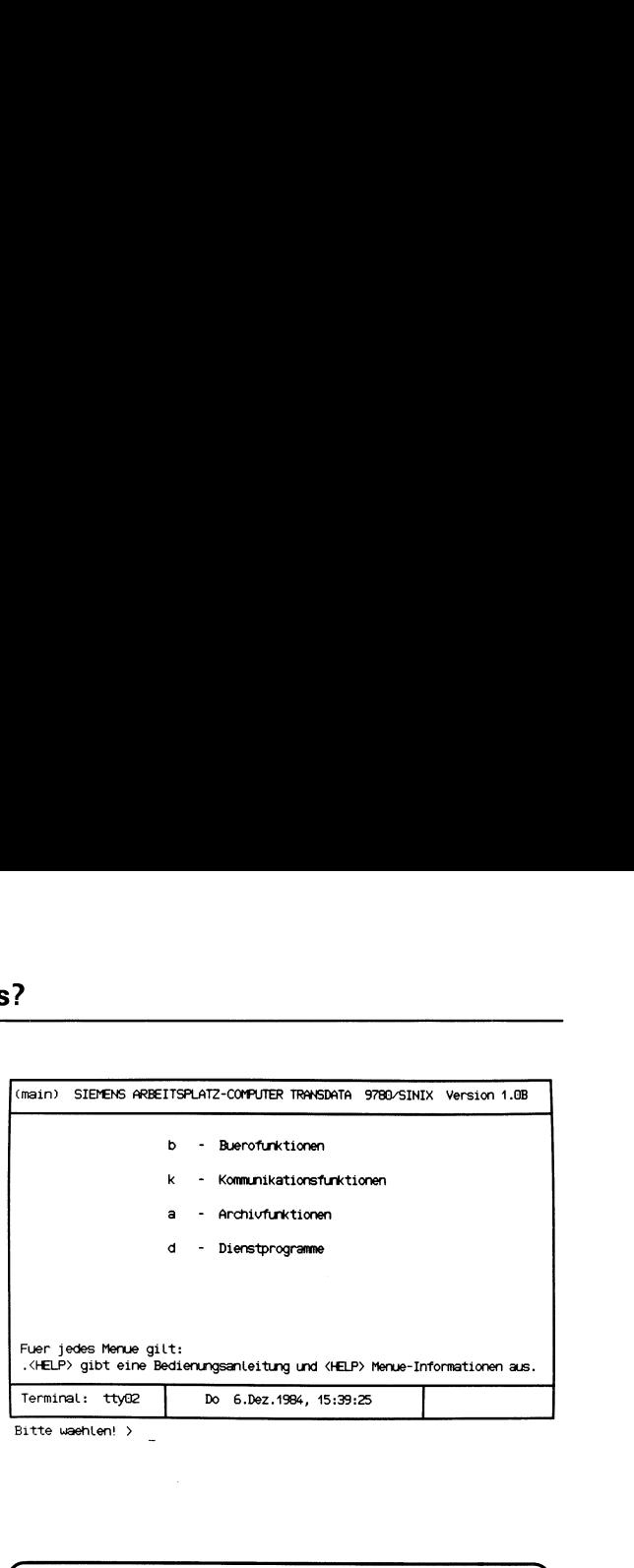

Bitte waehlen! >

 $\mathbf{C}$  and  $\mathbf{C}$ 

auOudur

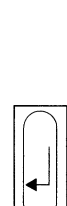

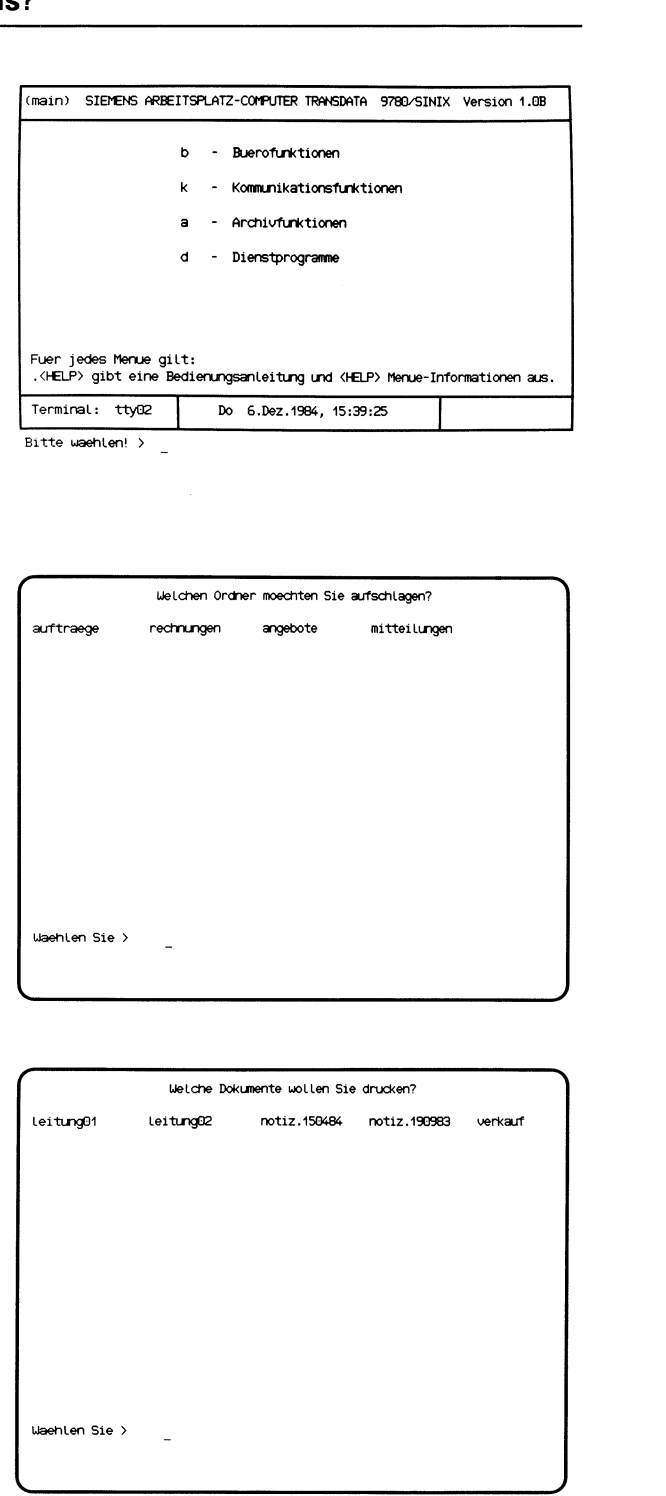

au

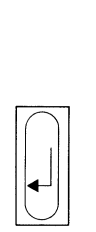

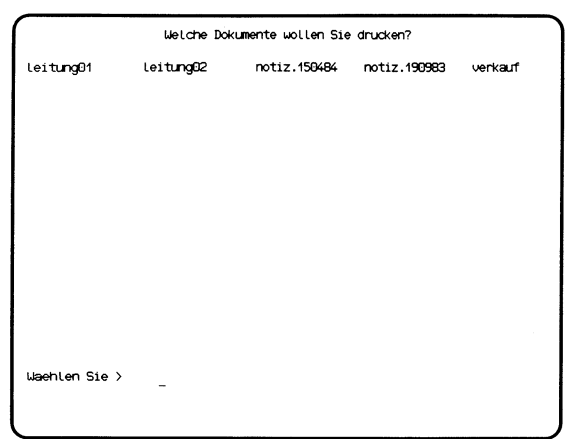

Bei diesem Beispiel wird die Vorauswahl im Hauptmenü durchgeführt. Sie wollen folgende Funktion im Menü DRUCKAUSGABE auswählen:

### <sup>r</sup> -— Druckausgabe mit Standardparametern.

Sie gehen folgendermaßen vor:

- e Handeltessich um eine Vorauswahl in einem nachfolgenden oder vorhergehenden Menü? Damitist die Reihenfolge gemeint, in der die Menüs bei einer normalen Auswahl am Bildschirm erscheinen würden. In diesem Beispiel wäre die Reihenfolge der Menüsso:
	- 1) Hauptmenü (am Bildschirm)
	- 2) ARCHIV
	- 3) ORDNERI
	- 4) DRUCKAUSGABE (enthält die gewünschte Funktion)

Es handelt sich also um eine Vorauswahl in einem nachfolgenden Menü.

e Welche Buchstaben sind It. Menü-Übersicht für die Vorauswahl einzugeben?

Menü DRUCKAUSGABE: aod gewünschte Funktion: r

Bei der Vorauswahl werden die Buchstaben durch Leerzeichen getrennt:

a<sub>u</sub>oudur und die Taste [J] drücken!

Bevor die Funktion von SINIX ausgeführt wird, fragt Sie SINIX nach Ihrem Ordnernamen und dem Namen des Dokumentes, das Sie ausdrucken wollen. Der Ordner und das Dokument müssen vorher von Ihnen eingerichtet worden sein.

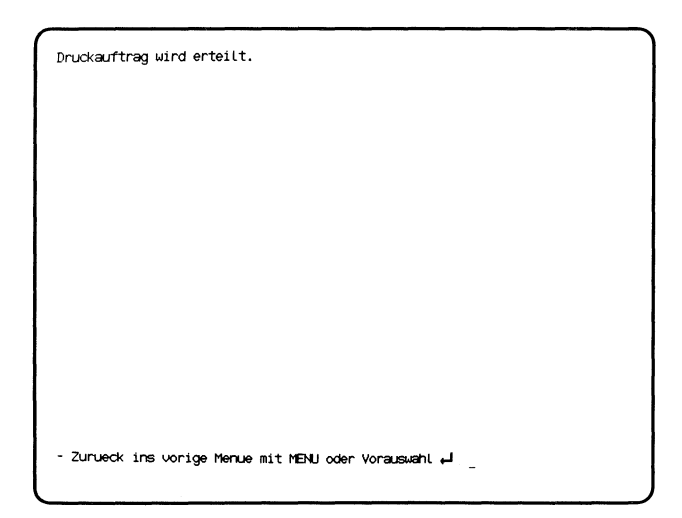

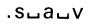

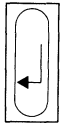

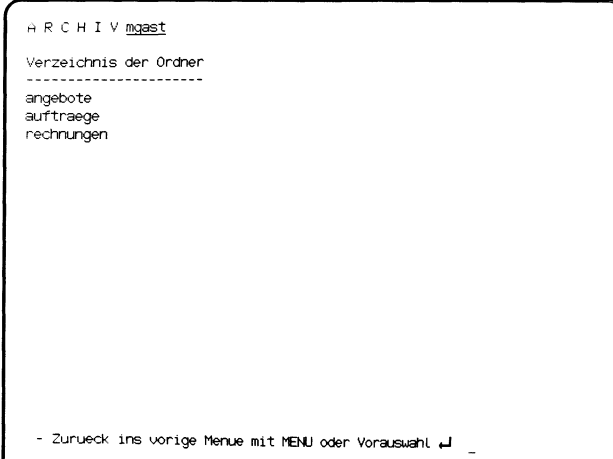

Dieses Beispiel schließt sich an das vorhergehendean. Im letzten Bildschirm werden Sie aufgefordert, die Taste MENU zu drücken oder eine Vorauswahl einzugeben.

Sie wollen jetzt folgende Funktion im Menü ARCHIV auswählen:

### v - Verzeichnis der Ordner lesen.

- e Die Vorauswahl bezieht sich auf ein vorhergehendes Menü, wie die Auflistung der Menü-Reihenfolge zeigt:
	- 1) Hauptmenü
	- 2) ARCHIV (enthält die gewünschte Funktion)
	- 3) ORDNER1
	- 4) DRUCKAUSGABE
	- 5) aktueller Bildschirm
- e Tippen Sie '.s' und ein Leerzeichen!
- e Die Buchstaben für die Vorauswahl It. Menü-Übersicht:

Menü ARCHIV: <sup>a</sup> gewünschte Funktion: V

Bei der Vorauswahl werden die Selektoren durch Leerzeichen getrennt:

Tippen Sie "a\_v' und drücken Sie die Taste []!

Anschließend wird die Funktion ausgeführt und Sie erhalten das Verzeichnis Ihrer Ordner am Bildschirm.

### Wie wählen Sie häufig gebrauchte Funktionen aus?

Im Menü GLOBALE FUNKTIONEN können Sie einige häufig gebrauchte Funktionen auswählen, die bis auf eine Funktion schon in anderen Menüs enthalten sind. Damit Sie nicht zwischen verschiedenen Menüs wechseln müssen, sind diese Funktionen in einem Menü zusammengefaßt.

Im Menü GLOBALE FUNKTIONEN können Sie unter folgenden Funktionen wählen:

- s Eingegangene Post sichten
- <sup>I</sup> Benutzertabelle lesen
- i Installierte Softwareprodukte
- <sup>r</sup> Taschenrechner
- z Zustandsabfrage (Drucker / Druckauftraege)
- e Sieerhalten das Menü GLOBALE FUNKTIONEN am Bildschirm, wenn Sie einen Doppelpunkt eintippen und die Taste  $\Box$  drücken.
- e Soerhalten Sie Hilfsinformationen über das Menü: Taste HELP drücken!
- e Globale Funktion in einem beliebigen anderen Menü auswählen: Doppelpunkt und Buchstabe der globalen Funktion eintippen und Taste  $\Box$  drücken!
- e Rückkehr ins Menü GLOBALE FUNKTIONEN nach Funktionsausführung: Taste MENU drücken!
- e Rückkehr vom Menü GLOBALE FUNKTIONEN ins Ausgangs-Menü: Falls Sie im Menü GLOBALE FUNKTIONEN eine Funktion ausge-Wählt hatten, drücken Sie die Tasten DEL und MENU. Falls Sie keine Auswahl getroffen hatten, drücken Sie nur die Taste [menu].
- e Vorauswahl im Menü GLOBALE FUNKTIONEN: Bei einer Vorauswahl gehen Sie immer vom Hauptmenü aus, d.h. Sie stellen den Buchstaben die Zeichen '.s' voran.

Auf den nächsten Seiten folgt ein Beispiel.

Sie haben das Hauptmenü am Bildschirm und wollen die Funktion Kommunikationsfunktionen wählen.

Tippen Sie 'k' und Taste [ ] drücken!

Als Reaktion von SINIX erhalten Sie die Meldung, daß das Softwareprodukt TRANSIN nicht installiert ist.

Sie wollen jetzt prüfen, welche Softwareprodukte installiert sind:

- $\bullet$  Wie in der Meldung gefordert, Taste  $\Box$  drücken!
- **e** Löschen Sie die letzte Auswahl, indem Sie die Taste DEL drücken!
- e Gewünschte Funktion im Menü GLOBALE FUNKTIONEN auswählen:

Tippen Sie ':i' und drücken Sie die Taste [J]!

Sie erhalten am Bildschirm eine Liste aller installierten Softwareprodukte.

e Sie kehren ins Menü GLOBALE FUNKTIONEN zurück, indem Sie die Taste [menuldrücken!

Sie können eine weitere Funktion dieses Menus auswählen, mit der Taste **MENU** ins Hauptmenü zurückkehren oder eine Vorauswahl durchführen.

### Menüs für den Sachbearbeiter 3

Die Beschreibung der einzelnen Menüs ist folgendermaßen aufgebaut:

- Linke Seiten stellen den Ablauf der Menüs und Bildschirme in der zeitlichen Reihenfolge dar.
- Rechte Seiten beschreiben ein Menü oder eine Funktion.

Die Seiten sind jeweils so aufgebaut:

- $\mathbf{1}$ Benutzerkreis, für den die beschriebenen Menüs gelten.
- $\overline{2}$ Buchstabenfolge, mit der das beschriebene Menü direkt ausgewählt werden kann (Vorauswahl).
- 3 Menü, aus dem das beschriebene Menü bzw. die beschriebene Funktion aufgerufen wurde.
- Tastatur-Eingabe des Benutzers. 4
- 5 Abbildung des beschriebenen Menüs bzw. der beschriebenen Funktion.
- 6 Name des Menüs, aus dem das beschriebene Menü bzw. die beschriebene Funktion aufgerufen wurde (siehe 3).
- 7 Beschreibung des Menüs bzw. der Funktion (siehe 5).

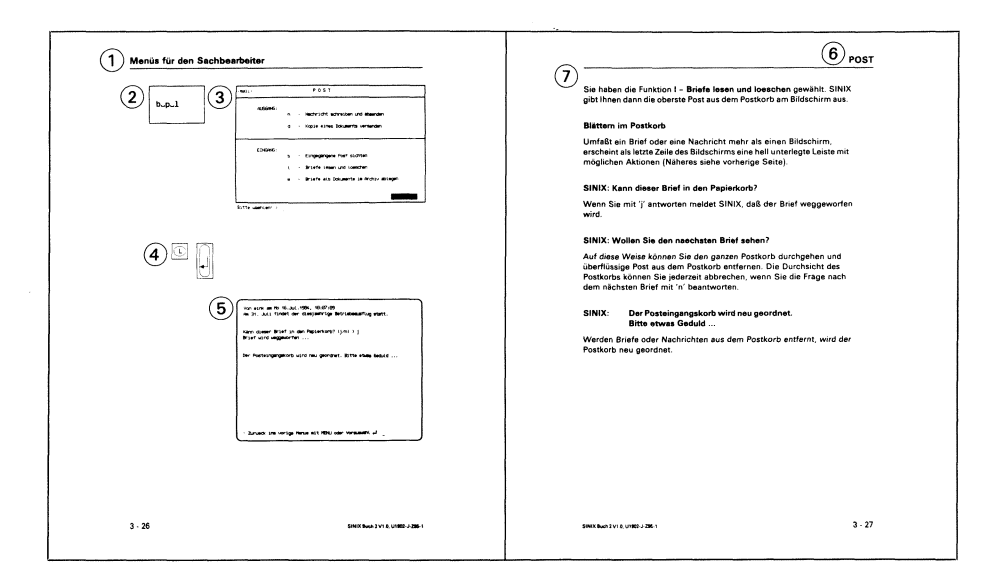

SINIX unterstützt Sie mit den Menüs bei Ihren Sachbearbeiteraufgaben in der Büroumgebung. Hierzu wurden die wesentlichen Bereiche aus der Bürowelt in SINIX nachgebildet. Die nachfolgende Tabelle stellt die Begriffe aus der Bürowelt den entsprechenden Begriffen beim Arbeitsplatz-Computer gegenüber. independent of the Sachless Community of the Sachless Captive of the Sachless Community of the Büroumgebung. Herzu wurden die wesentlichen Bereichen der Bürowelt in SINIX nachgebildet. Die nachfolgende Tabelle ste Begriffe

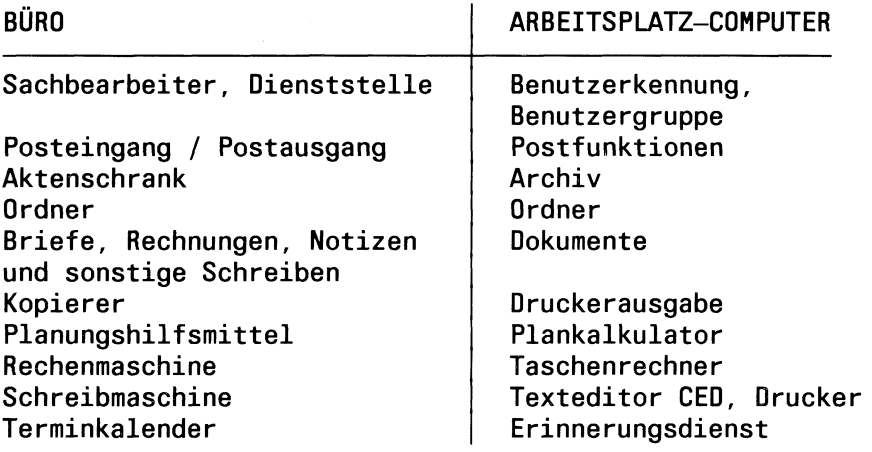

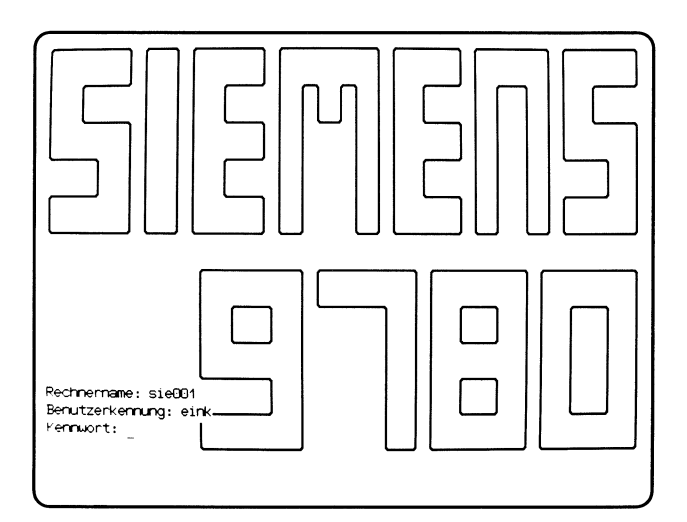

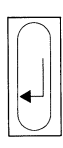

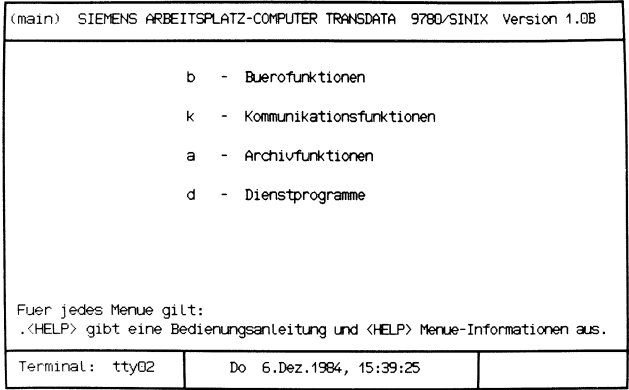

Bitte waehlen! > \_

 $\sim 10^{-1}$ 

Sie können nun eine der Funktionen, die Sie im Menü abgebildet sehen, folgendermaßen wählen:

- **•** Drücken Sie so oft eine grüne 'Pfeiltaste' (z.B.  $\rightarrow$ ), bis die Zeile mit der gewünschten Funktion aufleuchtet oder
- e Tippen Sie den Buchstaben ein, der vor der Funktion steht (z.B. 'b' für Buerofunktionen). Die Zeile mit der gewünschten Funktion muß aufleuchten.

Nachdem Sie eine Funktion ausgewählt haben, drücken Sie die Taste  $\Box$ .

Im Hauptmenü können Sie unter folgenden Funktionen wählen:

 $\mathbf{b}$  – Buerofunktionen  $\rightarrow$  Seite 3-8

- Posteingänge und -ausgänge bearbeiten
- Terminerinnerung, Termine eintragen und löschen oder einen Jahreskalender für die Terminierung ausgeben lassen
- mit dem Taschenrechner arbeiten
- mit dem Plankalkulator arbeiten
- mit dem Textsystem arbeiten.
- k Kommunikationsfunkionen  $\rightarrow$  Seite 3-46
	- Integration des Arbeitsplatz-Computers in TRANSDATA (Näheres siehe Handbuch "TRANSIN").
- $a -$  Archivfunktionen  $\rightarrow$  Seite 3-48

- Ordner anlegen, öffnen, entfernen oder das Verzeichnis der Ordner ausgeben (Drucker, Bildschirm)
- Dokumente erstellen, bearbeiten, entfernen, umbenennen, kopieren, ausgeben (Drucker, Bildschirm), oder das Verzeichnis der Dokumente ausgeben(Drucker, Bildschirm).

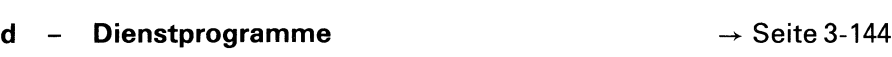

- das Kennwort Ihrer Benutzerkennung ändern
- informieren, welche Benutzer gerade arbeiten, falls mehrere Bildschirmplätze angeschlossen sind
- informieren, wieviel Platz Ihre Ordner und Dokumente belegen
- informieren, wieviel Platz für Ordner und Dokumente noch frei ist.

l,

## Menüs <u>üs für den Instrument (</u> für den Sachbearbeiter

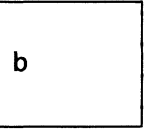

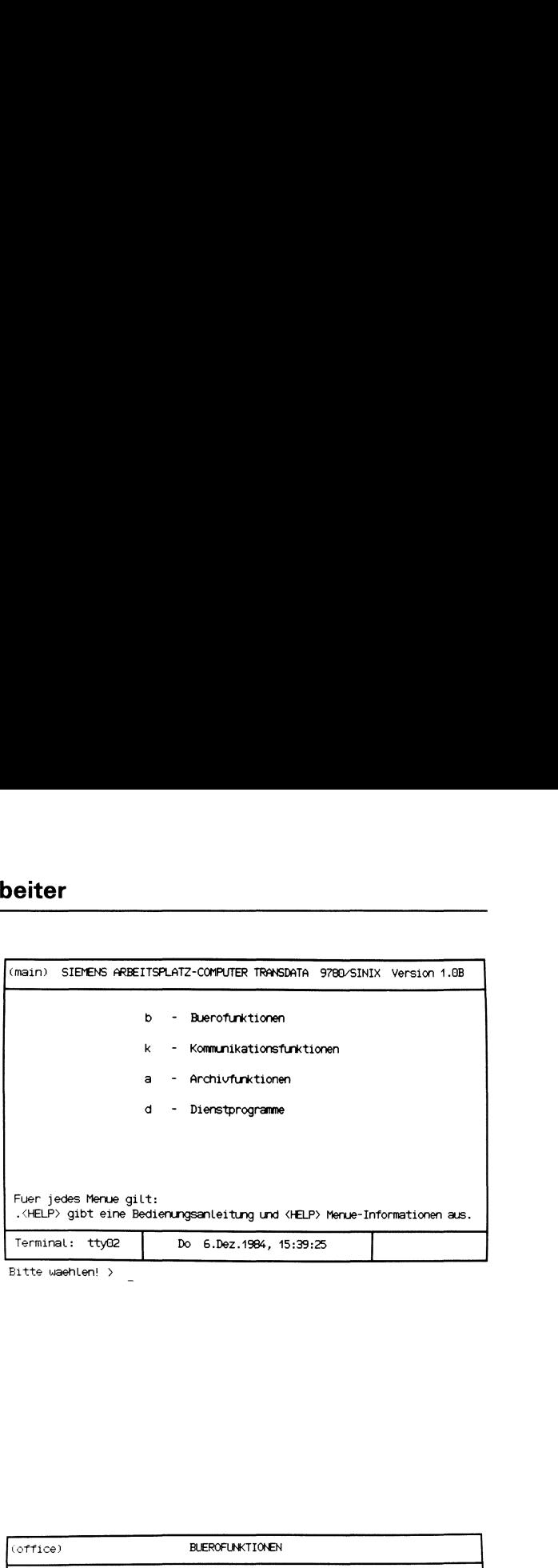

  $\bigcirc$  $\overline{\phantom{a}}$ 

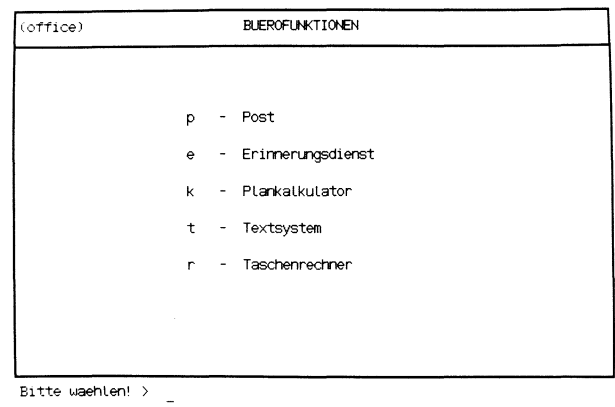

Sie haben die Funktion b - Buerofunktionen aus dem Hauptmenü gewählt. Darauf erhalten Sie das Menü BUEROFUNKTIONEN am Bildschirm, in dem Sie unter folgenden Funktionen wählen können:

- $p Post$   $\rightarrow$  Seite 3-10
	- an einen Benutzer von SINIX eine Nachricht oder ein Dokument  $\sim$ senden
	- eingegangene Post sichten
	- $\equiv$ Briefe aus dem Postkorb nehmen, um sie eventuell auszusortieren
	- Briefe als Dokumente in Ihrem Archiv ablegen.
- $\mathbf{e}$  $\rightarrow$  Erinnerungsdienst  $\rightarrow$  Seite 3-30
	- an Termine erinnern lassen
	- Termine eintragen und löschen
	- zur Terminplanung einen Jahreskalender am Bildschirm sehen.
- $\mathbf{k}$ - Plankalkulator
	- bei der Planung unterstützen lassen (Näheres siehe Handbuch "MULTIPLAN").
- Textsystem  $\mathbf t$ 
	- Texte bearbeiten (Näheres siehe Handbuch "MS-WORD').
- $\rightarrow$  Taschenrechner Seite 3-42 r.
- 

- Grundrechenarten
- Wurzel- und Prozentrechnen
- Speicher
- 5 Register und Konstanten.

# Menüs für den Sachbearbeiter  $\frac{1}{\sqrt{1-\frac{1}{2}}\sqrt{\frac{1}{2}}\left(\frac{1}{2}-\frac{1}{2}\right)}$

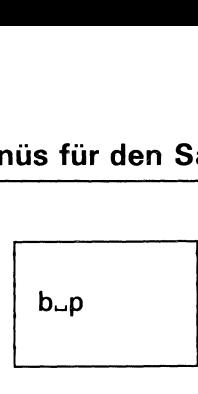

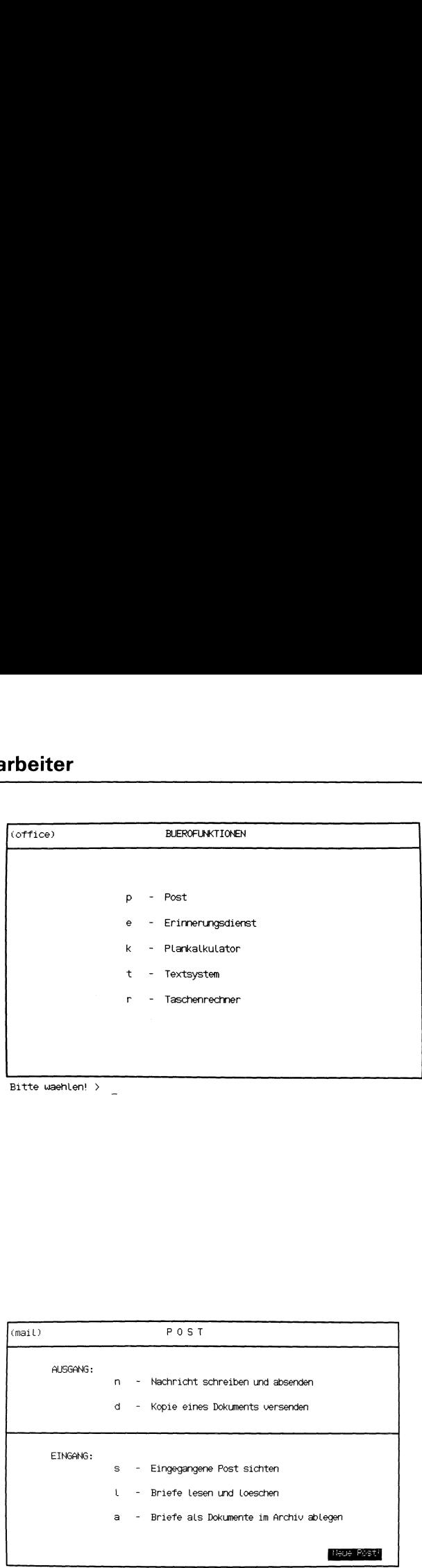

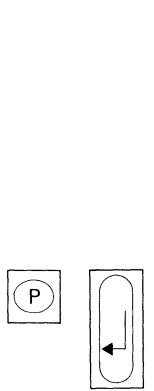

| (mail)   |              | POST                                     |
|----------|--------------|------------------------------------------|
| AUSGANG: |              |                                          |
|          | n            | - Nachricht schreiben und absenden       |
|          | đ            | - Kopie eines Dokuments versenden        |
| EINGANG: |              |                                          |
|          | s            | - Eingegangene Post sichten              |
|          | $\mathbf{1}$ | - Briefe lesen und loeschen              |
|          | a.           | - Briefe als Dokumente im Archiv ablegen |
|          |              | Neue Posti                               |

Sie haben die Funktion p - Post gewählt. Darauf erhalten Sie das Menü POST, in dem Sie unter folgenden Funktionen wählen können:

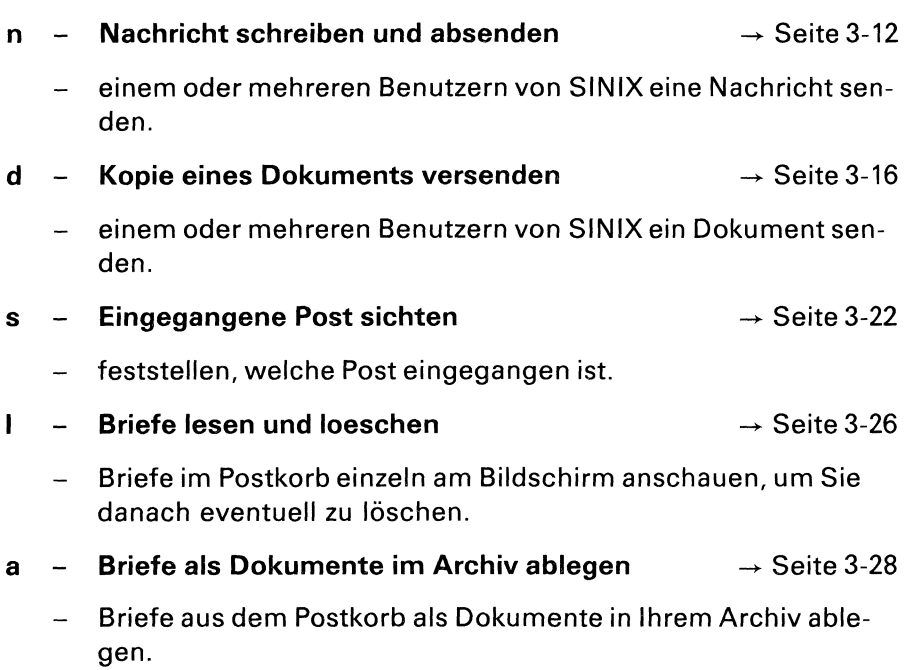

# Menüs für den Sachbearbeiter <u>üs für den Sam</u><br>————————————————————

### $\frac{1}{\sqrt{1-\frac{1}{1-\frac{1}{1-\$  $\overline{r}$ Ter<br>
(mail)<br>
P 0 S T<br>
AUSGANG:<br>
n - Nachricht schreiben und absenden<br>
d - Kopie eines Dokuments versenden (mail) POST  $\mathbf{b}_{\rightarrow}$  p $\mathbf{b}_{\rightarrow}$  ausgang: n - Nachricht schreiben und absenden d - Kopie eines Dokuments versenden EINGANG: Ss \_- Eingegangene Post sichten UL - Briefe lesen und Loeschen a - Briefe als Dokumente im Archiv ablegen Bitte waehlen! <sup>&</sup>gt; Properties<br>
In a Nachricht schreiben und absenden<br>
In a Nachricht schreiben und absenden<br>
In a Kopie eines Dokuments versenden<br>
EINGNE:<br>
S - Eingegangene Post sichten<br>
L - Briefe Lesen und Loechen<br>
a - Briefe Lesen und Loe  $\mathbf{v}$  and  $\mathbf{v}$  and  $\mathbf{v}$  $\boxed{0}$   $\boxed{)}$ An welche Benutzer soll die Nachricht gesendet werden? admin mgast gast anton Tlo perausb perverw vtin eink rewe vtaus persoz \Igehlen Sie <sup>&</sup>gt; \  $\overline{\phantom{0}}$ 'Auswählen' [ine Nachricht darf nicht mehr als <sup>50</sup> Zeilen umfassen. \ matt) P 0 5 T<br>
INSEARS:<br>
INSEARS:<br>
Therefore the content of the state of the state of the state of the state of the content of the state of the state of the state of the state of the state of the state of the state of the Sie wird beendet durch eine Zeile, die nur aus einem Punkt bestent. Zum Loeschen einzelner Zeichen darf nur die Korrekturtaste @, zum Loeschen der aktuellen Zeile nur <CTRL>-X verwendet werden.  $\overline{\phantom{a}}$  Geben Sie jetzt bitte Ihre Nachricht ein: Am 31. Juli findet der diesjaehrige Betriebsausflug statt. Ihre Nachricht wird an admin gesendet ... Ihre Nachricht wird an mgast gesendet ... Ihre Nachricht wird an gast gesendet ... Ihre Nachricht wird an anton gesendet ... Ihre Nachricht wird an flo gesendet ... Ihre Nachricht wird an perausb gesendet ... Ihre Nachricht wird an <u>perverw</u> gesendet ...<br>Ihre Nachricht wird an <u>vtin</u> gesendet ...<br>Ihre Nachricht wird an eink gesendet ... Ihre Nachricht wird an rewe gesendet ... Ihre Nachricht wird an vtaus gesendet ... Ihre Nachricht wird an persoz gesendet ... <sup>=</sup> Zurueck ins vorige Menue mit MENU oder Vorauswahl +J \_ \_ >

Sie haben die Funktion n – Nachricht schreiben und absenden gewählt.

### SINIX: An welche Benutzer soll die Nachricht gesendet werden?

Sie erhalten eine Liste von Benutzerkennungen, deren Inhaber Sie benachrichtigen können. Sie sollen jetzt die Benutzerkennungen auswählen, die Empfänger der Nachricht sein sollen.

Wollen Sie einem Benutzer eine Nachricht senden, tippen Sie den Namen des Benutzers ein und drücken die Taste [J].

Wollen Sie mehreren Benutzerngleichzeitig die gleiche Nachricht senden, müssen Sie die jeweiligen Benutzerkennungenauf folgende Weise auswählen:

- Schritt 1: Wählen Sie über die 'Pfeiltasten' oder durch Eingabe der entsprechendenZeichenfolge eine Benutzerkennung aus, deren Inhaber Sie benachrichtigen möchten.
- Schritt 2: Drücken Sie jetzt die Tasten  $\boxed{\text{crrel}}$  und  $\boxed{\text{r}}$  gleichzeitig. SINIX markiert jetzt die ausgewählte Benutzerkennung mit einem Pluszeichen. Dieses Pluszeichen wird sofort sichtbar, wenn Sie die Schreibmarke weiterbewegen.
- Schritt 3: Für alle anderen Benutzerkennungen, die Sie markieren wollen, wiederholen Sie die Schritte 1-2.
- Schritt 4: Nachdem Sie die Benutzer gewählt haben, drücken Sie die Taste  $\Box$ !

Wollen Sie alle Benutzer benachrichtigen, sorgen Sie zuerst dafür, daß eine vorher getroffende Auswahl gelöscht wird: Drücken Sie gleichzeitig die Tasten  $\boxed{\text{c}$ TRL und  $\boxed{u}$ . Dann drücken Sie gleichzeitig die Tasten  $[\overline{CTRL}]$  und  $[\overline{E}]$  und anschließend  $[\overline{L}]$ .

### Korrektur einer Wahl

 $DEL$ .

Wenn Sie noch nicht die Taste **II** gedrückt haben, können Sie eine Auswahl folgendermaßen korrigieren: Wenn Sie noch nicht die Taste <mark>("</mark>] gedrückt haben, können Sie eine Au<br>wahl folgendermaßen korrigieren:<br>Wenn der Name <u>nicht</u> mit + markiert ist, drücken Sie die Taste <u>De∟</u>.

Wenn der Name  $\overline{m}$ it + markiert ist, gehen Sie so vor:

- Auswahl aller Namen korrigieren: die Tasten  $CFEL$  und  $[U]$  gleichzeitig drücken.
- Auswahl eines oder mehrerer Namen zurücknehmen: Wählen Sie über 'Pfeiltasten' oder Eingabe des Namensjene Benutzerkennung aus, bei der Sie die Auswahl zurücknehmen wollen, dann drücken Sie die Tasten  $\boxed{\text{crit}}$  und  $\boxed{\text{x}}$  gleichzeitig. Nachdem Sie die Korrektur beendet haben, drücken Sie die Taste

Nach der Korrektur können Sie erneut auswählen.

### Informationen über Länge und Ende der Nachricht und Korrektur

SINIX informiert Sie dann über die folgenden Punkte, die Sie beim Eingeben einer Nachricht beachten müssen:

- Eine Nachricht darf nicht mehr als 50 Zeilen umfassen!
- Das Ende einer Nachricht muß durch eine Zeile gekennzeichnet werden, die nur aus einem Punkt besteht. Danach Taste [J] drücken!
- Einzelne Zeichen dürfen nur mit der Taste  $\alpha$  gelöscht werden.
- Die aktuelle Zeile kann mit den Tasten  $\boxed{\text{crit}}$  und gleichzeitig  $\boxed{\times}$ gelöscht werden.

### SINIX: Geben Sie jetzt bitte Ihre Nachricht ein:

Tippen Sie Ihre Nachricht ein. Wenn eine Zeile vollgeschrieben ist, kommen Sie mit der Taste| J|in die nächste Zeile. Wenn Sie die Nachricht vollständig eingetippt haben, gehen Sie mit der Taste [] in die nächste Zeile und tippen einen Punkt ein. Zum Abschluß drücken Sie die Taste  $| \downarrow |$ .

### SINIX: Ihre Nachricht wird an .... gesendet.

Sie erhalten diese Meldung für jede Benutzerkennung, an die die Nachricht gesendet werden soll.

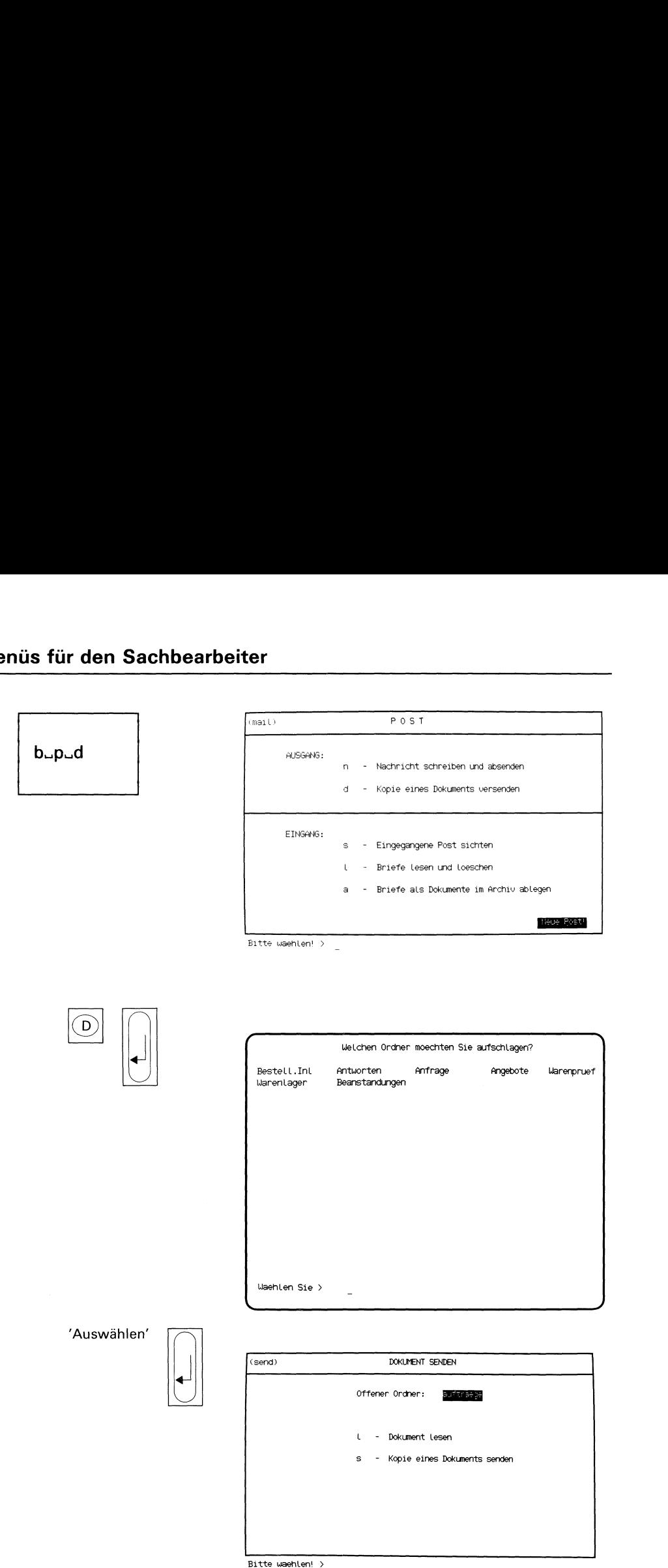

Sie haben die Funktion d - Kopie eines Dokuments versenden gewählt. Sie erhalten eine Auswahlliste mit Ihren Ordnernamen am Bildschirm.

### Ordner auswählen

Tippen Sie den Namen des Ordnersein, in dem sich das zu versendende Dokument befindet und drücken Sie die Taste [J].

Sie erhalten am Bildschirm das Menü DOKUMENT SENDEN, in dem Sie unter folgenden Funktionen wählen können:

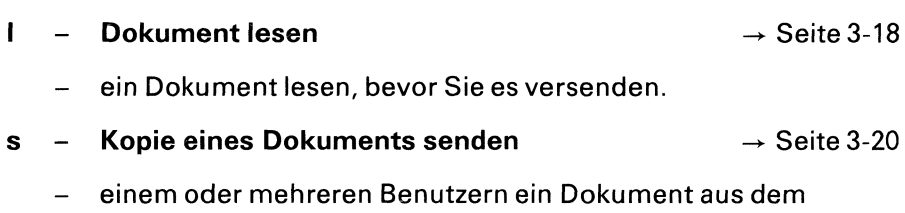

gerade geöffneten Ordner senden.

### Menüs für den Sachbearbeiter

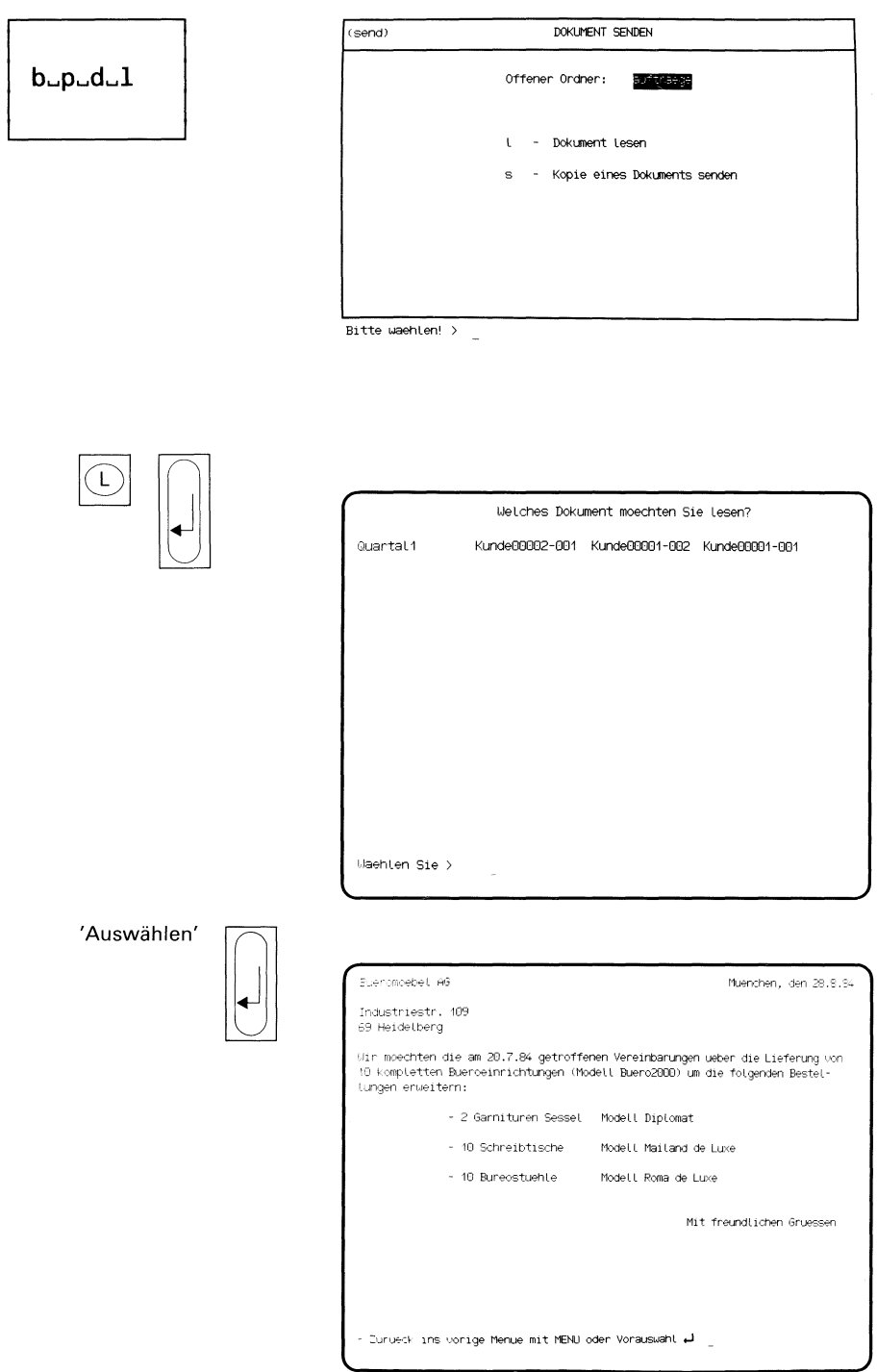

Sie haben die Funktion I – Dokument lesen gewählt und einen Ordner geöffnet. Sie erhalten am Bildschirm eine Auswahlliste mit den Dokumentennamen des geöffneten Ordners. Sie haben die Funktion I – Dokum<br>geöffnet. Sie erhalten am Bildsc<br>mentennamen des geöffneten O<br>Dokument auswählen<br>Wählen Sie nun den Namen des [<br>Eten, und drücken Sie die Taste [*\_*].<br>Blättern im Dokument<br>Umfaßt das Dokume Sie haben die Funktion I – Dokum<br>geöffnet. Sie erhalten am Bildsc<br>mentennamen des geöffneten O<br>Dokument auswählen<br>Wählen Sie nun den Namen des [<br>Eten, und drücken Sie die Taste [...].<br>Blättern im Dokument<br>Umfaßt das Dokume Sie haben die Funktion I – D<br>geöffnet. Sie erhalten am I<br>mentennamen des geöffne<br>Dokument auswählen<br>Wählen Sie nun den Namer<br>ten, und drücken Sie die Ta:<br>Bildschirm aus.<br>Blättern im Dokument<br>menten Bildschirmrand ein<br>teren

### Dokument auswählen

Wählen Sie nun den Namendes Dokumentesaus, das Sie lesen möchten, und drücken Sie die Taste [ ]. SINIX gibt darauf das Dokument am Bildschirm aus. geomet. Sie ernaten am Mentennamen des geöffne<br> **Dokument auswählen**<br>
Wählen Sie nun den Namer<br>
ten, und drücken Sie die Ta<br>
Bildschirm aus.<br>
Blättern im Dokument<br>
Umfaßt das Dokument me<br>
unteren Bildschirmrand ein<br>
teren

### Blättern im Dokument

Umfaßt das Dokument mehr als eine Bildschirmseite, erscheint am unteren Bildschirmrand eine hell unterlegte Leiste, die Sie über die weiteren möglichen Aktionen informiert: Umfaßt das Dokume<br>
unteren Bildschirmra<br>
teren möglichen Akti<br>
LEERTASTE naechs<br>
Wenn<br>
Seite a<br>
<br>
C-1 naechste Ze<br>
Mit de

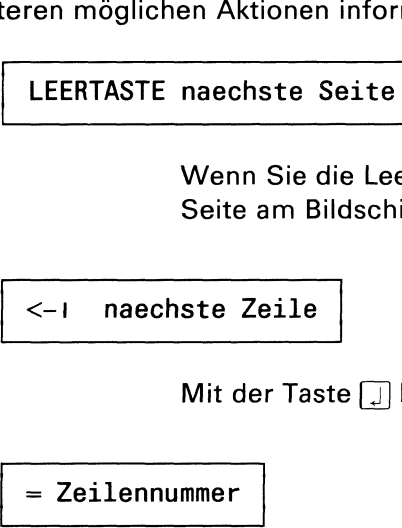

Wenn Sie die Leertaste drücken, gibt SINIX die nächste Seite am Bildschirm aus.

<-ı naechste Zeile

Mit der Taste  $\Box$  können Sie zeilenweise blättern.

= Zeilennummer

Wenn Sie '=' eingeben, erhalten Sie Auskunft darüber, wieviel Zeilen aus dem Dokument bislang ausgegeben wurden. Um nach der Ausgabe der Zeilennummer weiterarbeiten zu können, müssen Sie eine der anderen möglichen Aktionen ausführen. Die ausgegebene Zeilen- Mit<br>
= Zeilennumme<br>
We<br>
wie<br>
wu<br>
ter<br>
mö<br>
nur<br>
mur<br>
mur nummer wird dann wieder gelöscht. = Zeilennumme<br>
We<br>
wie<br>
wu<br>
ter<br>
mö<br>
nuu<br>
DEL Abbruch

DEL Abbruch

Mit der DEL-Taste können Sie das Blättern abbrechen.

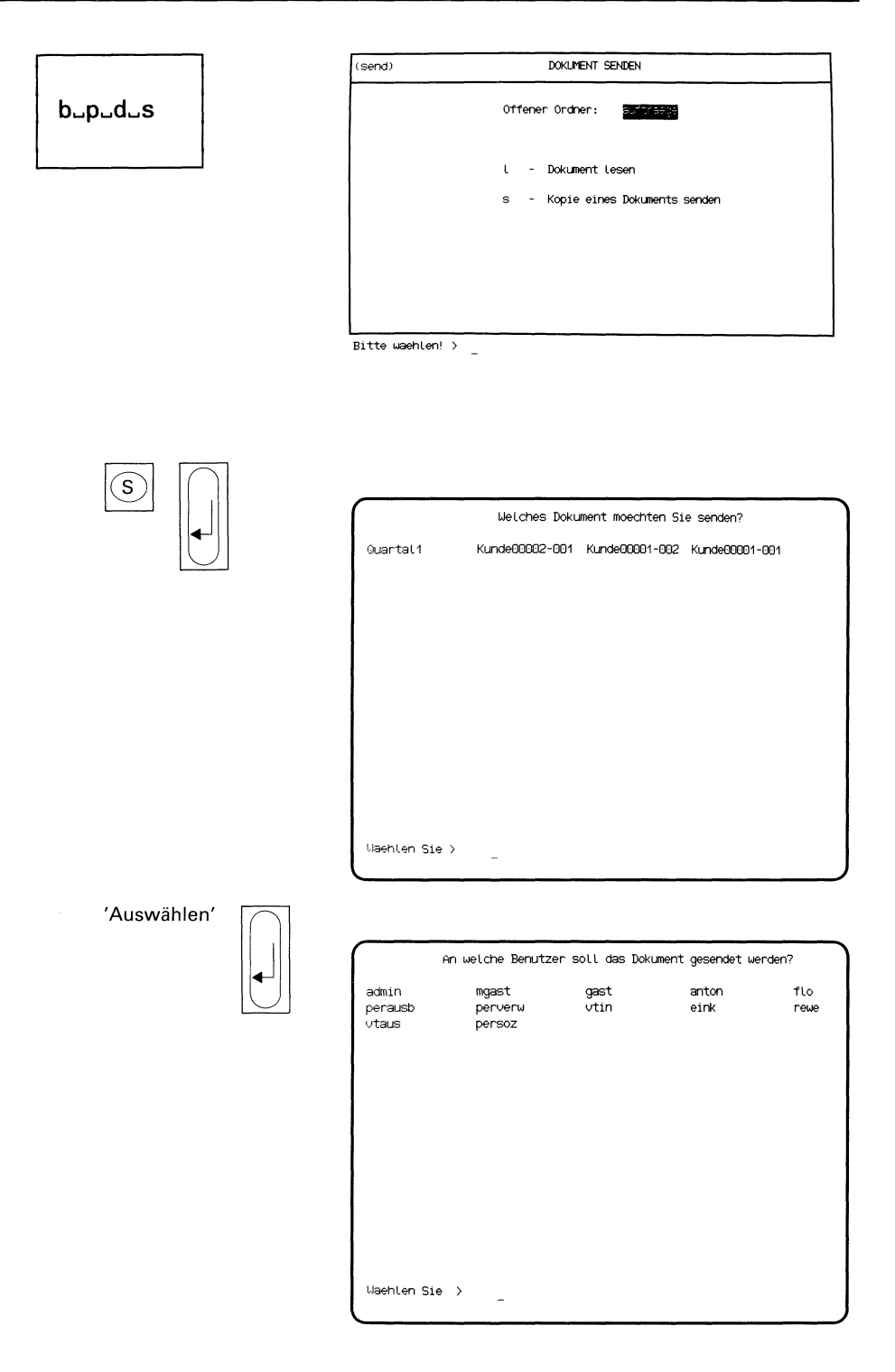

Sie haben die Funktion s – Kopie eines Dokuments senden gewählt. Sie erhalten darauf am Bildschirm eine Auswahlliste mit den Dokumentennamen des geöffneten Ordners.

### SINIX: Welches Dokument moechten Sie senden?

Tippen Sie den Namendes Dokumentesein, das Sie versenden wollen und drücken Sie die Taste [J].

### SINIX: An welche Benutzer soll das Dokument gesendet werden?

Die Auswahlliste am Bildschirm enthält alle Benutzerkennungen von SINIX. Wählen Sie die Benutzerkennungen aus, die Empfänger des Dokumentes sein sollen, und drücken Sie die Taste  $\Box$ .

Hinweise:

Informationen über Auswahllisten finden Sie in Kapitel 2: "Wie behandeln Sie eine Auswahlliste?"

### SINIX: postan ........ kann nicht gesendet werden

### Post in toter.brief gesichert

SINIX kann Ihr Dokument nicht an die angegebene Benutzerkennung senden. Ihr Dokument wurde unter dem Namen 'toter.brief' im gerade geöffneten Ordner abgelegt.

### Bestätigung von SINIX

Nachdem Sie SINIX mitgeteilt haben, an wen Sie das Dokument schikken wollen, erhalten Sie eine Bestätigung:

Das Dokument .... wird an ..... gesendet . . .

### Menüs für den Sachbearbeiter

### $b$ <sub>-p-s</sub>

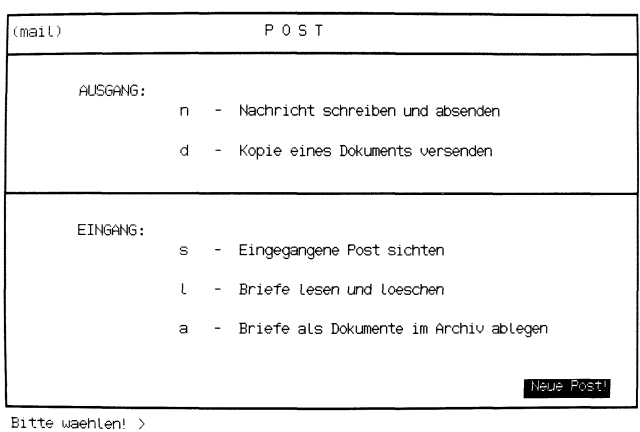

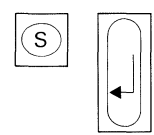

Von eink am Mo 16.Jul.1984, 10:07:09<br>Am 31. Juli findet der diesjaehrige Betriebsausflug statt. - Zurueck ins vorige Menue mit MENU oder Vorauswahl = \_

Sie haben die Funktion s - Eingegangene Post sichten gewählt. Sie können sich nun den Inhalt des Postkorbs am Bildschirm ansehen. Die folgende Anzeige rechts unten im Menü erscheint nach dem Abschluß dieser Funktion nicht mehr: Sie haben die l<br>Können sich nu<br>Folgende Anzei<br>Hieser Funktion Sie haben die l<br>Können sich nu<br>Folgende Anzei<br>dieser Funktior<br>Neue Post

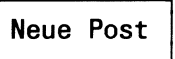

Solange der Postkorb noch nicht leer ist, erscheint nach dem Eingeben der Benutzerkennungweiterhin die Meldung 'Sie haben Post'. Erhalten Sie jedoch die Meldung 'Sie haben neue Post', so bedeutet dies, daß seit dem letzten Sichten des Postkorbs Post eingetroffen ist. In diesem Fall erscheint innerhalb des Menüs auch wieder die Anzeige 'Neue Post'. Neue Post<br>
Solange der Postkorb noch nicht<br>
der Benutzerkennung weiterhind<br>
Sie jedoch die Meldung 'Sie hab<br>
seit dem letzten Sichten des Post<br>
Fall erscheint innerhalb des Men<br>
Post'.<br>
Aufbau des Postkorbs<br>
Die Post hat f

### Aufbau des Postkorbs

Die Post hat folgenden Aufbau:

- Kopf mit Absender, Datum und Uhrzeit des Versands
- Text der Post.

### Blättern im Postkorb (nur vorwärts!!!)

Umfaßt wie in unserem Beispiel der Postkorbinhalt mehr als eine Bildschirmseite, erscheint am unteren Bildschirmrand eine hell unterlegte Leiste, die Sie über die weiteren möglichen Aktionen informiert: Aufbau des Postkorbs<br>
Die Post hat folgenden Autor<br>
• Kopf mit Absender, Dat<br>
• Text der Post.<br>
Blättern im Postkorb (nur<br>
Umfaßt wie in unserem Beischirmseite, erscheint am<br>
Leiste, die Sie über die werter Maria (1990)<br>
1 Die Post hat folgenden Au<br>
• Kopf mit Absender, Dat<br>
• Text der Post.<br>
Blättern im Postkorb (nur<br>
Umfaßt wie in unserem Bei<br>
schirmseite, erscheint am<br>
Leiste, die Sie über die we<br>
LEERTASTE naechste Se<br>
Wenn Sie<br>
ste Seit

. .

LEERTASTE naechste Seite

Wenn Sie die Leertaste drücken, gibt SINIX die näch ste Seite am Bildschirm aus.

<-ı naechste Zeile

Mit der Taste [ ] können Sie zeilenweise blättern.

### = Zeilennummer  $\begin{tabular}{|c|c|} \hline \rule{0pt}{3ex} \hline \rule{0pt}{3ex} \rule{0pt}{3ex} \rule{0$  $\begin{tabular}{|l|l|} \hline = Zeilennumm@{\small \bf 1} & \multicolumn{1}{|l|} \hline \multicolumn{1}{|l|} \hline \multicolumn{1}{|l|} \hline \multicolumn{1}{|l|} \hline \multicolumn{1}{|l|} \hline \multicolumn{1}{|l|} \hline \multicolumn{1}{|l|} \hline \multicolumn{1}{|l|} \hline \multicolumn{1}{|l|} \hline \multicolumn{1}{|l|} \hline \multicolumn{1}{|l|} \hline \multicolumn{1}{|l|} \hline \multicolumn{1}{|l|} \hline \multicolumn{1}{|l$

Wenn Sie '=' eingeben, erhalten Sie Auskunft darüber, wieviel Zeilen aus dem Postkorb bislang ausgegeben wurden. Um nach der Ausgabe der Zeilennummer weiterarbeiten zu können, müssen Sie eine der anderen möglichen Aktionen ausführen. Die ausgegebene Zeilennummer wird dann wieder gelöscht.

DEL Abbruch

-

Mit der DEL-Taste können Sie das Blättern abbrechen.

### Menüs für den Sachbearbeiter <u>üs für den Sa</u>

. .

 $\frac{a}{b}$  für den S  $b$ -p- $1$ 

حببنا

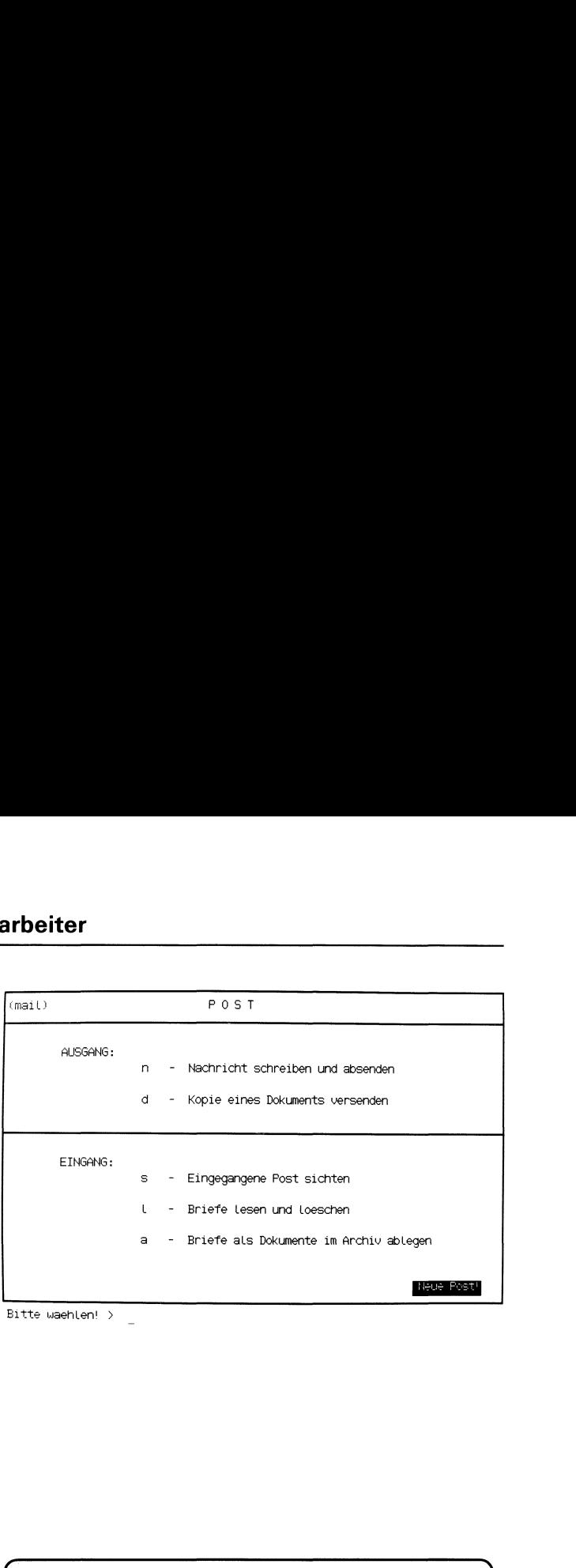

Eitte waehlen! > \_

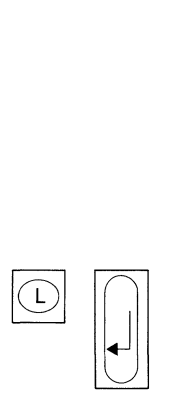

von eink am Mo 16.Jul.1984, 10:07:09 Am 31. Juli findet der diesjaehrige Betriebsausflug statt. Kann dieser Brief in den Papierkorb? (j/n) > <sup>j</sup> Brief wird weggeworfen ... Der Posteingangskorb wird neu geordnet. Bitte etwas Geduld ... ↓<br>|<br>|- Zurueck ins vorige Menue mit MENU oder Vorauswahl →  $\overline{\phantom{a}}$  J Sie haben die Funktion I - Briefe lesen und loeschen gewählt. SINIX gibt Ihnen dann die oberste Post aus dem Postkorb am Bildschirm aus.

### Blättern im Postkorb

Umfaßt ein Brief oder eine Nachricht mehr als einen Bildschirm, erscheint als letzte Zeile des Bildschirms eine hell unterlegte Leiste mit möglichen Aktionen (Näheres siehe vorherige Seite).

### SINIX: Kann dieser Brief in den Papierkorb?

Wenn Sie mit 'j' antworten meldet SINIX, daß der Brief weggeworfen wird.

### SINIX: Wollen Sie den naechsten Brief sehen?

Auf diese Weise können Sie den ganzen Postkorb durchgehen und überflüssige Post aus dem Postkorb entfernen. Die Durchsicht des Postkorbs können Sie jederzeit abbrechen, wenn Sie die Frage nach dem nächsten Brief mit 'n' beantworten.

### SINIX: Der Posteingangskorb wird neu geordnet. Bitte etwas Geduld...

Werden Briefe oder Nachrichten aus dem Postkorb entfernt, wird der Postkorb neu geordnet.

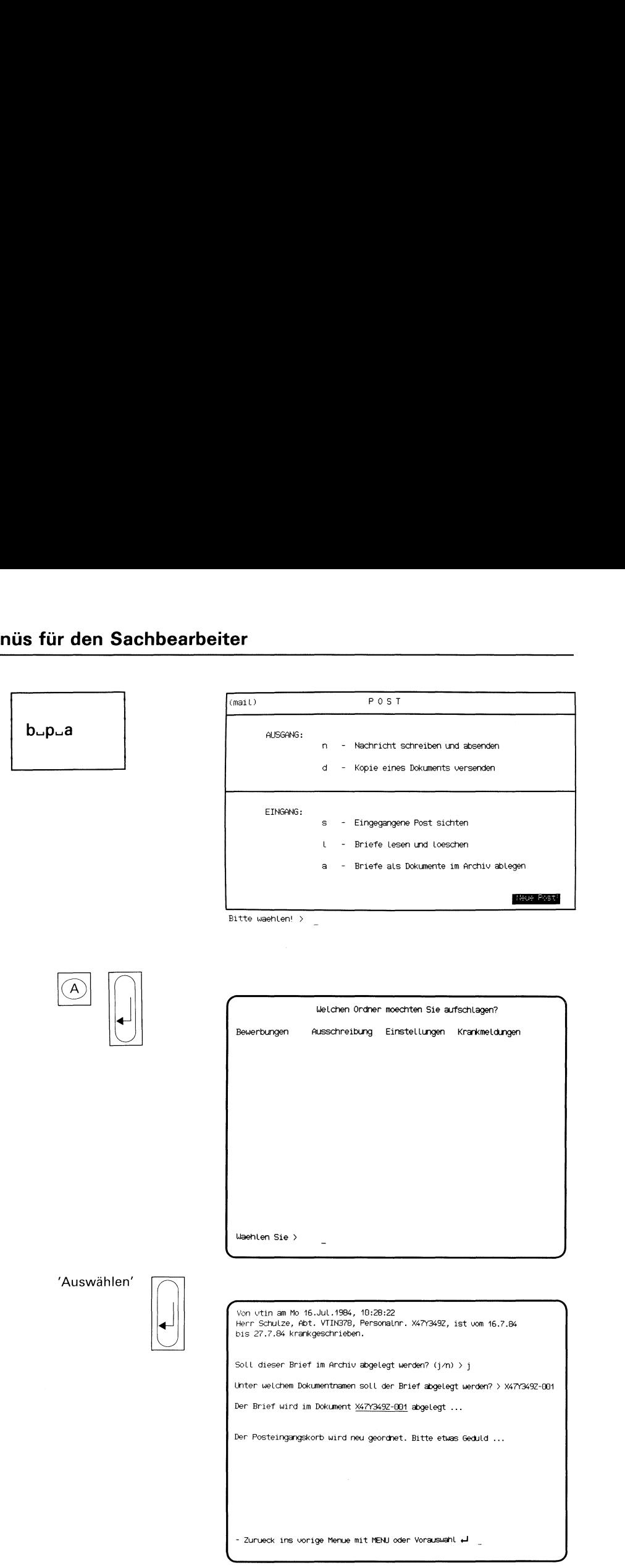

Sie haben die Funktion a - Briefe als Dokumente im Archiv ablegen gewählt. Sie erhalten am Bildschirm eine Auswahlliste mit Ihren Ordnernamen. Sie haben die Funktion a – Briefe als Dokumente im Archiv able<br>gewählt. Sie erhalten am Bildschirm eine Auswahlliste mit Ihren<br>nernamen.<br>SINIX: Welchen Ordner möchten Sie aufschlagen?<br>Wählen Sie den Ordner aus, in dem der

### SINIX: Welchen Ordner möchten Sie aufschlagen?

Wählen Sie den Ordner aus, in dem der Brief abgelegt werden soll und drücken Sie die Taste| J). Sie erhalten dann am Bildschirm den obersten Brief aus dem Postkorb.

### SINIX: Der folgende Brief ist sehr lang und kann nurin Teilen bearbeitet werden.

Ihr Postkorb enthält einen Brief, der länger als 299 Zeilen ist. Sie erhalten auf dem Bildschirm die ersten <sup>21</sup> Zeilen.

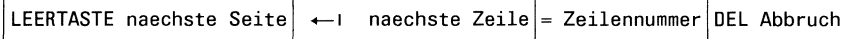

Ein Brief ist länger als 21 Zeilen. Sie können jetzt folgende Aktionen durchführen:

### Taste Leerzeichen

Eine Bildschirmseite vorwärts blättern.

Taste  $\Box$ 

Eine Zeile vorwärts blättern.

 $Zeichen' ='$ 

Die aktuelle Zeilennummer im Brief ausgeben.

Taste **DEL** 

Blättern im Brief beenden.

### SINIX: Soll dieser Brief im Archiv abgelegt werden? (j/n)

SINIX fragt, ob Sie den Brief auf dem Bildschirm in Ihrem Archiv ablegen möchten.

Wenn dies der Fall ist, tippen Sie 'j' (für Ja) und drücken die Taste [J]. Falls nicht, tippen Sie 'n' (für Nein) und drücken die Taste  $\Box$ .
### SINIX: Unter welchem Dokumentnamensoll der Brief abgelegt werden?

Geben Sie nun den Namen des Dokumentsan, unter dem Sie den Brief ablegen möchten. Ein Dokumentname darf maximal 14 Zeichen lang sein und Buchstaben, Ziffern, Bindestriche und Punkte enthalten. Er darf jedoch nicht mit einem Punkt oder Bindestrich beginnen. Drücken Sie nach der Eingabe des Namens die Taste  $\Box$ .

Ein Brief darf maximal 299 Zeilen lang sein, damit sie diesen in einem einzigen Dokument ablegen können. Falls der Brief länger ist, legt SINIX den Brief in mehreren Dokumenten ab.

Ein Brief, den Sie als Dokument abgelegt haben, wird im Postkorb gelöscht.

### Bestätigung von SINIX

Der Brief wird im Dokument...... abgelegt.

### SINIX: Wollen Sie den naechsten Brief sehen? (j/n)

Diese Meldung erscheint, wenn Ihre Postkorb weitere Briefe enthält. Wenn Sie hier mit 'j' antworten, wird der nächste Brief am Bildschirm ausgegeben. Wenn Sie 'n' tippen, wird die Funktion beendet. Drücken Sie zum Schluß die Taste [J].

### SINIX: Der Posteingangskorb wird neu geordnet.Bitte etwas Geduld

Wenn Sie Briefe als Dokumente abgelegt haben, wird Ihr Postkorb jetzt neu geordnet.

 $\bar{z}$ 

## Menüs für den Sachbearbeiter üs für den S

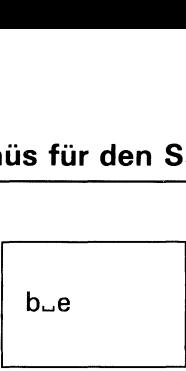

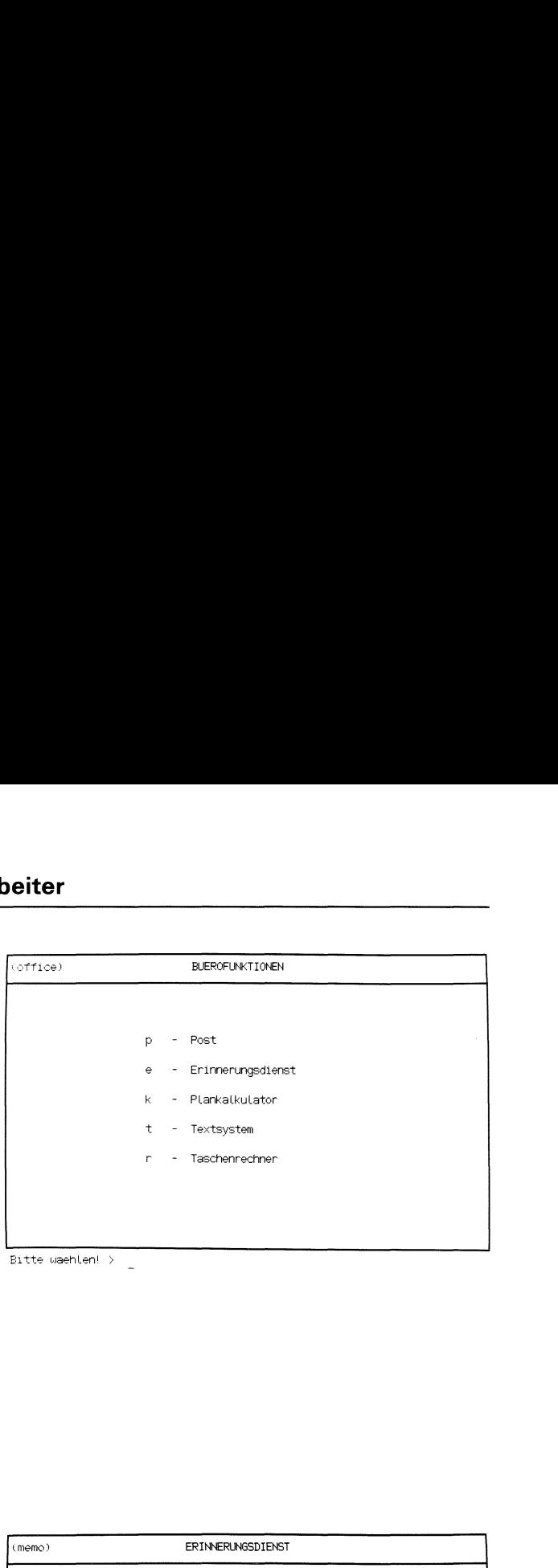

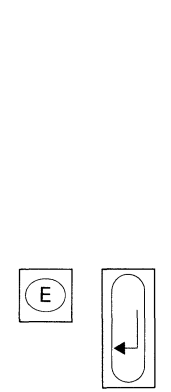

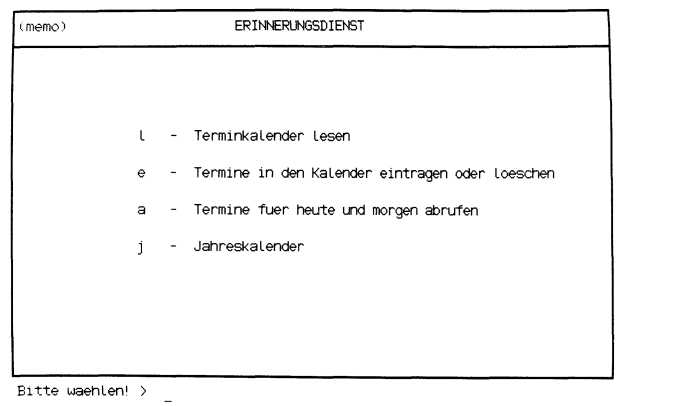

Sie haben die Funktion e - Erinnerungsdienst gewählt. SINIX gibt Ihnen mit dem Erinnerungsdienst die Möglichkeit, einen Terminkalender zu führen und die Termine für den aktuellen und darauffolgenden Tag gezielt abzufragen. Außerdem können Sie zur Terminierung einen Jahreskalender am Bildschirm ausgeben lassen.

Sie erhalten das Menü ERINNERUNGSDIENST, in dem Sie unter folgenden Funktionen wählen können:

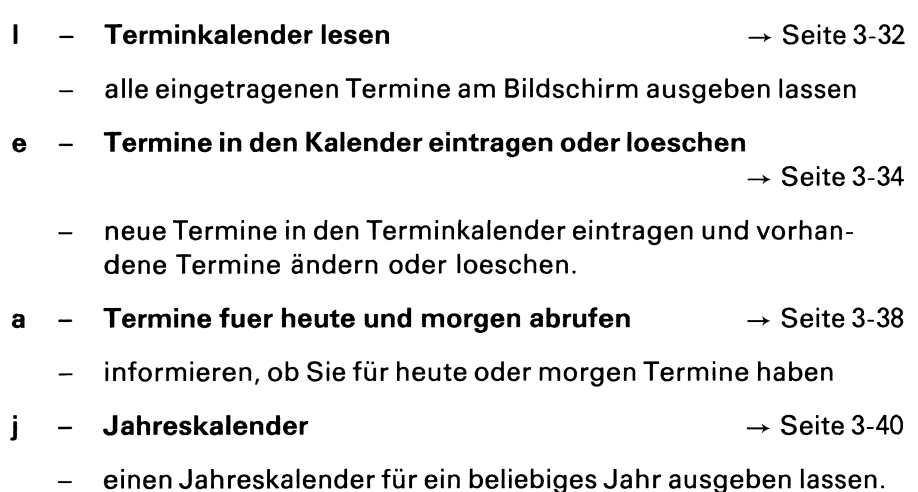

## Menüs für den Sachbearbeiter  $\frac{1}{\sqrt{1-\frac{1}{2}}}\sin \theta$

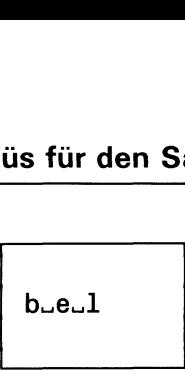

 $\overline{\phantom{a}}$ 

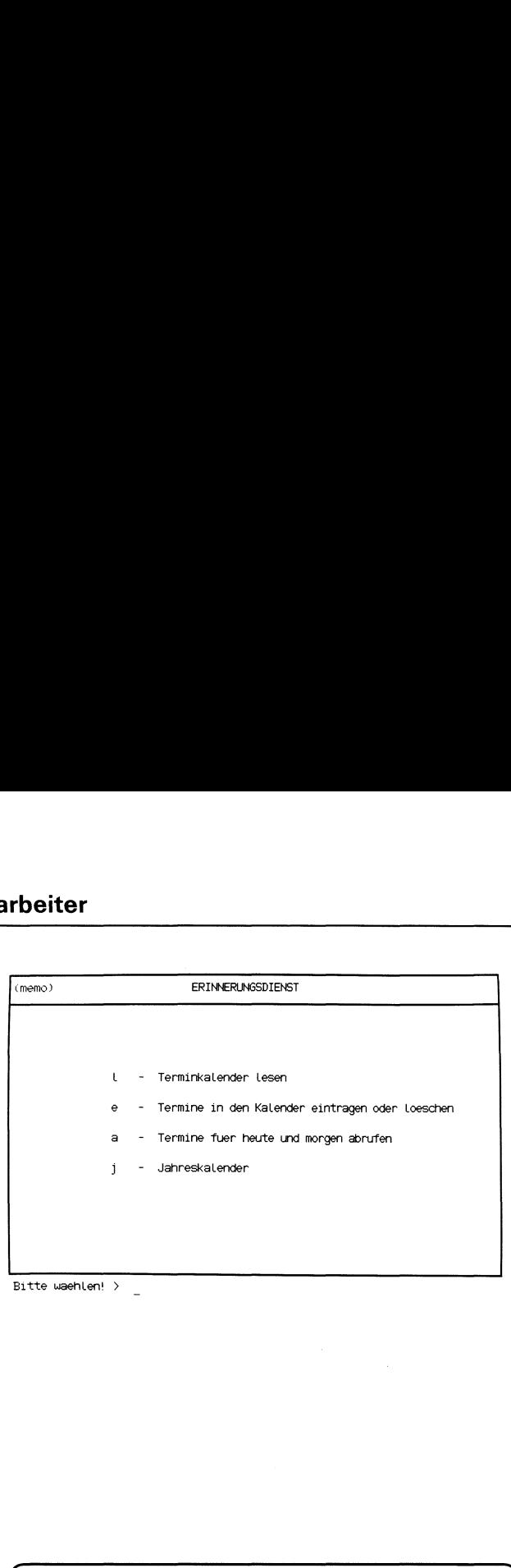

  $\overline{L}$  $\begin{bmatrix} \phantom{-} \end{bmatrix}$  $\overline{L}$ 

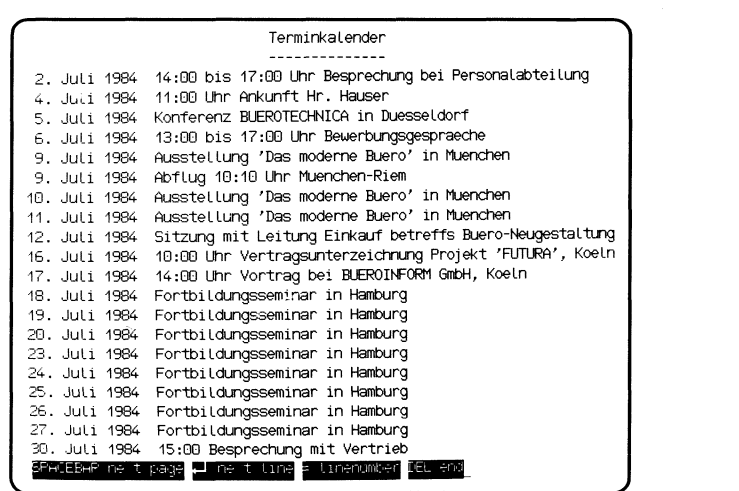

Sie haben die Funktion I - Terminkalender lesen gewählt. Am Bildschirm erhalten Sie nun alle im Terminkalender eingetragenen Termine. ERINNERUNGS<br>Sie haben die Funktion I – Terminkalender lesen gewählt. Am Bilo<br>schirm erhalten Sie nun alle im Terminkalender eingetragenen Term ERINNERUNGS<br>Sie haben die Funktion I – Terminkalender lesen gewählt. Am Bilc<br>schirm erhalten Sie nun alle im Terminkalender eingetragenen Term<br>LEERTASTE naechste Seite <- 1 naechste Zeile = Zeilennummer DEL Abbruch

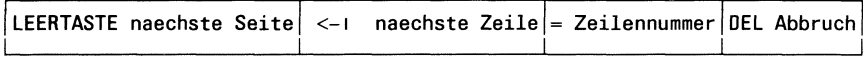

Falls Ihre Termine mehr als eine Bildschirmseite umfassen, erscheint in der letzten Zeile des Bildschirms eine hell unterlegte Zeile. Dort sind alle möglichen Aktionen angegeben: Sie haben die Funktion I – Termi<br>schirm erhalten Sie nun alle im Te<br>LEERTASTE naechste Seite (<-1 naec<br>Falls Ihre Termine mehr als eine B<br>der letzten Zeile des Bildschirms e<br>möglichen Aktionen angegeben: Sie haben die Funktion I<br>
schirm erhalten Sie nun alle<br>
LEERTASTE naechste Seite<br>
Falls Ihre Termine mehr als<br>
der letzten Zeile des Bildsch<br>
möglichen Aktionen angeg<br>
LEERTASTE naechste Se<br>
Wenn Sie di<br>
Seite am Bild der letzten Zeile des Emöglichen Aktionen<br>
EEERTASTE naechs<br>
Wenn<br>
Seite a<br>
C-1 naechste Ze

.

.

.

.

LEERTASTE naechste Seite

-

Wenn Sie die Leertaste drücken, gibt SINIX die nächste Seite am Bildschirm aus.

<-ı naechste Zeile

Mit der Taste [ ] können Sie zeilenweise blättern.

= Zeilennummer

Wenn Sie '=' eingeben, erhalten Sie Auskunft darüber, wieviel Zeilen aus dem Terminkalender bislang ausgegeben wurden. Um nach der Aus gabe der Zeilennummer weiterarbeiten zu können, müssen Sie eine der anderen möglichen Aktionen ausführen. Die ausgegebeneZeilennummer wird dann wieder gelöscht. Mit<br>
Find the Second Second<br>
Second Second<br>
Mit<br>
We wie<br>
ber<br>
we moo<br>
nur<br>
Dur

DEL Abbruch

Mit der DEL-Taste können Sie das Blättern abbrechen.

# Menüs für den Sachbearbeiter

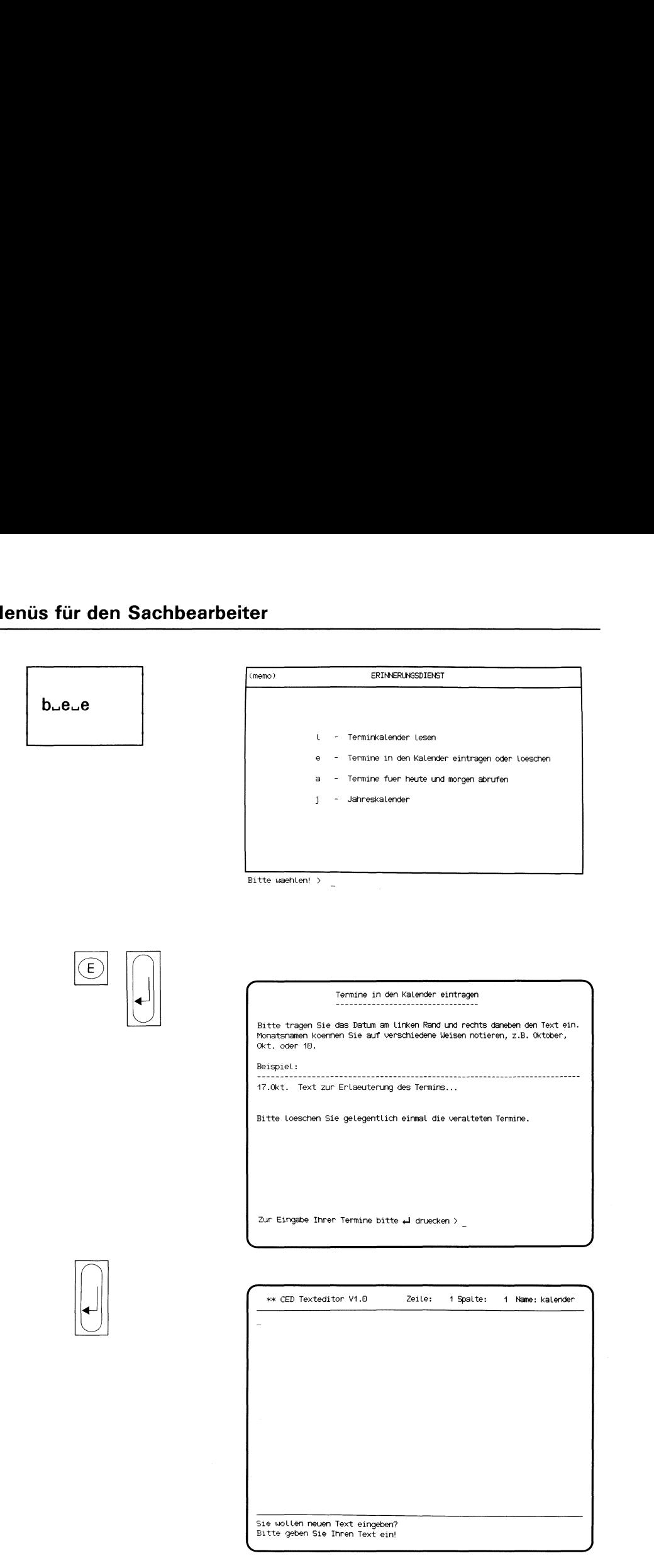

Sie haben die Funktion e – Termine in den Kalender eintragen oder loeschen gewählt. Sie können neue Termine in den Kalender eintragen, Termine ändern oder löschen.

Sie erhalten am Bildschirm eine Anleitung, wie Sie Termine in den Kalender eintragen. Um jetzt weitermachen zu können, müssen Sie zuerst die Taste [ J] drücken.

### CED-Bildschirm

Der Texteditor CED meldet sich und gibt den Inhalt des Terminkalenders am Bildschirm aus. Sie können jetzt den Terminkalender auf den neuesten Stand bringen. Wie Sie dies mit dem CED tun können, lesen Sie bitte bei folgender Funktion nach:

### n - Neues Dokument erstellen (ORDNER1).

### Funktion beenden

Wenn Sie die Funktion beenden, d.h. den Terminkalender nicht aktualisieren wollen, lesen Sie bitte auf der nächsten Seite unter der Überschrift weiter "CED beenden".

### (Fortsetzung nächste Seite)

### Menüs <u>üs für den Sa</u> für den Sachbearbeiter

. .

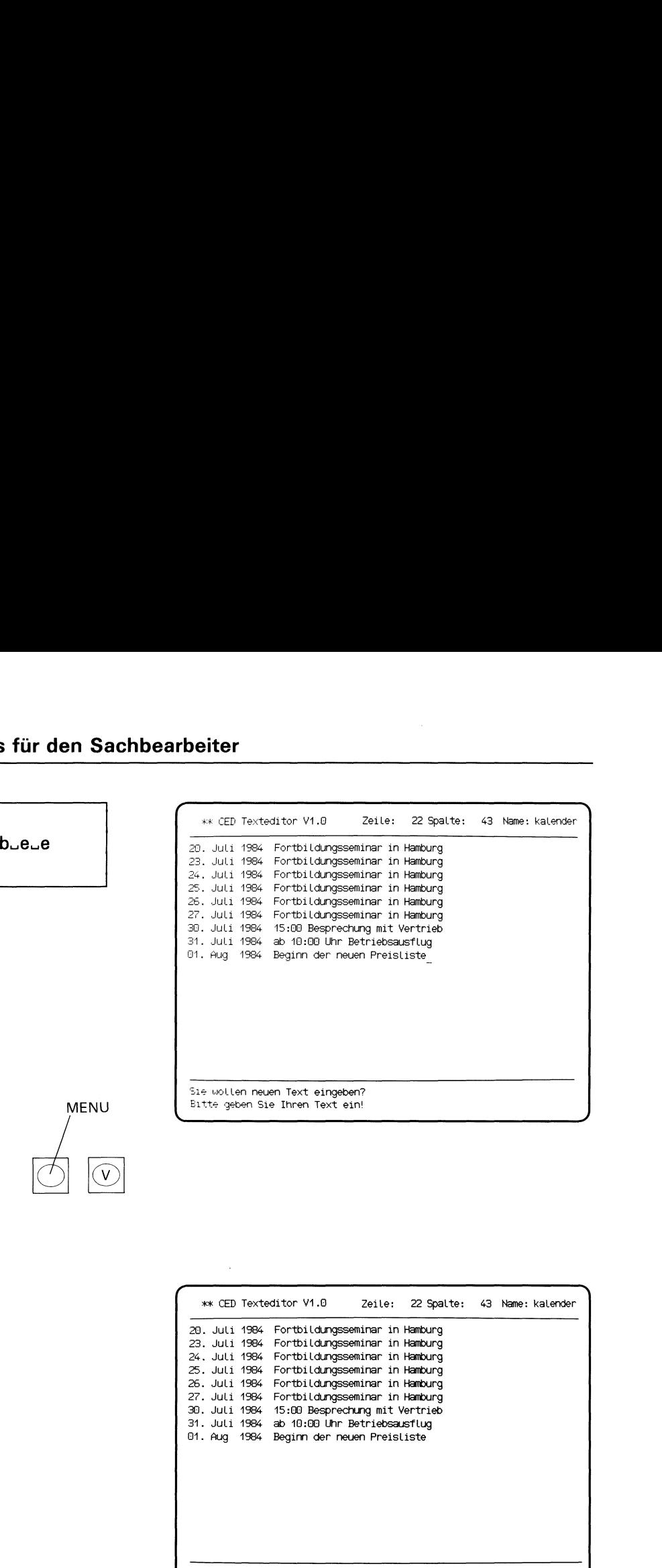

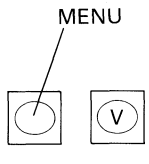

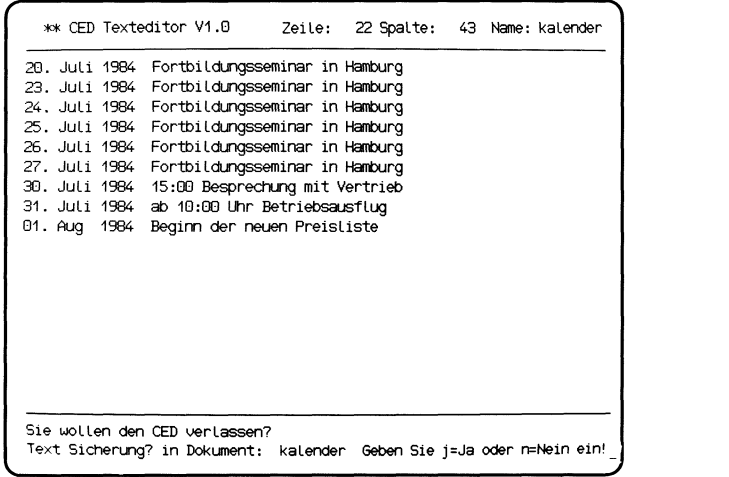

### Termine eintragen

Bevor Sie Ihre Termine eintragen können, müssen Sie zuerst mit der Taste  $\Box$  bzw. mit den Tasten  $\Box \Box$  in bis ans Ende des Terminkalenders blättern.

Jetzt können Sie Ihre Termine so eintragen, wie in der Anleitung beschrieben. Wenn der Text des Termins länger als eine Zeile ist, müssen Sie in allen nachfolgenden Zeilen ebenfalls das Datum angeben.

### Termine ändern

Bevor Sie Ihre Termine ändern können, müssen Sie zuerst mit der Taste D bzw. n bis zu dem Termin blättern, den Sie ändern wollen. Jetzt können Sie mit der Taste  $\rightarrow$  auf die Stelle des Termins positionieren, die Sie ändern wollen. Wenn Sie Zeichen ausfügen wollen, drücken Sie gleichzeitig die Tasten [SHIFT] und CHARL. Wenn Sie Zeichen einfügen wollen, drücken Sie die Taste CHAR.

### Termine löschen

Bevor Sie Ihre Termine löschen können, müssen Sie zuerst mit der Taste  $\Box$  bzw.  $\Omega$  bis zu dem Termin blättern, den Sie löschen wollen. Drücken Sie anschließend gleichzeitig die Tasten [SHIFT] und [LINE]. Die Zeile auf der Schreibmarke verschwindet dann. Wenn Sie mehrere Termine bzw. mehrere Zeilen eines Termins löschen möchten, drücken Sie die beiden Tasten mehrmals.

### CED beenden

Drücken Sie die Tasten  $M$ <sub>MENU</sub> und  $\sqrt{V}$ , um den CED zu beenden. CED fragt dann, ob Sie Ihren Text sichern wollen, d.h. ob Ihre Aktualisierung des Terminkalenders wirksam werden soll.

Wenn Sie sichern wollen, drücken Sie die Taste <sup>J</sup> (für Ja). CED meldet dann, daß das Dokument gesichert wurde. Sie erhalten dann wieder das Menü ERINNERUNGSDIENST am Bildschirm.

Wenn Sie nicht sichern wollen, drücken Sie die Taste N (für Nein). Sie erhalten dann sofort das Menü ERINNERUNGSDIENST.

Hinweise:

Die Termine im Kalender müssen nicht nach dem Datum sortiert sein.

# Menüs für den Sachbearbeiter

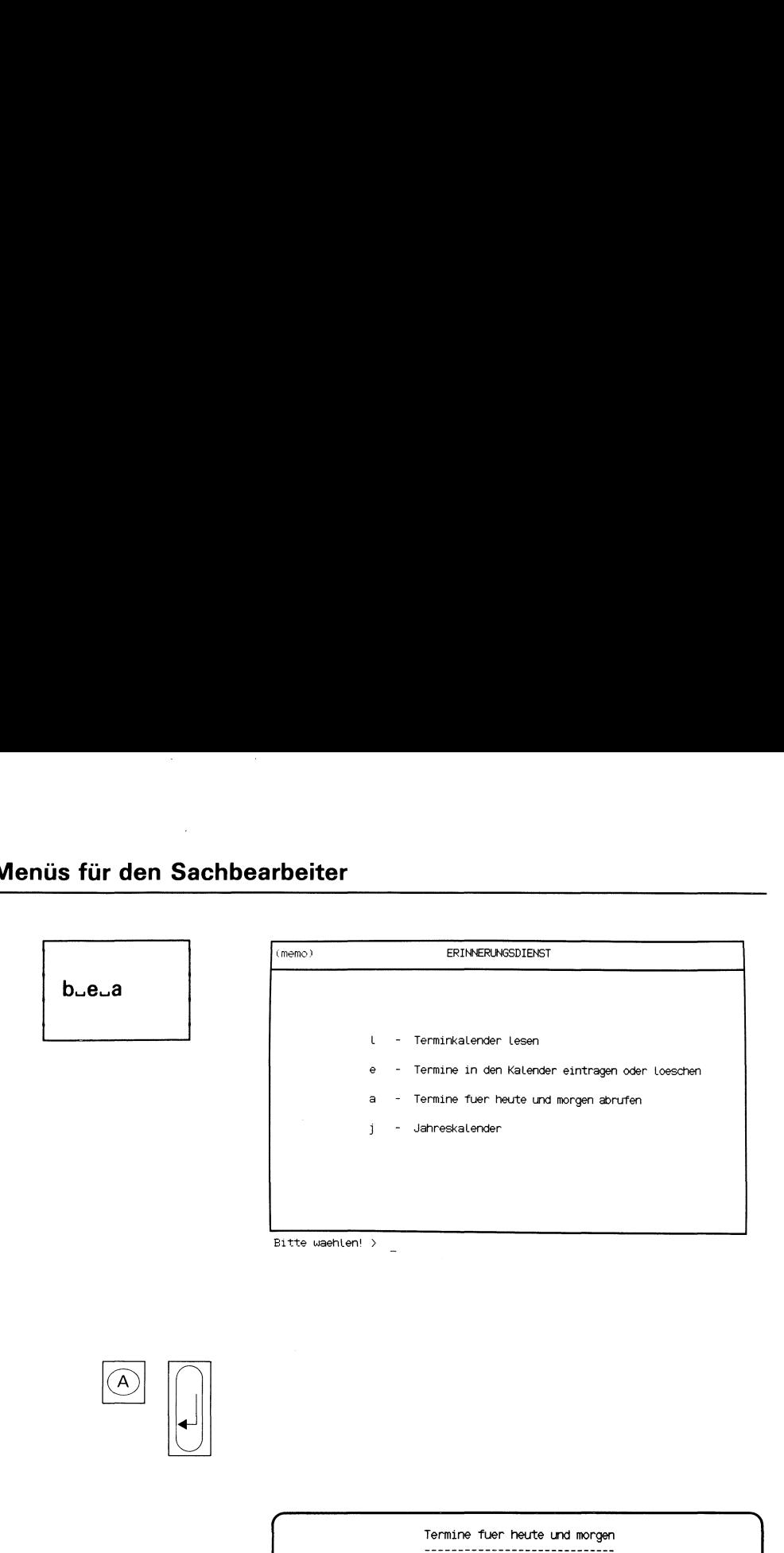

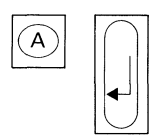

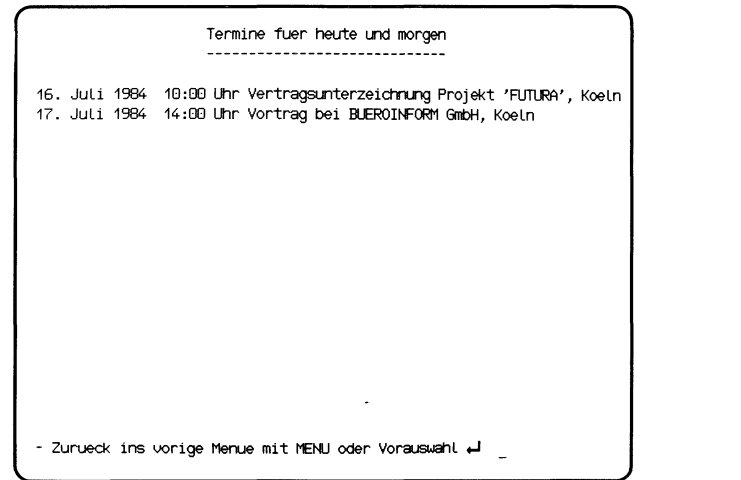

Sie haben die Funktion a - Termine fuer heute und morgen abrufen gewählt. Am Bildschirm werden alle Termine für den betreffenden und den folgenden Tag ausgegeben. ERINNERUNGS<br>Sie haben die Funktion a - Termine fuer heute und morgen abrut<br>gewählt. Am Bildschirm werden alle Termine für den betreffenden i<br>den folgenden Tag ausgegeben.<br>SINIX: Es sind keine Termine eingetragen.<br>Ihr Termi ERINNERUNGS<br>Sie haben die Funktion a - Termine fuer heute und morgen abrut<br>gewählt. Am Bildschirm werden alle Termine für den betreffenden t<br>den folgenden Tag ausgegeben.<br>SINIX: Es sind keine Termine eingetragen.<br>Ihr Termi

### SINIX: Es sind keine Termine eingetragen.

Ihr Terminkalender enthält keine Termine bzw. für heute und morgen stehen keine Termine an.

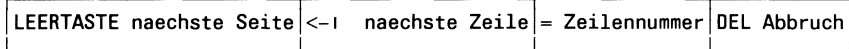

Falls Ihre Termine mehr als eine Bildschirmseite umfassen, erscheint in der letzten Zeile des Bildschirms eine hell unterlegte Zeile. Dort sind alle möglichen Aktionen angegeben (siehe I - Terminkalender lesen).

b<sub>u</sub>euj

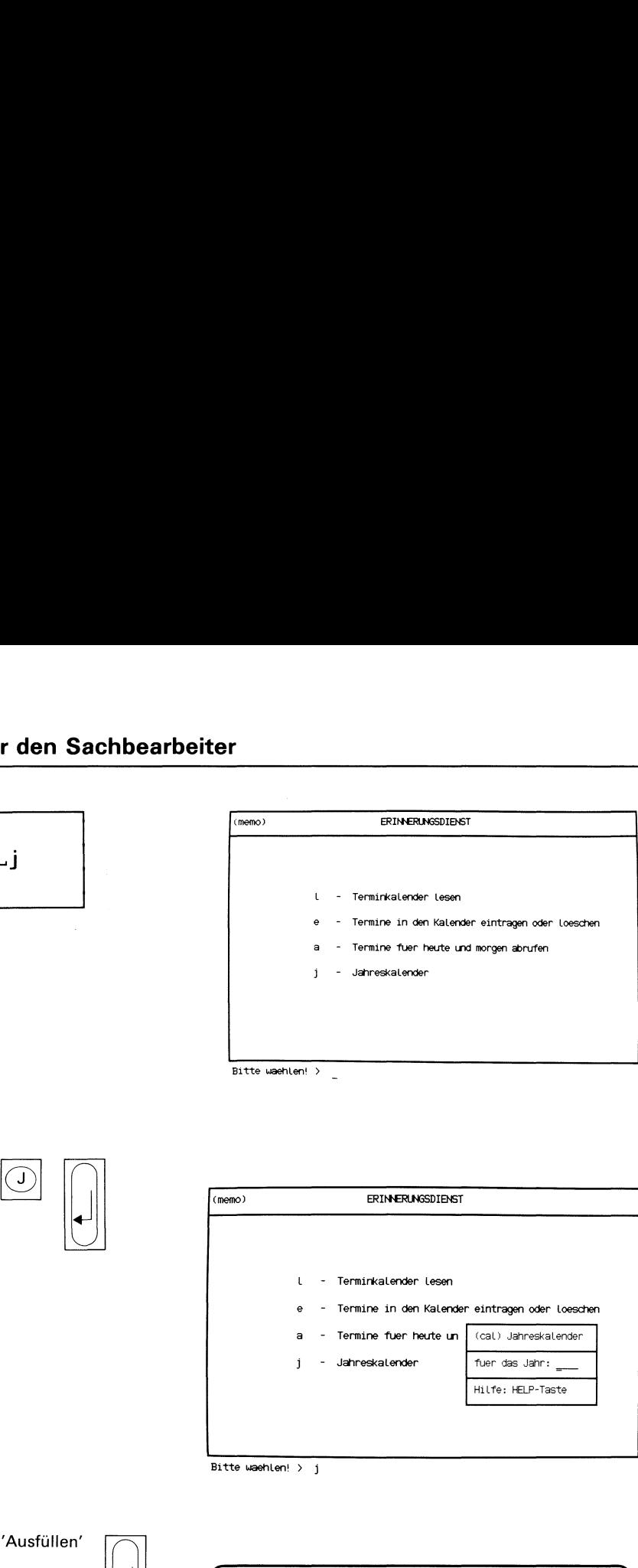

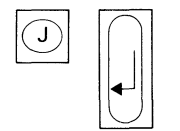

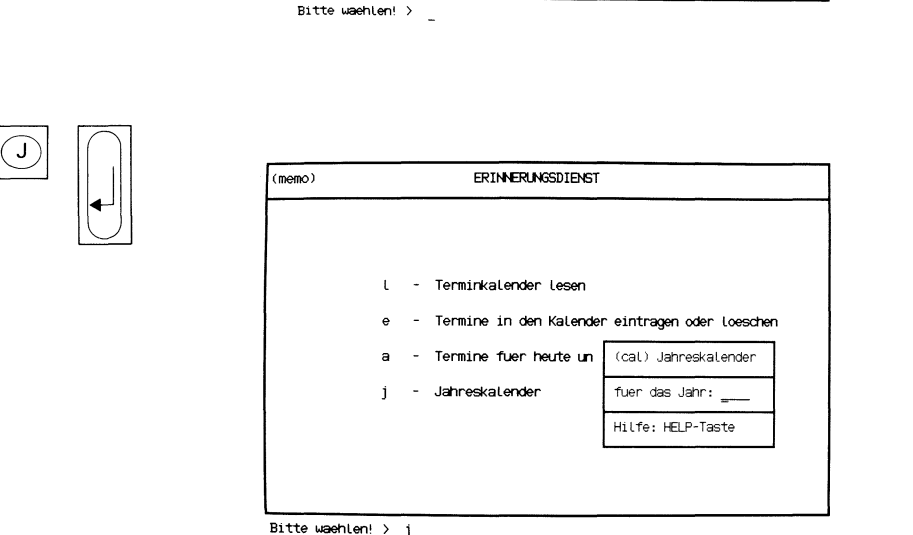

 $\mathbf{C}$  and  $\mathbf{C}$ 

"Ausfüllen'

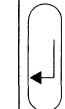

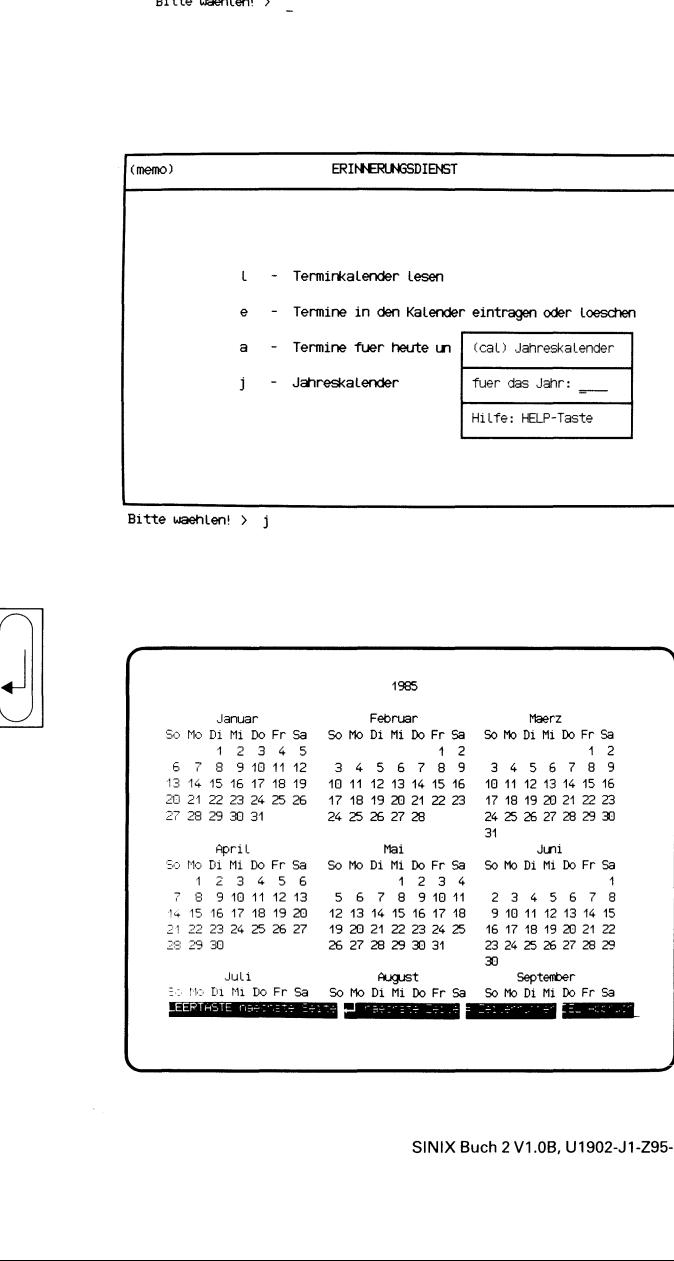

Sie haben die Funktion j - Jahreskalender gewählt. Im aktuellen Bildschirm wird ein Formular eingeblendet, in dem Sie das gewünschte Jahr für den Kalender eintragen.

### Funktion abbrechen

Drücken Sie gleichzeitig die Taste **CTRL** und tippen Sie ein 't'! Die Funktion ist beendet und Sie erhalten wieder das letzte Menü am Bildschirm.

### Formular ausfüllen

In das Formular tragen Sie das gewünschte Jahr für den Jahreskalender ein. Sie können eine Jahreszahl zwischen <sup>1</sup> und 9999 angeben. Dann drücken Sie die Taste [J].

### Jahreskalender

SINIX gibt den Kalender für das angegebene Jahr am Bildschirm aus. Der Kalender umfaßt mehr als eine Bildschirmseite. Die hell unterlegte Leiste am unteren Bildschirmrand gibt Ihnen die erlaubten Aktionen an.

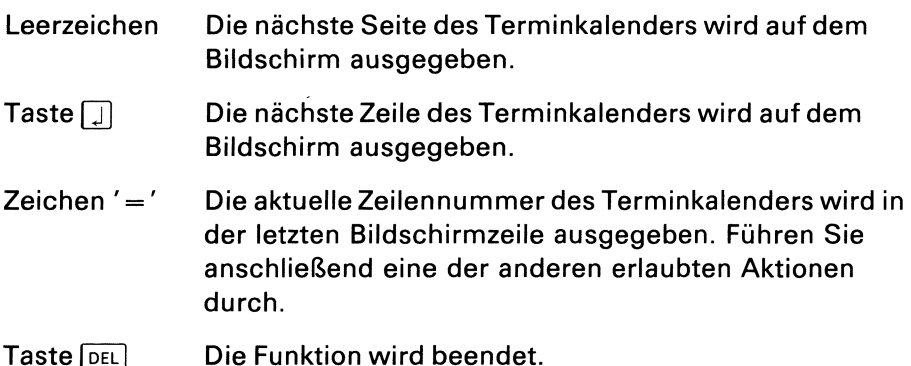

## Menüs für den Sachbearbeiter <u>üs für den Sa</u>

. .

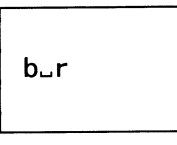

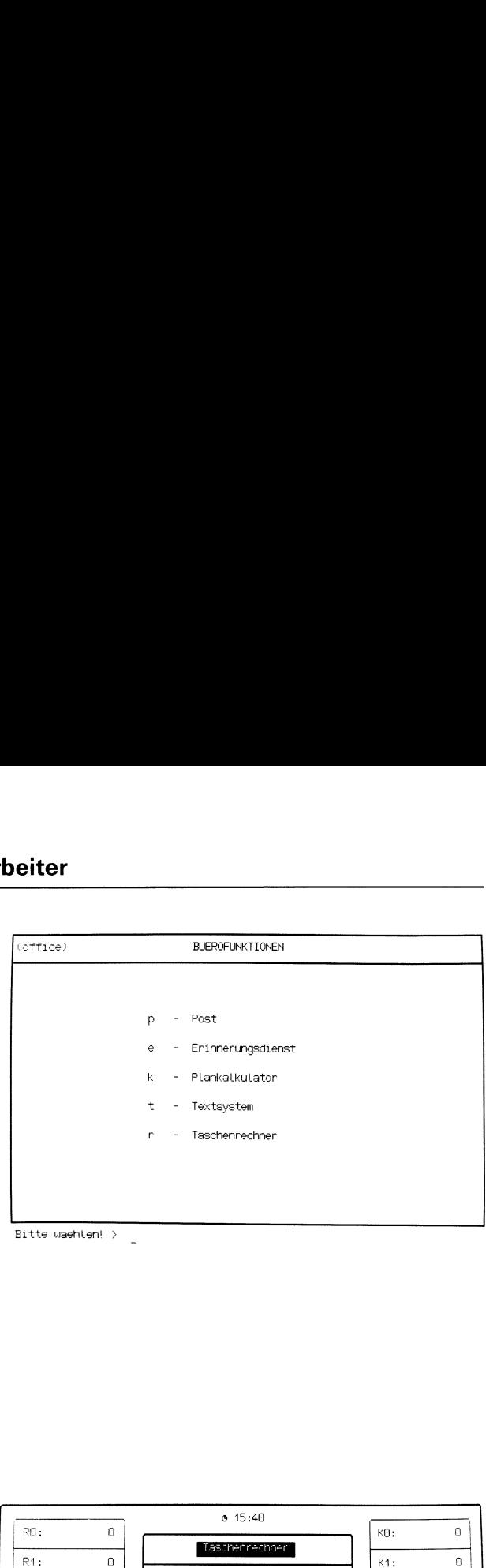

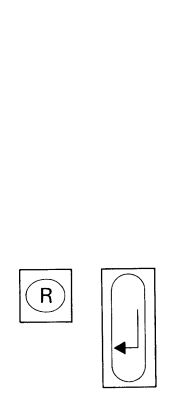

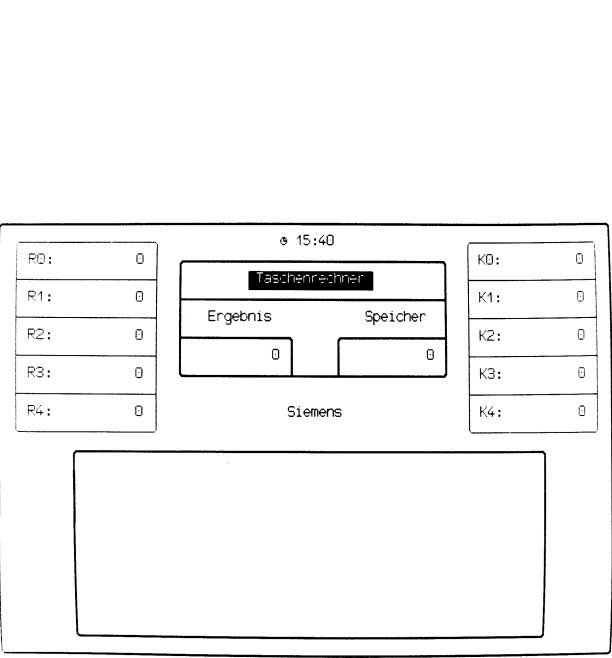

Sie haben die Funktion r - Taschenrechner gewählt. Diese Funktion bietet Ihnen

- Addition, Subtraktion, Multiplikation und Division
- Wurzel- und Prozentrechnen
- Speicher
- $-5$  Register und Konstanten.

Sie können die ganz rechts liegenden Tasten Ihrer Tastatur verwenden.

### Funktion beenden

Zum Beenden der Funktion drücken Sie die Taste [END].

### Aufbau des Bildschirmes

Der Bildschirm der gewählten Funktion besteht aus 4 Bereichen:

- e Register-Bereich (oben links): In diesem Bereich sehen Sie den Inhalt der 5 Register RO bis RA. In die Register werden zyklisch die Ergebnisse Ihrer Rechnungeneingeschrieben, wenn Sie '=' eintippen. Das erste Ergebnis kommt in RO, das zweite in R1 usw., bis R4. Dann wird wieder bei RO begonnen. Den Inhalt der Register können Sie zum Rechnen verwenden.
- e Ergebnis- und Speicher-Bereich (oben Mitte): Im Feld Ergebnis erscheinen die aktuellen Zwischenergebnisse und Ergebnisse Ihrer Rechnungen, die Sie bei Bedarf im Speicher oder im Konstanten-Bereich ablegen können.

Im Speicher können Sie Zwischenergebnisse ablegen, addieren, subtrahieren und den Inhalt des Speichers zum Rechnen verwenden.

- e Konstanten-Bereich (oben rechts): In den Konstanten können Sie Zahlen ablegen und löschen und deren Inhalt zum Rechnen verwenden.
- e Rechen-Bereich (unten): Zum Eingeben Ihrer Rechenanweisungen steht Ihnen dieser Bereich mit 9 Zeilen zu je 57 Stellen zur Verfügung.

### Bedienung des Taschenrechners

Grundrechenarten: Die 4 Grundrechenarten führen Sie durch, indem Sie Zahlen und die Operatoren +, -, \* und : eintippen. Bei Bedarf können Sie runde Klammern verwenden. Wenn Sie '=' tippen wird das Ergebnis angezeigt.

Wurzelrechnen: Wenn Sie ein 's' tippen, wird der aktuelle Wert durch seine Quadratwurzel ersetzt. Der aktuelle Wert ist entweder die letzte eingetippte Zahl oder das letzte Ergebnis.

Prozentrechnen: Tippen Sie die Zahl ein, von der ein Prozentsatz errechnet werden soll, einen Operator und den Prozentsatz selbst (z.B. 78 + 3%). Im Ergebnisfeld erscheint die Zahl, die dem Prozentsatz entspricht. Diese Zahl können Sie z.B. im Speicher ablegen. Wenn Sie das Ergebnis der Rechnung wollen, tippen Sie  $i = 1$ .

Potenzrechnung: So gehen Sie vor:

- 1. Tippen Sie die Zahl ein, die Sie potenzieren möchten.
- 2. Tippen Sie '\*' ein!
- 3. Tippen Sie '=' ein! (Im Ergebnisfeld steht die zweite Potenz.)
- 4. Tippen Sie '=' ein! (Im Ergebnisfeld steht die dritte Potenz.)

5. Tippen Sie '=' ein! (Im Ergebnisfeld steht die vierte Potenz.) USW.

Speicher: Sie können folgende Operationen durchführen:

- Aktuellen Wert zum Inhalt des Speichers addieren: Die letzte eingetippte Zahl bzw. das letzte Ergebnis wird zum Inhalt des Speichers addiert, wenn Sie tippen: m+
- Aktuellen Wert vom Inhalt des Speichers subtrahieren: Die letzte eingetippte Zahl bzw. das letzte Ergebnis wird vom Inhalt des Speichers subtrahiert, wenn Sie tippen: m-
- Inhalt des Speichers zum Rechnen verwenden: Der Inhalt des Speichers erscheint in der aktuellen Zeile des Rechenbereiches, wenn Sie tippen: rm
- Inhalt des Speichers löschen: Der Inhalt des Speichers wird auf den Wert O gesetzt, wenn Sie tippen: c

(Fortsetzung nächste Seite)

Konstanten: Sie können folgende Operationen durchführen:

- Aktuellen Wert in einer Konstanten ablegen: Die zuletzt eingetippte Zahl bzw. das letzte Ergebnis wird in der angegebenen Konstanten abgelegt, wenn Sie tippen: Taste **GHAR** und die Nummer der gewünschten Konstanten (z.B. CHAR 0)
- Inhalt einer Konstanten zum Rechnen verwenden: Der Inhalt der angegebenen Konstanten erscheint in der aktuellen Zeile des Rechenbereiches, wenn Sie tippen: <sup>k</sup> und die Nummer der gewünschten Konstanten (z.B. k1 für Konstante K1).
- Inhalt einer Konstanten löschen: Der Inhalt der angegebenen Konstanten wird auf den Wert O gesetzt, wenn Sie tippen: gleichzeitig die Tasten [SHIFT] und GHAR] und die Nummer der gewünschten Konstanten (z.B. SHIFT) und CHAR 2).

Register: Sie können den Inhalt der Register zum Rechnen verwenden, wenn Sie tippen: <sup>r</sup> und die Nummer des gewünschten Registers (z.B. r4 für Register R4). Der Inhalt des angegebenen Registers erscheint in der aktuellen Zeile des Rechenbereiches.

Löschen aller Register, des Ergebnisfeldes und des Rechenbereiches: Die Register und das Ergebnisfeld werden auf O gesetzt und der Rechenbereich gelöscht, wenn Sie tippen: Taste  $\lceil \overline{C_{E}} \rceil$ .

Letzte Eingabe löschen: Drücken Sie die Taste **[x]**. Falls Sie zuletzt einen Operator eingegeben haben, hat die Taste keine Wirkung.

Neue Zeile im Rechen-Bereich: Drücken Sie die Taste[ J]. Die Schreibmarke springt dann auf den Anfang der nächsten Rechenzeile. Wenn die ursprüngliche Zeile die letzte im Rechen-Bereich war, wird wieder bei der ersten Zeile begonnen.

Fehlermeldungen: Wenn Ihre Eingabe ungültig oder fehlerhaft war, erhalten Sie eine entsprechende Fehlermeldung im Rechen-Bereich, z.B. Fehler: Division durch Null. Sie müssen dann anschließend die Taste  $\lceil \overline{c_F} \rceil$  drücken, damit Sie weiterarbeiten können.

### r – Taschenrechner <u>aschenrechro</u> (BUEROFUNKTIONEN) ROFUNKTIONEN)

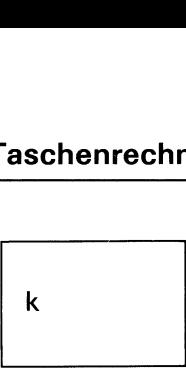

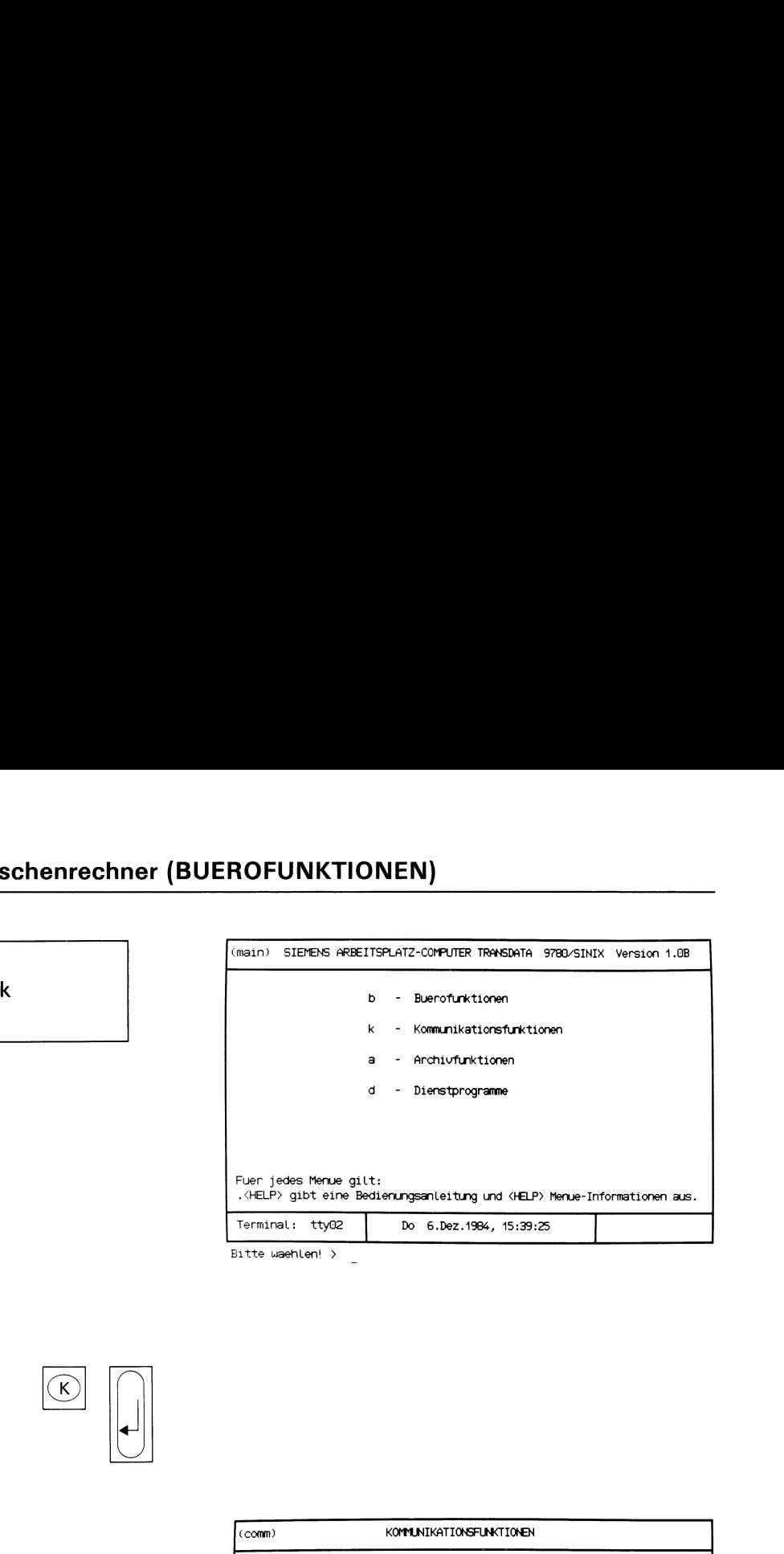

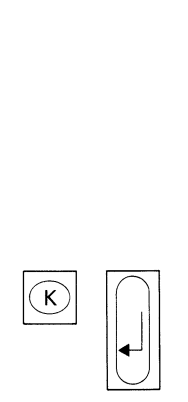

| (comm) | KOMMUNIKATIONSFUNKTIONEN                                |
|--------|---------------------------------------------------------|
|        |                                                         |
|        |                                                         |
|        | - Nachbildung einer Datensichtstation 9750<br>n.        |
|        | Dokumentenuebertragung SINIX/BS2000<br>d<br>۰.          |
|        | - Uebertragungsbericht zur Dokumentenuebertragung<br>u. |
|        |                                                         |
|        |                                                         |
|        |                                                         |

Bitte waehlen! > \_

Sie haben die Funktion k - Kommunikationsfunktionen gewählt. Darauf erhalten Sie am Bildschirm das Menü KOMMUNIKATIONSFUNK-TIONEN, falls auf dem Computer das Softwareprodukt TRANSIN installiert ist. Wenn das nicht der Fall ist, erhalten Sie eine entsprechende Meldung von SINIX.

Eine Beschreibung dieses Menüs finden Sie im Handbuch "TRANSIN".

### Menüs  $\frac{a}{b}$  für den S für den Sachbearbeiter

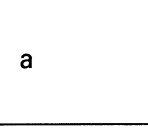

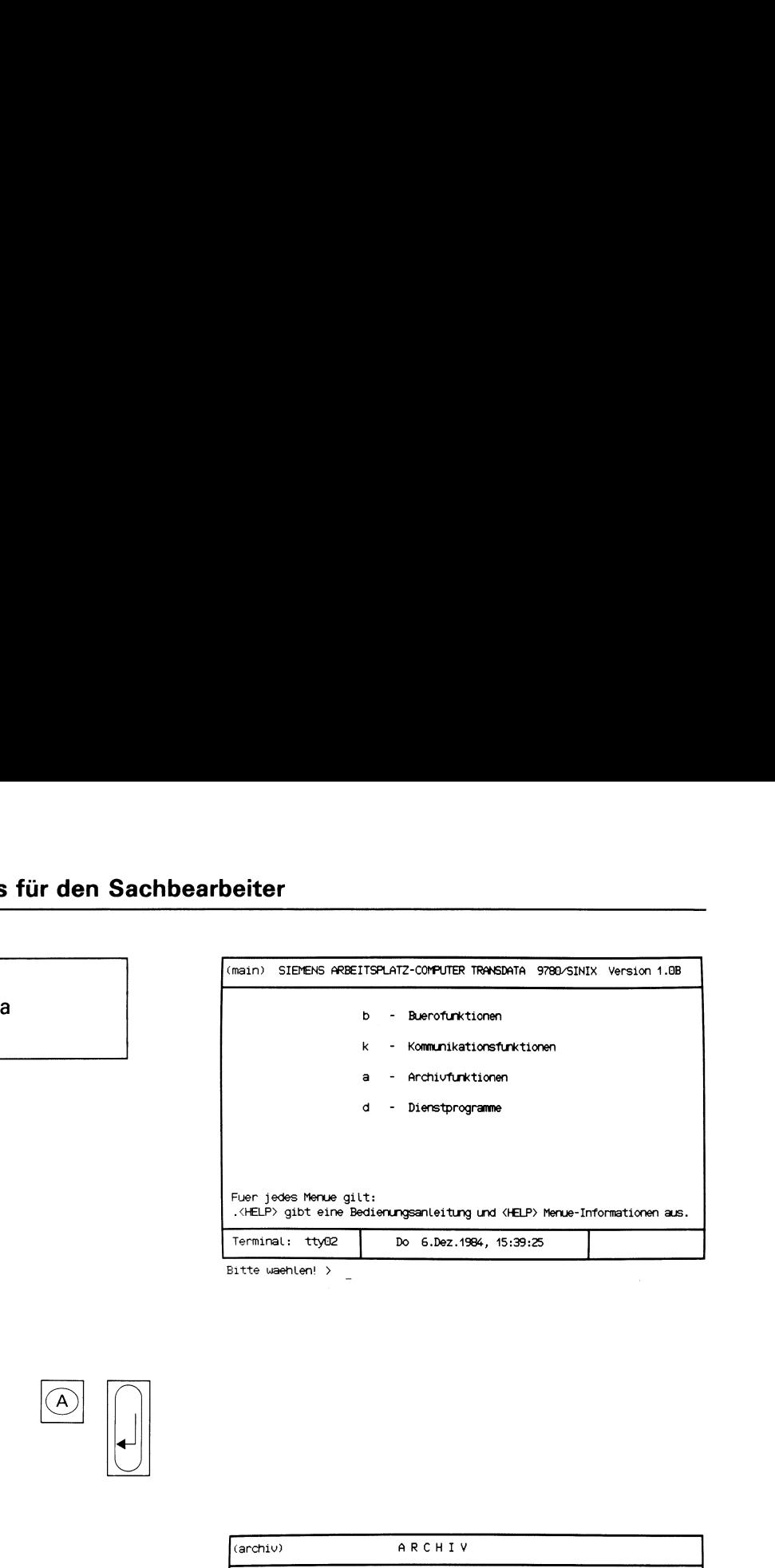

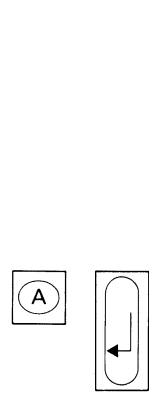

| (archiv) | ARCHIV                             |  |
|----------|------------------------------------|--|
|          | Eigenes Archiv:<br>4104            |  |
|          | v - Verzeichnis der Ordner Lesen   |  |
|          | d - Verzeichnis der Ordner drucken |  |
|          | o - Ordner oeffnen                 |  |
|          | n - Neuen Ordner anlegen           |  |
|          | e - Ordner entfernen               |  |
|          | u - Ordner umbenennen              |  |
|          |                                    |  |

Bitte waehlen! > \_

Sie haben die Funktion a - Archivfunktionen gewählt und erhalten darauf das Menü ARCHIV am Bildschirm. Sie befinden sich in Ihrem Archiv und können unter folgenden Funktionen wählen:

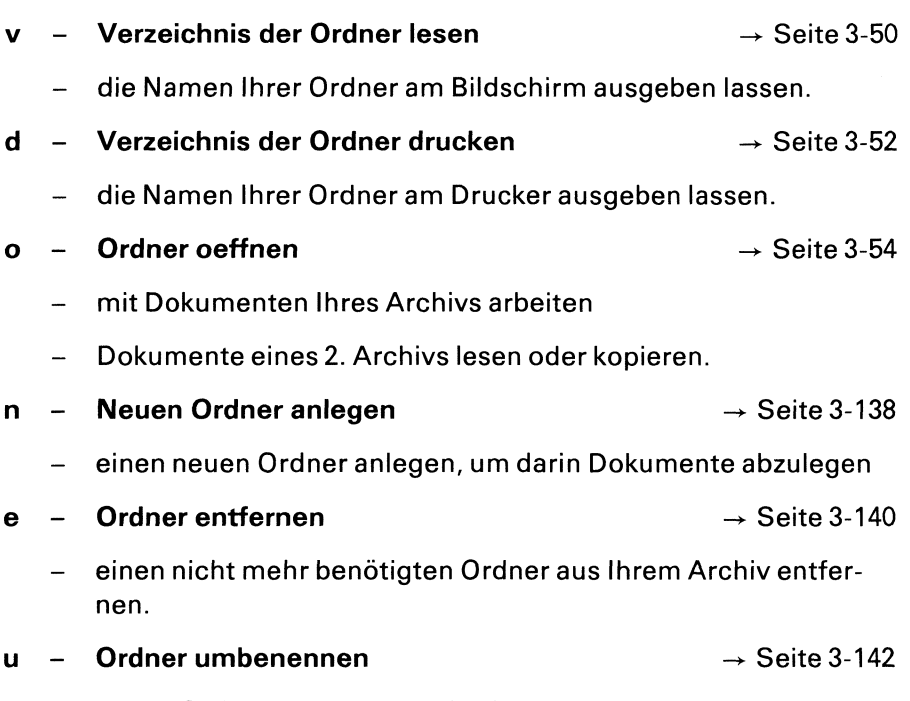

- einem Ordner in Ihrem Archiv einen anderen Namen geben.

## Menüs für den Sachbearbeiter <u>üs für den Sa</u>

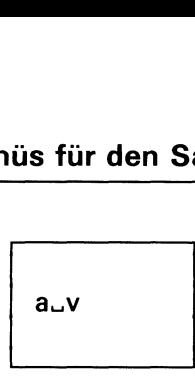

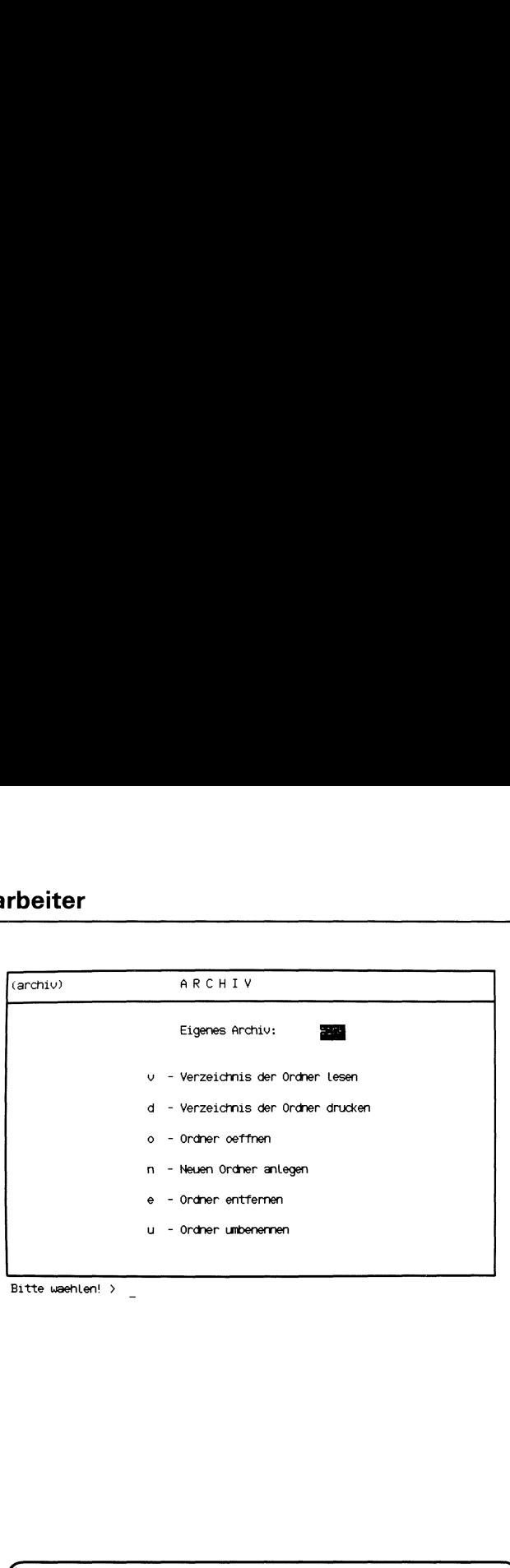

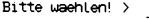

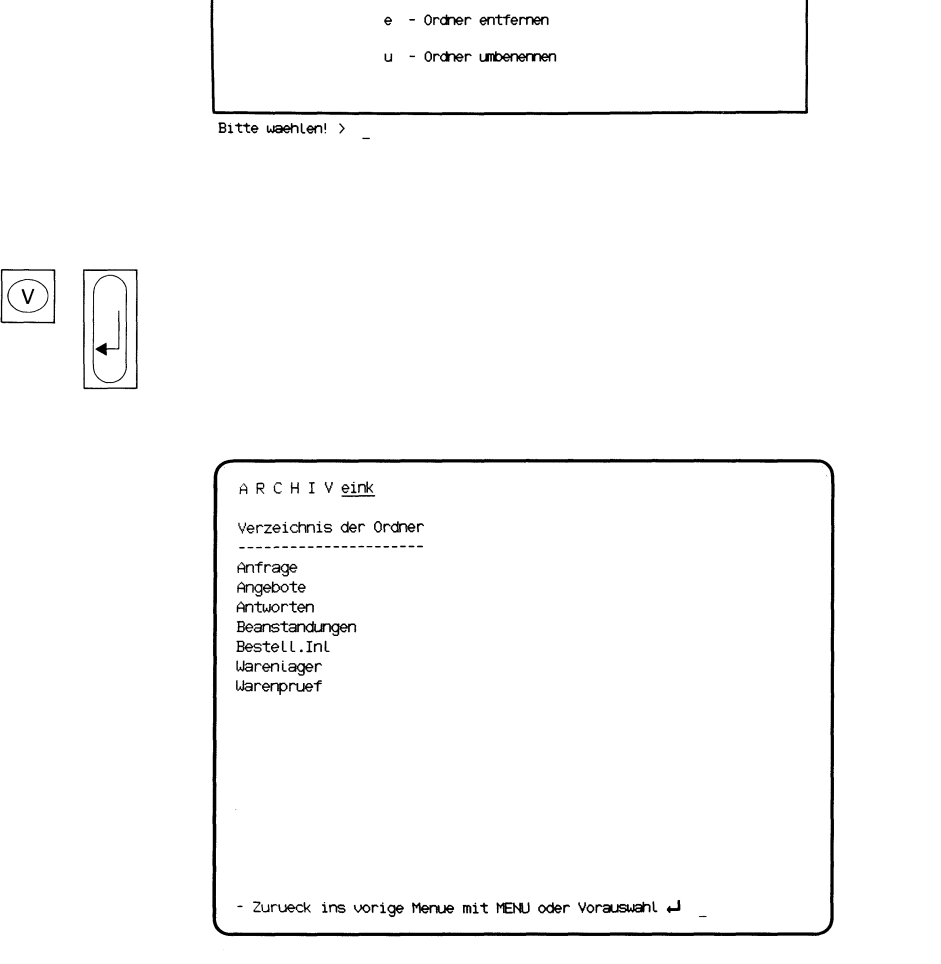

Sie haben die Funktion v - Verzeichnis der Ordner lesen gewählt. Sie erhalten am Bildschirm ein Verzeichnis aller Ordner Ihres Archivs.

### SINIX:

### FEHLER Das Archiv ist z.Zt. leer. Zur Fortsetzung bitte [ ] drücken.

In Ihrem Archiv befinden sich keine Ordner. Damit Sie mit Ihrem Archiv arbeiten können, müssen Sie einen Ordner einrichten. Dies können Sie mit folgender Funktion: n - Neuen Ordner anlegen (ARCHIV). Drücken Sie jetzt die Taste| |, damit Sie eine neue Auswahl durchführen können.

## Menüs für den Sachbearbeiter üs für den Sa<br>————————————————————

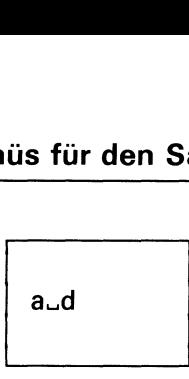

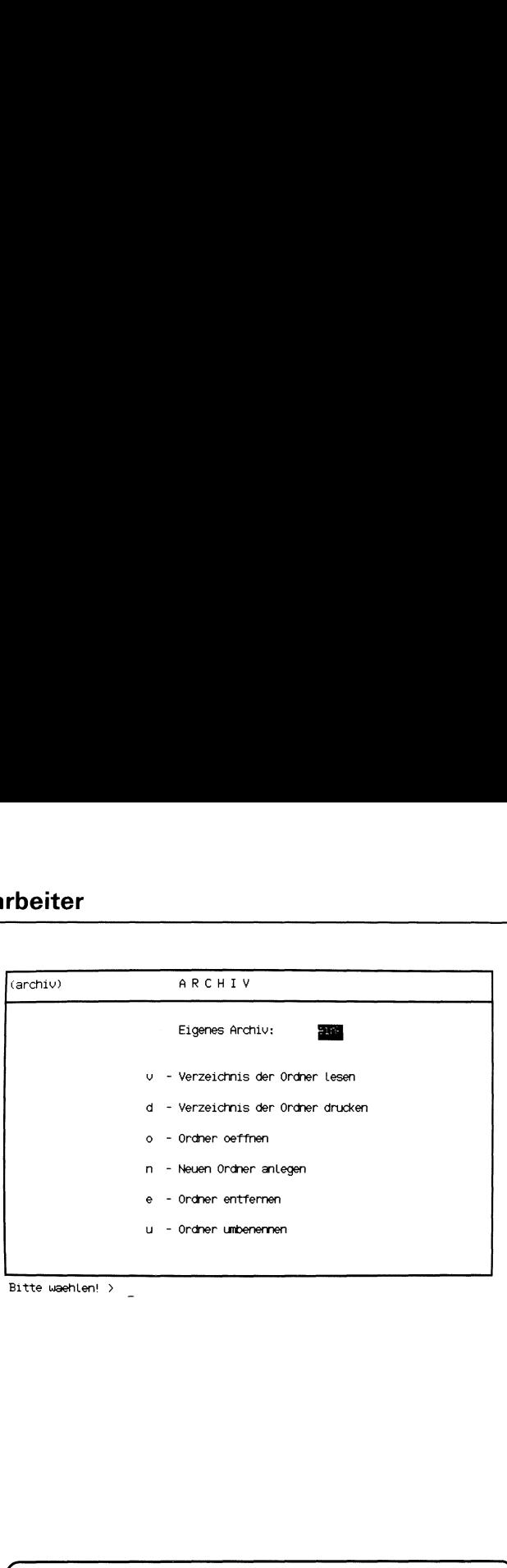

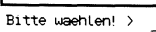

 $\mathcal{L}$ 

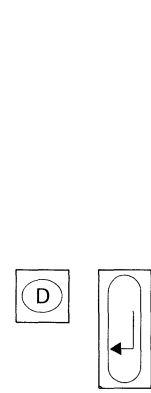

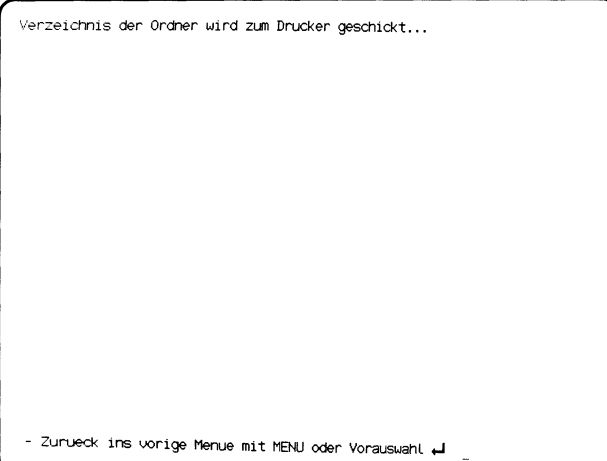

Sie haben die Funktion d - Verzeichnis der Ordner drucken gewählt. SINIX druckt die Namen aller Ordner Ihres Archivs aus.

### SINIX:

### FEHLER Das Archiv ist z. Zt. leer. Zur Fortsetzung bitte [ ] drücken.

In Ihrem Archiv befinden sich keine Ordner. Wenn Sie mit Ihrem Archiv arbeiten wollen, müssen Sie einen Ordner einrichten. Dies können Sie mit folgender Funktion tun: n - Neuen Ordner anlegen (ARCHIV) Drücken Sie jetzt die Taste [J], damit Sie eine neue Auswahl durchführen können.

Hinweise:

Wenn Sie den Ausdruck sofort haben möchten, prüfen Sie, ob der Drucker betriebsbereit ist. Dies können Sie mit folgender Funktion tun:

### <sup>z</sup> - Zustandsabfrage (Drucker/Druckauftraege) (GLOBALE FUNKTIONEN)

Sie rufen diese Funktion auf, indem Sie ':z' tippen und die Taste drücken. Sie kehren wieder in das Menu ARCHIV zurück, indem Sie die Taste DEL drücken.

Falls der Drucker, der Ihren Auftrag bearbeitet, den Status WARTET oder GESPERRThat, setzten Sie sich mit dem Systemverwalter in Verbindung.

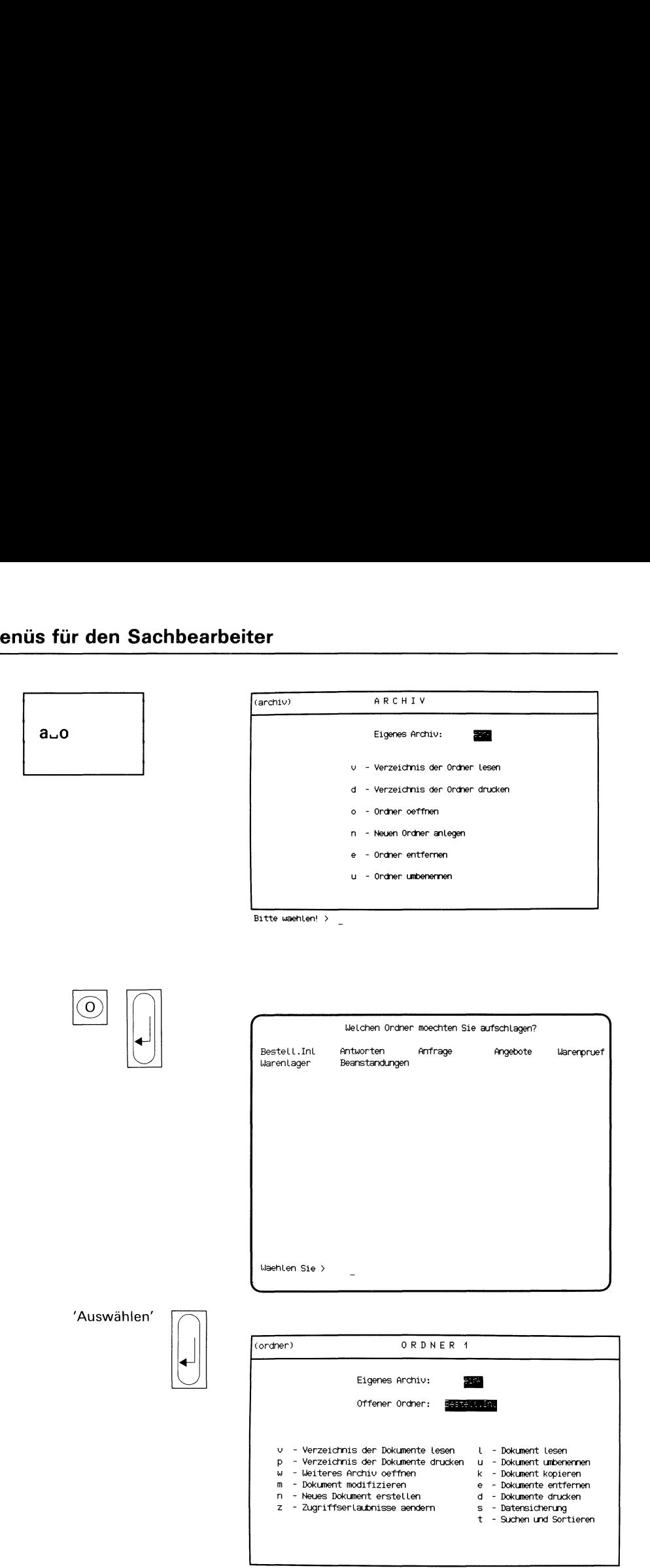

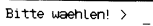

Sie haben die Funktion o - Ordner oeffnen gewählt. Sie erhalten auf dem Bildschirm eine Auswahlliste mit Ihren Ordnernamen.

### Ordner auswählen

Wählen Sie den Namen des Ordners aus, den Sie öffnen wollen, und drücken Sie die Taste [J].

### Menü ORDNERI

Nachdem Sie einen Ordner ausgewählt haben, gibt SINIX das Menü ORDNER1 aus. SINIX teilt Ihnen mit, daß Sie sich in Ihrem eigenen Archiv befinden und welcher Ihrer Ordner geöffnet ist. Sie können jetzt eine der folgenden Funktionen des Menüs auswählen:

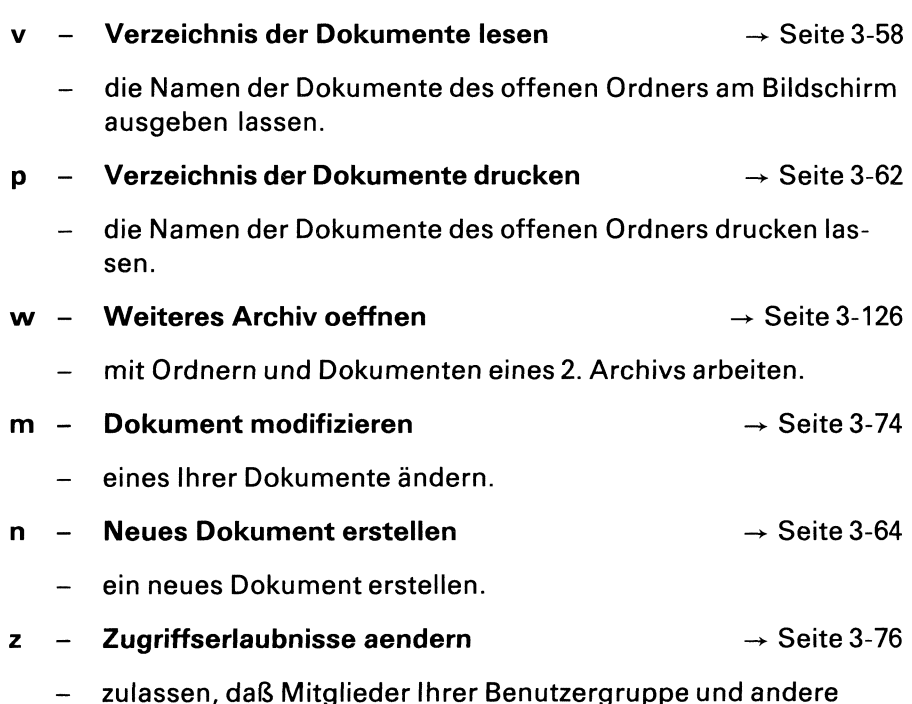

Benutzer mit Ihren Dokumenten arbeiten können.

# Menüs für den Sachbearbeiter

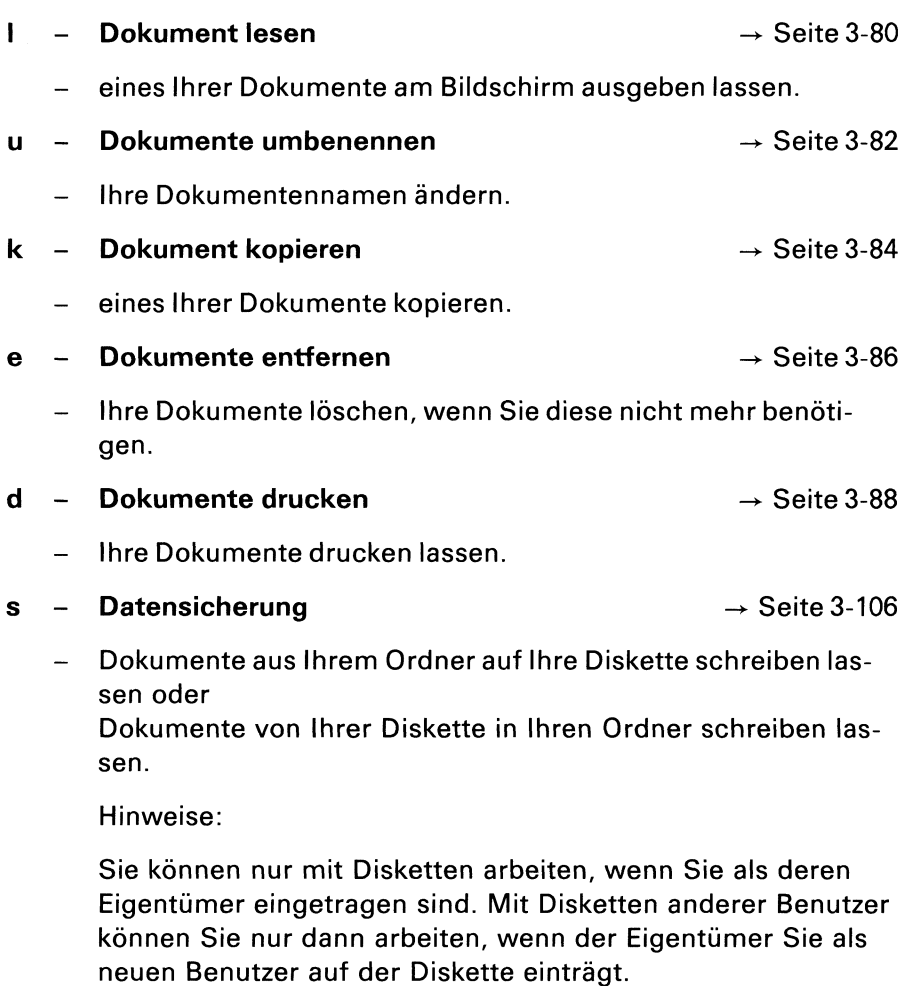

t - Suchen und Sortieren  $\rightarrow$  Seite 3-116

- -— Ihr Dokument nach bestimmten Zeichen durchsuchen
- die Zeilen Ihres Dokumentes sortieren
- informieren, wieviele Zeilen, Wörter und Zeichen Ihr Dokument enthält.

 $\mathcal{A}^{\text{max}}_{\text{max}}$ 

# Menüs für den Sachbearbeiter

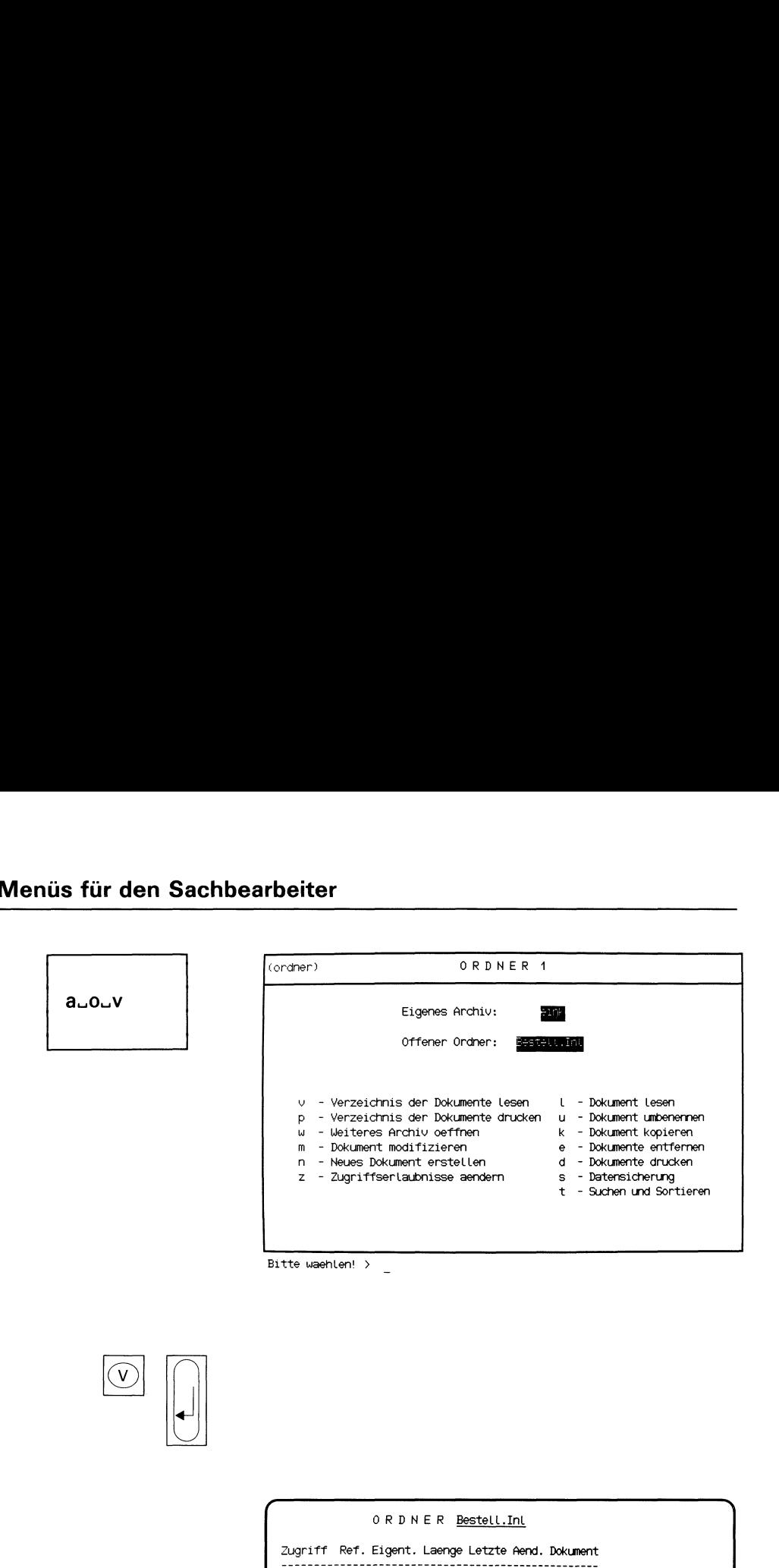

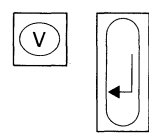

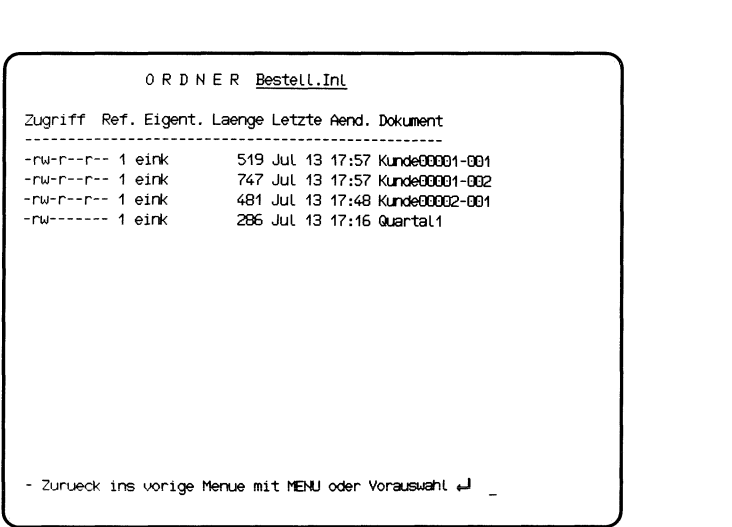

Sie haben die Funktion v - Verzeichnis der Dokumente lesen gewählt. Sie erhalten am Bildschirm eine Liste Ihrer Dokumentennamen, die im gerade geöffneten Ordner enthalten sind.

### Aufbau der Dokumentenliste

Die Liste der Dokumentennamen enthält folgende Informationen:

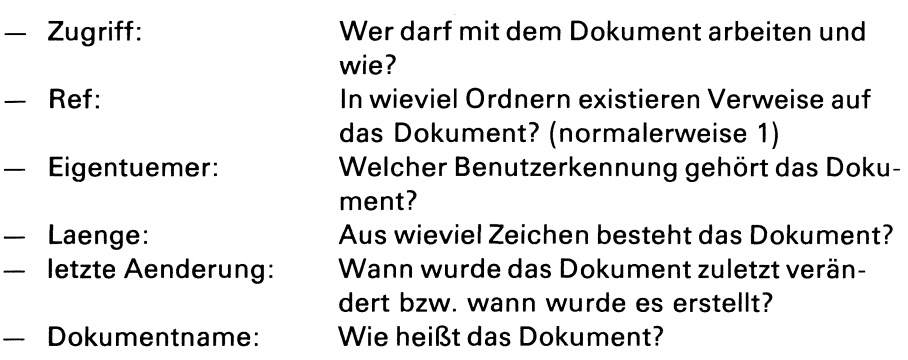

### Wer darf mit dem Dokument arbeiten und wie?

Der Spalte Zugriff können Sie entnehmen, wer mit Ihrem Dokument arbeiten, und was der Betreffende mit dem Dokument machen darf. SINIX unterscheidet hinsichtlich der Zugriffserlaubnisse 3 Benutzerarten:

- Eigentümer
- Benutzergruppe
- Andere Benutzer

Die Spalte Zugriff ist 10 Zeichen lang. Auf Stelle <sup>1</sup> steht bei Dokumenten immer das Zeichen Bindestrich.

Die Stellen 2-10 sind den drei Benutzerarten folgendermaßen zugeordnet: Sachbearbeiter<br>2-10 sind den drei Benutzerarten folgendermaßen zugeord-Sachbearbeiter<br>2-10 sind den drei Benutzerarten folgendermaßen zugeord-<br>1 2 3 4 5 6 7 8 9 10

Stelle

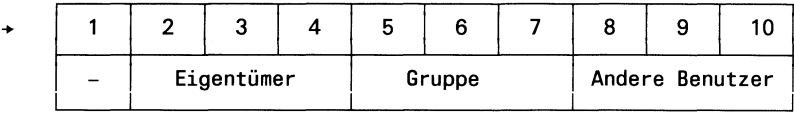

Für jede Benutzerart stehen also 3 Stellen zur Verfügung. Diese zeigen an, was die jeweilige Benutzerart mit Ihrem Dokument machen darf. Die einzelnen Stellen haben folgenden Inhalt: dis für den Sachbearbeiter<br>
Die Stellen 2-10 sind den drei Benutzerarten folgendern<br>
net:<br>
Stelle +  $\begin{array}{|c|c|c|c|}\n\hline 1 & 2 & 3 & 4 & 5 & 6 & 7 \\
\hline - & \text{Eigentümer} & & \text{Gruppe} \end{array}$ <br>
Für jede Benutzerart stehen also 3 Stellen zur Ver

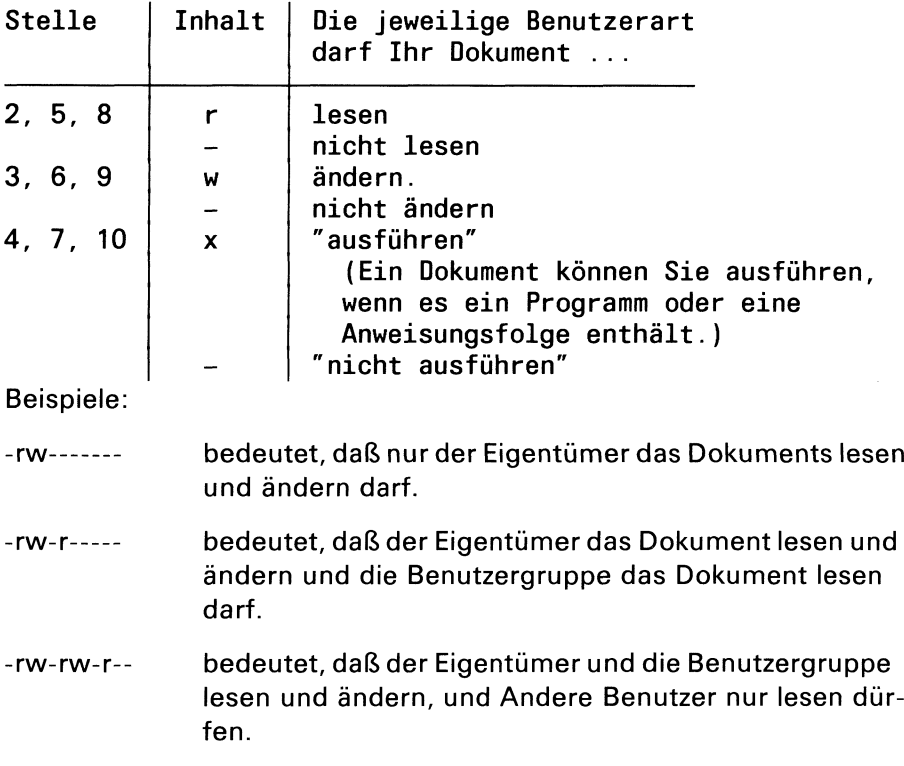

Hinweise:

- 1. Die Zugriffserlaubnisse für ein Dokument können Sie mit folgender Funktion ändern: z - Zugriffserlaubnisse aendern (ORDNER1).
- 2. Weitere Informationen hierzu finden Sie im Handbuch "Buch 1".

 $\hat{\mathcal{L}}$ 

# Menüs für den Sachbearbeiter

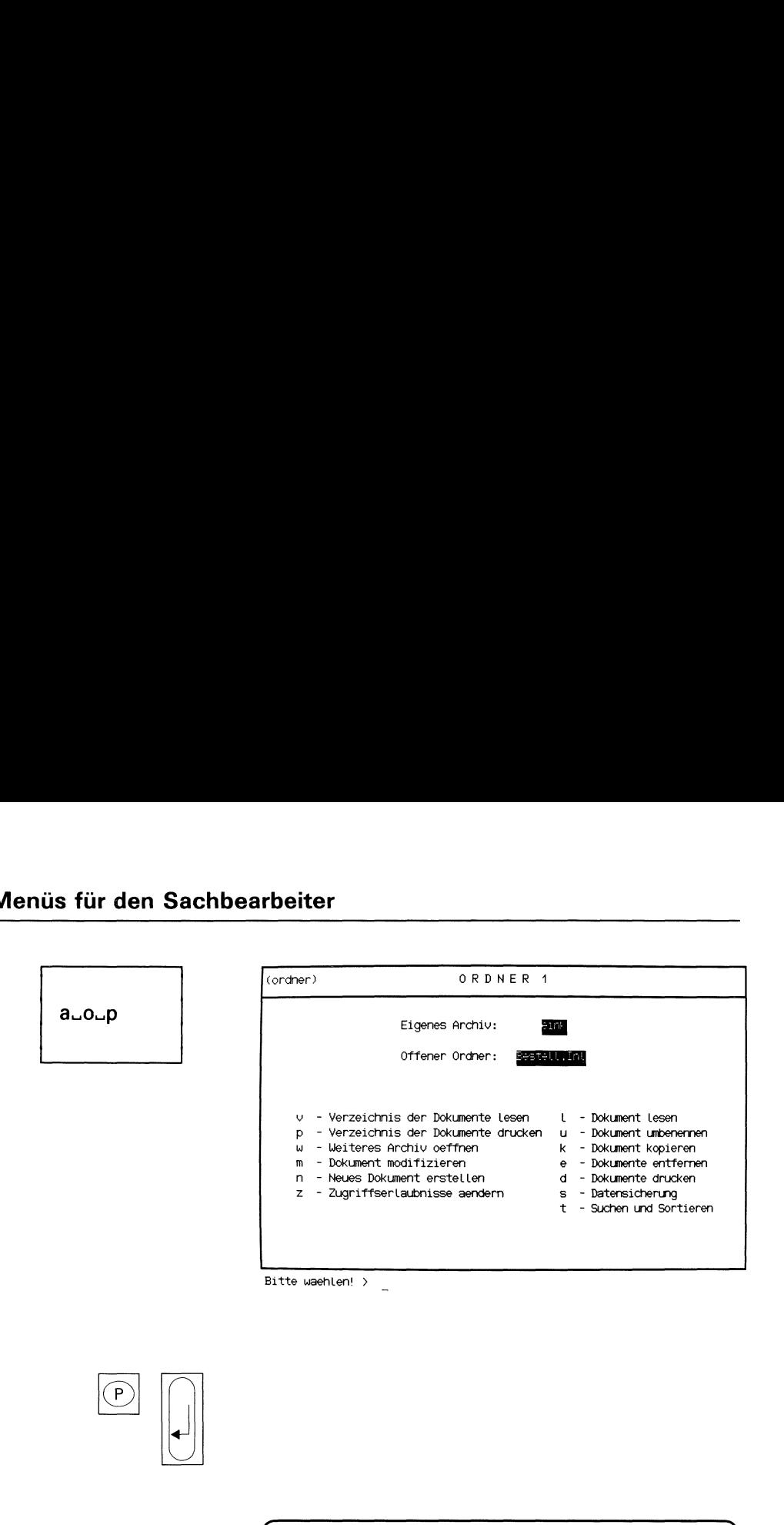

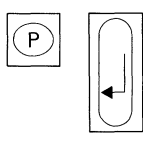

 $\sqrt{}$ 

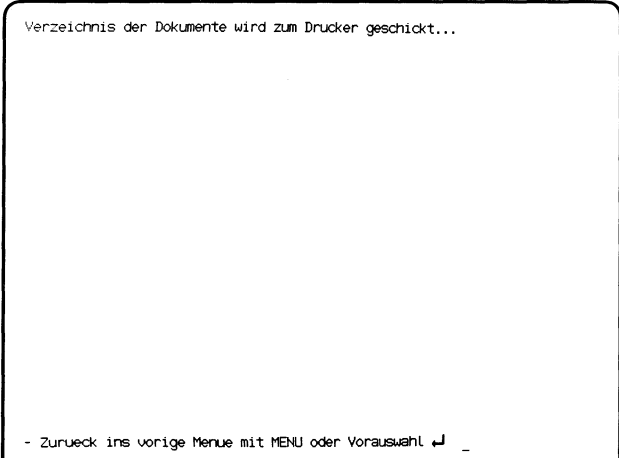

 $\mathbf{I}$  and  $\mathbf{I}$ 

Sie haben die Funktion p - Verzeichnis der Dokumente drucken gewählt. SINIX schickt ein Verzeichnis aller Dokumente aus dem gerade geöffneten Ordner an den Drucker.

Den Aufbau und die Bedeutung der Dokumentliste können Sie bei folgender Funktion nachlesen:

### v - Verzeichnis der Dokumente lesen (ORDNERI)

Hinweise:

1. Ihr Druckauftrag erhält folgenden Namen:

PIPE.xxx

Die Zeichen 'xxx' stehen für eine laufende Nummer, die SINIX vergibt.

 $2<sub>1</sub>$ Wenn Sie den Ausdruck sofort haben möchten, informieren Sie sich anschließend über den Status des Druckers mit folgender Funktion:

### z - Zustandsabfrage (Drucker/Druckauftraege) (DRUCKAUSGABE).

Falls der Drucker, der Ihren Auftrag bearbeitet, den Status WAR-TET oder GESPERRT hat, fragen Sie bitte den Systemverwalter.
# Menüs für den Sachbearbeiter

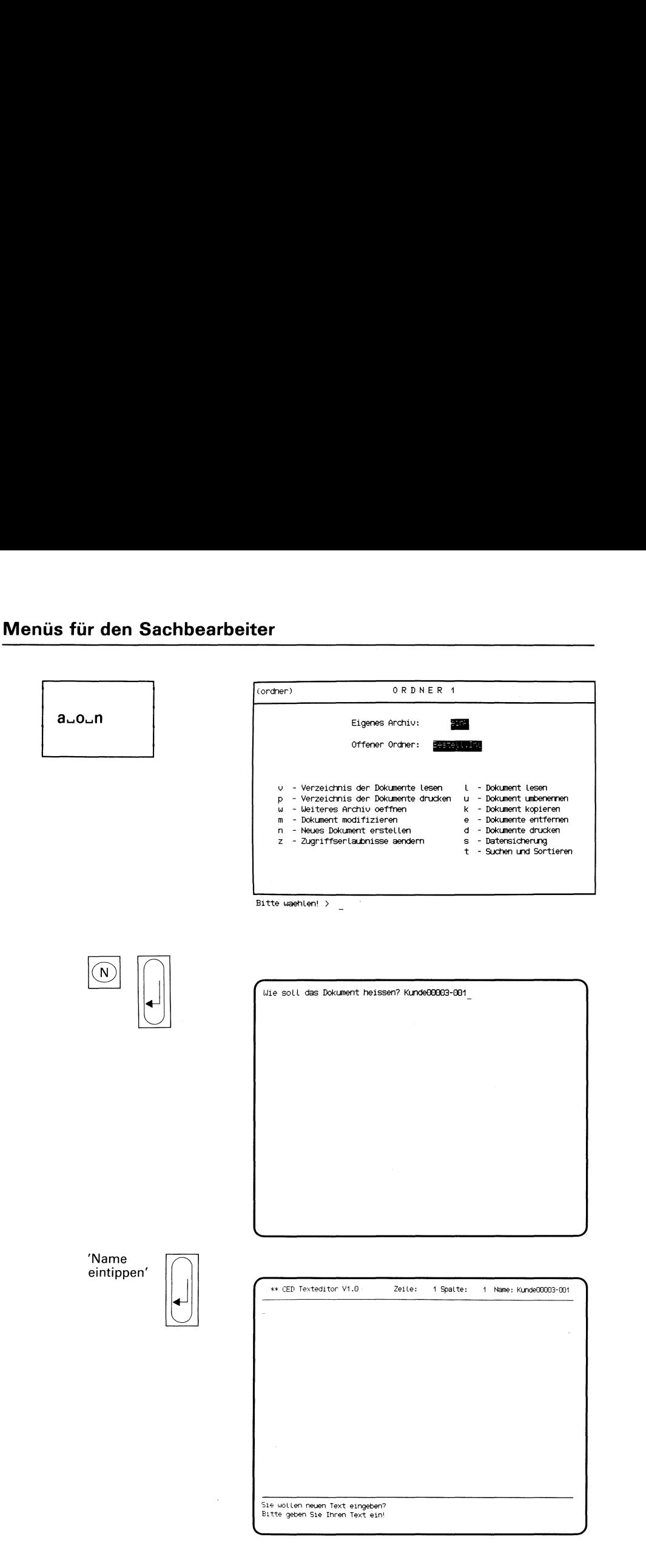

Sie haben die Funktion n - Neues Dokument erstellen gewählt. SINIX fordert Sie auf, den Namen eines neuen Dokuments einzugeben.

## Funktion abbrechen

Wenn Sie die aktuelle Funktion abbrechen wollen, drücken Sie die Taste [eno]. SINIX meldet dann: Sie haben keinen Nameneingegeben.

## Dokumentenname eintippen

Tippen Sie nun den Namen ein, den Ihr neues Dokument erhalten soll. Ein Dokumentennamedarf maximal <sup>14</sup> Zeichen lang sein und Buchstaben, Ziffern, Bindestriche und Punkte enthalten. Er darf jedoch nicht mit einem Punkt oder Bindestrich beginnen. Anschließend drücken Sie die Taste [J].

## CED-Bildschirm

Der Texteditor CED meldet sich und gibt einen Bildschirm ohne Inhalt aus. Sie können jetzt den Text Ihres Dokumentes eintippen. Bevor Sie dies tun, lesen Sie bitte den Text auf den folgenden Seiten.

## CED beenden

Drücken Sie die Tasten  $M$ <sub>MENU</sub> und  $\sqrt{v}$ , um den CED zu beenden. CED fragt dann, ob Sie Ihren Text sichern wollen, d.h. ob der Text den Sie vorher eingetippt haben, in Ihr neues Dokument geschrieben werden soll.

Wenn ja, drücken Sie die Taste J, sonst die Taste N.

Hinweise:

Weitere Informationen über CED finden Sie im Handbuch "Buch 1".

## Wie Sie mit dem CED arbeiten

Wenn Sie bestimmte Menüfunktionen auswählen, ruft SINIX automatisch den Texteditor CED auf. Das sehen Sie daran, daß links oben auf dem Bildschirm steht: CED Texteditor. Der CED ermöglicht Ihnen, am Bildschirm neue Dokumente zu erstellen und Ihre bereits vorhandenen Dokumente zu modifizieren. Die folgende Beschreibung hilft Ihnen dabei.

## Aufbau des CED-Bildschirms

Der CED-Bildschirm ist folgendermaßen aufgebaut:

- e oben die Kopfzeile mit folgendem Inhalt:
	- Zeile: die Nummerder Zeile, in der gerade die Schreibmarke steht.
	- Spalte: die Nummerder Spalte (oder Stelle), in der gerade die Schreibmarke steht.
	- Name: Der Name des Dokuments, das Sie gerade mit dem CED bearbeiten.
- e inder Mitte das Fenster, in dem Sie einen Ausschnitt Ihres Dokuments sehen. Hier tippen Sie Text ein bzw. ändernihn.
- e unten der Bedienbereich, in dem Sie sehen, in welchem Modus der CED arbeitet.

Wenn sich der CED nach Ihrer Menüauswahl meldet, befindet sich die Schreibmarke immer im Fenster auf Zeile 1, Spalte 1. Siekönnen dann entweder Text eintippen und ändernoderin einen anderen CED-Modus wechseln und z.B. Text einfügen oder eine Textstelle suchen. Die Modi des CED werden zu einem späteren Zeitpunkt erklärt.

## Welche Tasten sind für die CED-Bedienung wichtig?

Umschalten in einen anderen CED-Modus Taste [MENU]

Wenn sich der CED nach Ihrer Menüauswahl meldet, befindet er sich immer im Modus "neuen Text eingeben". Wenn Sie die Taste drücken und einen der im Bedienbereich angegebenen Buchstaben eintippen, wechselt der CED in einen anderen Bearbeitungsmodus.

**e** Letzte Texteingabe korrigieren Taste $\boxed{\infty}$ 

Wenn Sie die genannte Taste drücken, wird das Zeichen links vor der Schreibmarke gelöscht und Sie können es korrigieren.

e Blättern im Dokument

Sie können am Bildschirm in Ihrem Dokument vorwärts bzw. rückwärts blättern, das heißt in Richtung Dokumentanfang bzw. -ende.

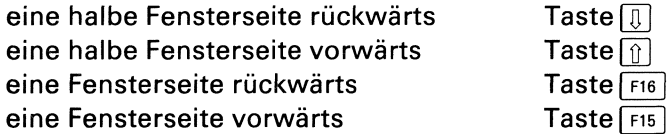

e Schreibmarke auf die gewünschte Stelle des Dokuments bewegen

Um die gewünschte Stelle Ihres Dokuments zu erreichen, können Sie die Schreibmarke folgendermaßen bewegen:

— Schreibmarke im Fenster bewegen, nach

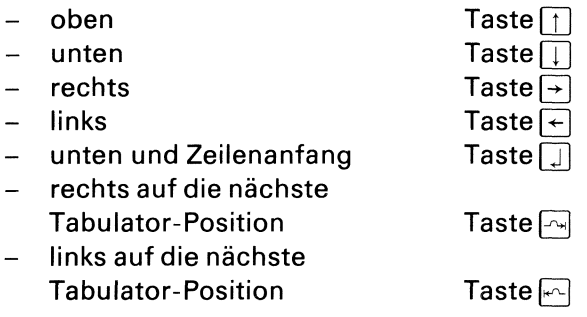

— Schreibmarke zu einem Rand des Fensters bewegen, nach

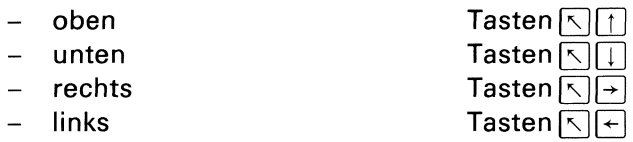

### Hinweise:

Wenn Sie einen Rand des Fensters mit der Schreibmarke überschreiten, wird dieses in Richtung der Schreibmarke verschoben. Nach oben und unten wird um eine halbe Fensterseite verschoben, nach links und rechts um eine halbe Fensterbreite. Ein Dokument kann maximal 126 Zeichen breit sein.

Das Fenster wird nicht mehr verschoben, wenn die Schreibmarke einen Rand des Dokuments erreicht.

- Schreibmarke zu einem Rand des Dokuments bewegen, zum
	- $-$  oberen Rand
	- $-$  unteren Rand
	- rechten Rand
	- $-$  linken Rand

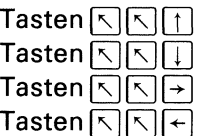

Text einfügen bzw. löschen

Sie können mit Tastenfunktionen Text einfügen bzw. löschen. Zuerst bewegen Sie die Schreibmarke an die gewünschte Stelle Ihres Dokuments. Anschließend können Sie entweder einzelne Zeichen oder ganzeZeilen einfügen bzw.löschen. Die einzelnen Möglichkeiten werden im folgenden beschrieben.

 $-$  Zeichen einfügen Taste  $\overline{c_{\text{HAR}}}$ 

Nachdem Sie die genannte Taste gedrückt haben, erscheint über der Schreibmarke ein Leerzeichen und dahinterstehender Text wird um eine Stelle nach rechts verschoben. Bei jedem Drücken der Taste GHAR wird ein weiteres Leerzeichen eingefügt. Wenn Sie die erforderliche Anzahl von Leerzeichen eingefügt haben, tippen Sie die einzufügenden Zeichen ein.

Hinweise:

Wenn Sie in mehreren Zeilen viele Zeichen einfügen möchten, können Sie dies bequemer im CED-Modus "Text einfügen" tun. Die Beschreibung der CED-Modi finden Sie unter der Überschrift "Welche Aufgaben können Sie mit dem CED erledigen?".

- Zeichen löschen Tasten SHIFT CHAR Nachdem Sie die genannten Tasten gleichzeitig gedrückt haben, verschwindet das Zeichen über der Schreibmarke und dahinterstehender Text wird um eine Stelle nach links verschoben. Wenn Sie die Tasten nochmals drücken, werden weitere Zeichen über der Schreibmarke gelöscht.
- Zeile einfügen Taste

Nachdem Sie die genannte Taste gedrückt haben, wird über der Schreibmarke eine Leerzeile eingefügt. Wenn Sie die Taste nochmals drücken, werden weitere Leerzeilen eingefügt. Wenn Sie die erforderliche Anzahl Leerzeilen eingefügt haben, können Sie darin Text eintragen.

**— Zeile löschen Tasten** SHIFT LINE

Nachdem Sie die genannten Tasten gleichzeitig gedrückt haben, verschwindet die Zeile über der Schreibmarke und darunterstehende Zeilen werden hochgeschoben. Wenn Sie die Tasten nochmals drücken, werden weitere Zeilen gelöscht.

## Welche Aufgaben können Sie mit dem CED erledigen?

Sie können z.B. in Ihrem Dokument neuen Text eingeben, Text einfügen und Textstellen suchen. Für jede dieser Funktionen arbeitet der CED in einem anderen Modus. Über die Menüs erhalten Sie immer den CED-Modus "neuen Text eingeben". Sie können aber im CED in einen anderen Modus wechseln, indem Sie die Taste MENU drücken und einen der im Bedienbereich abgebildeten Buchstaben eintippen.

Im folgenden sollen Sie 4 Modi des CED kennenlernen. Weitere Modi sind in "Buch 1" beschrieben. Welchen Buchstaben Sie nach dem Drükken der Taste **MENU** eintippen, steht im folgenden Text jeweils vor dem Modus.

n - neuen Text eingeben

Sie können in Ihrem Dokument neuen Text eingeben, Text modifizieren oder überschreiben. Mit den Tastenfunktionen können Sie Text einfügen oder löschen (siehe "Welche Tasten sind für die CED-Bedienung wichtig ?").

Die einzelnen Zeilen eines Dokuments dürfen maximal 126 Zeichen lang sein.

## e - Text einfügen

Sie können in Ihrem Dokumentan beliebiger Stelle Text einfügen. Zuerst müssen Sie die Schreibmarke an die gewünschte Stelle bewegen und dann die einzufügenden Zeichen eintippen. Der dahinterstehende Text wird nach rechts verschoben, falls notwendig aus dem Fenster heraus. Wenn die maximale Zeilenlänge von 126 Zeichen überschritten wird, meldet Ihnen dies der CED.

## s - Textstelle suchen

Sie können den CED nach bestimmten Textstellen in Ihrem Dokument suchen lassen. Zuerst müssen Sie die Schreibmarke in die Zeile bewegen, wo die Suche beginnen soll. Nachdem Sie diesen Modus gewählt haben, fordert Sie der CED auf,in der 1. Zeile des Bedienbereichs die zu suchende Zeichenfolge einzutippen. Leerzeichen -auch führende- werden mit zur Zeichenfolge gerechnet. Dann drücken Sie eine der folgenden Tasten:

- Taste  $\Box$  oder  $\Box$ , wenn das Dokument in Richtung unterer Rand durchsucht werden soll
- Taste $\lceil \uparrow \rceil$ , wenn das Dokument in Richtung oberer Rand durchsucht werden soll.

Wenn der CED die gesuchte Zeichenfolge gefunden hat, blättert er auf die entsprechende Dokumentseite, gibt Sie im Fenster aus und positioniert die Schreibmarke auf die gesuchte Stelle. Wenn der CED nach weiteren Stellen suchen soll, drücken Sie die Taste bzw. [1], je nach Suchrichtung. Wenn Sie die Suche einstellen möchten, drücken Sie die Taste [menu]. Die Schreibmarke steht anschließend immer noch auf der zuletzt gefundenen Stelle, obwohl Sie dies nicht sehen können. Sie können jetzt z.B. den Modus "neuen Text eingeben" wählen und die entsprechende Textstelle ändern.

Wenn der CED die Zeichenfolge nicht findet, stellt er die Suche am unteren bzw. oberen Dokumentrand ein und meldet:

TEXT NICHT GEFUNDEN. Wenn Sie anschließend nach einer anderen Textstelle suchen möchten, drücken Sie gleichzeitig die Tasten und [x). Sie können dann in der 1. Zeile des Bedienbereichs eine neue Zeichenfolge tippen, nach der Sie suchen.

## $v -$  CED verlassen

Nachdem Sie diesen Modus gewählt haben, fragt Sie der CED, ob Sie Ihren Text sichern wollen. Da der CED immer mit einer Kopie Ihres Dokuments arbeitet, können Sie jetzt entscheiden, ob Ihre Änderungen am Original des Dokuments wirksam werden sollen. Wenn Sie die Taste <sup>J</sup> (für Ja) drücken, werden Ihre Änderungen am Original wirksam.

Wenn Sie N (für Nein) drücken, behält Ihr Dokument den Stand, den es vor dem Aufruf des CED hatte.

Anschließend erhalten Sie wieder das Ausgangs-Menü am Bildschirm.

## Wie erhalten Sie Hilfsinformationen über den CED?

Wenn Sie Hilfsinformationen über den CED benötigen, erhalten Sie diese auf <sup>2</sup> Arten am Bildschirm:

- Bevor Sie im Menü eine Funktion auswählen, die den CED aufruft: Fordern Sie die Hilfsinformationen über die gewünschte Menüfunktion an, indem Sie den Buchstaben der Funktion eintippen und die Taste **HELP** drücken. In diesen Hilfsinformationen stehen auch Bedienungshinweise für den CED.
- Wenn sich der CED nach einer Menüauswahl bereits gemeldet hat: Drücken Sie die Tasten MENU und HELP. Sie erhalten zuerst eine Übersicht der CED-Modis am Bildschirm. Sie können wie in einem Dokumentin den Hilfsinformationen blättern.

In den Ausgangsbildschirm kehren Sie in beiden Fällen mit der Taste zurück, bzw. wenn Sie in den Menü-Hilfsinformationen geblättert haben, mit DEL und MENU.

In den Hilfsinformationen finden Sie CED-Funktionen, die diese Beschreibung nicht enthält. Wenn Sie mehr darüber wissen möchten, schlagen Sie bitte im "Buch 1" nach.

Blättern Sie jetzt bitte wieder an die Stelle des Handbuches zurück, wo Sie zuletzt gelesen haben.

# Menüs für den Sachbearbeiter

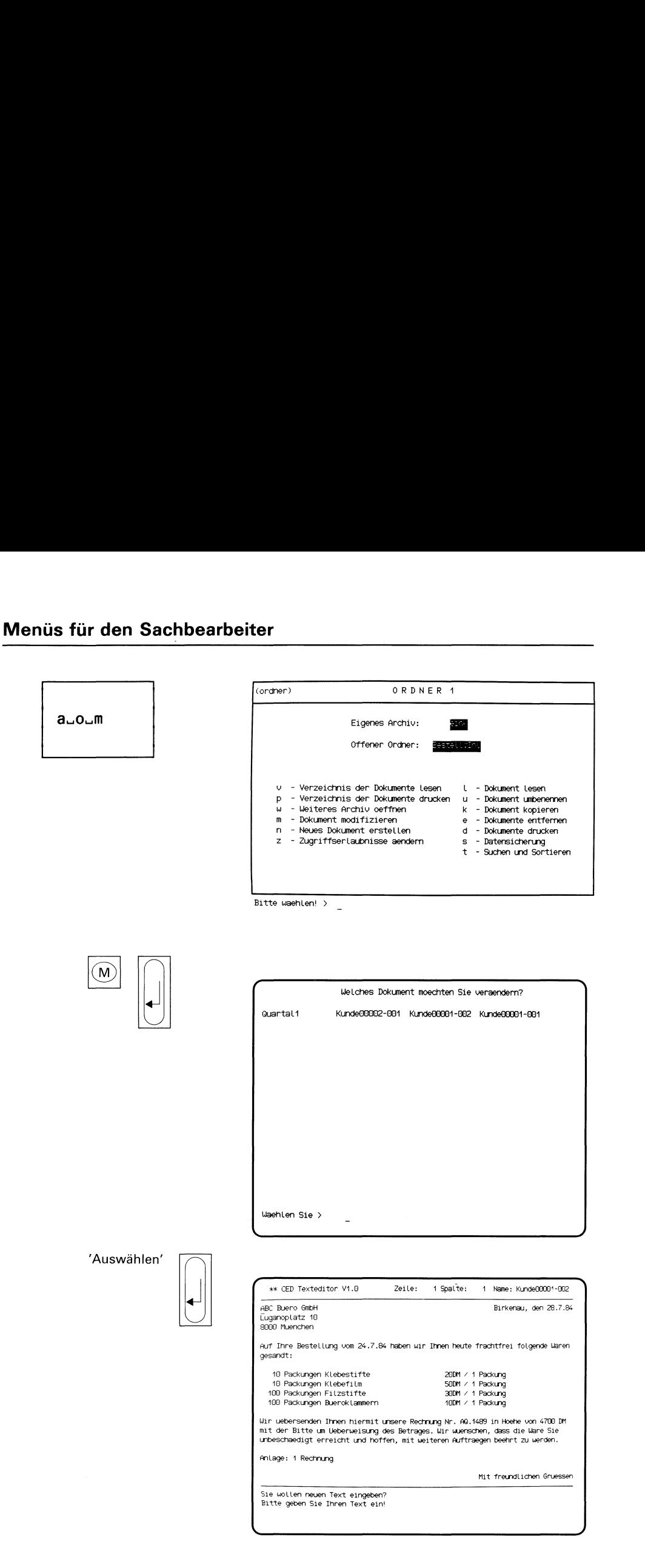

Sie haben die Funktion m - Dokument modifizieren gewählt. Sie erhalten am Bildschirm eine Auswahlliste mit den Namen aller Dokumente. die Ihr gerade geöffneter Ordner enthält.

## Dokument auswählen

Wählen Sie den Namen des Dokumentes aus, das Sie modifizieren wollen, und drücken Sie die Taste  $\Box$ .

Hinweise:

Informationen über Auswahllisten finden Sie in Kapitel 2: "Wie behandeln Sie eine Auswahlliste?"

## CED-Bildschirm

Der Texteditor CED meldet sich und gibt den Inhalt des ausgewählten Dokuments am Bildschirm aus. Sie können jetzt das Dokument modifizieren. Wie Sie dies mit dem CED tun können, lesen Sie bitte bei folgender Funktion nach: n - Neues Dokument erstellen (ORDNER1).

## CED beenden

Drücken Sie die Tasten MENU und [v], um den CED zu beenden. Der CED fragt dann, ob Sie Ihren Text sichern wollen, d.h. ob Ihre Modifikation des Dokuments wirksam werden soll.

Wenn Sie sichern wollen, drücken Sie die Taste <sup>J</sup> (für Ja). Der CED meldet dann, daß das Dokument gesichert wurde. Sie erhalten dann wieder das Menü ORDNER1 am Bildschirm.

Wenn Sie nicht sichern wollen, drücken Sie die Taste N (für Nein). Sie erhalten dann sofort das Menü ORDNER1.

Hinweise:

Wollen Sie ein Dokument aus einem fremden Archiv modifizieren, dann müssen Sie das Dokument erst aus dem fremden Archivin Ihr eigenes kopieren. Dazu wählen Sie die folgende Funktion:

## w - weiteres Archiv oeffnen (ORDNERI).

## Menüs für den Sachbearbeiter

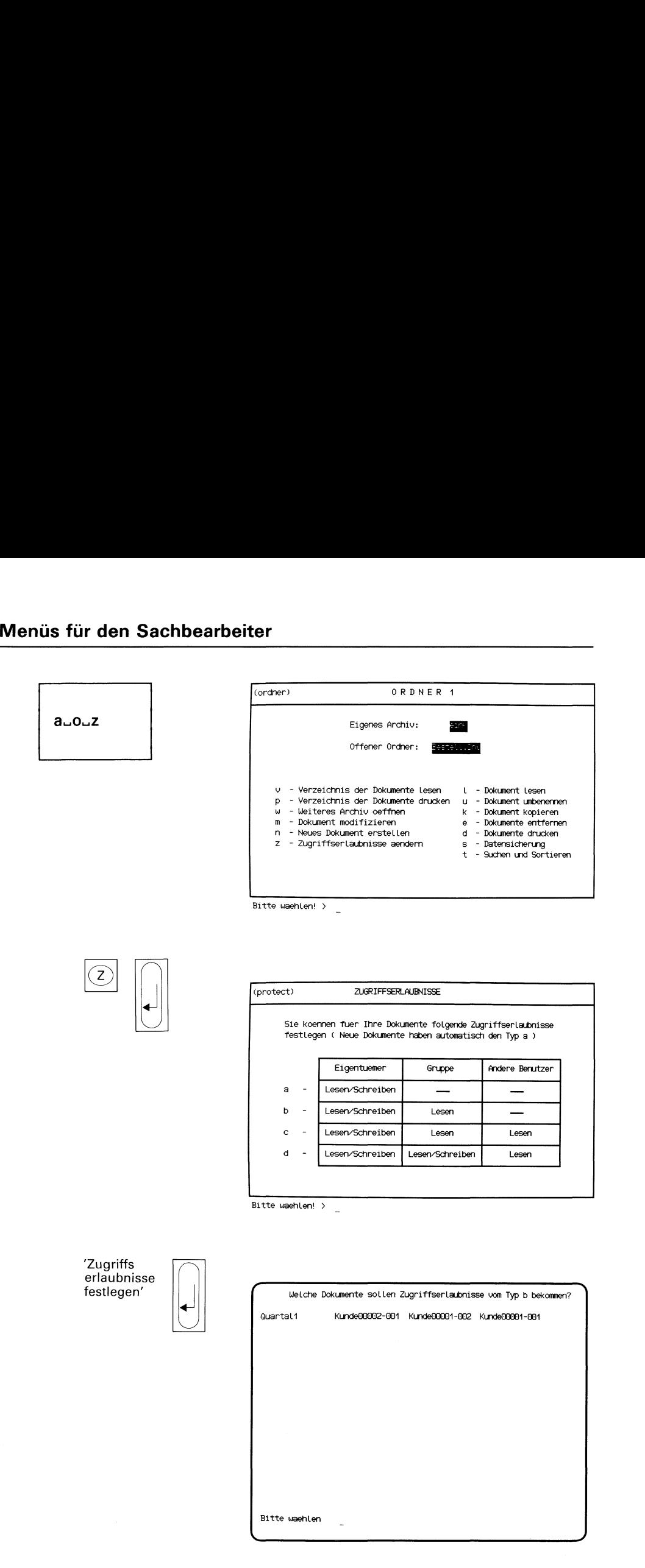

Sie haben die Funktion z - Zugriffserlaubnisse aendern gewählt. SINIX gibt Ihnen daraufhin das Menü ZUGRIFFSERLAUBNISSE aus.

## Zugriffserlaubnisse wählen

Sie können jetzt eine der vier Zugriffserlaubnisse a, b, c, d wählen, die Sie für Ihre Dokumente festlegen möchten. Wenn Sie die Zugriffserlaubnisse für Ihr Dokument bisher noch nicht geändert haben, hat es den Typ a. Das bedeutet, daß nur Sie mit Ihrem Dokumentarbeiten dürfen.

Für welche Dokumente Sie die Zugriffserlaubnisse ändern wollen, fragt Sie SINIX anschließend.

Drücken Sie nach der Auswahl die Taste [J].

Hinweise:

Wenn Sie wissen möchten, welche Zugriffserlaubnisse Sie für Ihre Dokumente festgelegt haben, wählen Sie bitte folgende Funktion:

## v - Verzeichnis der Dokumente lesen (ORDNER1).

### Dokumente wählen

SINIX gibt Ihnen ein Verzeichnis aller Dokumente aus, die im gerade geöffneten Ordner abgelegt sind. Sie werden nun aufgefordert, die Dokumente zu wählen, für die Sie die soeben gewählte Art der Zugriffserlaubnis festlegen wollen.

Hinweise:

Informationen über Auswahllisten finden Sie in Kapitel 2: "Wie behandeln Sie eine Auswahlliste?"

## (Fortsetzung nächste Seite)

# Menüs für den Sachbearbeiter

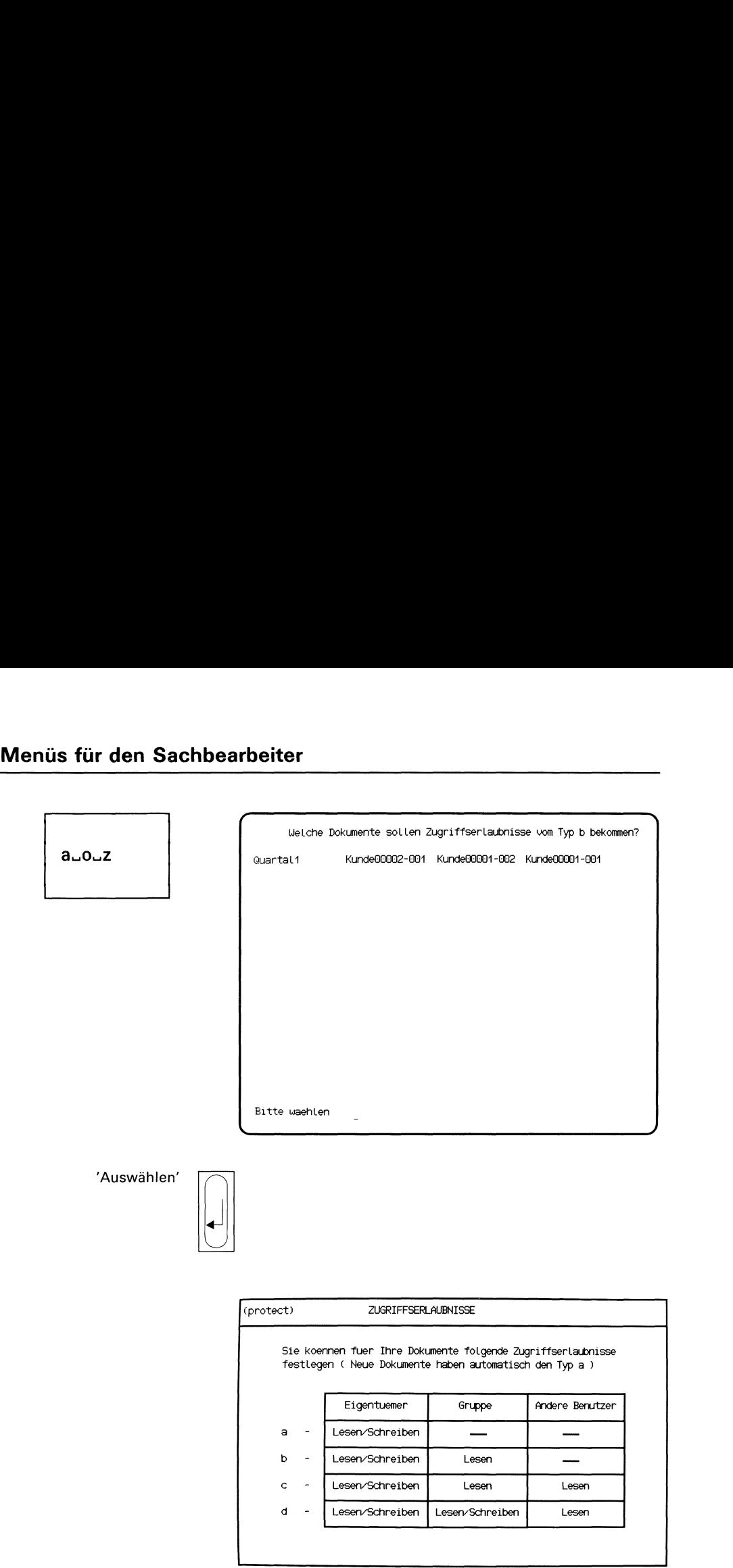

| (protect) | ZUGRIFFSERLAUBNISSE                                                                                                    |                 |                 |
|-----------|----------------------------------------------------------------------------------------------------|-----------------|-----------------|
|           | Sie koennen fuer Ihre Dokumente folgende Zugriffserlaubnisse<br>festlegen (Neue Dokumente haben automatisch den Typ a ) |                 |                 |
|           | Eigentuemer                                                                                                    | Gruppe          | Andere Benutzer |
| a         | Lesen/Schreiben                                                                                                    |                 |                 |
| b         | Lesen/Schreiben                                                                                                    | Lesen           |                 |
| C         | Lesen/Schreiben                                                                                                    | Lesen           | Lesen           |
| d         | Lesen/Schreiben                                                                                                    | Lesen/Schreiben | Lesen           |
|           |                                                                                                    |                 |                 |
|           |                                                                                                    |                 |                 |

Bitte waehlen! <sup>&</sup>gt;

Nachdem Sie die gewünschten Dokumente gewählt haben, drücken Sie die Taste [J]. SINIX gibt dann wieder das Menü ZUGRIFFSERLAUB-NISSE aus. Sie können dann erneut für Dokumentedie Zugriffserlaubnis festlegen.

## Verlassen des Menüs ZUGRIFFSERLAUBNISSE

Wollen Sie für keine weiteren Dokumente mehr die Zugriffserlaubnis ändern, dann drücken Sie nacheinander die Tasten DEL und MENÜ. Danach gibt SINIX das Menü ORDNER1 aus.

## Menüs für den Sachbearbeiter

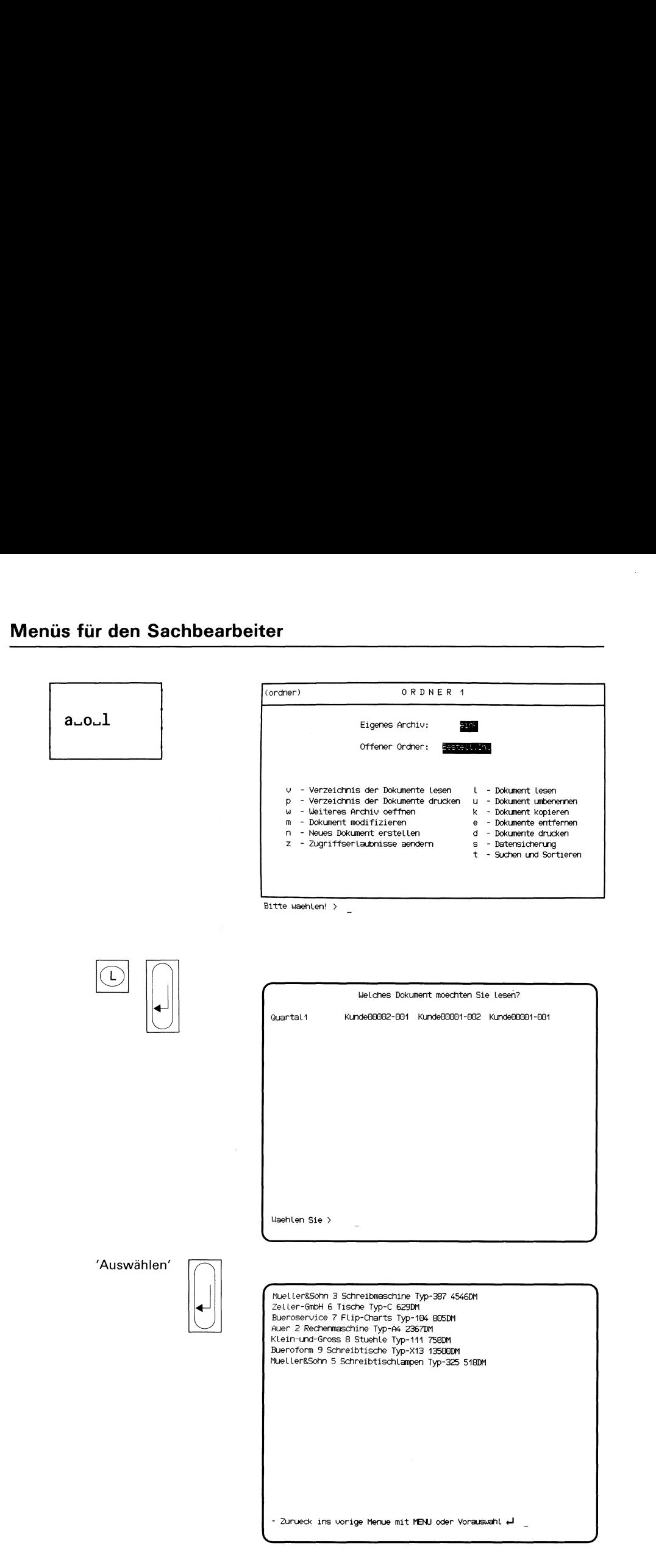

Sie haben die Funktion I - Dokument lesen gewählt. SINIX gibt dann auf dem Bildschirm eine Auswahlliste mit den Namen aller Dokumente aus.

## Dokument auswählen.

Wählen Sie den Namen des Dokuments aus, das Sie lesen möchten, und drücken die Taste [...].

## Dokument am Bildschirm

Sie erhalten am Bildschirm den ersten Teil des Dokuments. Umfaßt das Dokument mehr als einen Bildschirm, erhalten Sie eine hell unterlegte Leiste am unteren Bildschirmrand, in der die möglichen Aktionen angegeben sind.

# Menüs für den Sachbearbeiter

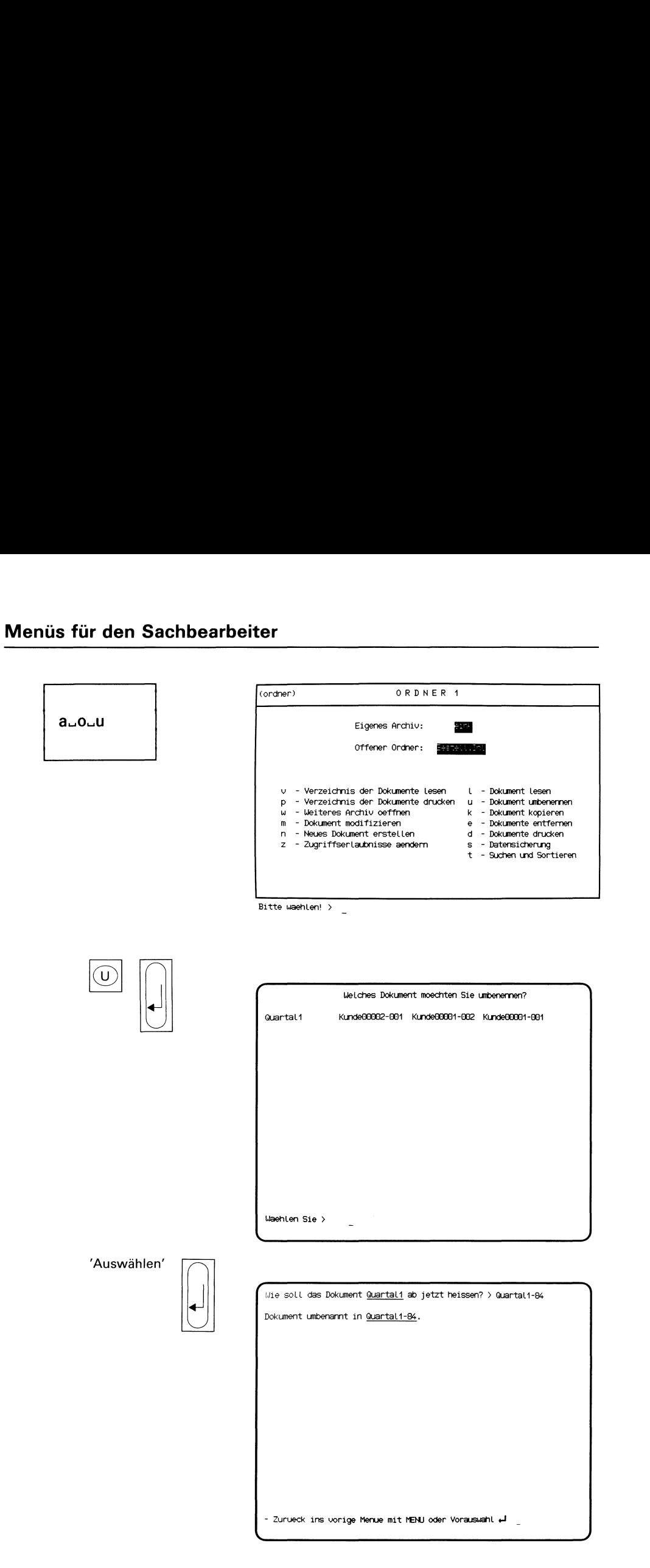

Sie haben die Funktion u - Dokument umbenennen gewählt. SINIX gibt am Bildschirm eine Auswahlliste aller Dokumente aus, die im gerade geöffneten Ordner abgelegt sind.

### Dokument auswählen

Wählen Sie den Namen des Dokuments aus, das Sie umbenennen wollen und drücken Sie die Taste [J].

### SINIX: Wie soll das Dokument......... ab jetzt heißen?

Nachdem Sie den Namen des Dokuments eingegeben haben, möchte SINIX wissen, wie der neue Namelauten soll. Geben Sie nun den neuen Namen ein. Danach bestätigt Ihnen SINIX, daß das Dokument umbenannt wurde.

## Menüs für den Sachbearbeiter <u>üs für den Sa</u>

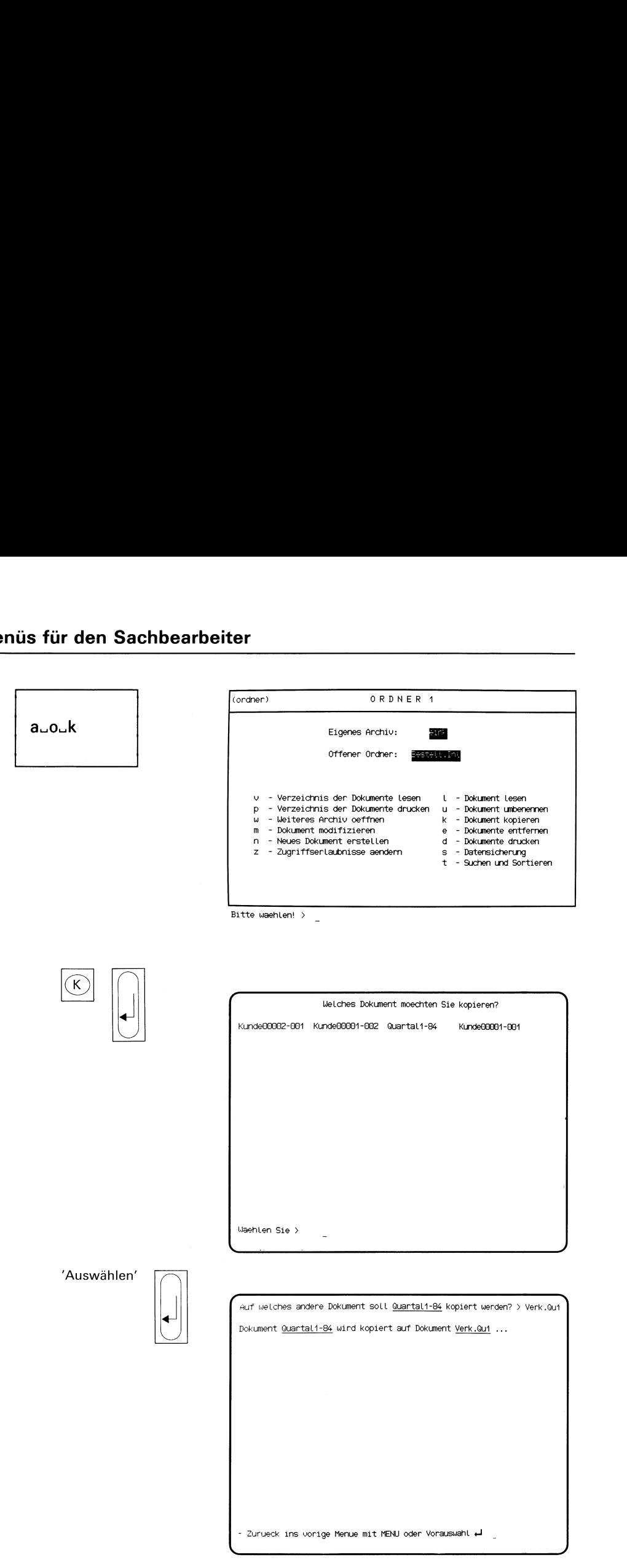

Sie haben die Funktion k - Dokument kopieren gewählt. Sie erhalten am Bildschirm eine Auswahlliste mit den Namen aller Dokumente im gerade geöffneten Ordner. Sie können den Inhalt eines Dokuments in ein anderes, noch nicht vorhandenes Dokument kopieren.

## Funktion abbrechen

Wenn Sie die Funktion abbrechen möchten, drücken Sie die Taste[oeı.

## Dokument wählen

Wählen Sie den Namen des Dokuments aus, das Sie kopieren möchten, und drücken Sie die Taste [...].

## SINIX: Auf welches andere Dokument soll ......... kopiert werden?

Tippen Sie den Namen eines neuen Dokuments ein, in welches das vorher gewählte Dokument kopiert werden soll. Dann drücken Sie die Taste  $\Box$ .

## Bestätigung von SINIX

Dokument........ wird kopiert auf Dokument.........

## Menüs für den Sachbearbeiter <u>üs für den Sa</u>

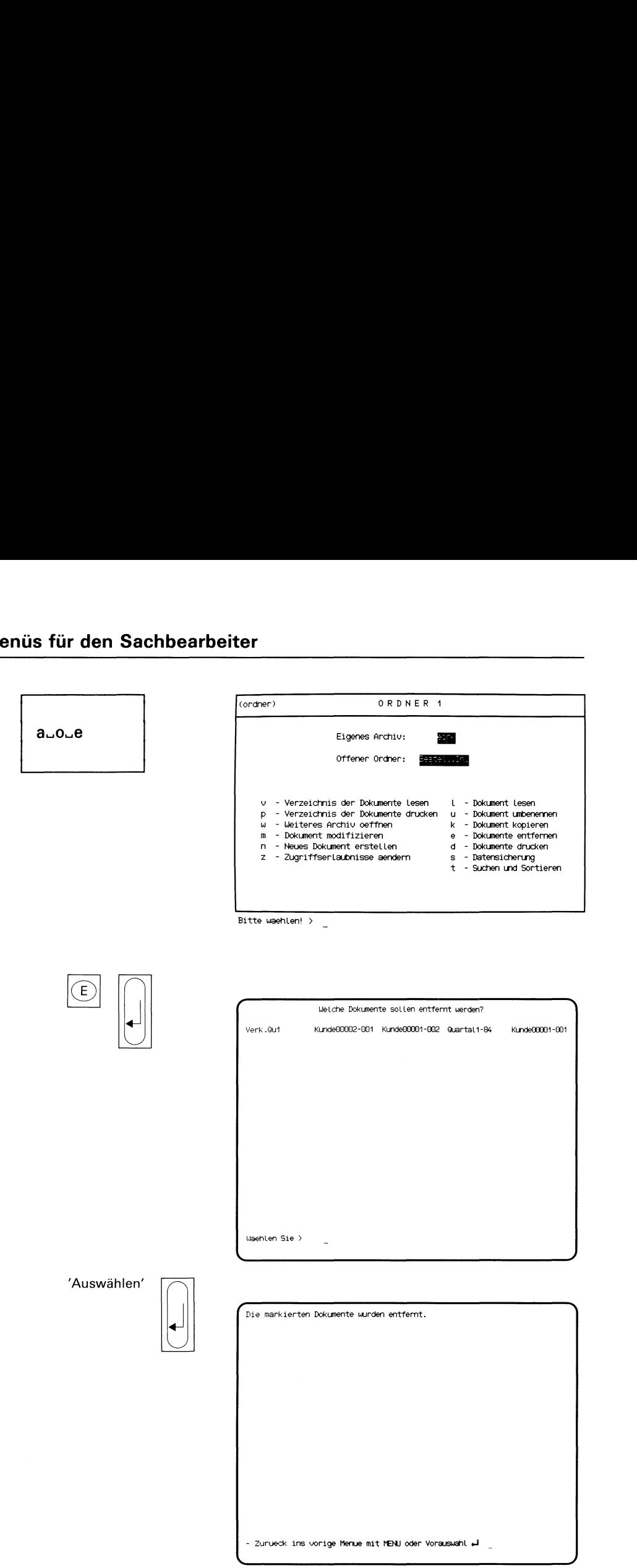

Sie haben die Funktion e - Dokumente entfernen gewählt. Sie erhalten am Bildschirm eine Auswahlliste mit den Namen aller Dokumente, die im gerade geöffneten Ordner abgelegt sind.

## Dokumente auswählen

Wählen Sie die Namen der Dokumente aus, die Sie entfernen möchten und drücken Sie die Taste [...].

Hinweise:

Informationen über Auswahllisten finden Sie in Kapitel 2: "Wie behandeln Sie eine Auswahlliste?"

## Bestätigung von SINIX

Die markierten Dokumente wurden entfernt.

# Menüs für den Sachbearbeiter

 $\bigodot$ 

 $\Box$  $\begin{bmatrix} \phantom{-} \end{bmatrix}$ 

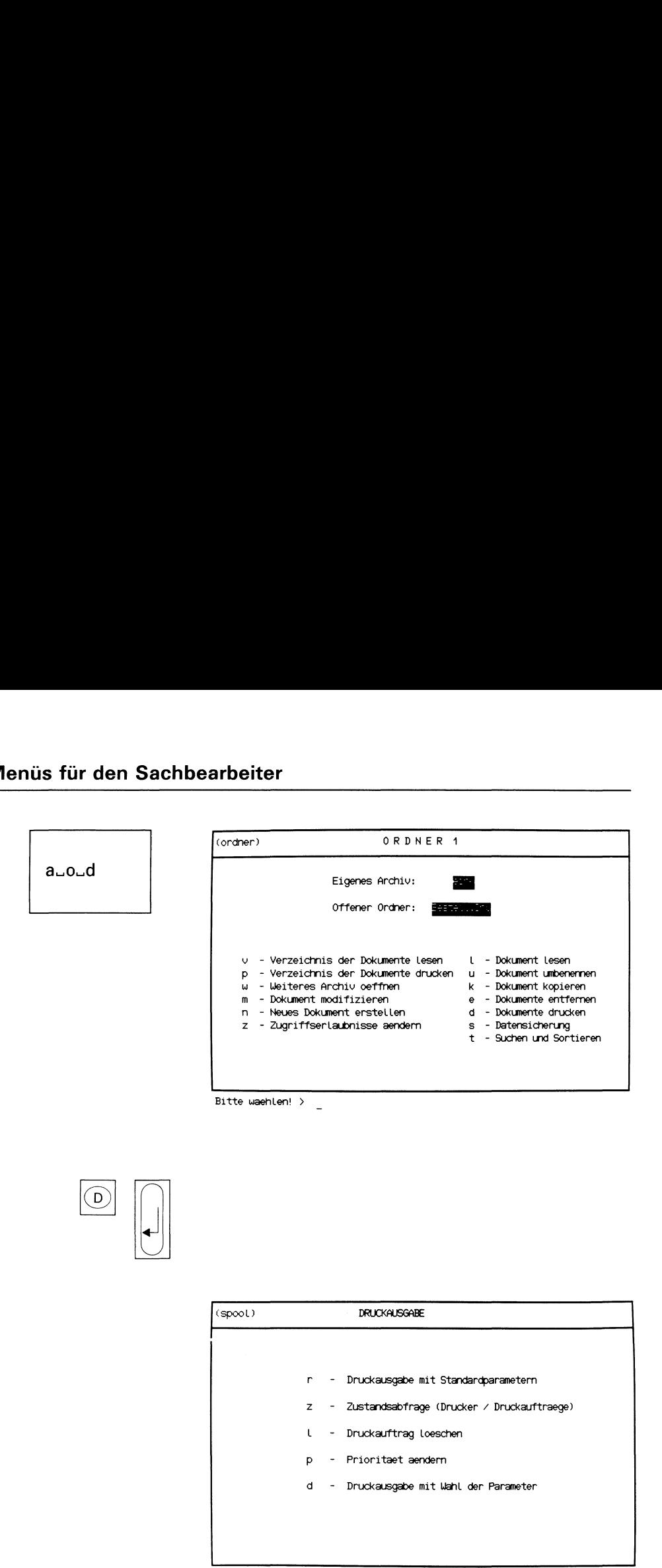

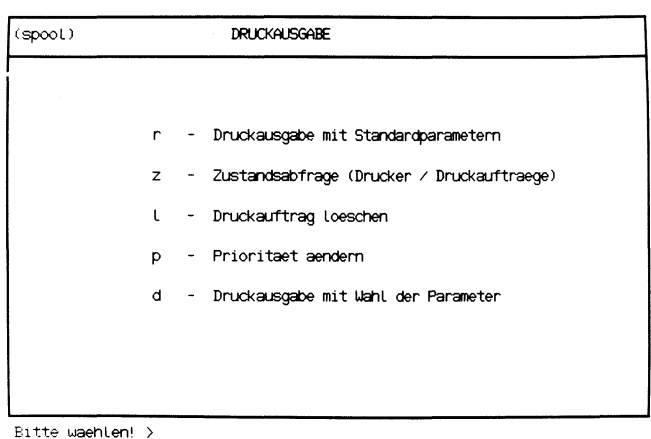

Sie haben die Funktion d – Dokumente drucken gewählt. Sie erhalten am Bildschirm das Menü DRUCKAUSGABE. Sie können nun eine der folgenden Funktionen aus diesem Menü wählen:

- r Druckausgabe mit Standardparametern  $\rightarrow$  Seite 3-90
	- Ihre Dokumente mit Standardparametern ausdrucken.

Hinweise:

Standardparameter sind Werte, die SINIX annimmt, ohne daß Sie diese extra eingeben mußten. Dies sind z.B. Priorität, Anzahl der Druckkopien und Auftragsname. Wenn Sie diese Standardparameter ändern wollen, wählen Sie bitte folgende Funktion:

## d - Druckausgabe mit Wahl der Parameter (DRUCKAUSGABE).

z - Zustandsabfrage (Drucker/Druckauftraege)

 $\rightarrow$  Seite 3-94

- informieren, ob der bzw. die Drucker betriebsbereit sind und Ihre Druckaufträge bereits bearbeitet werden oder noch warten.
- I Druckauftrag loeschen  $\rightarrow$  Seite 3-98
	- Ihren wartenden Druckauftrag wieder zurücknehmen, also löschen.
- $p$  Prioritaet aendern  $\rightarrow$  Seite 3-100
	- wenn Ihr Druckauftrag schneller als andere ausgeführt werden soll.
- d Druckausgabe mit Wahl der Parameter  $\rightarrow$  Seite 3-102
	- Ihre Dokumente mit Wahl der Parameter ausdrucken.

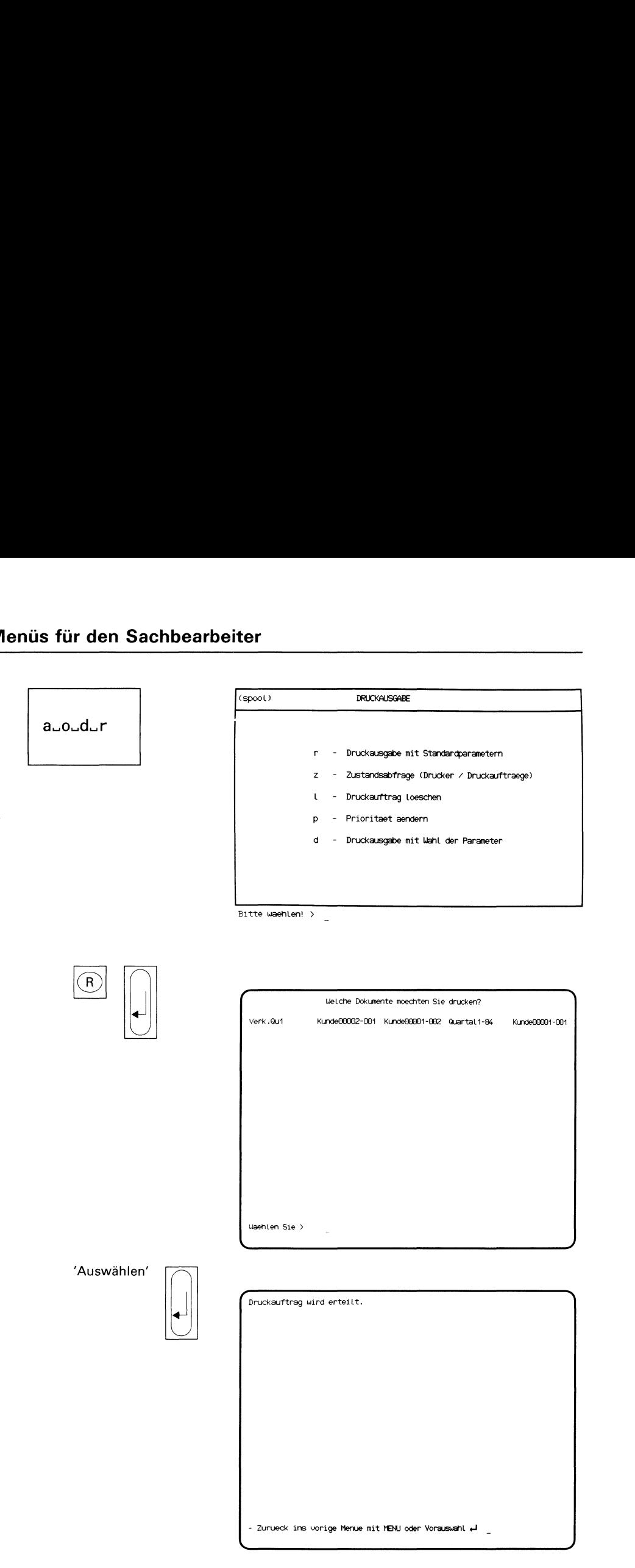

Sie haben die Funktion r - Druckausgabe mit Standardparametern gewählt. Sie erhalten am Bildschirm eine Auswahlliste mit den Namen aller Dokumente des momentan geöffneten Ordners. SINIX nimmt bei Ihren Druckaufträgen folgende Werte an:

- Druckpriorität 15 (Höchste Priorität ist 20)
- SINIX kopiert die Dokumente vor dem Drucken nicht
- SINIX druckt die Dokumente je einmal
- Sie werden nach dem Ausdrucken nicht benachrichtigt
- SINIX löscht die Dokumente nach dem Drucken nicht
- Ausgedruckte Dokumente sind für den Eigentümer bestimmt
- der Auftragsname ist identisch mit dem Dokumentenname bzw. wenn Sie mehrere Dokumente drucken, vergibt SINIX den Auftragsnamen 'PIPE.xxx' (xxx = Laufende Nummer von <sup>001</sup> bis 999, die SINIX festlegt)
- SINIX nimmt den Drucker, der gerade frei ist (PC-X Computer: D1)
- DieZeilenbreite des Dokuments beträgt maximal 80 Zeichen
- Der Zeichensatz ist deutsch.
- SINIX druckt die Dokumente von Anfang bis Ende.

Wenn Sie die Standardparameter ändern wollen, wählen Sie bitte im aktuellen Menü folgende Funktion:

d - Druckausgabe mit Wahl der Parameter.

## Dokumente auswählen

Wählen Sie die Namen der Dokumente, die Sie ausdrucken wollen, und drücken Sie die Taste  $\Box$ .

Hinweise:

Informationen über Auswahllisten finden Sie in Kapitel 2: "Wie behandeln Sie eine Auswahlliste?"

## Bestätigung von SINIX

Druckauftrag wird erteilt.

Hinweise:

Wenn Sie einen Druckauftrag vergeben haben, sollten Sie anschließend die Funktion z - Zustandsabfrage (Drucker/Druckauftraege) im aktuellen Menü wählen. Notieren Sie dann Ihren Auftragsnamen und den Namen des Druckers, weil Sie diese Werte evtl. noch benötigen. Falls Sie den Ausdruck sofort wollen, und der Drucker hat den Status WARTET oder GESPERRT, setzen Sie sich mit dem Systemverwalter in Verbindung oder Sie sehen selbst nach dem Drucker. Am Drucker liegt dann eine Störung vor, und Sie sollten eventuell in der Betriebsanleitung des Druckers nachschlagen.

 $\hat{\mathcal{L}}$ 

## Menüs für den Sachbearbeiter

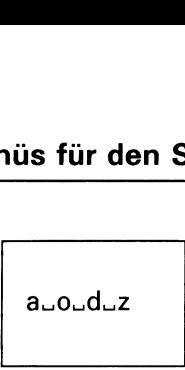

\_\_\_

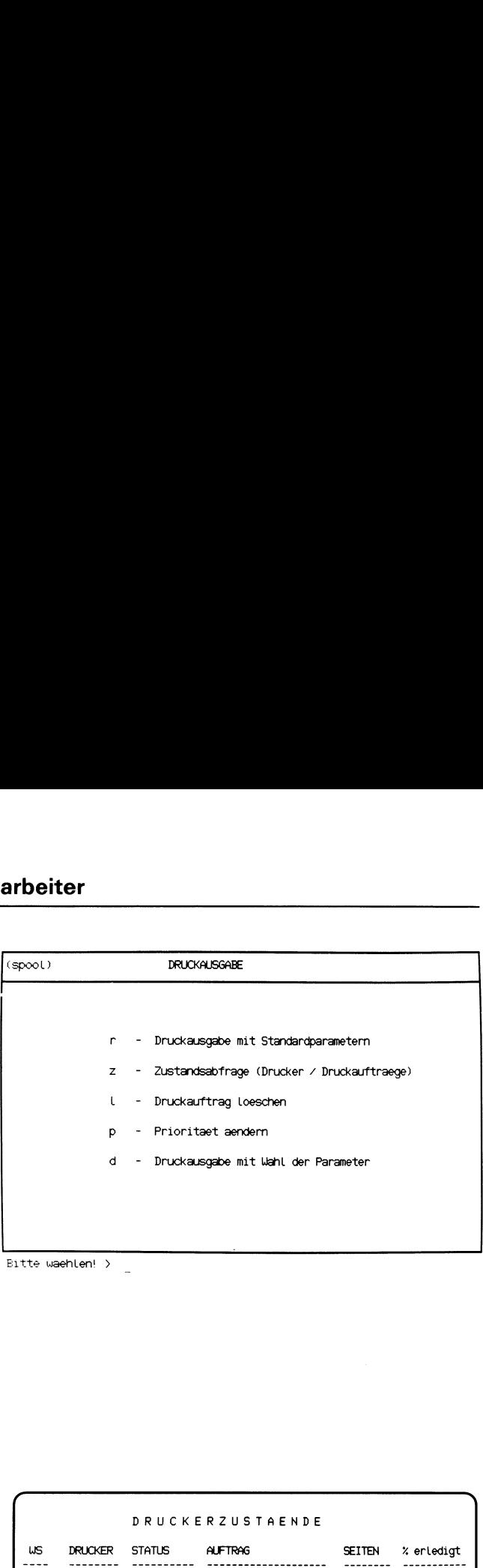

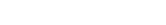

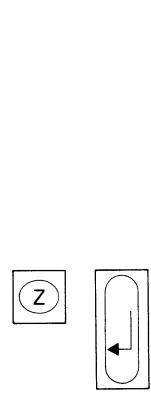

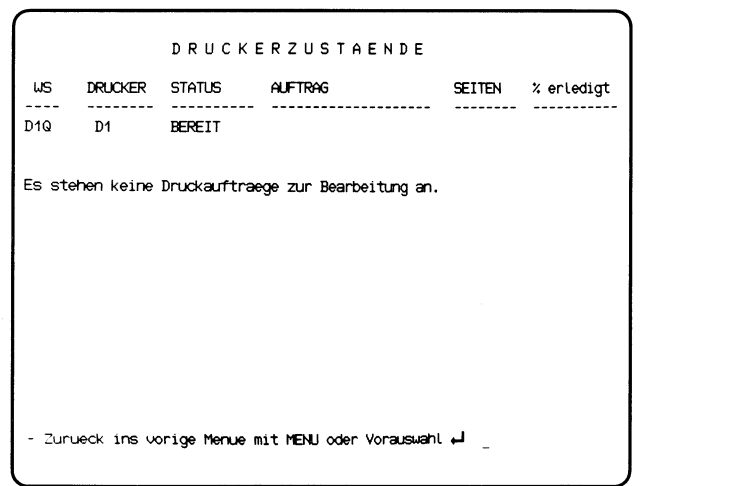

Sie haben die Funktion z - Zustandsabfrage (Drucker/Druckauftraege)gewählt. Sie erhalten den Bildschirm 'DRUCKERZUSTAENDE'.

## Tabelle Druckerzustände

Diese enthält für jeden Drucker der Konfiguration folgende Informationen:

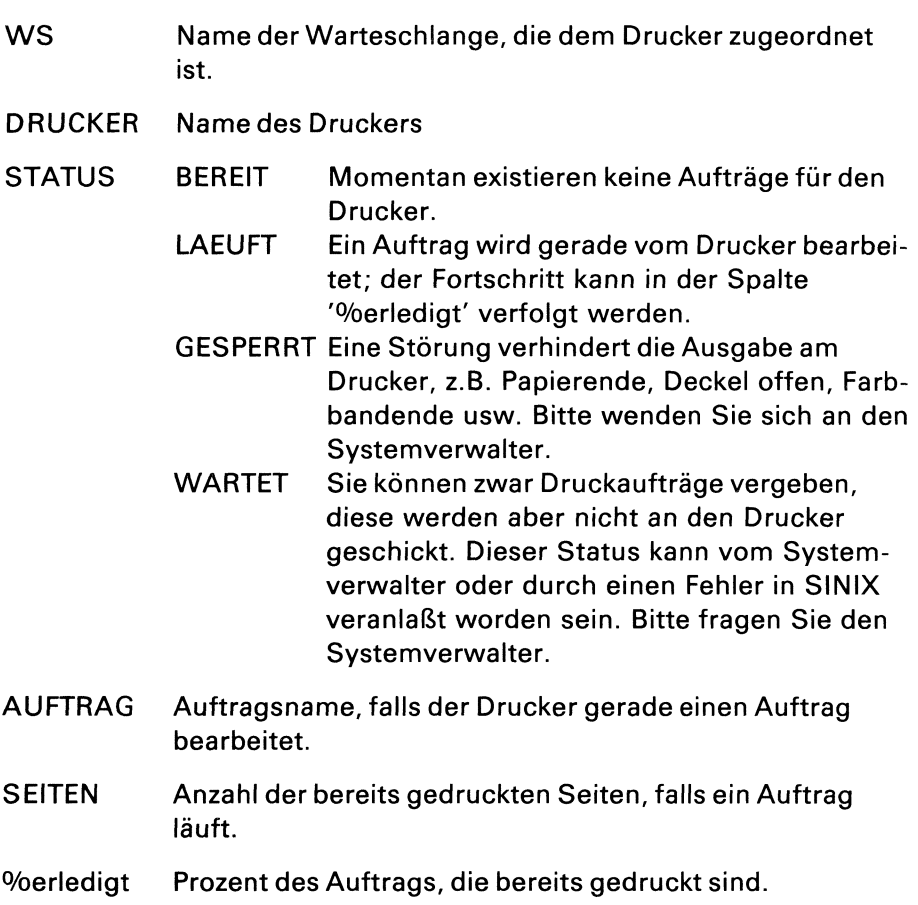

## SINIX: Es stehen keine Aufträge zur Bearbeitung an

Wenn keine Druckaufträge anstehen, erhalten Sie die Tabelle Auftragslage nicht.

## SINIX: Druckersteuerung nicht aktiv

Das Spoolsystem ist nicht aktiv. Bitte fragen Sie den Systemverwalter!

## Tabelle Auftragslage

Diese enthält für jeden Auftrag folgende Informationen:

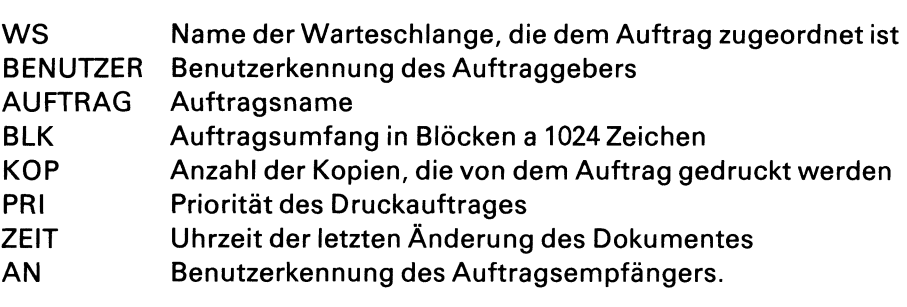

## Menüs für den Sachbearbeiter <u>üs für den Sa</u>

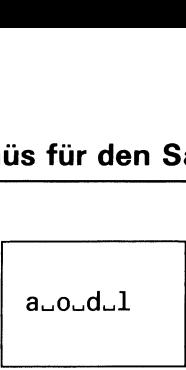

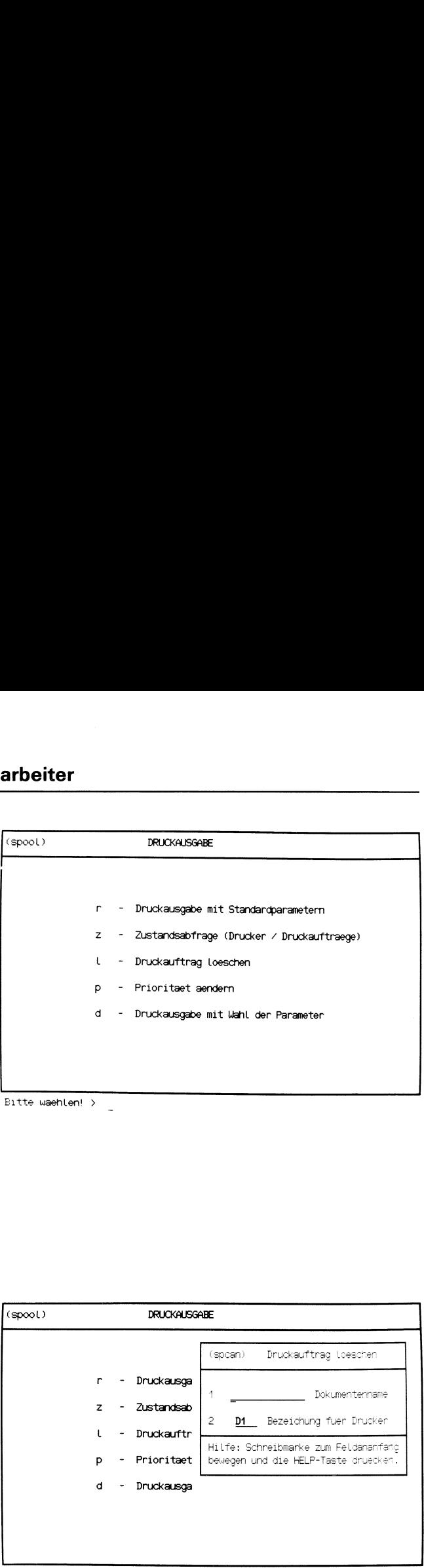

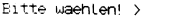

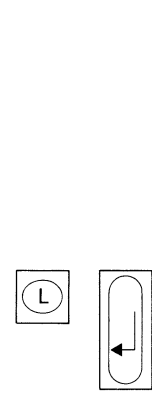

Bitte waehlen! <sup>&</sup>gt; <sup>L</sup>

Sie haben die Funktion I – Druckauftrag loeschen gewählt. Sie erhalten darauf ein Formular, in dem Sie die Daten des Druckauftrags eintragen. Dieses Formular wird in das Menu eingeblendet, von dem aus Sie die Funktion ausgewählt haben.

Sie können einen Druckauftrag nur löschen, wenn der Druck noch nicht begonnen hat. Sie benötigen zum Löschen den Auftragsnamen und den Namen des Druckers. Diese Informationen erhalten Sie mit folgender Funktion im aktuellen Menü:

## z - Zustandsabfrage (Drucker/Druckauftraege).

## Funktion abbrechen

Wenn Sie die Funktion abbrechen wollen, drücken Sie gleichzeitig die Tasten  $\lceil$  crrl und  $\lceil$   $\lceil$ .

## Hilfsinformationen über das Formular

Hilfsinformationen über das Formular können Sie durch Drücken der Taste **HELP** abrufen. In das Formular kehren Sie zurück mit der Taste [MENU] bzw. -wenn Sie geblättert haben- mit [DEL] und [MENU].

## Formular ausfüllen

Die Schreibmarke steht auf dem ersten Feld des Formulars. So füllen Sie es aus:

- <sup>1</sup> \_Dokumentenname: Tippen Sie den Dokumenten- oder Auftragsnamen ein. Auftragsnamen enthalten Großbuchstaben. Drücken Sie die Taste  $\sim$ , damit die Schreibmarke in das nächste Feld springt.
- 2 Name eines Druckers: Falls an einem PC-MX Computer mehrere Drucker angeschlossen sind, wählen Sie durch Drücken derTaste Leerzeichen den gewünschten Drucker aus.

Drücken Sie die Taste [ ], damit das Formular an SINIX übergeben wird.
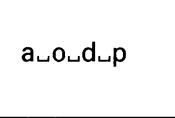

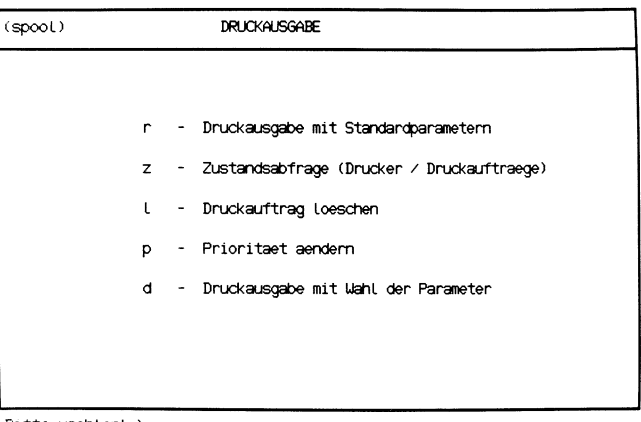

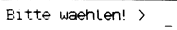

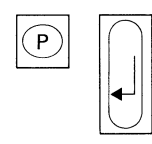

| (spool) |                | DRUCKAUSGABE |                                       |  |  |
|---------|----------------|--------------|---------------------------------------|--|--|
|         |                |              | (sppri)<br>Prioritaetsaenderung       |  |  |
|         | r              | Druckausga   | Dokumentname<br>1                     |  |  |
|         | $\overline{z}$ | Zustandsab   | 2<br>15<br>neue Prioritaet (0 bis 20) |  |  |
|         |                | Druckauftr   | 3<br>Name eines Druckers<br>D1        |  |  |
|         | p              | Prioritaet   | Hilfe: Schreibmarke zum Feldananfang  |  |  |
|         | d              | Druckausga   | bewegen und die HELP-Taste druecken.  |  |  |
|         |                |              |                                       |  |  |
|         |                |              |                                       |  |  |

Bitte waehlen!  $>$  p

Sie haben die Funktion p – Prioritaet aendern gewählt. Sie erhalten darauf ein Formular, in dem Sie die Daten des Druckauftrags eintragen. Dieses Formular wird in das Menü eingeblendet, von dem aus Sie die aktuelle Funktion ausgewählt haben.

Damit Sie die Priorität eines Auftrags ändern können, benötigen Sie den Auftragsnamen und den Namen des Druckers. Diese Daten erhalten Sie im aktuellen Menü mit folgender Funktion:

# z - Zustandsabfrage (Drucker/Druckauftraege).

# Funktion abbrechen

Wenn Sie die Funktion abbrechen wollen, drücken Sie gleichzeitig die Tasten  $\boxed{\text{CTRL}}$  und  $\boxed{\text{T}}$ .

# Hilfsinformationen über das Formular

Sie können jetzt Hilfsinformationen über das Formular abrufen, indem Sie die Taste [Heır drücken. Sie kehren ins Formular zurück, indem Sie die Taste MENU drücken bzw. -wenn Sie geblättert haben- mit DEL und MENU.

# Formular ausfüllen

- 1 Dokumentname: Tippen Sie den Dokument- oder Auftragsnamen ein. Auftragsnamen enthalten Großbuchstaben. Drücken Sie die Taste  $\Box$  und die Schreibmarke springt ins nächste Feld.
- 2 neue Priorität: Hier steht bereits der Wert 15. Die höchste Priorität ist 20. Wenn die Schreibmarke anschließend noch nicht im nächsten Feld steht, drücken Sie die Taste [-
- 3 Bezeichnung eines Druckers: Dieses Feld ist bereits mit einem Drukkernamen vorbelegt. Wenn an einem PC-MX Computer mehrere Drucker angeschlossen sind, müssen Sie ein Leerzeichen tippen, um einen anderen Drucker auszuwählen.

Drücken Sie die Taste [J], damit das ausgefüllte Formular an SINIX übergeben wird.

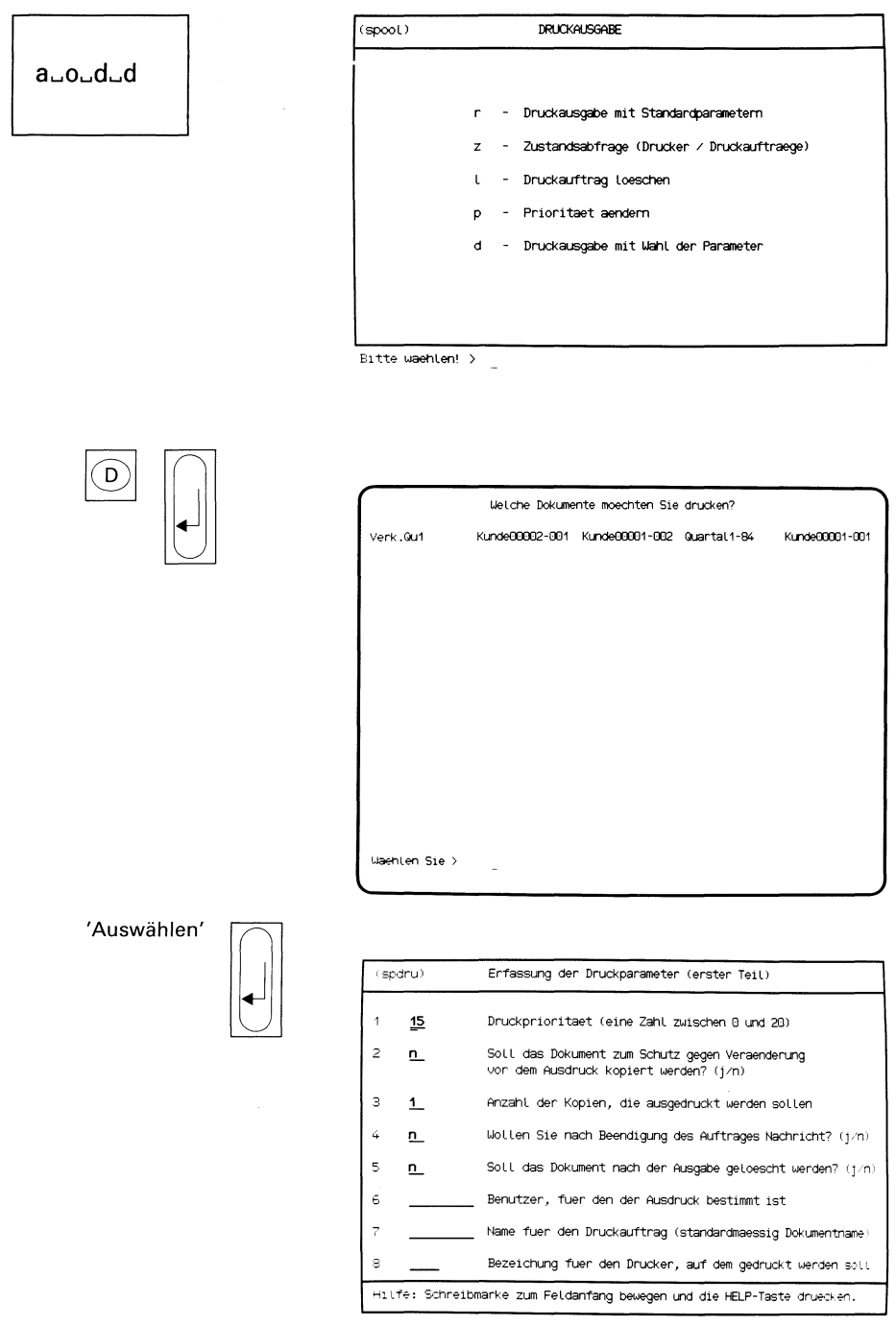

Sie haben die Funktion d - Druckausgabe mit Wahl der Parametergewählt. Sie erhalten am Bildschirm eine Auswahlliste mit den Namen aller Dokumente des momentan geöffneten Ordners.

# Dokumente auswählen

Wählen Sie die Namen der Dokumente, die Sie ausdrucken wollen und drücken Sie die Taste [J].

Hinweise:

Informationen über Auswahllisten finden Sie in Kapitel 2: "Wie behandeln Sie eine Auswahlliste?"

# Formular ausfüllen (erster Teil)

Sie erhalten ein Formular am Bildschirm, in das Sie die Parameter für den Druckauftrag eintragen. Tippen Sie die gewünschten Werte ein oder lassen Sie die bereits von SINIX gesetzten Standardwerte unverändert. Im einzelnen können Sie folgende Werte für die Druckausgabe angeben:

- 1 Druckpriorität: Hier geben Sie eine Zahl zwischen O und 20 an. Je höher die Zahl ist, desto höher ist die Priorität und um so schneller wird Ihr Druckauftrag abgearbeitet. SINIX setzt als Standardwert die Priorität 15.
- 2 Dokument vor dem Ausdrucken kopieren: Bei wichtigen Dokumenten können Sie sicherheitshalber vor dem Ausdruck eine Kopie anlegen lassen. Standardmäßig werden die Dokumente nicht vor dem Ausdruck kopiert.
- 3 Anzahl der Druckkopien: Sie können mit einem Druckauftrag maximal 10 Ausdrucke eines Dokumentes veranlassen. Standardmäßig wird nur ein Exemplar eines Dokumentes ausgedruckt.
- 4 Benachrichtigung nach der Durchführung des Druckauftrags: Sie haben die Möglichkeit, sich informieren zu lassen, wenn der Drukkauftrag erledigt ist. In diesem Fall hinterlegt SINIX eine Nachricht im Postkorb.

Standardmäßig erfolgt keine Benachrichtigung.

- 5 Dokumente nach dem Ausdruckenlöschen: Sie haben die Möglichkeit, ein Dokument löschen zu lassen, nachdem es ausgedruckt wurde. Standardmäßig werden die Dokumente nicht nach dem Ausdruck gelöscht.
- 6 Auftragsempfänger: Als Empfänger eines Druckauftrages können Sie einen beliebigen Benutzer angeben. Standardmäßig ist der Auftraggeber auch der Empfänger.

### $\overline{7}$ Name des Druckauftrags für ein Dokument:

Standardmäßig erhält der Druckauftrag den Namen des Dokuments. Wollen Sie dem Druckauftrag einen anderen Namen geben, so können Sie hier einen beliebig anderen Namen (max. <sup>14</sup> Zeichen) angeben. Der Druckauftrag wird dann unter diesem Namen geführt. Werden mehrere Dokumente mit einem einzigen Druckauftrag ausgedruckt, so vergibt SINIX standardmäßig den Namen 'PIPE.xxx', wobei xxx eine von SINIX vergebene laufende Nummer ist. Sie haben nun die Möglichkeit hier einen anderen Namen (max. 14 Zeichen) zu vergeben.

8 Name des Druckers: Sind an einem PC-MX Computer mehrere Drucker angeschlossen, so können Sie hier angeben, über welchen Drucker Sie ausdrucken wollen.

Nachdem Sie die gewünschten Werte eingegeben haben, drücken Sie die Taste  $\Box$ . Sie erhalten dann am Bildschirm den 2. Formularteil.

- 1 Zeilenbreite: Sie können hier die maximale Zeilenbreite (Anzahl der Zeichen pro Zeile), mit der gedruckt werden soll, einstellen. Sie können zwischen folgenden Werten wählen:
	- <sup>1</sup> entspricht 80 Zeichen pro Zeile
	- 2 entspricht 96 Zeichen pro Zeile
	- 3 entspricht 136 Zeichen proZeile

Standardmäßig wird mit einer Zeilenbreite von <sup>80</sup> Zeichen pro Zeile ausgedruckt.

2 Zeichensatz: Sie haben die Möglichkeit zwischen einem deutschen oder internationalen Zeichensatz zu wählen. Standardmäßig wird mit dem deutschen Zeichensatz ausgedruckt.

# 3,4 partielles Ausdrucken von Dokumenten:

Normalerweise wird bei einem Druckauftrag das gesamte Dokument ausgegedruckt. SINIX bietet Ihnen jedoch auch die Möglichkeit, nur Teile aus einem Dokument auszudrucken. Hierzu geben Sie unter 3 die erste Seite an, ab der Sie das Dokument ausdrucken wol-len, und unter 4 die letzte Seite an, die ausgedruckt werdensoll.

Nachdem Sie mit der Formulareingabe fertig sind, drücken Sie die Taste  $\square$ .

# Bestätigung von SINIX

Druckauftrag wird erteilt.

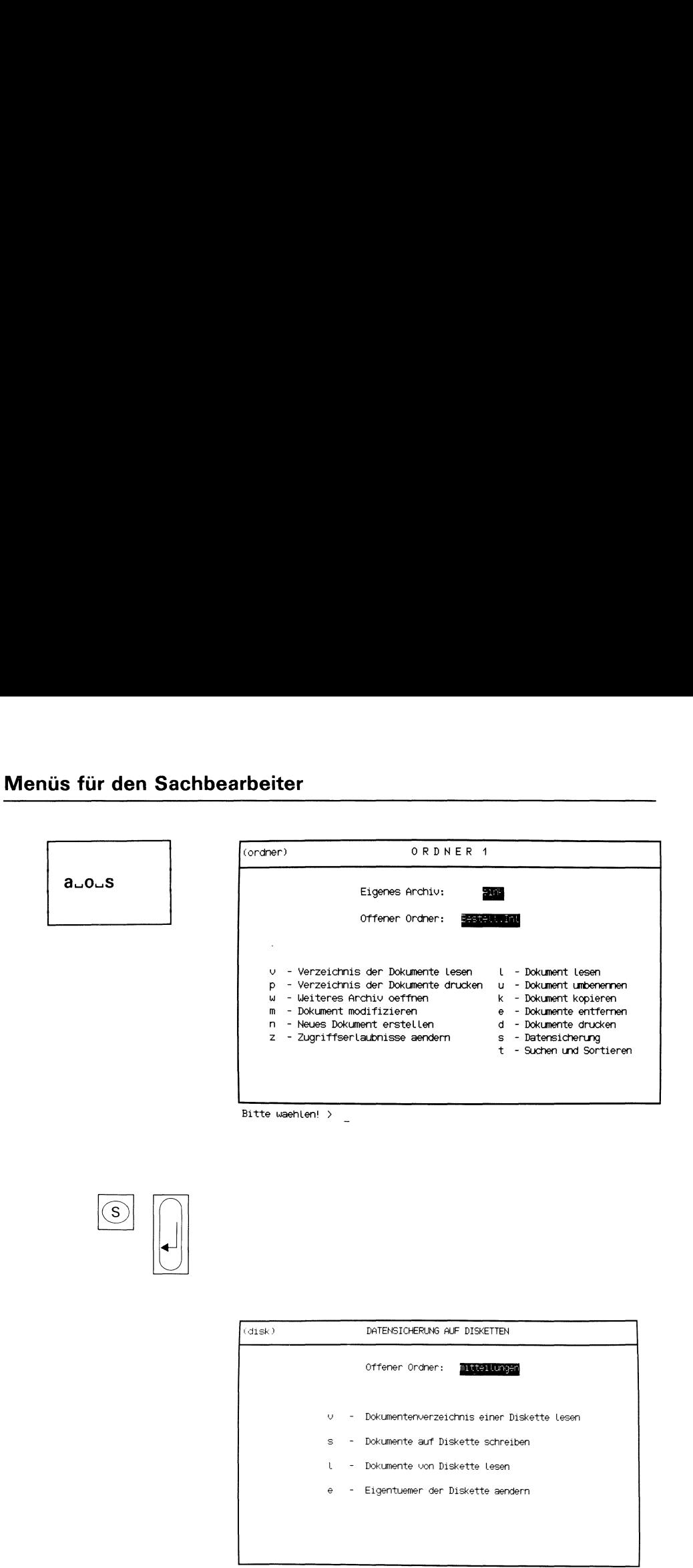

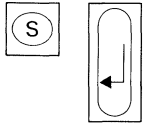

| (disk) |       | DATENSICHERUNG AUF DISKETTEN                 |
|--------|-------|----------------------------------------------|
|        |       | Offener Ordner:<br>mitteilungen              |
| U      |       | - Dokumentenverzeichnis einer Diskette Lesen |
|        | $S =$ | - Dokumente auf Diskette schreiben           |
| L      |       | - Dokumente von Diskette Lesen               |
|        | e –   | - Eigentuemer der Diskette aendern           |
|        |       |                                              |
|        |       |                                              |
|        |       |                                              |

Sie haben die Funktion s - Datensicherung gewählt. SINIX gibt Ihnen das Menü DATENSICHERUNG AUF DISKETTEN aus.

Wenn Sie mit einer Diskette arbeiten wollen, muß sie Ihnen gehören. Falls Sie auf die Diskette schreiben wollen, muß zusätzlich der Schreibschutz entfernt sein. Sie sollten Ihre Dokumente aus Sicherheitsgründen regelmäßig auf Diskette schreiben.

Im Menü DATENSICHERUNG AUF DISKETTEN können Sie unter folgenden Funktionen wählen.

## - Dokumentenverzeichnis einer Diskette lesen

 $\rightarrow$  Seite 3-108

- von Ihrer Diskette die Dokumentennamen am Bildschirm ausgeben lassen.
- s  $\rightarrow$  Dokumente auf Diskette schreiben  $\rightarrow$  Seite 3-110
	- Dokumente aus Ihrem Ordner auf Diskette schreiben.
- <sup>I</sup> Dokumente von Diskette lesen Seite 3-112
	- Dokumente von Ihrer Diskette lesen und in einen leeren Ordner von Ihnen schreiben.

Hinweise:

Damit Sie Dokumente von Ihrer Diskette lesen können, muß der gerade geöffnete Ordner leer sein. Ist dies nicht der Fall, richten Sie zuerst einen neuen Ordner ein und öffnen Sie ihn anschließend.

- e Eigentuemer der Diskette aendern  $\rightarrow$  Seite 3-114
	- einen anderen Benutzer als neuen Eigentümer Ihrer Diskette festlegen.

Hinweise:

Wenn der neue Eigentümer Ihre Dokumente auf der Diskette nicht lesen darf, müssen Sie Ihre Diskette vom Systemverwalter formatieren lassen.

# Menüs üs für den Sa für den Sachbearbeiter

. .

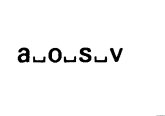

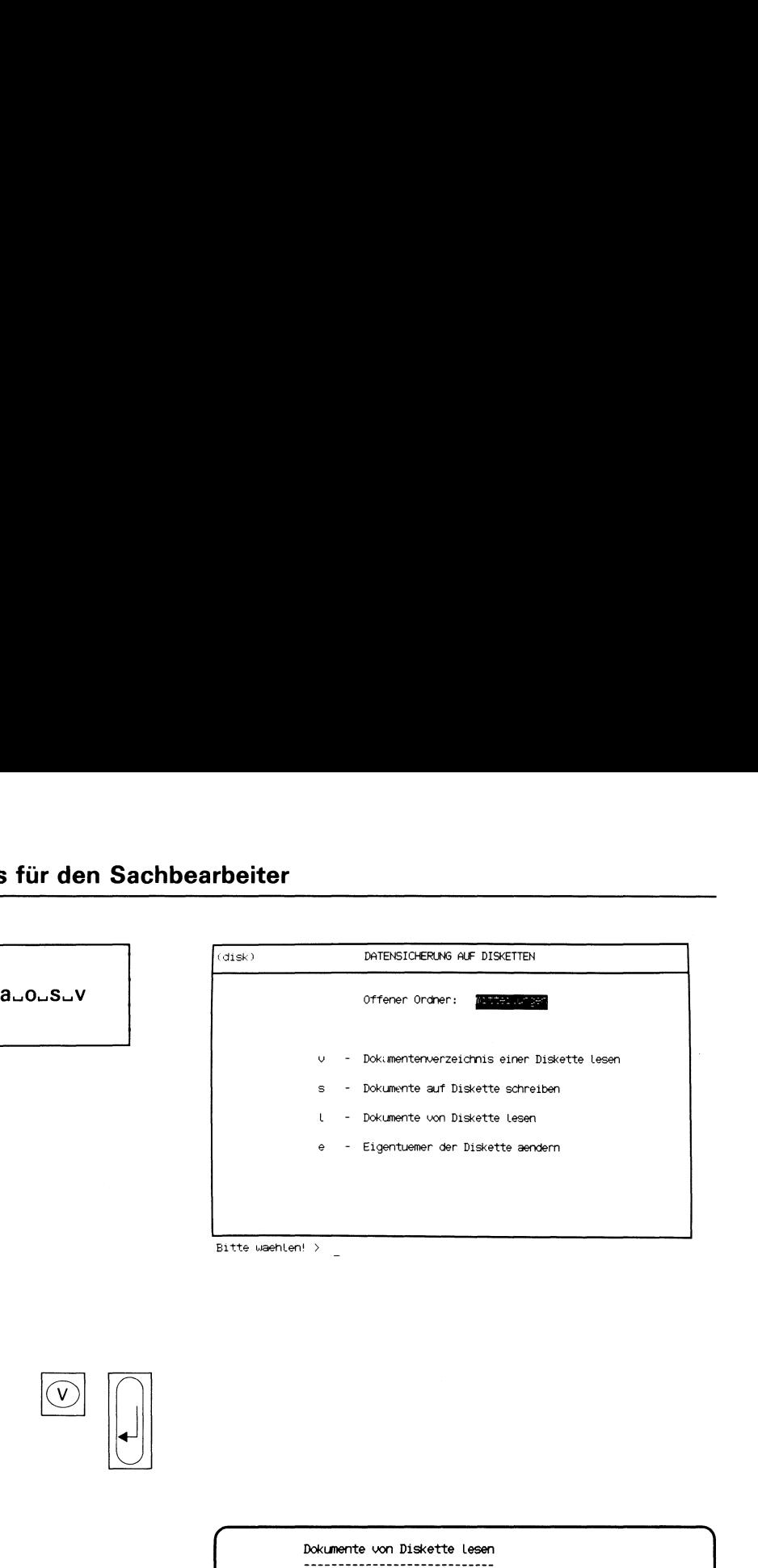

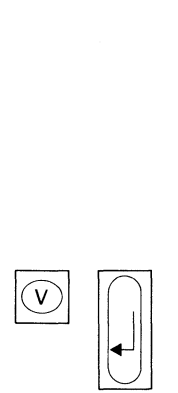

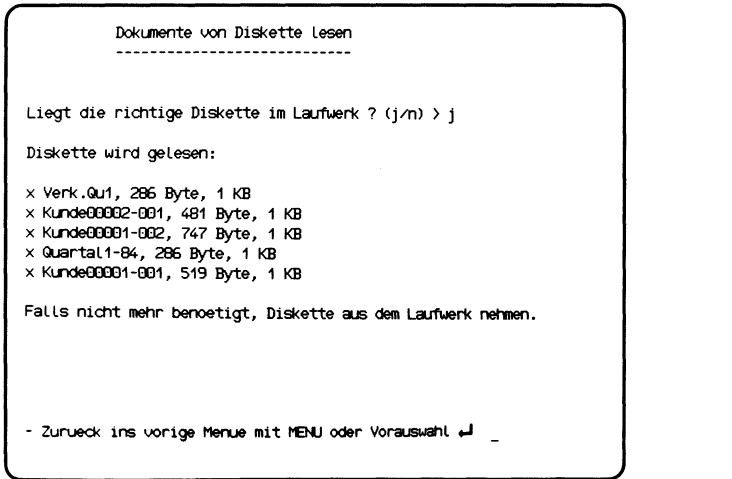

Sie haben die Funktion v - Dokumentenverzeichnis einer Diskette lesen gewählt.

# SINIX: Liegt die richtige Diskette im Laufwerk?(j/n)

Überprüfen Sie bitte, ob die richtige Diskette im Laufwerk ist. Wenn das der Fall ist, drücken Sie die Tasten J (für Ja) und  $\Box$ . Wenn nicht, drücken Sie N (für Nein) und  $\Box$ , und die Funktion ist beendet.

# SINIX: Auf der Diskette befinden sich folgende Dokumente:

Sie erhalten am Bildschirm eine Liste aller Dokumente, die sich auf der Diskette befinden.

Falls Sie die Diskette anschließend nicht mehr benötigen, nehmen Sie sie aus dem Laufwerk heraus.

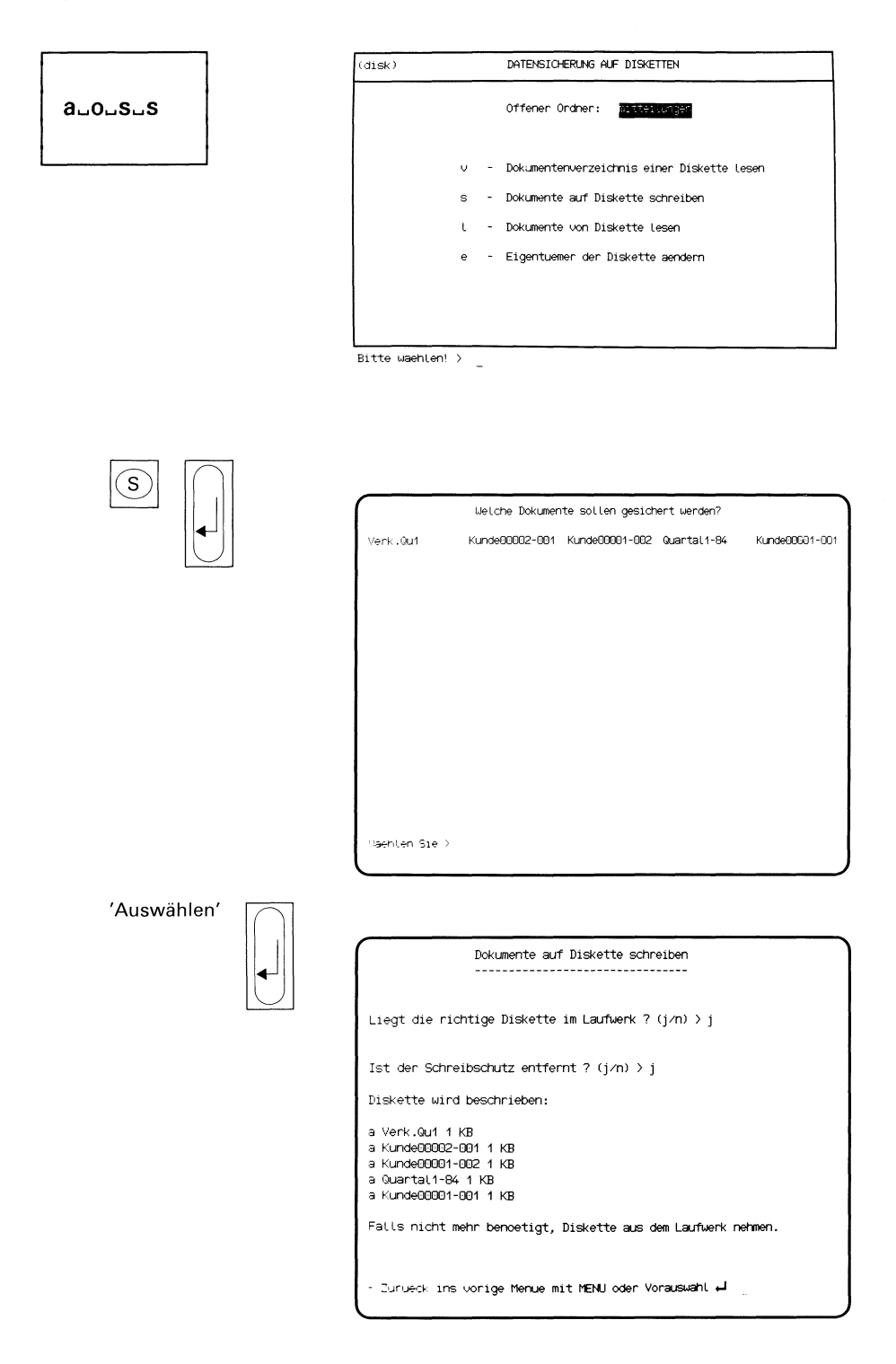

Sie haben die Funktion s - Dokumente auf Diskette schreiben gewählt. Sie erhalten am Bildschirm eine Auswahlliste mit den Dokumentennamen des gerade offenen Ordners.

# Dokumente auswählen

Wählen Sie jetzt die Namen der Dokumente aus, die Sie auf Diskette schreiben möchten. Wie Sie auswählen, beschreibt Kapitel 2 dieses Handbuches: "Wie behandeln Sie eine Auswahlliste?". Nach der Auswahl drücken Sie die Taste [J).

# SINIX: Liegt die richtige Diskette im Laufwerk? (j/n)

Haben Sie die richtige Diskette in das Laufwerk eingelegt? Wenn das der Fall ist, tippen Sie 'j' und drücken die Taste  $\Box$ . Wenn nicht, tippen Sie 'n' und drücken die Taste [J]; die Funktion ist dann beendet.

# SINIX: Ist der Schreibschutz entfernt? (j/n)

Haben Sie den Klebestreifen am Rand der Diskette entfernt? Wenn ja, drücken Sie die Tasten J und [...]. Wenn nicht, drücken Sie N und [J]. Dann nehmen Sie die Diskette aus dem Laufwerk, entfernen den Schreibschutz und legen die Diskette wieder ein. Anschließend wählen Sie die Funktion erneut aus, indem Sie ein 's' tippen und die Taste  $\Box$  drücken.

# SINIX: Diskette wird beschrieben:

Die von Ihnen ausgewählten Dokumente werden jetzt auf die Diskette geschrieben. Anschließend erhalten Sie am Bildschirm die Namen der Dokumente und die Anzahl der Blöcke, die auf die Diskette geschrieben wurden. <sup>1</sup> Block hat eine Länge von 512 Zeichen.

Falls Sie die Diskette nicht mehr benötigen, nehmen Sie diese aus dem Laufwerk und kleben den Schreibschutz wieder auf.

# Menüs für den Sachbearbeiter <u>üs für den Sa</u>

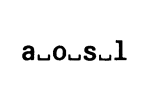

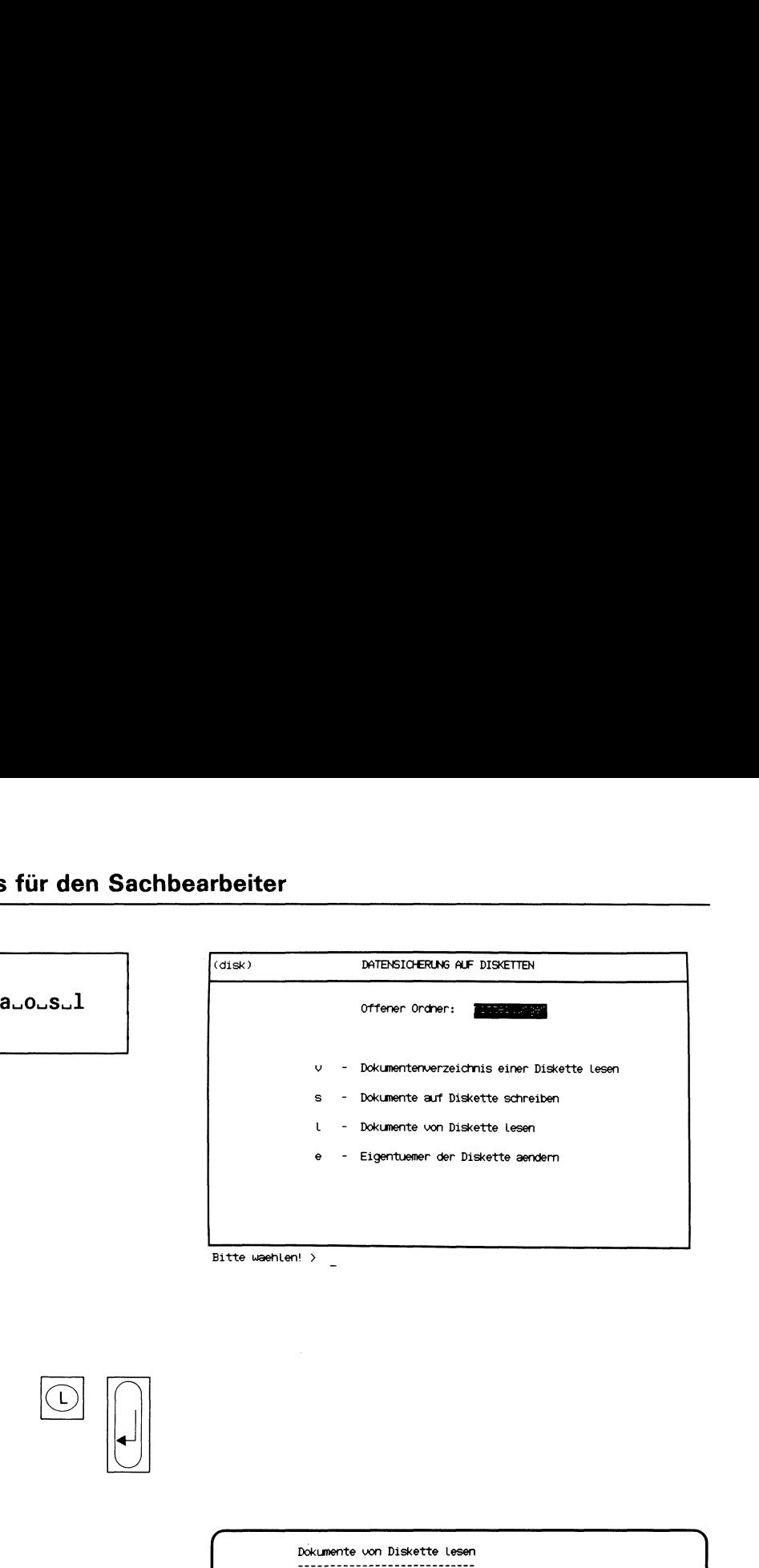

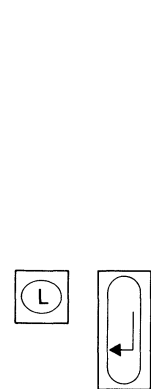

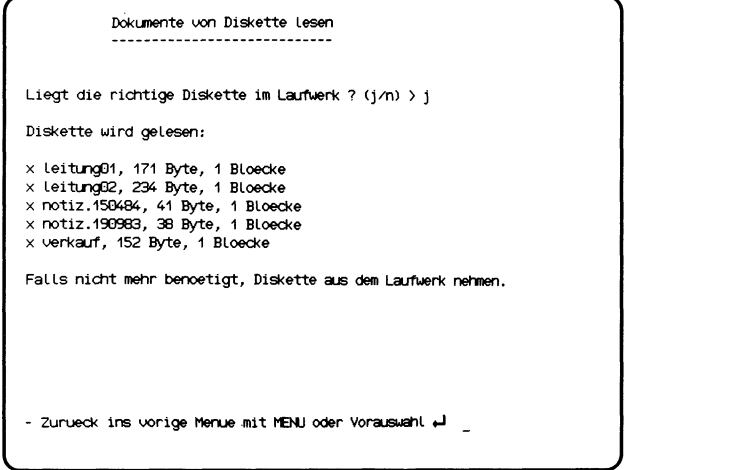

Sie haben die Funktion I - Dokumente von Diskette lesen gewählt. Ihr gerade offener Ordner muß leer sein, weil SINIX nur dann die Dokumente von der Diskette lesen kann (siehe Hinweise).

# SINIX: Liegt die richtige Diskette im Laufwerk?(j/n)

Haben Sie die richtige Diskette in das Laufwerk eingelegt? Wenn das der Fall ist, tippen Sie 'j' und drücken die Taste [.]. Wenn nicht, tippen Sie 'n' und drücken die Taste [J]; die Funktion ist dann beendet.

# SINIX: Diskette wird gelesen:

Die Dokumente werden jetzt von der Diskette gelesen und in Ihren offenen Ordner geschrieben. Anschließend erhalten Sie am Bildschirm die Namen der Dokumente und die Anzahl der Blöcke (=512 Zeichen), die von der Diskette gelesen wurden.

Wenn Sie die Diskette nicht mehr benötigen, nehmen Sie sie aus dem Laufwerk heraus.

Hinweise:

Wenn Sie keinen leeren Ordner haben, können Sie folgendes tun:

- e Legen Sie einen neuen Ordner an, indem Sie folgende Funktion aufrufen:
	- n Neuen Ordner anlegen (ARCHIV).
- **Entfernen Sie alle Dokumente aus einem vorhandenen Ordner mit** folgender Funktion:
	- e Dokumente entfernen (ORDNER!).

 $\mathbb{L}$ 

E

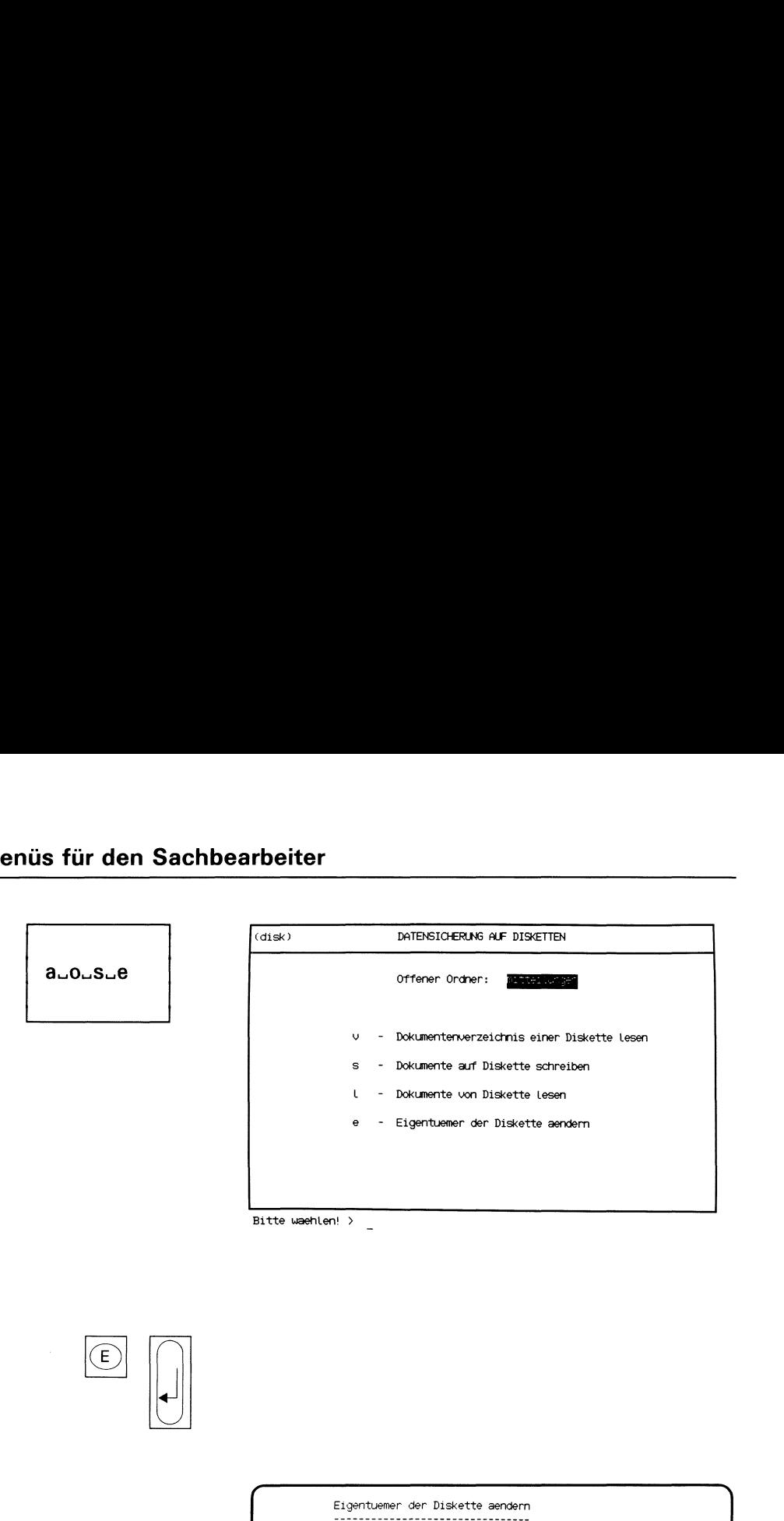

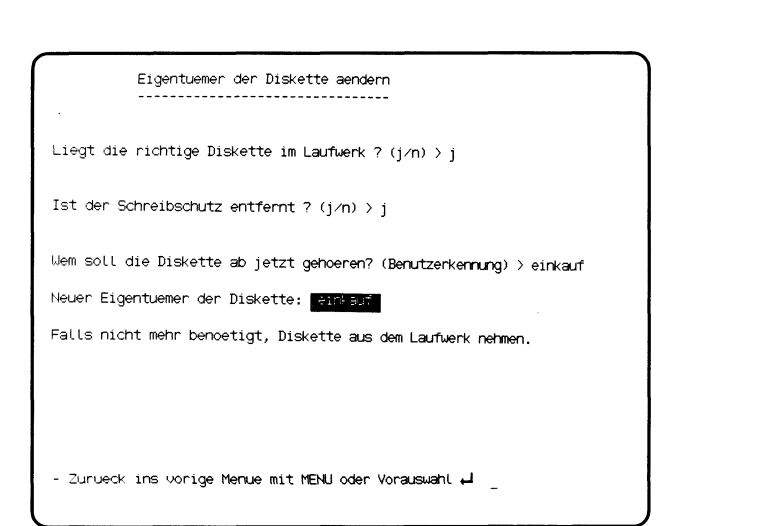

Sie haben die Funktion e - Eigentuemer der Diskette aendern gewählt. Wenn Sie für Ihre Diskette einen neuen Eigentümer festlegen, können Sie nicht mehr darauf zugreifen, jedoch der neue Eigentümer. Wenn Sie das nicht wünschen, muß der Systemverwalter die Diskette formatieren.

# SINIX: Liegt die richtige Diskette im Laufwerk? (j/n)

Haben Sie die richtige Diskette in das Laufwerk eingelegt? Wenn das der Fall ist, tippen Sie 'j' und drücken die Taste  $\Box$ . Wenn nicht, tippen Sie 'n' und drücken die Taste [...]; die Funktion ist dann beendet.

# SINIX: Ist der Schreibschutz entfernt? (j/n)

Haben Sie den Klebestreifen am Rand der Diskette entfernt? Wenn ja, tippen Sie 'j' und drücken die Taste [J]. Wenn nicht, tippen Sie 'n' und drücken die Taste [ ]. Dann nehmen Sie die Diskette aus dem Laufwerk, entfernen den Schreibschutz und legen die Diskette wieder ein. Anschließend wählen Sie die Funktion erneut aus, indem Sie 'e' eintippen und die Taste  $\Box$  drücken.

# SINIX: Wem soll die Diskette ab jetzt gehoeren? (Benutzerkennung)

Tippen Sie die Benutzerkennung ein, der die Diskette ab jetzt gehören soll, und drücken Sie die Taste  $\Box$ .

# Bestätigung von SINIX

Neuer Eigentuemer der Diskette: ......

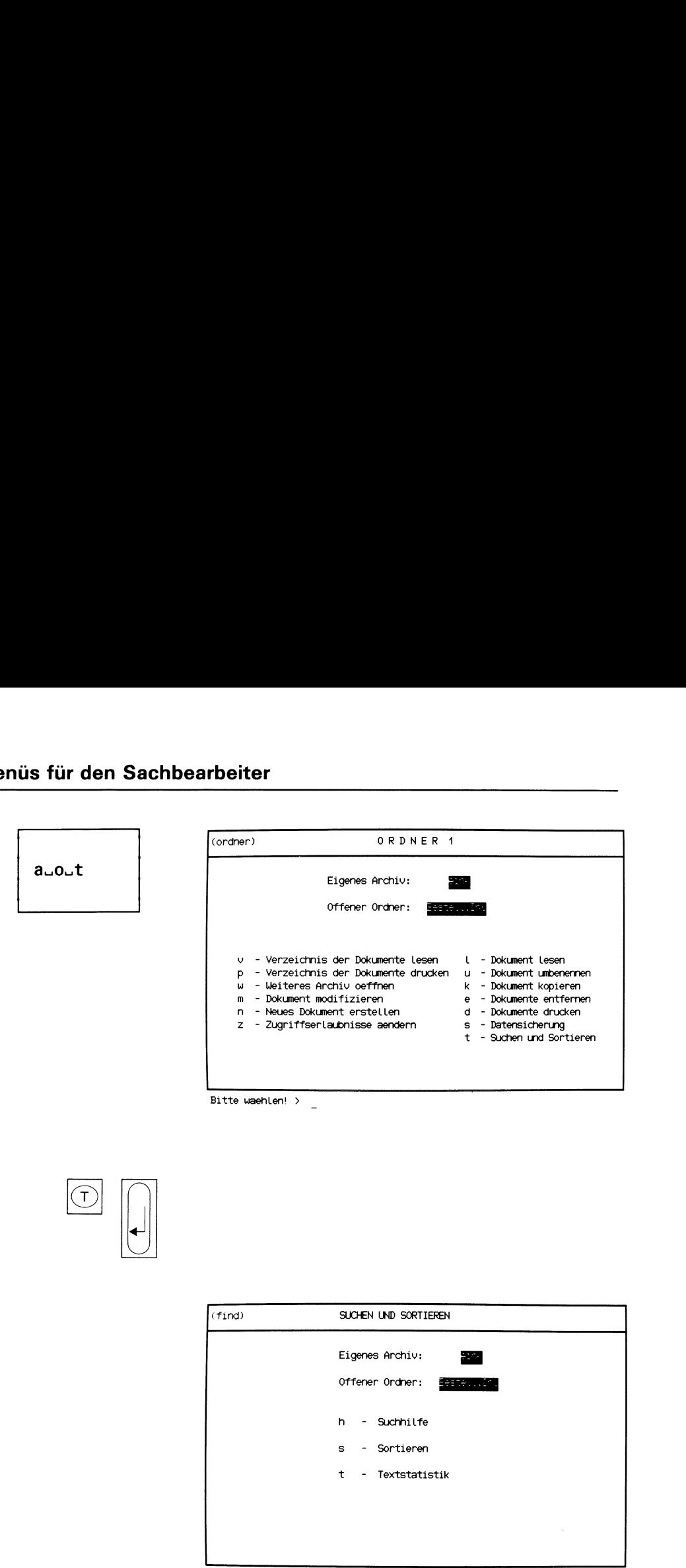

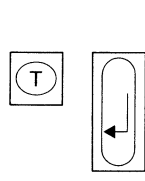

| SUCHEN UND SORTIEREN                                     |  |
|----------------------------------------------------------|--|
| Eigenes Archiv:<br>2200<br>Offener Ordner:<br>Eesterming |  |
| h - Suchhilfe                                            |  |
| s - Sortieren<br>t - Textstatistik                       |  |
|                                                          |  |
|                                                          |  |
|                                                          |  |

Eiltte waehlen! >

Sie haben die Funktion t - Suchen und Sortieren gewählt. SINIX gibt Ihnen daraufhin das Menü SUCHEN UND SORTIEREN aus und teilt Ihnen mit, daß Sie sich in Ihrem eigenen Archiv befinden und welchen Ordner Sie geöffnet haben. Sie können jetzt unter folgenden Funktionen wählen

# h  $-$  Suchhilfe  $\rightarrow$  Seite 3-118

- informieren, in welchen Zeilen Ihrer Dokumente eine  $\frac{1}{2}$ bestimmte Zeichenfolge vorkommt, und die entsprechenden Zeilen am Bildschirm ausgeben.
- $\mathbf{s}$  $\sim$
- Sortieren  $\rightarrow$  Seite 3-120
	- die einzelnen Zeilen Ihres Dokuments sortieren.  $\overline{\phantom{a}}$

### $\rightarrow$  Textstatistik  $\rightarrow$  Seite 3-124  $\ddot{\mathbf{t}}$

- 
- informieren, wieviele Zeilen, Wörter oder Zeichen Ihre Doku- $\equiv$ mente enthalten.

# Menüs für den Sachbearbeiter  $\frac{1}{\sqrt{1-\frac{1}{2}}\sqrt{\frac{1}{2}}\left(\frac{1}{2}-\frac{1}{2}\right)}$

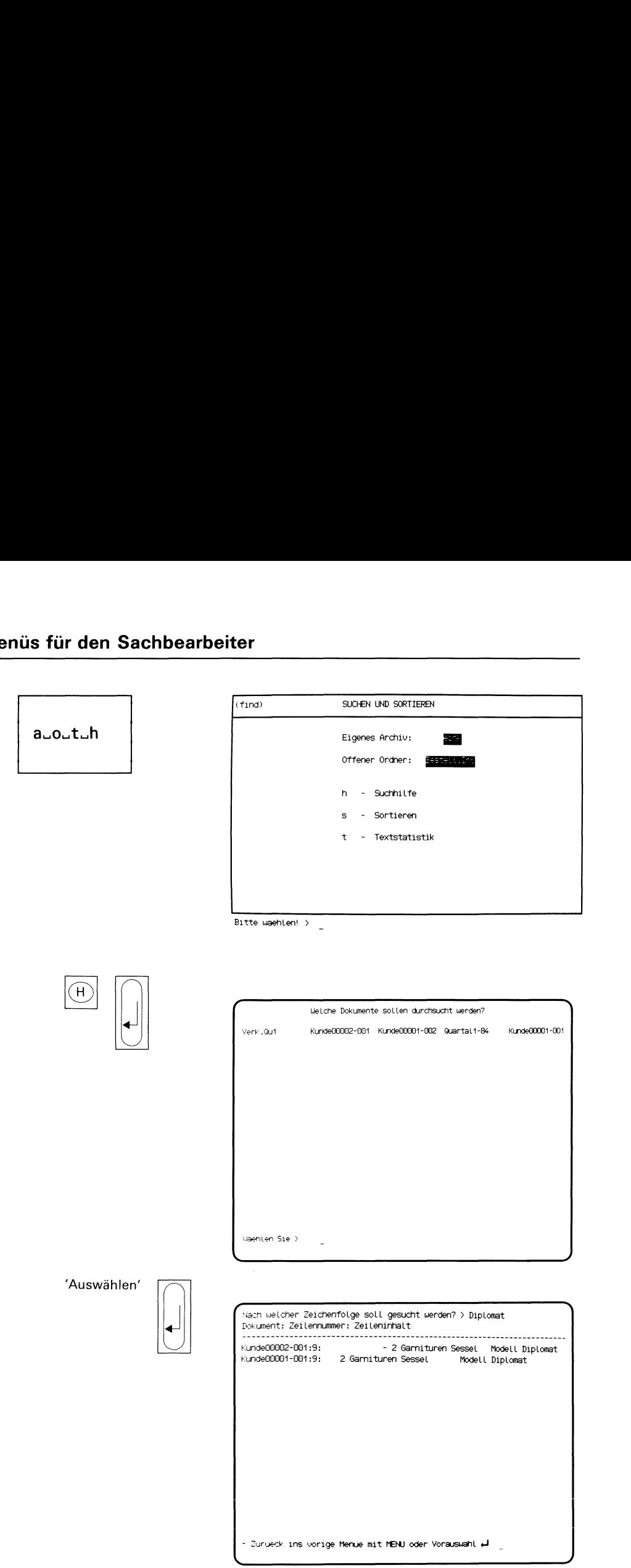

Sie haben die Funktion h - Suchhilfe gewählt. Sie erhalten am Bildschirm eine Auswahlliste mit den Namen der Dokumente, die der gerade geöffnete Ordner enthält.

## Dokumente auswählen

Wählen Sie die Namen der Dokumenteaus, die durchsucht werden sollen, und drücken Sie die Taste [J].

Hinweise:

Informationen über Auswahllisten finden Sie in Kapitel 2: "Wie behandeln Sie eine Auswahlliste?"

# SINIX: Nach welcher Zeichenfolge soll gesucht werden?

Tippen Sie die gesuchte Zeichenfolge ein und drücken Sie die Taste [ ]. Anschließend erhalten Sie am Bildschirm die Dokumentennamen, die Zeilennummern und den Text der Zeilen, in denen SINIX die Zeichenfolge gefunden hat.

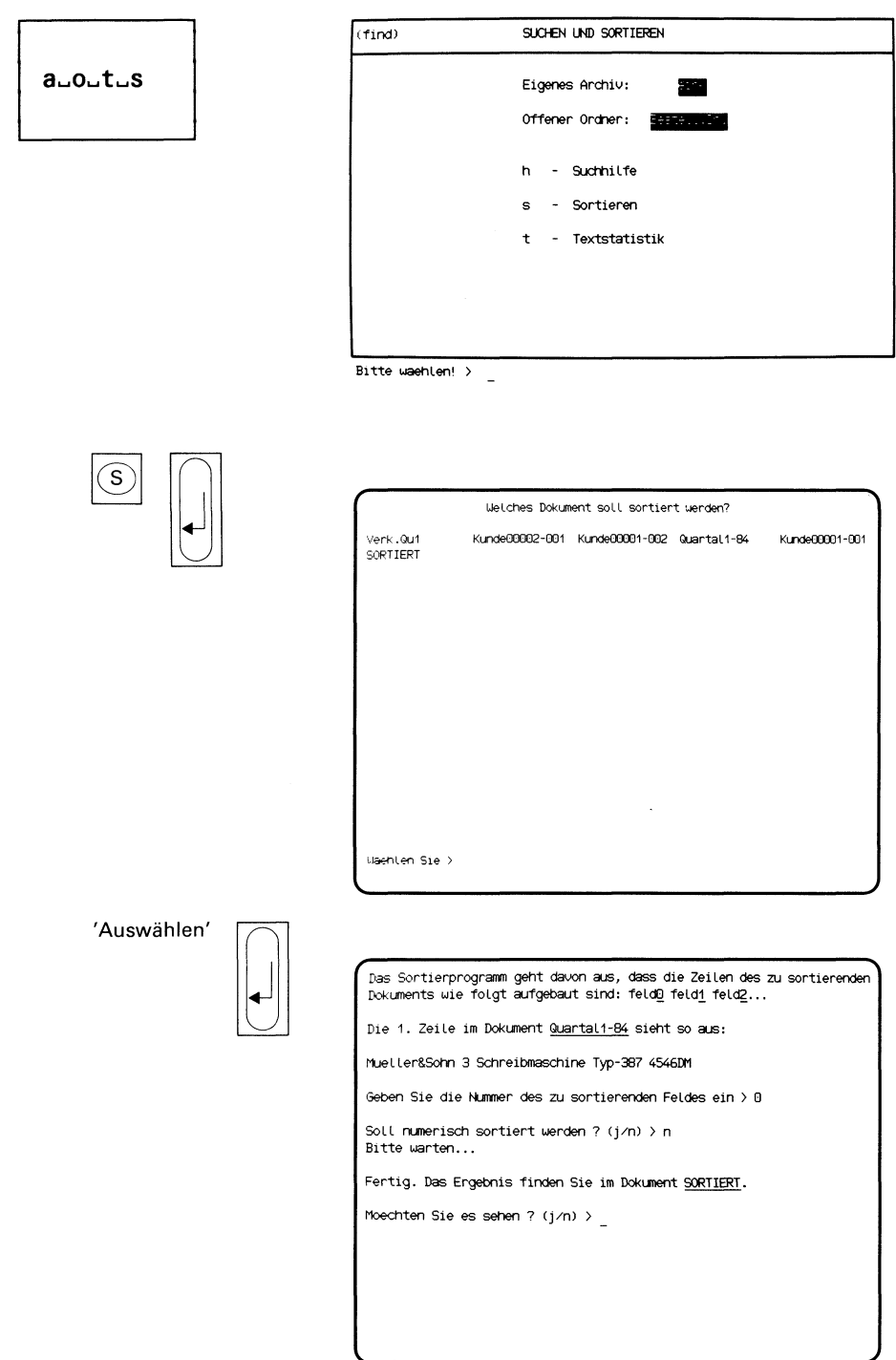

l

Sie haben die Funktion s - Sortieren gewählt. Sie erhalten eine Auswahlliste mit den Namen aller Dokumente, die der gerade geöffnete Ordner enthält. SUCHEN UND SOI<br>
Sie haben die Funktion s – Sortieren gewählt. Sie erhalten eine A<br>
wahlliste mit den Namen aller Dokumente, die der gerade geöffn $\alpha$ <br>
Dokument auswählen<br>
Geben Sie den Namen des gewünschten Dokumentes an,

# Dokument auswählen

Geben Sie den Namendes gewünschten Dokumentes an, das Sie sortieren möchten und drücken Sie die Taste [J].

# Informationen über den Aufbau des Dokuments

SINIX informiert Sie, daß das Dokument folgendermaßen in verschiedene Felder aufgeteilt sein muß:

feldO feld1 feld2...

Die einzelnen Felder einer Zeile werden mit 0 beginnend durchnumeriert und müssen durch Leerzeichen getrennt sein, wie im folgenden Beispiel dargestellt  $(L = \text{Lerezeichen})$ :

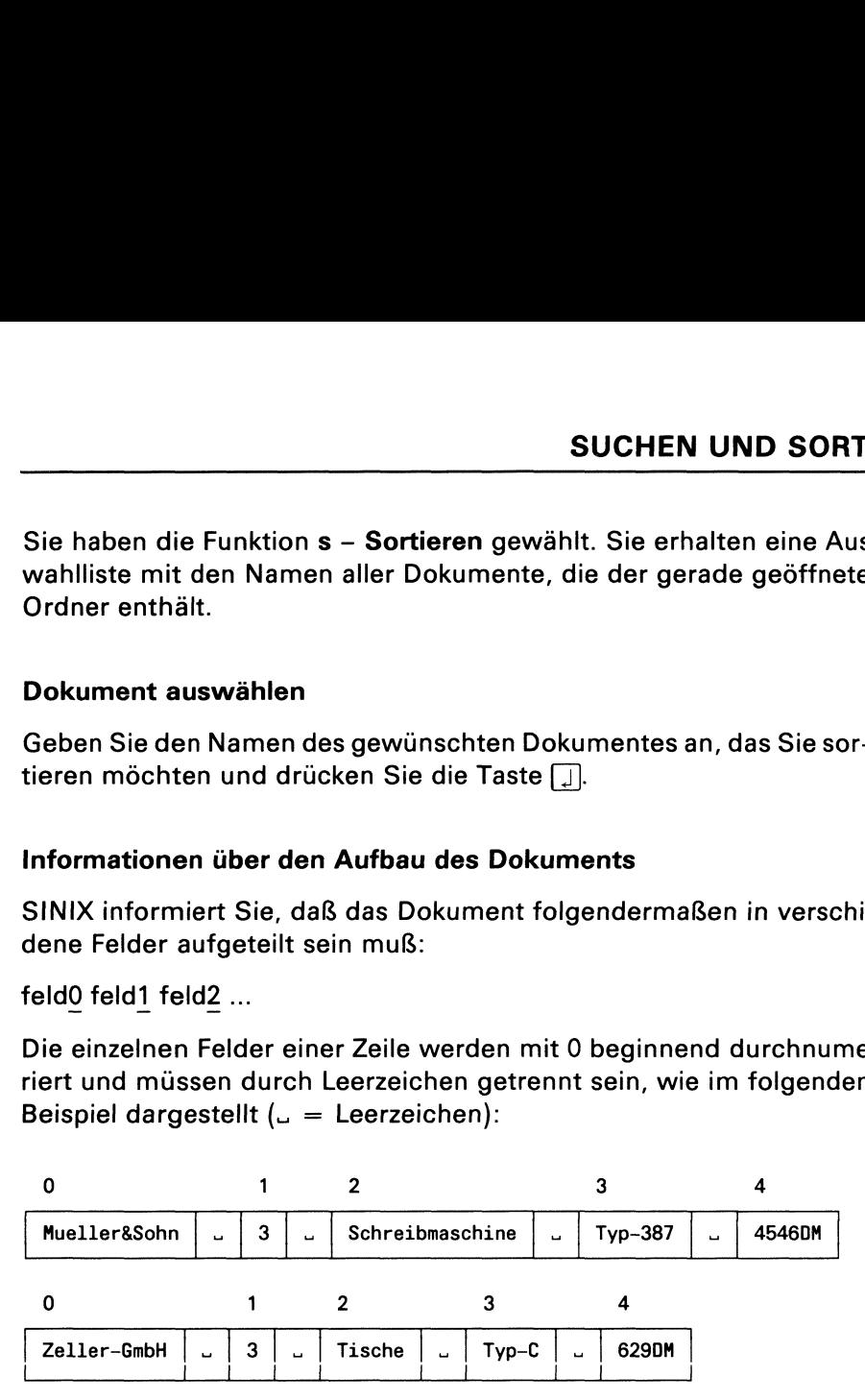

Dann erhalten Sie am Bildschirm die erste Zeile Ihres Dokuments, damit Sie die Nummerdes gewünschten Sortierfeldes bestimmen können. Sie sollten deshalb Ihr Dokument nicht mit einer Leerzeile beginnen lassen.

# SINIX: Geben Sie die Nummerdes zu sortierenden Feldes ein

Tippen Sie jetzt die Nummer des Feldes ein, nach dessen Inhalt Ihr Dokument sortiert werden soll und drücken Sie die Taste [J].

(Fortsetzung nächste Seite)

# Menüs für den Sachbearbeiter üs für den S **beiter**

 $\blacksquare$ 

# auoutus

Das Sortierprogramm geht davon aus, dass die Zeilen des zu sortierenden| Dokuments wie folgt aufgebaut sind: feldD feld1 feld2... Die 1. Zeile im Dokument Quartal1-84 sieht so aus: Mueller&Sonn 3 Schreibmaschine Typ-387 4546DM Geben Sie die Nummer des zu sortierenden Feldes ein > 0 Soll numerisch sortiert werden ? (j/n) > n Bitte warten... Fertig. Das Ergebnis finden Sie im Dokument SORTIERT. Moechten Sie es sehen ? (j/n) > **beiter**<br>
Das Sortierprogramm geht davon aus, dass die Zeilen des zu sortierenden<br>
Dokuments wie Tolgt aufgebaut sind: feldg feldg feldg...<br>
Die 1. Zeile im Dokument <u>Quartali-B4</u> sieht so aus:<br>
Mueller&Sorn 3 Schreibmasch

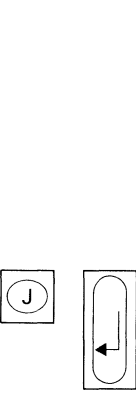

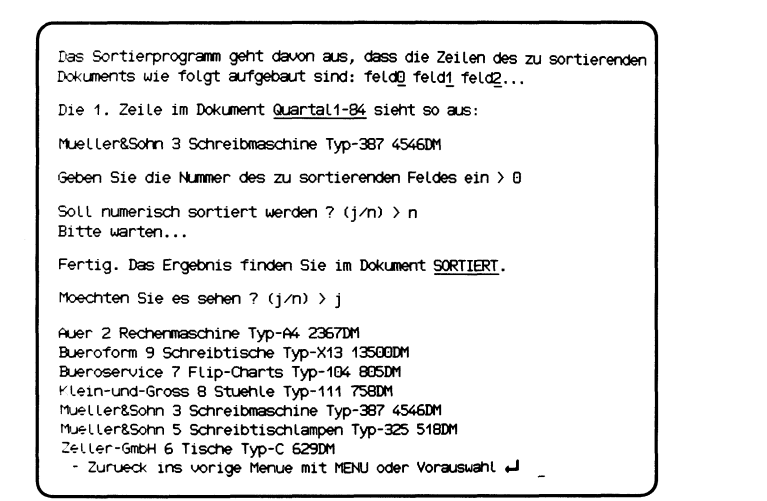

 $\mathcal{L}$  and the set of  $\mathcal{L}$ 

# SINIX: Soll numerisch sortiert werden?

Bevor Sie diese Frage beantworten, lesen Sie bitte den folgenden Text.

• numerische Sortierung

Bei der numerischen Sortierung sortieren Sie nach Zahlen. Diese Sortierart ist daher nur bei Zahlenkolonnen sinnvoll.

# • nicht-numerische Sortierung

Bei der nicht-numerischen Sortierung sortieren Sie die Feldinhalte anhand des folgenden 'Alphabets', in dem ! das erste, und ß das letzte Zeichen ist:

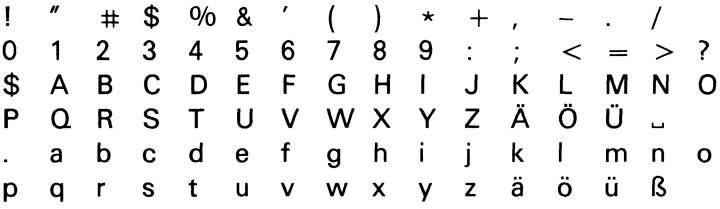

Diese Art der Sortierung wenden Sie an, wenn Sie Sätze, die Text enthalten, sortieren wollen.

Geben Sie jetzt bitte an, wie Sie sortieren möchten, indem Sie 'j' bzw. 'n' tippen und die Taste [] drücken. SINIX bittet Sie dann um etwas Geduld. Das Ende der Sortierung meldet SINIX mit 'Fertig' und teilt Ihnen mit, daß das Ergebnis der Sortierung im Dokument SORTIERT steht.

SINIX gibt Ihnen anschließend die Möglichkeit, das sortierte Dokument am Bildschirm anzuschauen.

Hinweise:

Da SINIX bei jeder Sortierung das Dokument SORTIERT überschreibt, sollten Sie dieses umbenennen, damit es nicht verloren geht. Dies können Sie mit folgender Funktion tun:

# u - Dokument umbenennen (ORDNER1).

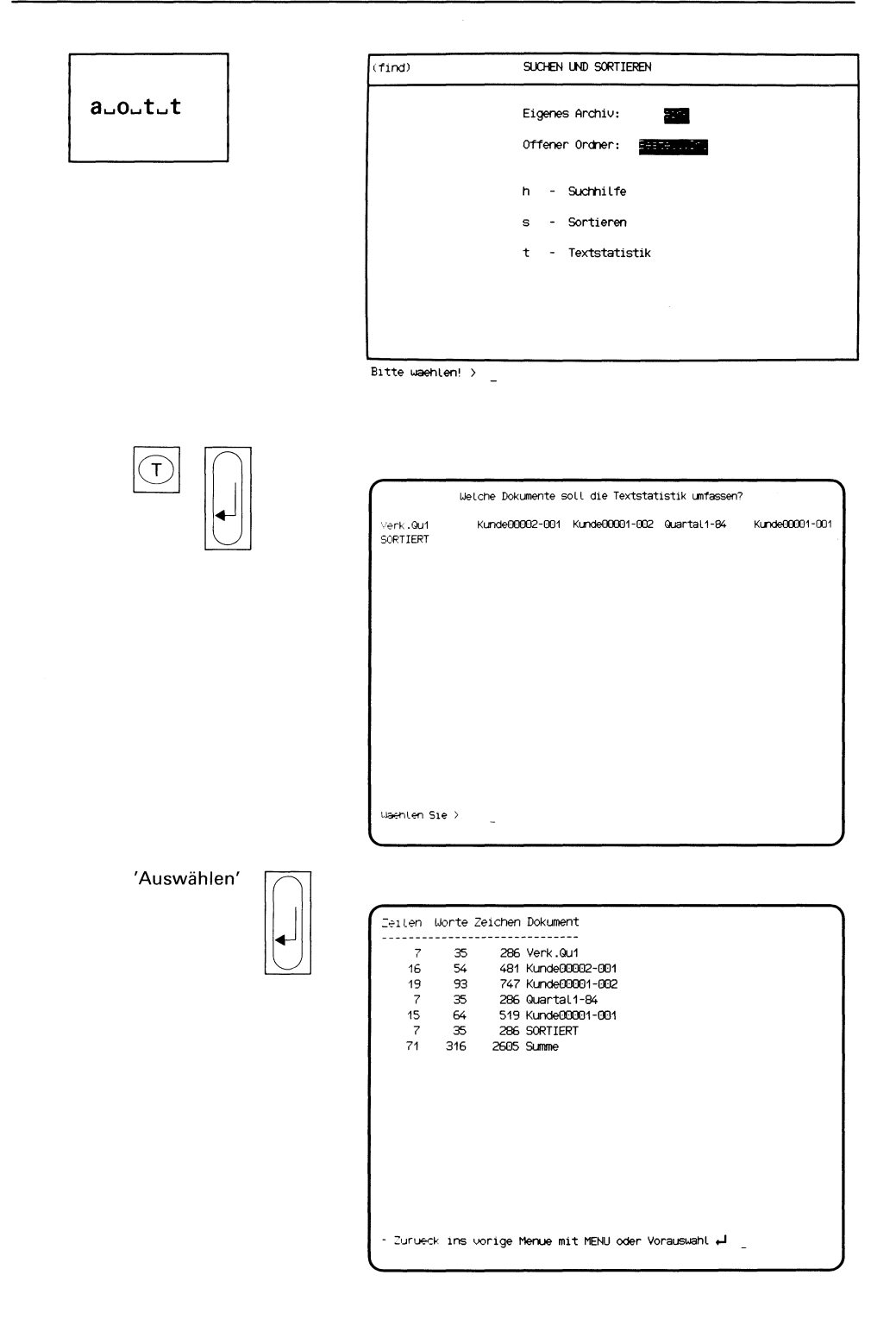

Sie haben die Funktion t - Textstatistik ausgewählt. Sie erhalten am Bildschirm eine Auswahlliste mit den Namen der Dokumente, die der gerade geöffnete Ordner enthält.

# Dokumente auswählen

Wählen Sie die Namen der Dokumenteaus, die von der Statistik erfaßt werden sollen, und drücken Sie die Taste [...].

Hinweise:

Informationen über Auswahllisten finden Sie in Kapitel 2: "Wie behandeln Sie eine Auswahlliste?"

# Statistik der ausgewählten Dokumente

SINIX gibt anschließend für jedes ausgewählte Dokument folgende Informationen aus:

- Anzahl der Zeilen
- Anzahl der Wörter
- Anzahl der Zeichen
- Name des Dokuments

In der letzten Zeile teilt Ihnen SINIX die Gesamtanzahl der Zeilen, Worte und Zeichen unter der Bezeichnung 'Summe' mit.

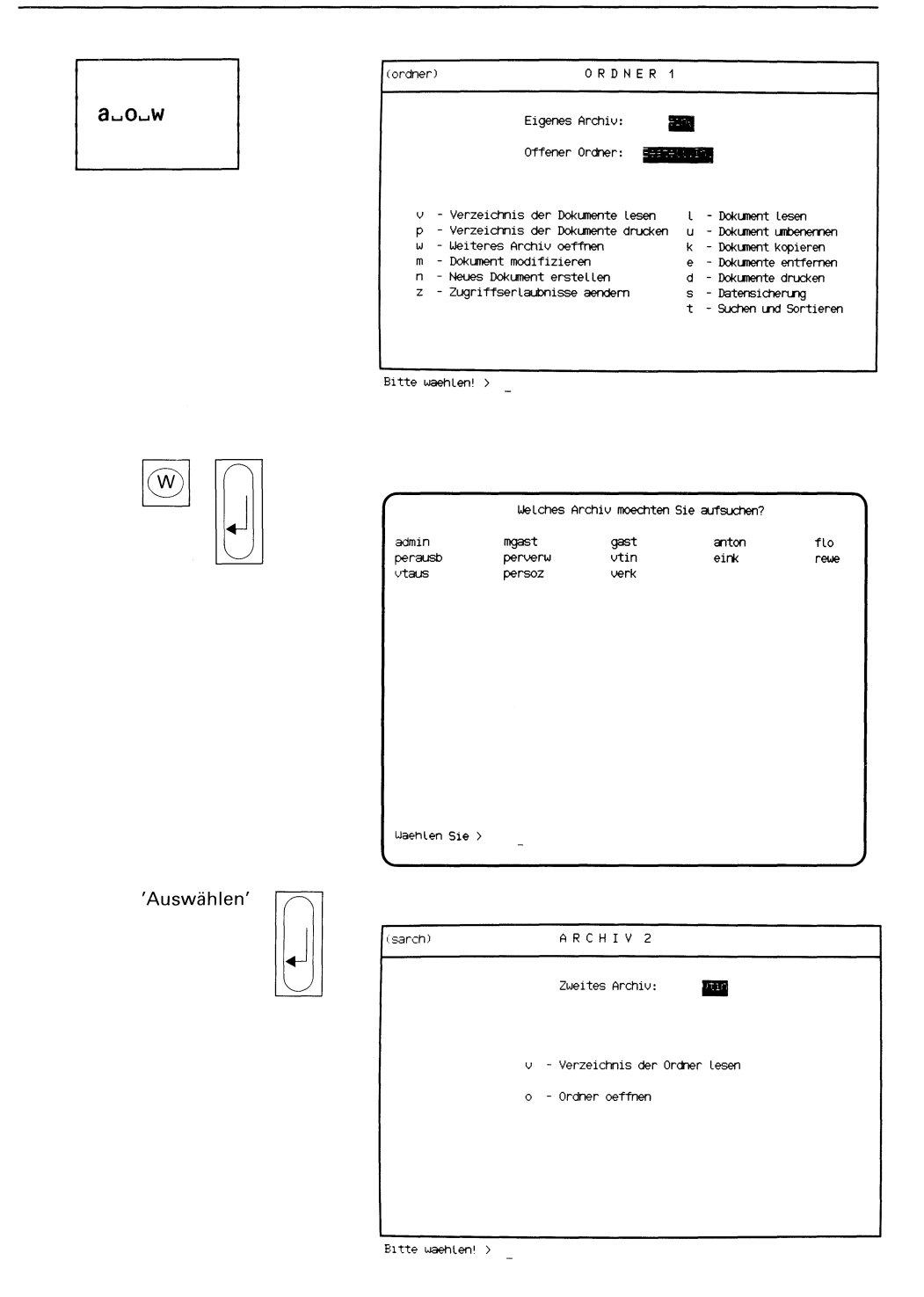

Sie haben die Funktion w - Weiteres Archiv oeffnen gewählt. Sie erhalten am Bildschirm eine Auswahlliste mit den Namen aller Archive.

# Archiv auswählen

Wählen Sie den Namen des 2. Archivs aus, das Sie öffnen wollen. Sie können auch Ihr eigenes Archiv angeben, wenn Sie Dokumente von einem Ordner in einen anderen kopieren möchten. Sie erhalten anschließend am Bildschirm das Menü ARCHIV2 und kön-

nen dort unter folgenden Funktionen wählen:

- v  $-$  Verzeichnis der Ordner lesen  $\rightarrow$  Seite 3-128
	- die Ördnernamen des 2. Archivs am Bildschirm ausgeben.
- $o$  Ordner oeffnen  $\rightarrow$  Seite 3-130
	- die Dokumentennamen des 2. Ordners am Bildschirm ausgeben
	- ein Dokument des 2. Ordners am Bildschirm ausgeben
	- —- Dokumente des 2. Ordnersin Ihr Archiv kopieren.

# Menüs für den Sachbearbeiter üs für den Sa

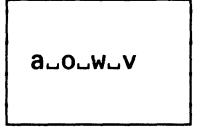

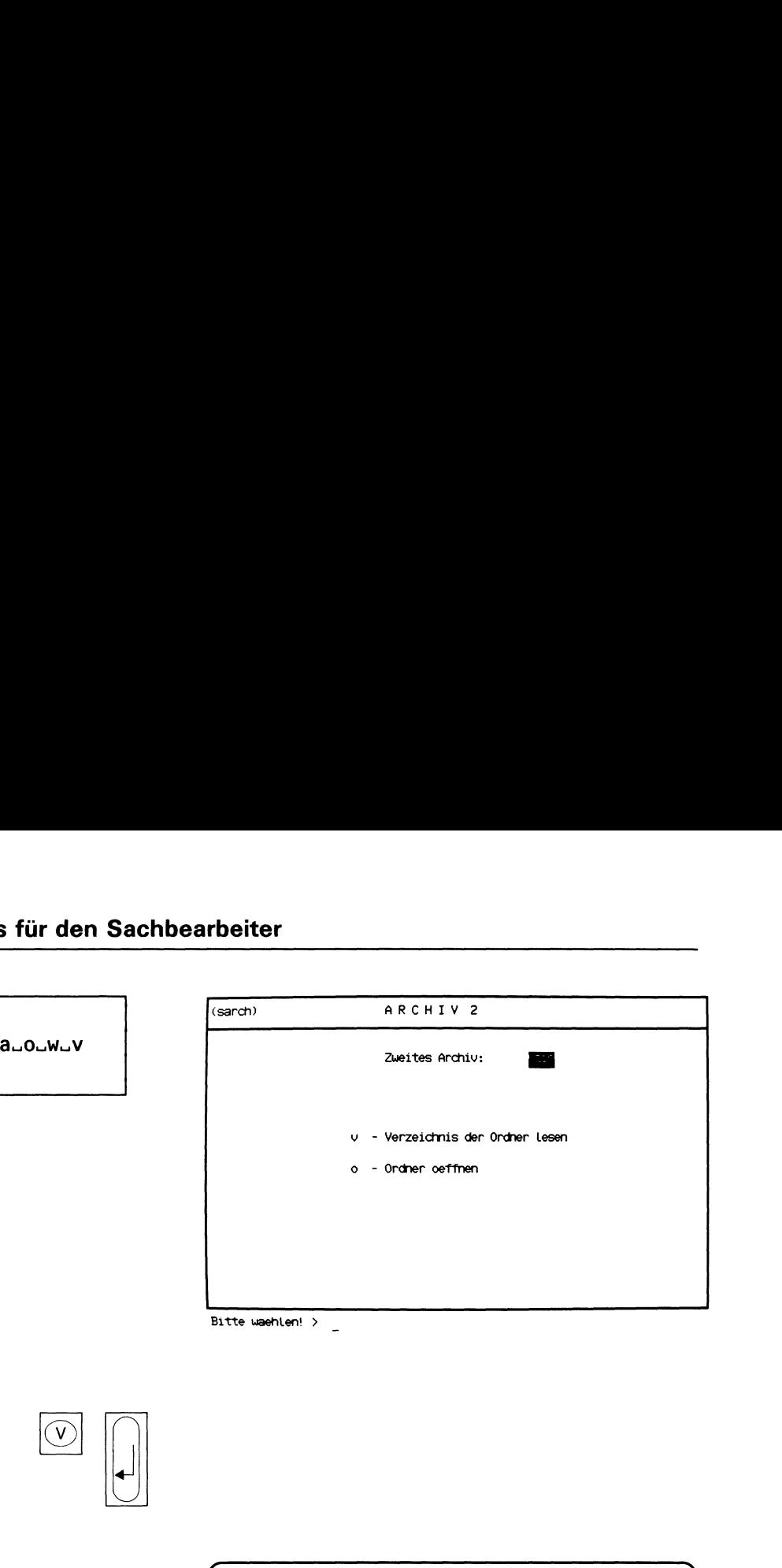

Bitte waehlen! >

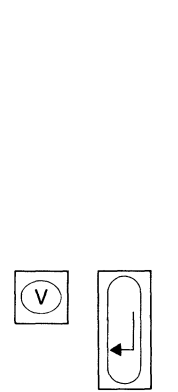

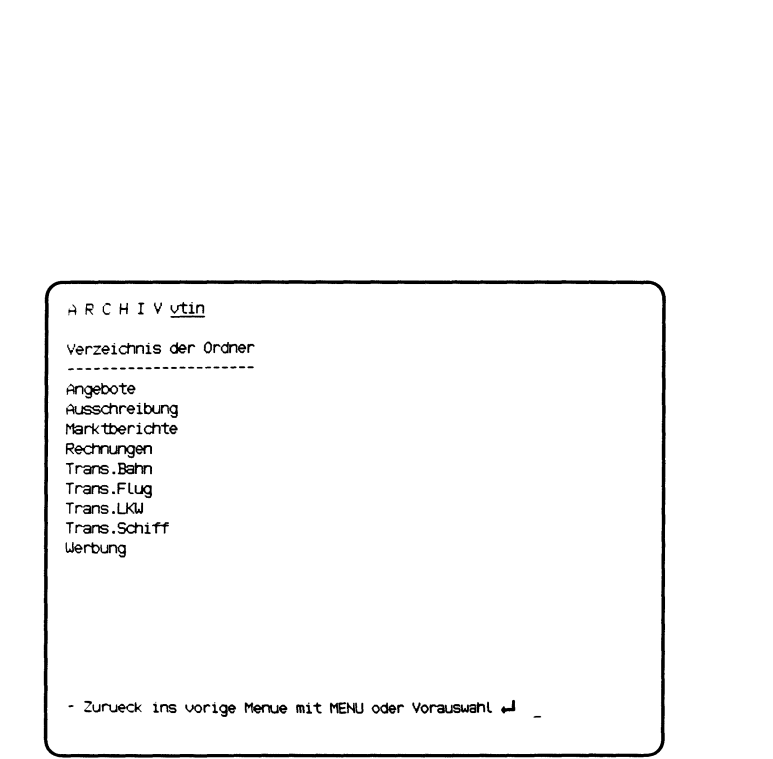

Sie haben die Funktion v - Verzeichnis der Ordner lesen gewählt und befinden sich in einem 2. Archiv. Sie erhalten am Bildschirm die Namen aller Ordner dieses Archivs.

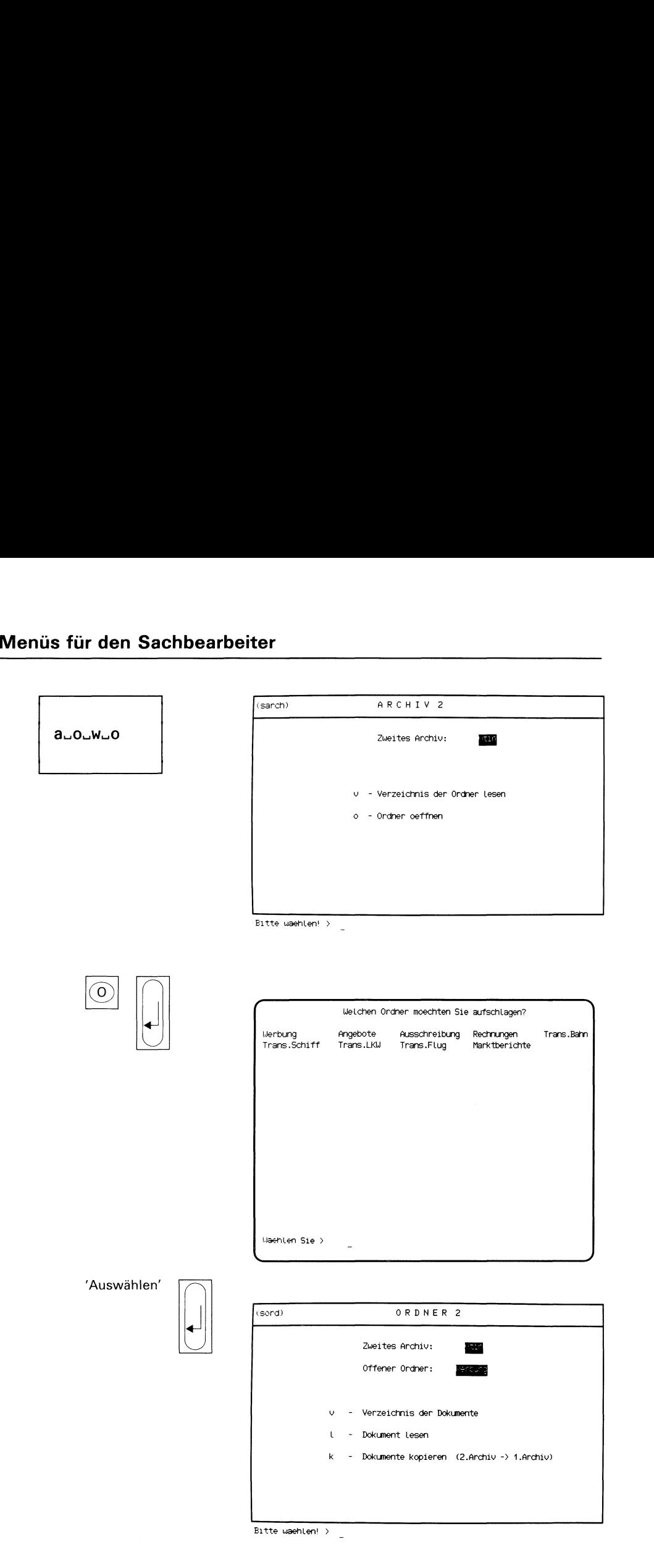

Sie haben die Funktion o – Ordner oeffnen gewählt und befinden sich in einem 2. Archiv. Darauf erhalten Sie am Bildschirm eine Auswahlliste mit den Ordnernamen dieses Archivs.

# Ordner auswählen

Wählen Sie den Namen des2. Ordners aus, den Sie öffnen wollen. Sie erhalten anschließend am Bildschirm das Menü ORDNER2.

Im Menü ORDNER2 können Sie unter folgenden Funktionen wählen:

- <sup>v</sup> Verzeichnis der Dokumente Seite 3-132
	- die Dokumentennamendes 2. Ordners am Bildschirm ausgeben lassen.
- $I$  Dokument lesen  $\rightarrow$  Seite 3-134
	- ein Dokument aus dem 2. Ordner am Bildschirm ausgeben lassen.
- k Dokumente kopieren (2. Archiv  $> 1$ . Archiv)

 $\rightarrow$  Seite 3-136

- Dokumente aus dem 2. Archiv in Ihr Archiv kopieren.

## Hinweise:

Wenn Sie ein Dokument aus einem fremden Archiv verändern wollen, so müssen Sie das betreffende Dokument erst in Ihr eigenes Archiv kopieren.

Wenn der Eigentümer des fremden Archivs Ihnen keine Leseerlaubnis für seine Dokumente eingeräumt hat, können Sie diese weder lesen noch kopieren.

# Menüs für den Sachbearbeiter <u>üs für den Sa</u>

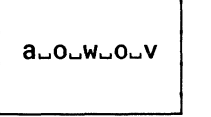

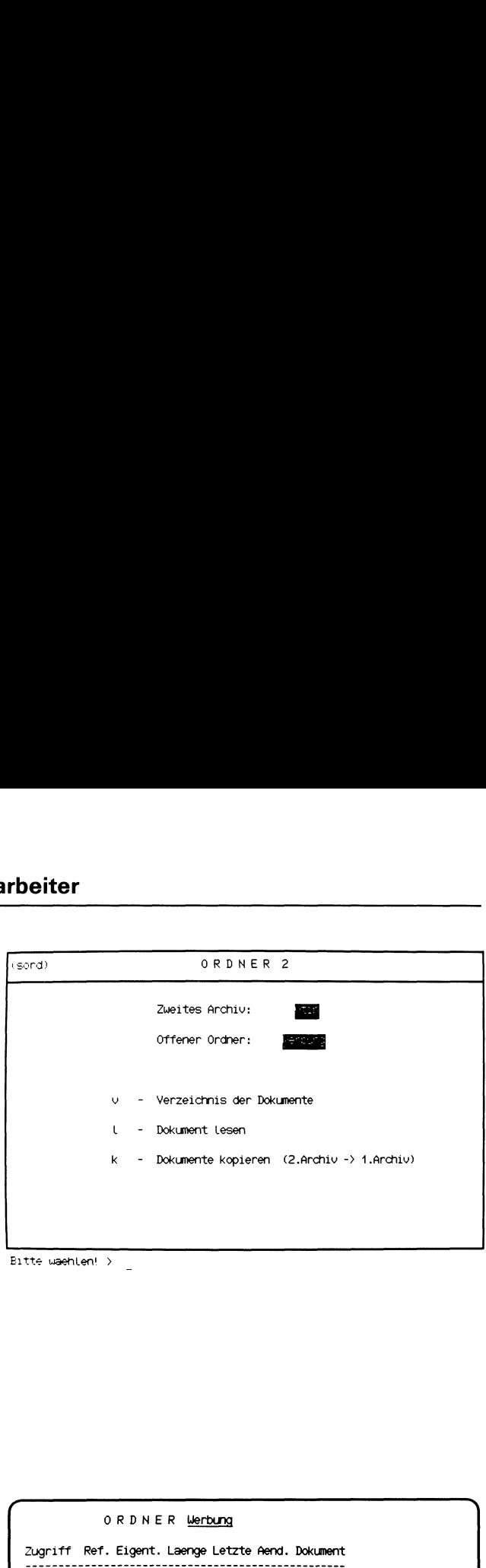

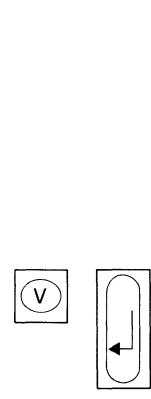

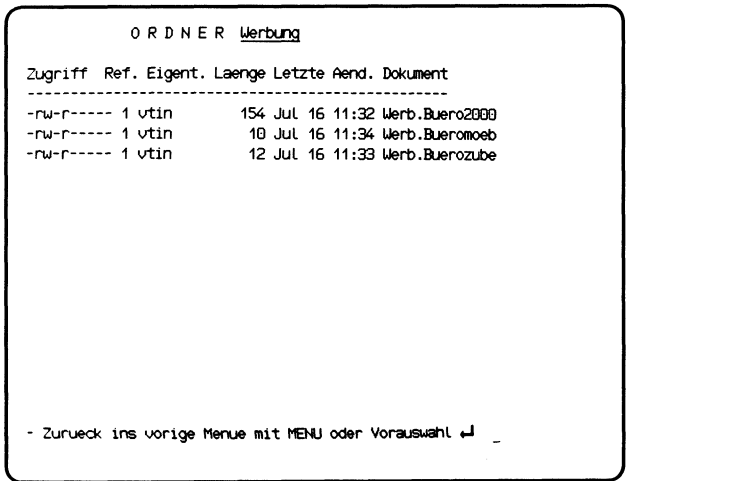

Sie haben die Funktion v - Verzeichnis der Dokumente gewählt. Sie befinden sich in einem 2. Archiv und haben dort einen Ordner geöffnet. Sie erhalten am Bildschirm eine Liste der Dokumentennamen, die der 2. Ordner enthält.

# Aufbau der Dokumentenliste

Die Liste der Dokumentennamen enthält folgende Informationen:

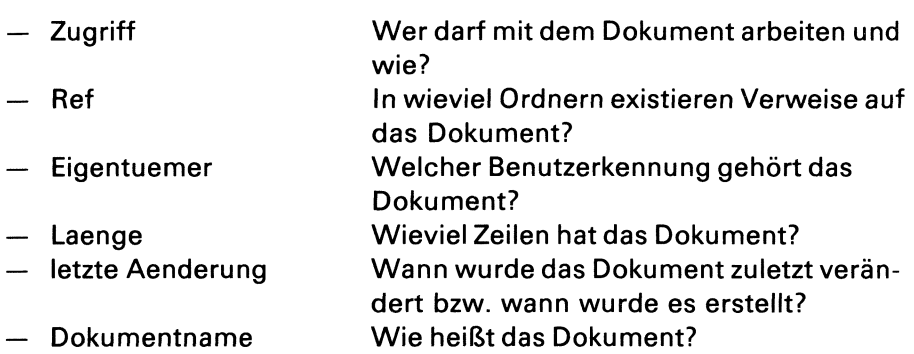

Wenn Sie wissen möchten, ob Sie mit fremden Dokumenten arbeiten dürfen und wie, müssen Sie wissen, ob Sie zur Benutzergruppe des Eigentümers gehören oder nicht.

Wenn Sie zur gleichen Gruppe gehören, muß an der 5. Stelle von Zugriff ein 'r' stehen, damit Sie das fremde Dokument lesen können, an der 6. Stelle ein 'w', damit Sie ändern können.

Wenn Sie nicht zur Benutzergruppe des Eigentümers gehören, muß an der 8. Stelle ein 'r' stehen, damit Sie das fremde Dokumentlesen können.

Ausführliche Erklärungen zur Spalte "Zugriff' finden Sie bei folgender Funktion:

# v - Verzeichnis der Dokumente lesen (ORDNER!).

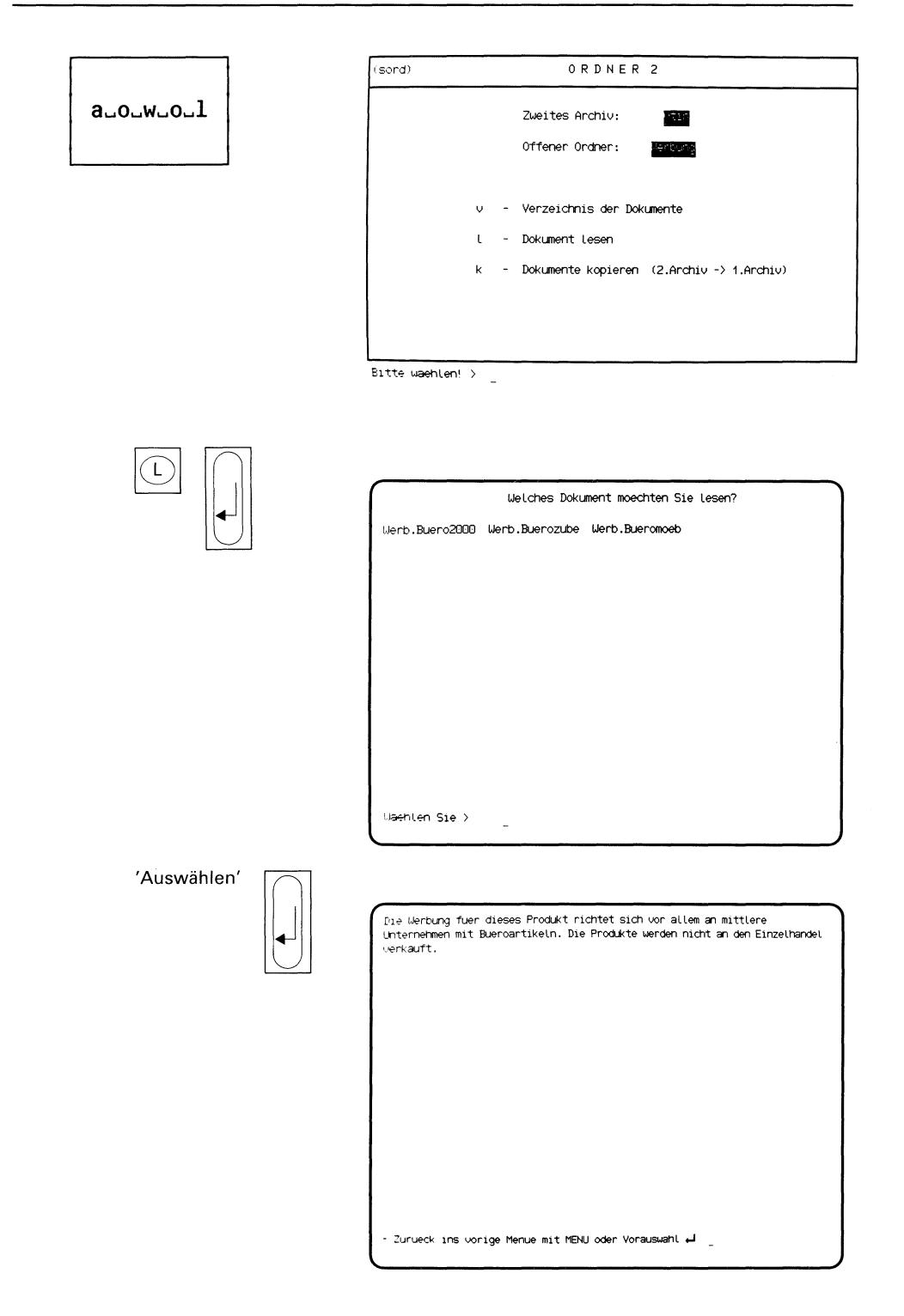

Sie haben die Funktion I - Dokument lesen gewählt. Sie befinden sich in einem 2. Archiv und haben dort einen Ordner geöffnet. Sie erhalten am Bildschirm eine Auswahlliste mit den Namen aller Dokumente des2. geöffneten Ordners.

# Dokument auswählen

Wählen Sie den Namen des Dokumentes aus, das Sie am Bildschirm sehen möchten und drücken Sie die Taste [J]. Anschließend erhalten Sie am Bildschirm den ersten Teil des Dokumentes. Umfaßt das Dokument mehr als eine Seite, erhalten Sie eine hell unterlegte Leiste am unteren Bildschirmrand, in der die möglichen Aktionen angegeben sind.
# Menüs für den Sachbearbeiter

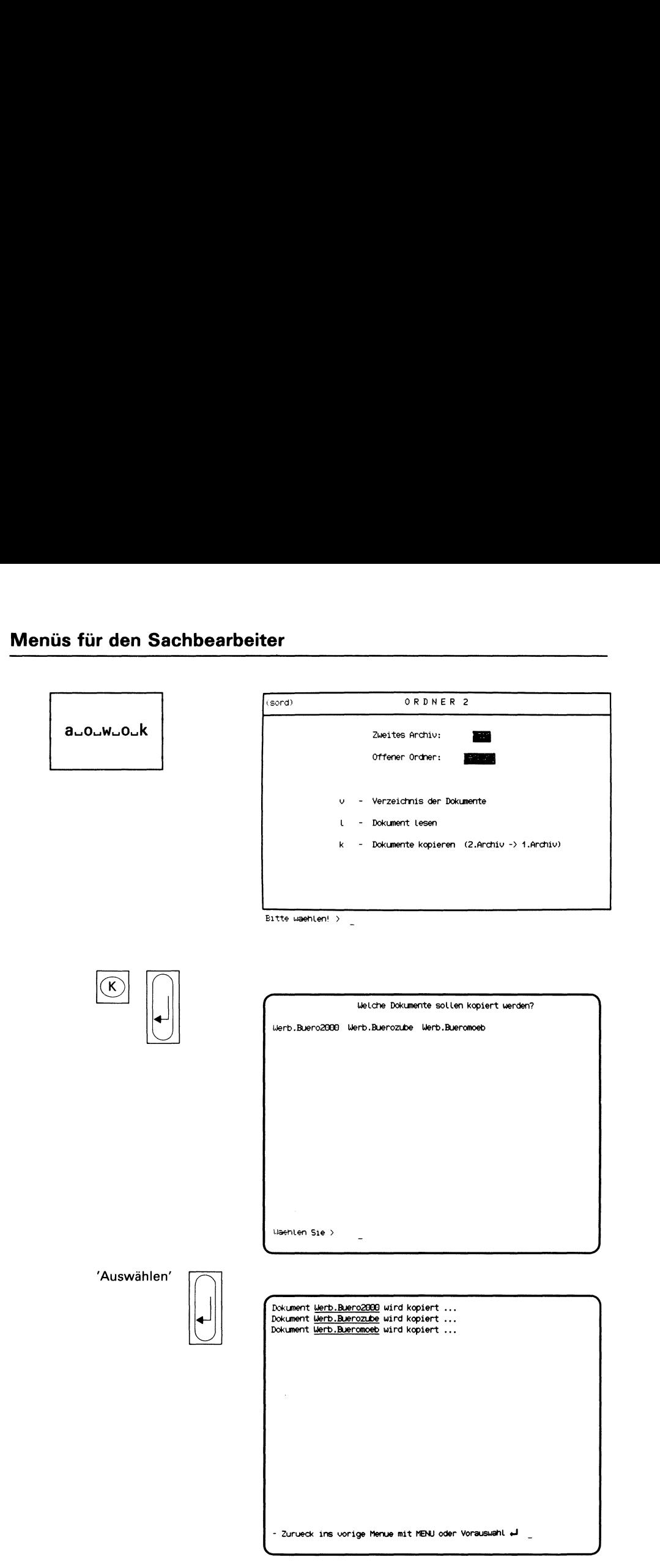

Sie haben die Funktion k - Dokumente kopieren (2.Archiv -> 1.Archiv)gewählt. Sie befinden sich in einem 2. Archiv und haben dort einen Ordner geöffnet.

### Dokumente auswählen

Sie erhalten am Bildschirm eine Auswahlliste mit den Namen der Dokumente, die der geöffnete Ordner des 2. Archivs enthält. Wählen Sie die Namen der Dokumente aus, die Sie kopieren wollen und drücken Sie die Taste **[**J].

Hinweise:

Informationen über Auswahllisten finden Sie in Kapitel 2: "Wie behandeln Sie eine Auswahlliste?"

### Bestätigung von SINIX

Für jedes kopierte Dokument erhalten Sie folgende Meldung: Dokument ............... wird kopiert.

## Menüs für den Sachbearbeiter <u>üs für den Sa</u>

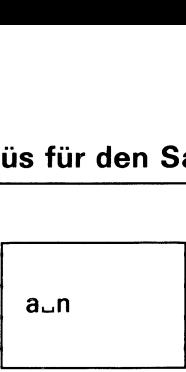

—

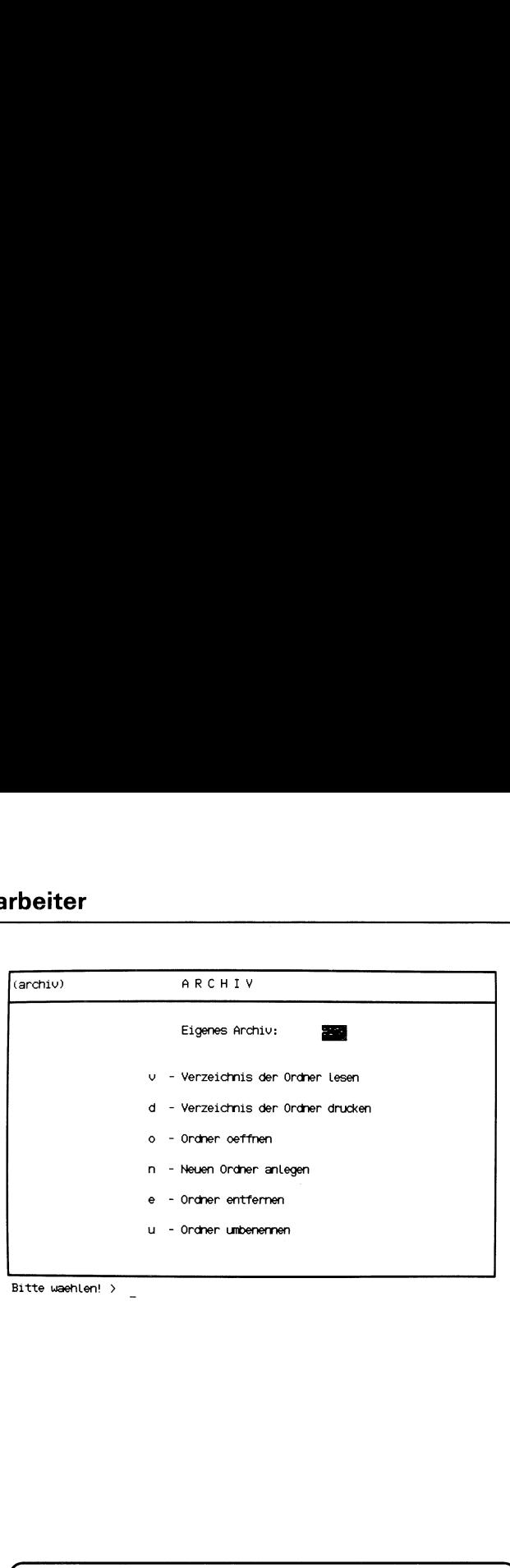

Bitte waehlen! <sup>&</sup>gt;

 $\sqrt{2}$ 

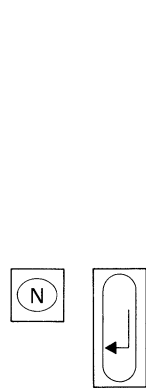

Wie soll der neue Ordner heissen? > Preisliste öraner Preisliste angelegt.

- Zurueck ins vorige Menue mit MENU oder Vorauswahl  $\frac{1}{\epsilon}$ 

 $\mathbf{I}$  and  $\mathbf{I}$ 

Sie haben die Funktion n - Neuen Ordner anlegen ausgewählt.

### SINIX: Wie soll der neue Ordner heißen?

Tippen Sie den Namen ein, den Ihr neuer Ordner erhalten soll. Ein Ordnername darf maximal 14 Zeichen lang sein und Buchstaben, Ziffern, Bindestriche und Punkte enthalten. Er darf jedoch nicht mit einem Punkt oder Bindestrich beginnen.

Nachdem Sie den Namen eingetippt haben, drücken Sie die Taste  $\Box$ .

### SINIX: Es gibt schon einen Ordner.....

Sie haben den Namen eines Ordners angegeben, der bereits existiert. Rufen Sie die aktuelle Funktion erneut auf, indem Sie 'n' tippen und die Taste **drücken. Anschließend tippen Sie einen anderen Ordnerna**men ein.

### Bestätigung von SINIX

Ordner .............. angelegt.

# Menüs für den Sachbearbeiter

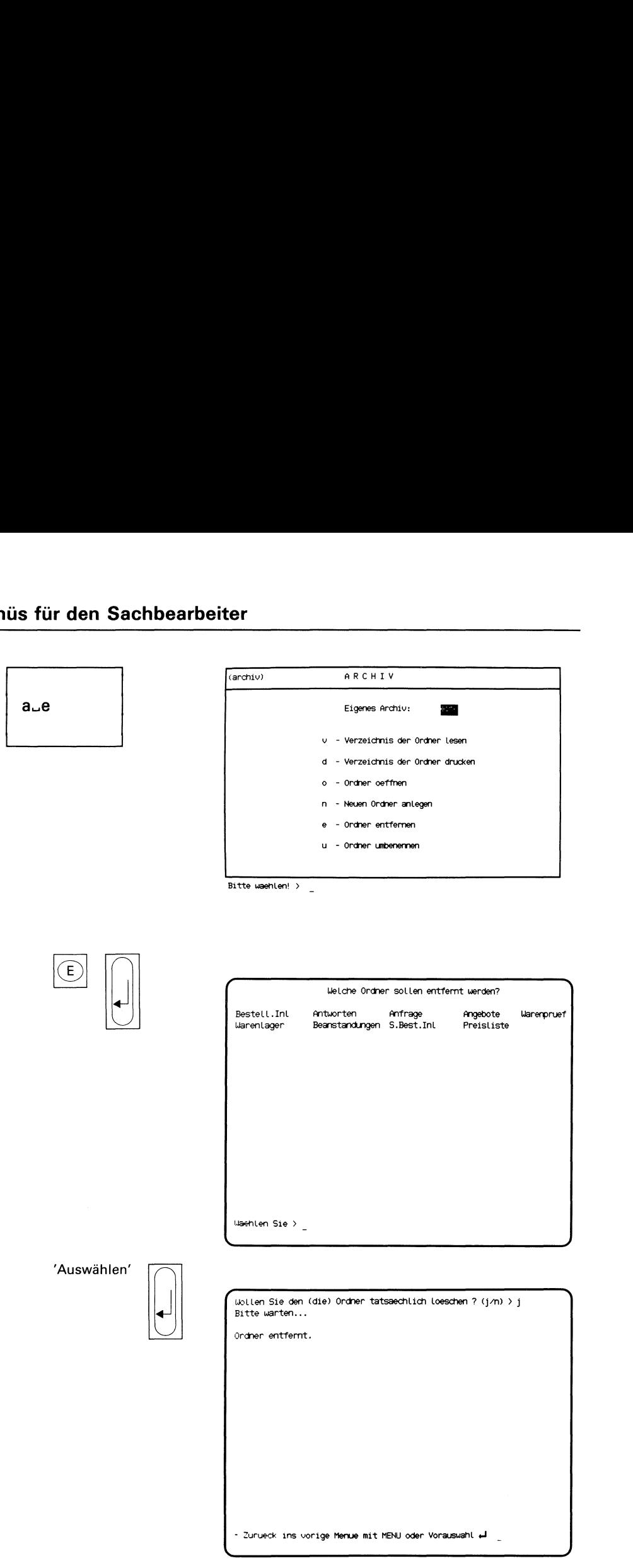

 $\blacksquare$ 

 $\mathbf{I}$  and  $\mathbf{I}$ 

Sie haben die Funktion e - Ordner entfernen gewählt. Sie können nicht mehr benötigte Ordner aus Ihrem Archiv entfernen, d.h. die Ordner werden gelöscht.

### SINIX:

### FEHLER Das Archiv ist z. Zt. leer. Zur Fortsetzung bitte **□ drücken**

SINIX meldet Ihnen, daß Ihr Archiv keine Ordner enthält.

### Ordner auswählen

Sie erhalten am Bildschirm eine Auswahlliste mit den Namen der Ordner, die Ihr Archiv enthält.

Wählen Sie die Namen der Ordner aus, die SINIX aus Ihrem Archiv entfernen soll, und drücken Sie die Taste [J].

Hinweise:

Informationen über Auswahllisten finden Sie in Kapitel 2: "Wie behandeln Sie eine Auswahlliste?"

### SINIX: Wollen Sie den (die) Ordner tatsaechlich loeschen(j/n)?

Sie können jetzt noch einmal prüfen, ob Sie die vorher ausgewählten Ordner wirklich löschen wollen.

Wenn das der Fall ist, drücken Sie die Tasten J (für Ja) und [.]. SINIX fordert Sie anschließend auf zu warten.

Wenn Sie die Ordner doch nicht löschen möchten, drücken Sie die Tasten N (für Nein) und  $\Box$ .

### Bestätigung von SINIX

Ordner entfernt.

# Menüs für den Sachbearbeiter

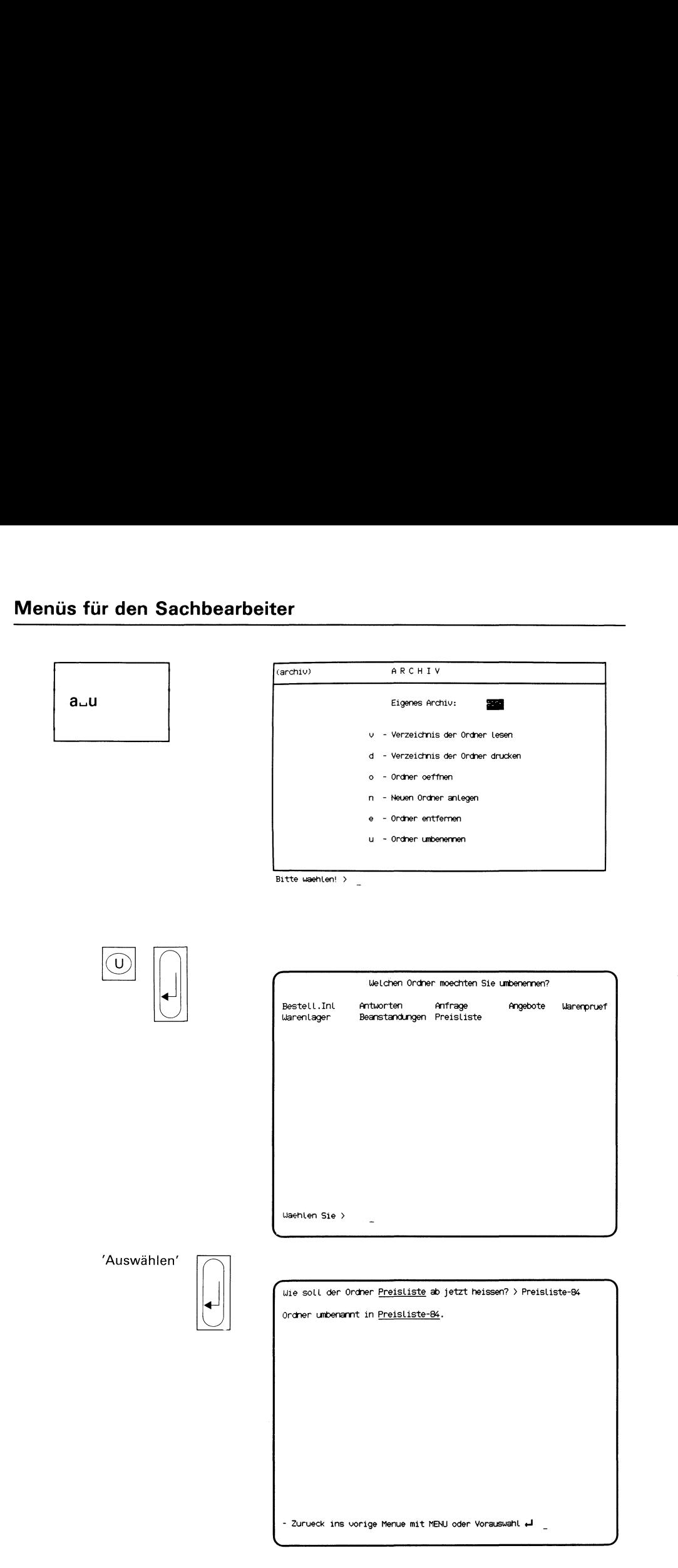

Sie haben die Funktion u - Ordner umbenennen ausgewählt. Sie können einem Ordner in ihrem Archiv einen anderen Namengeben.

### SINIX:

### FEHLER Das Archiv ist z. Zt. leer. Zur Fortsetzung bitte  $\Box$ drücken

SINIX meldet Ihnen, daß Ihr Archiv keine Ordner enthält.

### Ordner auswählen

Sie erhalten am Bildschirm eine Auswahlliste mit den Namen der Ordner, die Ihr Archiv enthält.

Wählen Sie den Namen des Ordners aus, den Sie umbenennen möchten und drücken Sie die Taste [J].

### SINIX: Wie soll der Ordner ............... ab jetzt heissen?

Tippen Sie jetzt den Namenein, den Ihr vorher ausgewählter Ordner ab jetzt erhalten soll. Der neue Ordnernamedarf maximal 14 Zeichen lang sein.

Nachdem Sie den neuen Ordnernamen eingetippt haben, drücken Sie die Taste [...].

### Bestätigung von SINIX

Ordner umbenannt in ..............

## Menüs für den Sachbearbeiter  $\frac{1}{\sqrt{1-\frac{1}{2}}\sqrt{\frac{1}{2}}\left(\frac{1}{2}-\frac{1}{2}\right)}$

. .

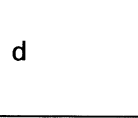

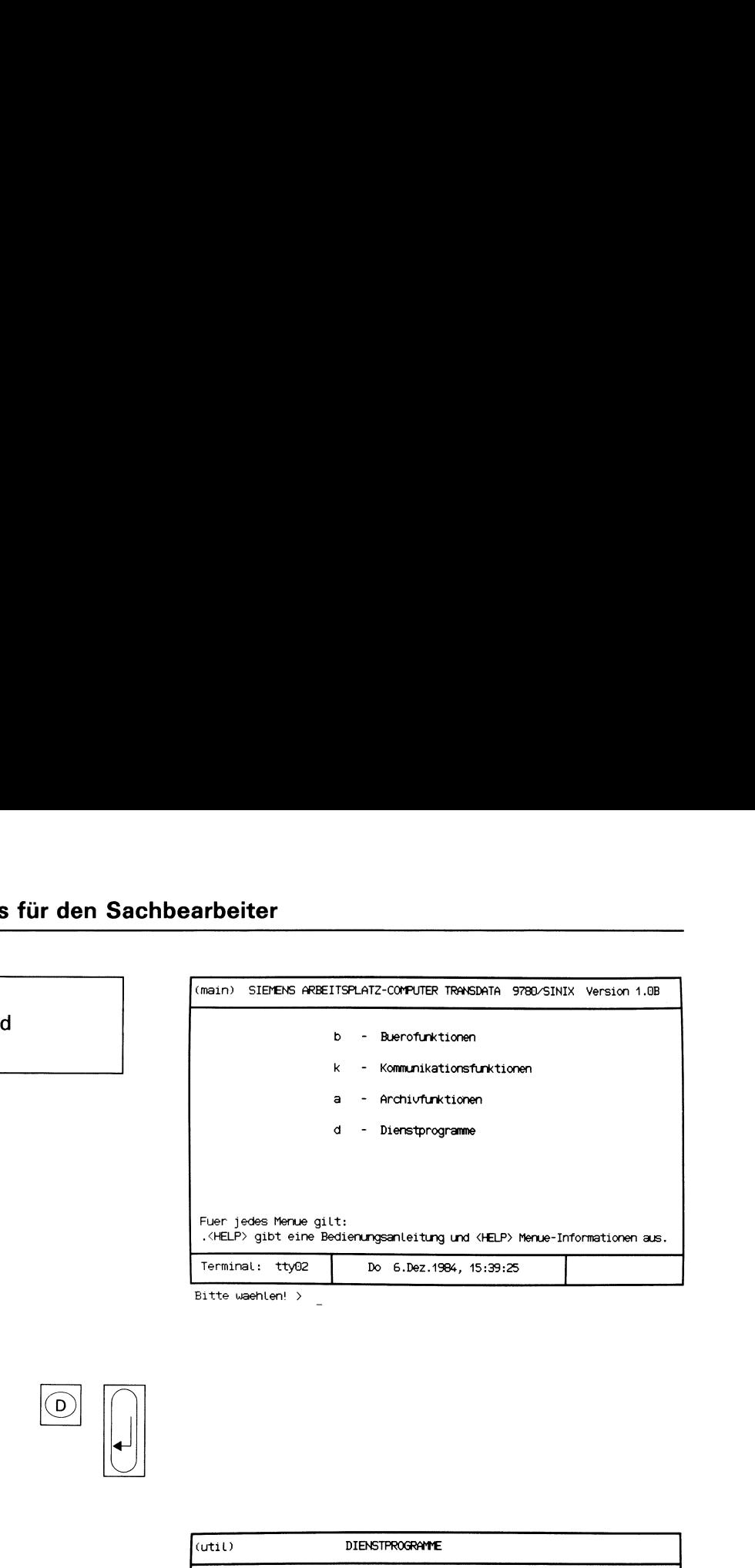

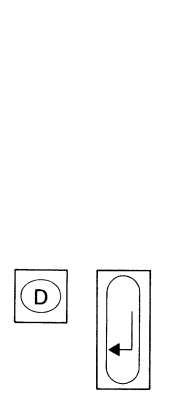

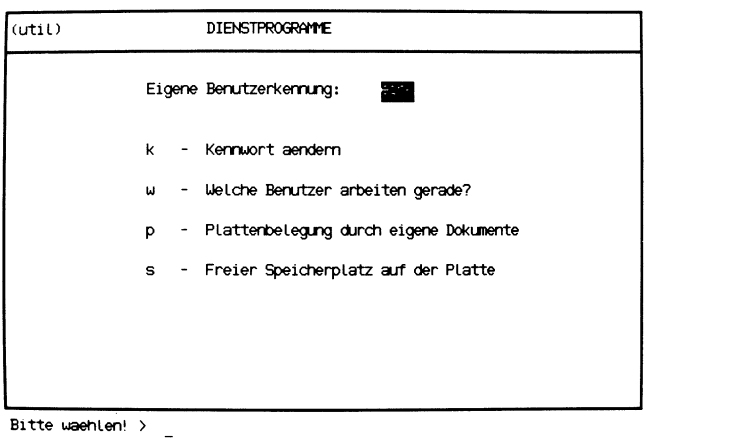

Sie haben die Funktion d - Dienstprogramme gewählt. Darauf erhalten Sie das Menü DIENSTPROGRAMME,in dem Sie unter folgenden Funktionen wählen können:

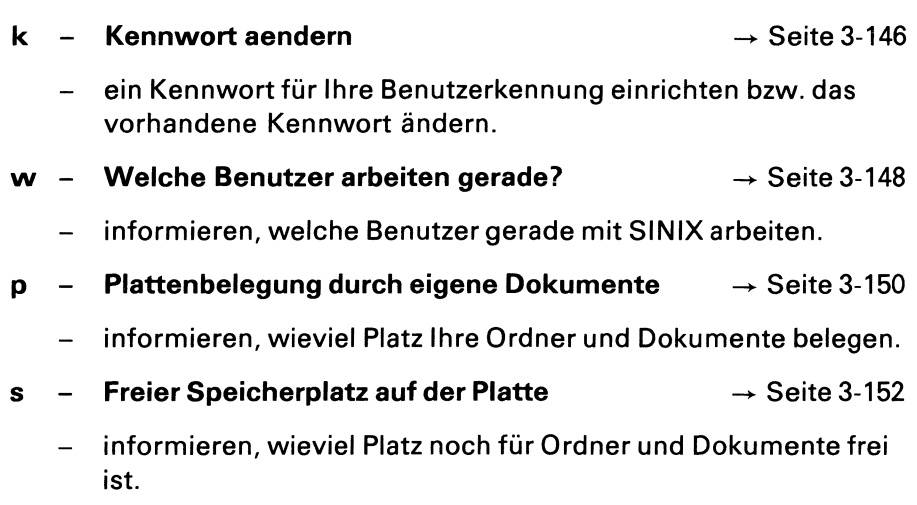

### Menüs für den Sachbearbeiter

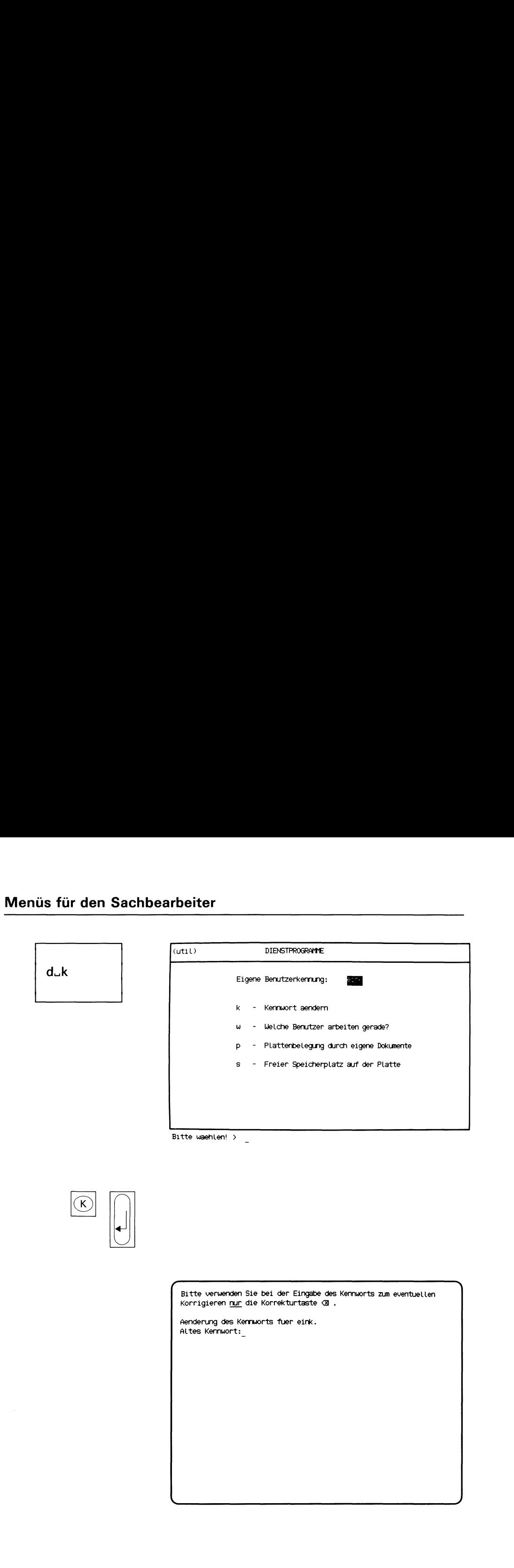

Sie haben die Funktion k - Kennwort aendern gewählt. Sie können ein Kennwort für Ihre Benutzerkennung einrichten bzw. das alte Kennwort ändern. Falls Sie Ihr Kennwort vergessen haben, wenden Sie sich bitte an den Systemverwalter. Falls Sie sich beim Kennwort vertippen, benutzen Sie zum Korrigieren nur die Taste [x].

### Abfrage-Bildschirm

Sie werden nach einem neuen bzw. dem alten Kennwort gefragt.

### Funktion abbrechen

Wenn Sie jetzt abbrechen wollen, drücken Sie die Taste [J]. SINIX meldet dann: Kennwort nicht geändert bzw. Falsches Kennwort.

### Kennwort eingeben

### SINIX: Altes Kennwort

Diese Meldung erscheint nur dann, wenn Ihre Benutzerkennung bereits ein Kennwort hat. Tippen Sie dieses jetzt ein. Ihre Eingabe ist am Bildschirm nicht sichtbar! Drücken Sie abschließend die Taste [J].

### SINIX: Neues Kennwort

Geben Sie das neue Kennwort für Ihre Benutzerkennung ein. Sie müssen mindestens 6 Zeichen eintippen, unter denen ein Buchstabe oder Sonderzeichen sein muß. Bitte merken Sie sich das Kennwort gut, daes am Bildschirm nicht sichtbar ist. Abschließend bitte die Taste  $\Box$  drükken.

SINIX: Neues Kennwort wiederholen.

Tippen Sie Ihr neues Kennwort nochmals ein und drücken Sie die Taste [.J]. Ihre Eingabe können Sie auch diesmal nicht sehen.

# Menüs für den Sachbearbeiter

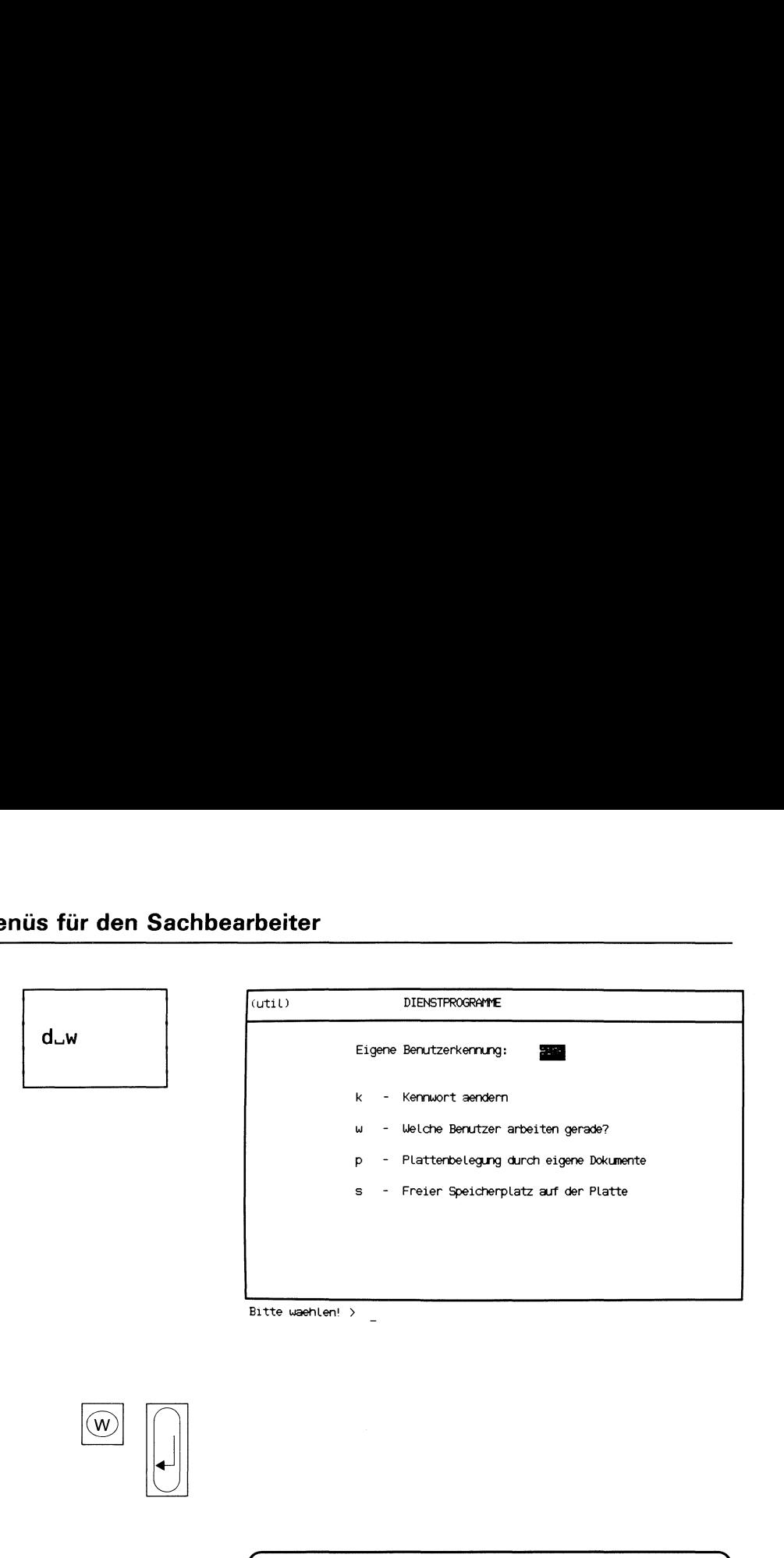

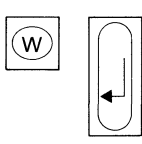

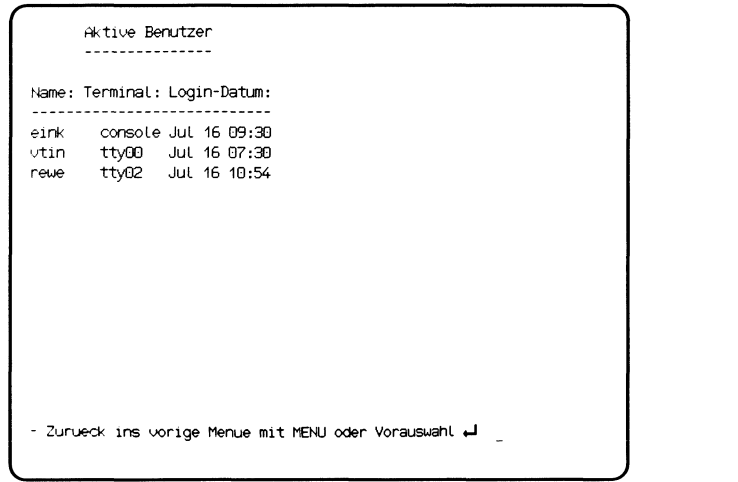

Sie haben die Funktion w - Welche Benutzer arbeiten gerade? gewählt. Sie erhalten eine Liste der Benutzer, die im Augenblick mit SINIX arbeiten. Diese Funktion ist nur bei einem PC-MX Computer mit mehreren Bildschirmplätzen von Bedeutung.

### Aufbau und Inhalt der Liste

Die Liste der arbeitenden Benutzer ist so aufgeteilt:

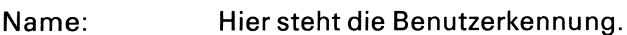

- Terminal: . SINIX-Namedes Bildschirmarbeitsplatzes. Dieser Name steht im Hauptmenü in der linken unteren Ecke.
- Login-Datum: Datum und Uhrzeit, an dem der Benutzer seine Arbeit mit SINIX begonnen hat.

# Menüs für den Sachbearbeiter

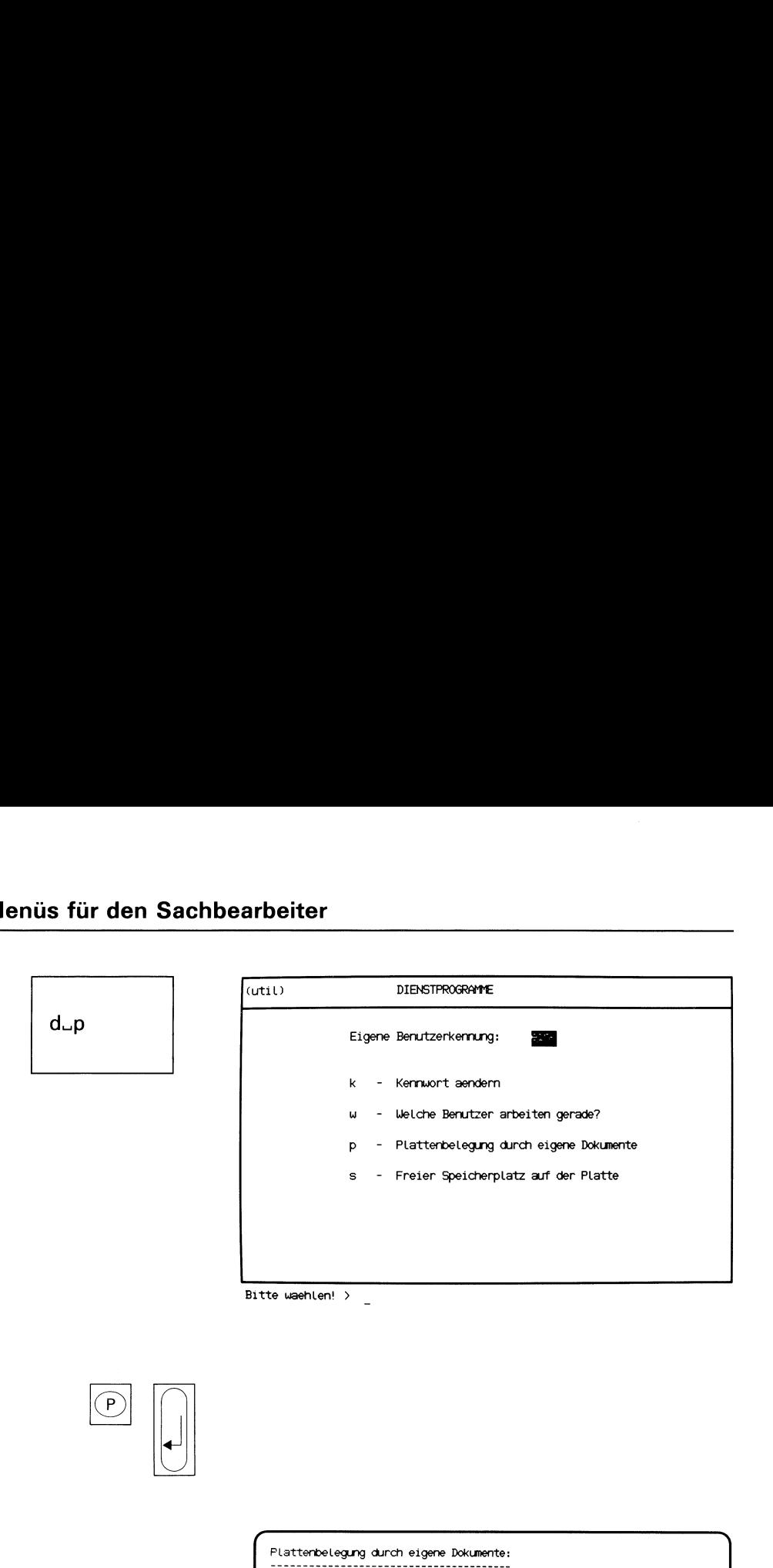

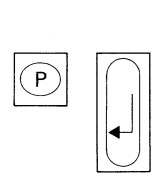

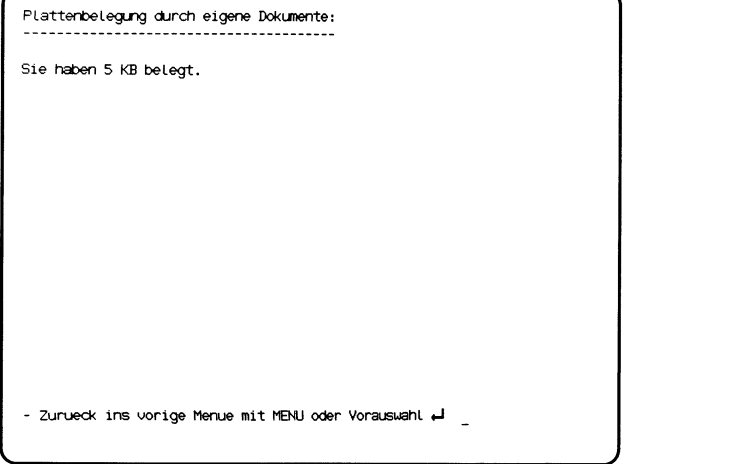

 $\overline{\phantom{a}}$ 

Sie haben die Funktion p - Plattenbelegung durch eigene Dokumente gewählt.

Sie erhalten die Anzahl der Blöcke (= 1024 Zeichen), die Ihre Ordner und Dokumente belegen.

Wenn Sie wissen wollen, welche Ordner und Dokumente Sie im einzelnen eingerichtet haben, wählen Sie folgende Funktionen:

- v Verzeichnis der Ordner lesen (ARCHIV) bzw.
- v Verzeichnis der Dokumente lesen (ORDNER).

# Menüs für den Sachbearbeiter

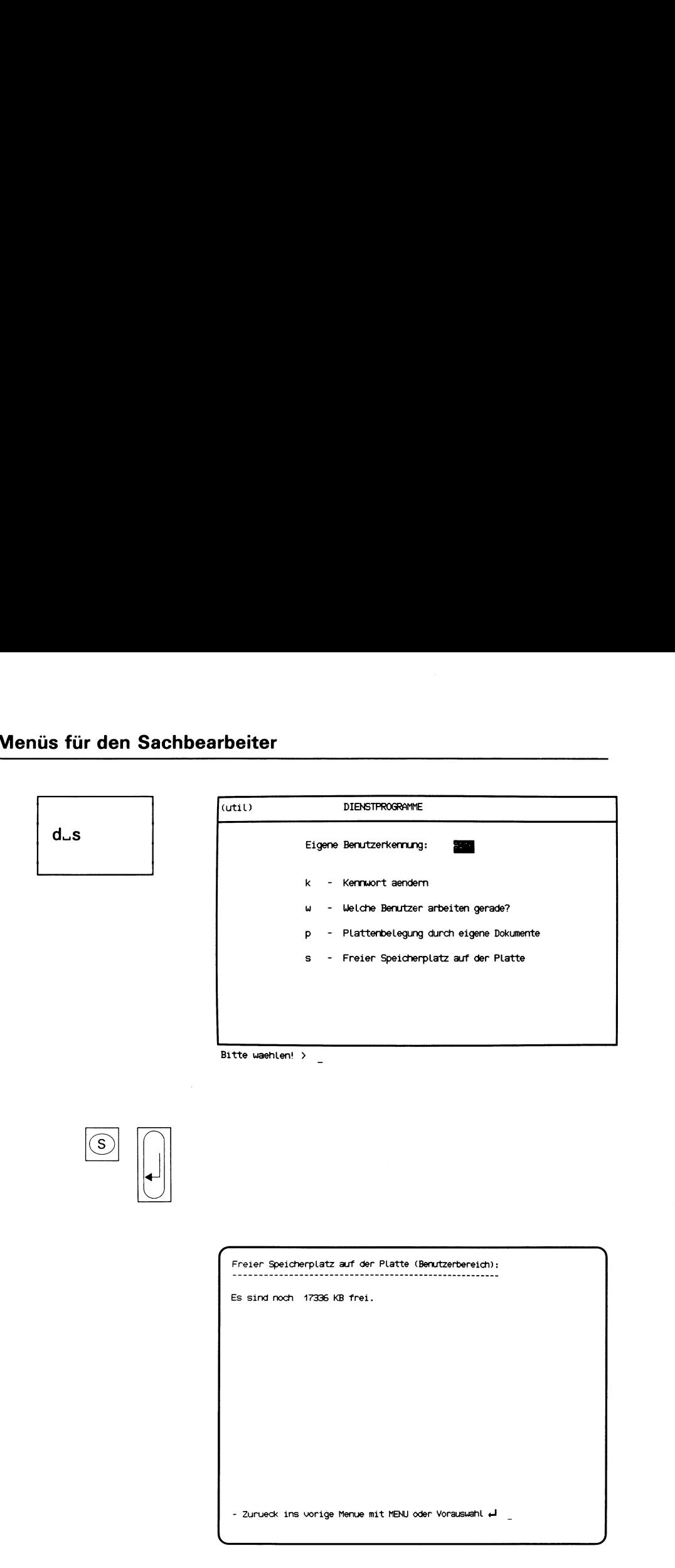

Sie haben die Funktion s - Freier Speicherplatz auf der Platte gewählt.

Sie erhalten nach einiger Zeit auf dem Bildschirm die Anzahl der Blöcke (= 1024 Zeichen), die noch für Ordner und Dokumente frei sind. Der freie Speicherplatz sollte mindestens 15% des gesamten Speicherplatzes betragen! Fragen Sie den Systemverwalter, wieviel Platz insgesamt zur Verfügung steht.

### 4 Menüs für den Programmierer

### Menüs für den Programmierer <u>üs für den Pr</u><br>——————

. .

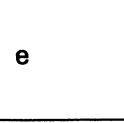

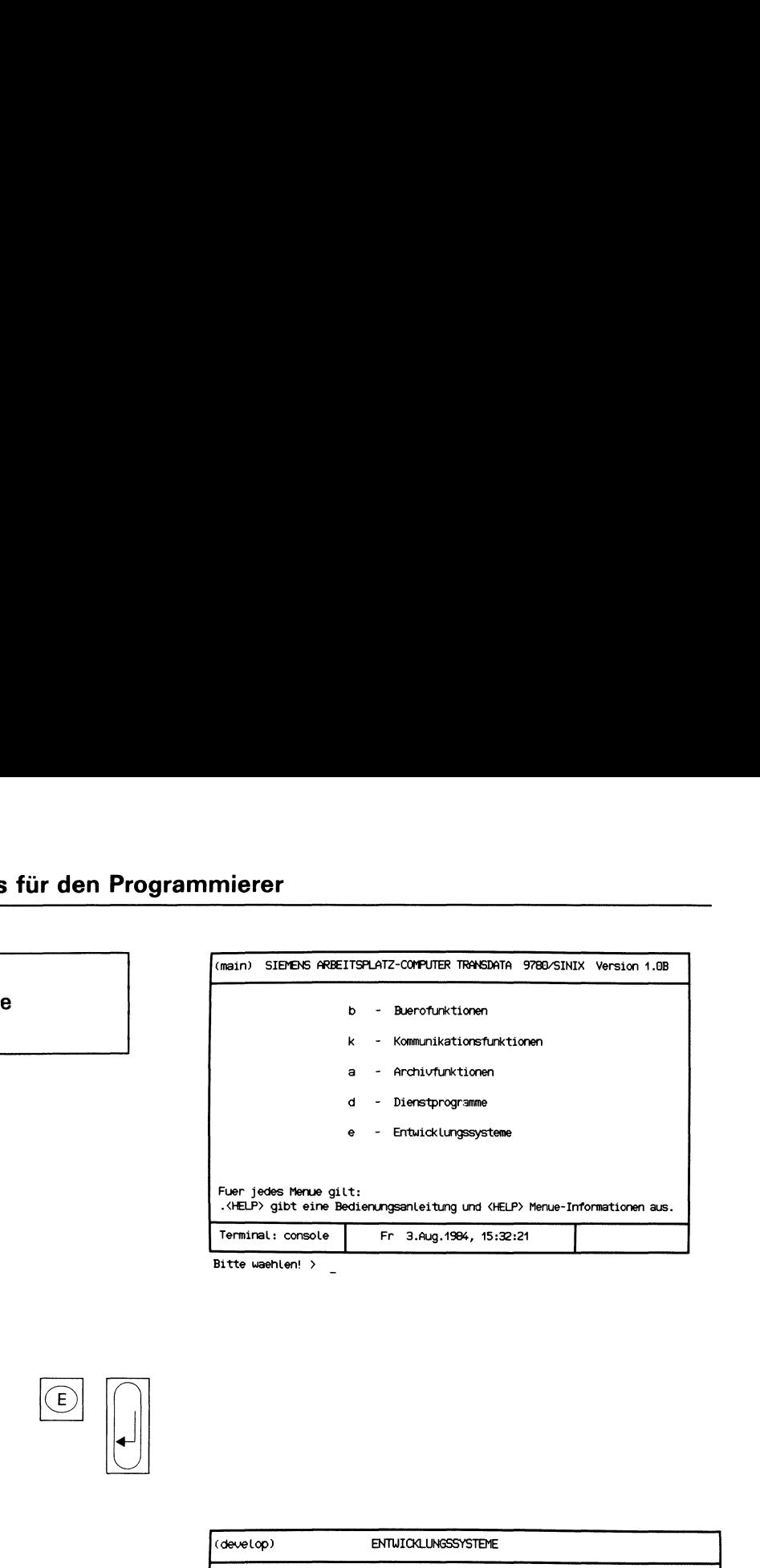

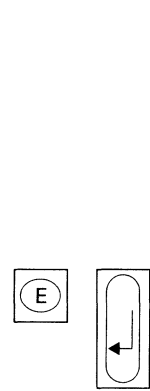

. .

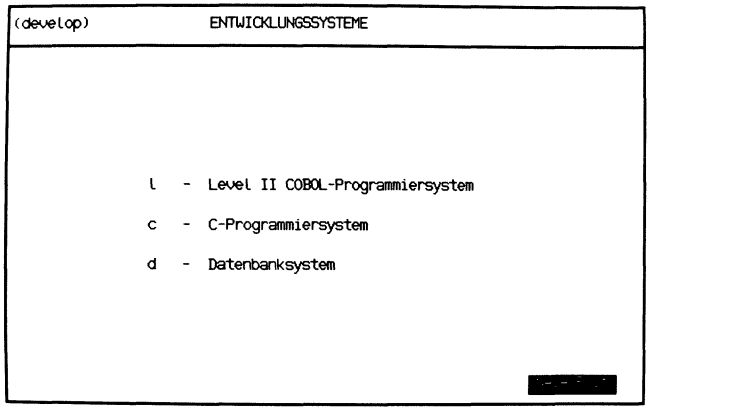

Bitte waehlen! > \_

l,

Sie haben die Funktion e - Entwicklungssysteme gewählt. Diese Funktion können Sie nur wählen, wenn Sie zur Benutzerklasse 'prog' gehören und das jeweilige Softwareprodukt installiert ist. Sie erhalten das Menü ENTWICKLUNGSSYSTEME,in dem Sie unter folgenden Funktionen wählen können:

### <sup>I</sup> - LevelliCOBOL-Programmiersystem

- COBOL-Quellprogrammeerstellen, übersetzen, modifizieren, drucken, entfernen, lesen und umbenennen
- COBOL-Programm ausführen und mit ANIMATOR testen
- FORMS-2-Quellprogramm erstellen und übersetzen
- FORMS-2-Programm ausführen.

### Hinweise:

Eine ausführliche Beschreibung des COBOL-Programmiersystems finden Sie in den COBOL-Handbüchern(siehe Übersichtsbaum und Literaturverzeichnis).

### c - C-Programmiersystem

- C-Quellprogramm erstellen, übersetzen, modifizieren, drukken, entfernen, lesen, umbenennen, Layout verbessern und auf Syntax prüfen
- C-Programm ausführen.

### Hinweise:

Eine ausführliche Beschreibung des C-Programmiersystems finden Sie im Handbuch "C-Entwicklungssystem".

### d - Datenbanksystem

- miteinem relationalen Datenbanksystem arbeiten.

Hinweise:

Eine ausführliche Beschreibung des Datenbanksystemsfinden Sie im Handbuch "INFORMIX".

### 5 Menüs für den Systemverwalter

Als Systemverwalter des Arbeitsplatz-Computers haben Sie folgende Aufgaben:

- e Disketten für die Verarbeitung durch SINIX vorzubereiten
- die Benutzerkennungen zu verwalten
- e Drucker zu installieren bzw. auszutauschen
- © sich über Drucker und Druckaufträge zu informieren und gegebenenfalls Störungen zu beheben
- neue Softwareproduktezu installieren
- den freien Speicherplatz zu überwachen und, falls dieser knapp wird, entsprechende Gegenmaßnahmen zu ergreifen
- den Einsatz des Softwareproduktes TRANSIN vorzubereiten.

Für die Erfüllung dieser Aufgaben benötigen Sie keine EDV-Vorkenntnisse. Sie sollten sich jedoch stets bewußt sein, daß Sie aufgrund Ihrer Stellung besondere Privilegien in SINIX haben. So können Sie z.B in die "Shell" springen, indem Sie im Menü das Zeichen '! tippen und die Taste| J|drücken. Die Shell stellt Ihnen Kommandoszur Verfügung, mit denen Sie als Systemverwalter auf alle Datenbestände des Arbeitsplatz-Computers zugreifen können. Bevor Sie dies jedoch tun, sollten Sie sich detailliertere Kenntnisse über SINIX verschaffen, wie sie im "Buch 1" vermittelt werden. Für den täglichen Betrieb des Arbeitsplatz-Computers reichen jedoch die Funktionen der Menüs meistens aus. Da Sie für die Menübenutzer in SINIX der Ansprechpartner sein werden, sollten Sie die Bedienung der Menüs gut kennen.

Die Menüs für den Systemverwalter gliedern sich in 3 Hauptteile:

- Menü DIENSTPROGRAMMEE: Hier können Sieprivilegierte Funktionen zum Ändern von Kennwörtern und Formatieren von Disketten auswählen.
- Menü LOGIN-ADMINISTRATION: Funktionen zum Verwalten der Benutzerkennungen.
- Menü SPOOLVERWALTUNG: Funktionen zum Überwachender Drucker und Druckaufträge.

Im Menü SYSTEMVERWALTUNG können Sie außerdem neue Softwareprodukte installieren und den Einsatz von TRANSIN vorbereiten.

### Menüs für den Systemverwalter

 $rac{a}{b}$ <br> $\frac{b}{d}$ 

\_\_

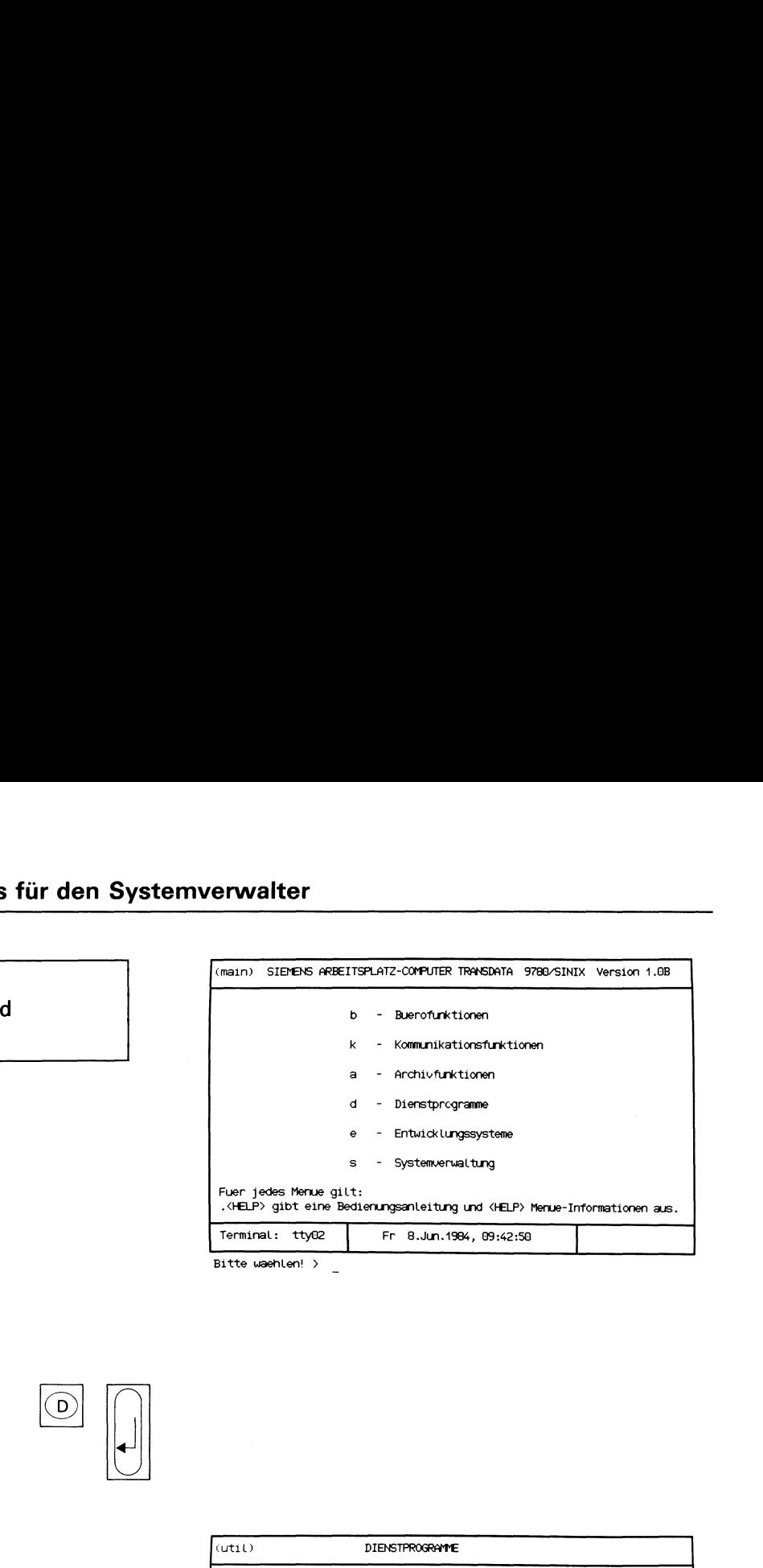

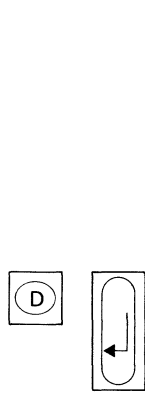

| (util) | <b>DIENSTPROGRAMME</b>                                   |
|--------|----------------------------------------------------------|
|        | Eigene Benutzerkennung:<br><b><i><u>Property</u></i></b> |
|        | $\mathbf{k}$<br>- Kennuort aendern                       |
|        | - Welche Benutzer arbeiten gerade?<br>W.                 |
|        | - Plattenbelegung durch eigene Dokumente<br>p.           |
|        | S.<br>- Freier Speicherplatz auf der Platte              |
|        | f<br>- Disketten formatieren                             |
|        |                                                          |
|        |                                                          |

Bitte waehlen! > \_

Sie haben die Funktion d - Dienstprogramme gewählt. Darauf erhalten Sie das Menü DIENSTPROGRAMME,in dem Sie unter folgenden Funktionen wählen können:

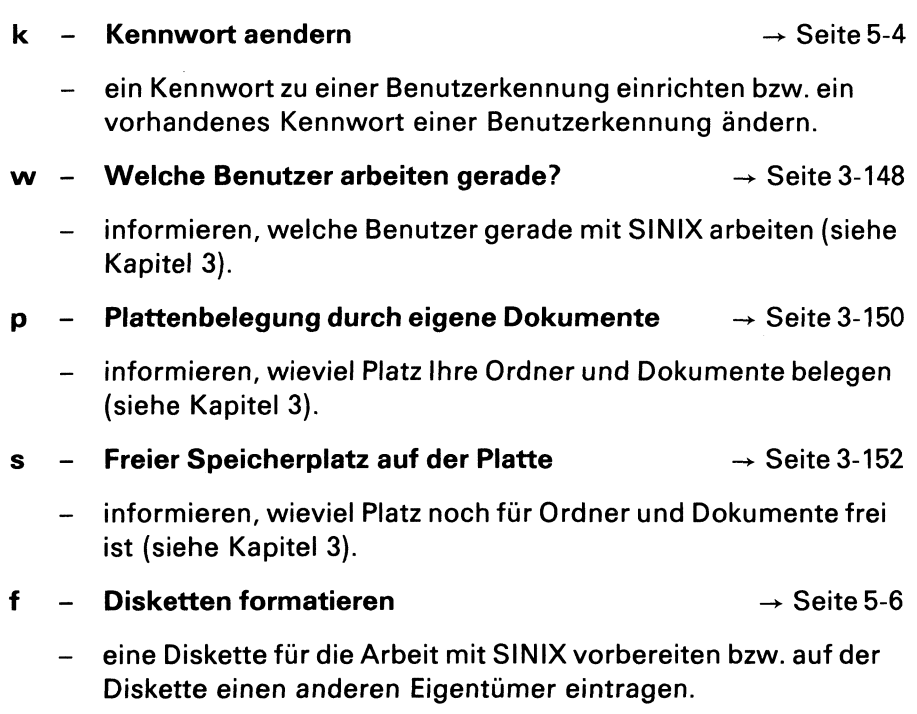

## Menüs für den Systemverwalter<br>Menüs für den Systemverwalter Menüs für den Systemverwalter üs für den Sy

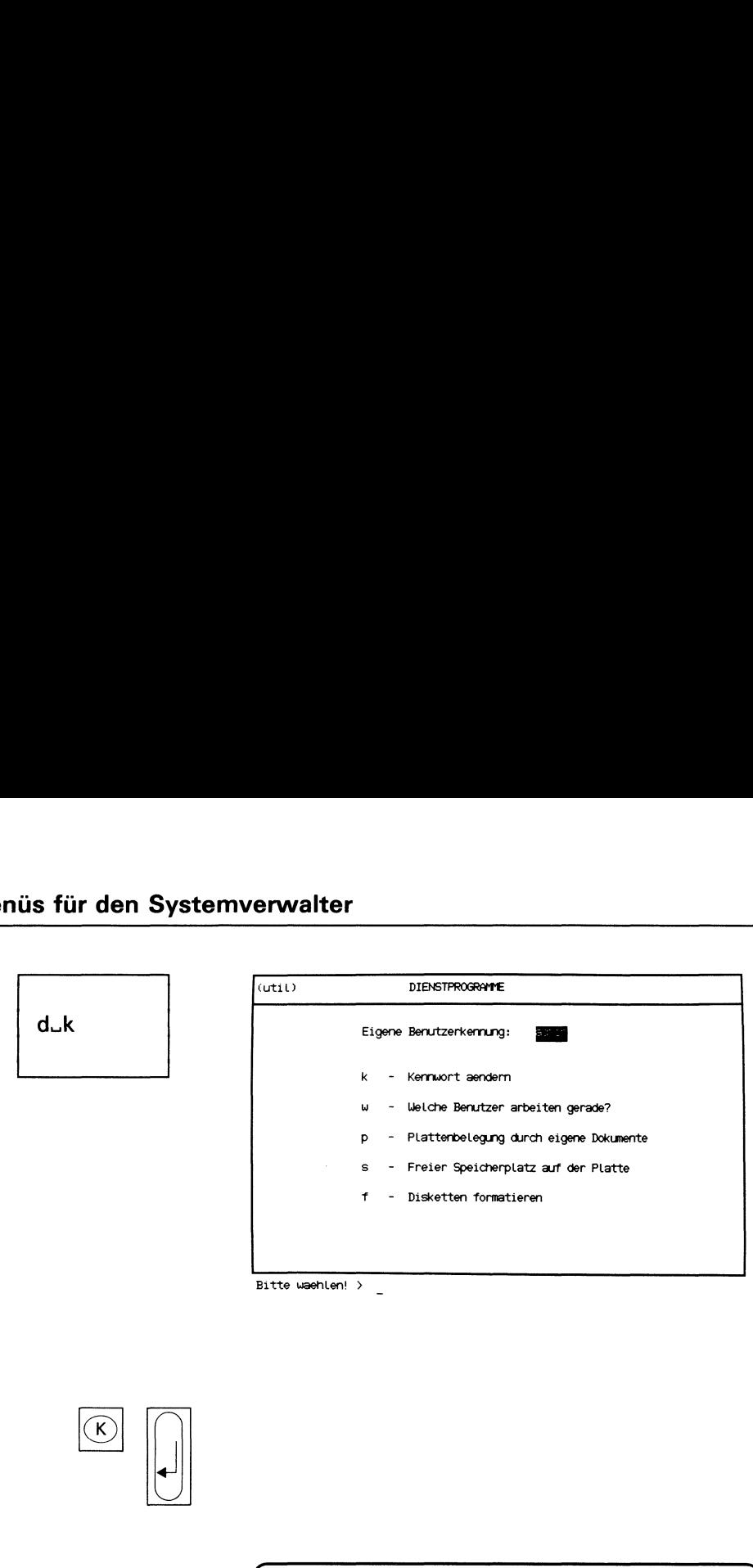

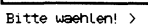

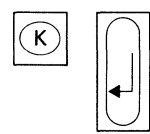

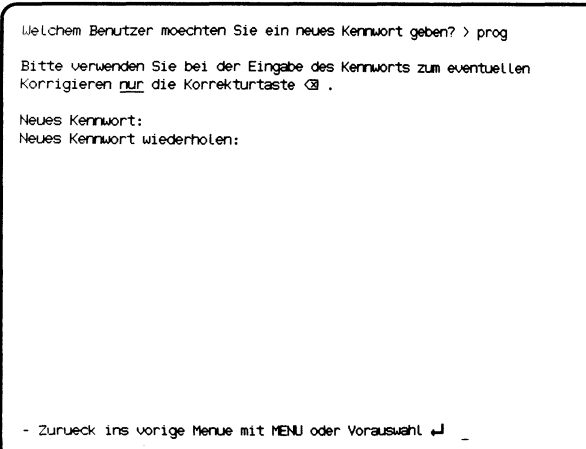

 $\Box$  In the contract of  $\Box$  In the contract of  $\Box$ 

 $\overline{\phantom{a}}$ 

Sie haben die Funktion k - Kennwort aendern gewählt. Sie können ein Kennwort zu einer Benutzerkennung in SINIX einrichten bzw. das alte Kennwort ändern. Falls Sie das alte Kennwort ändern wollen, muß es Ihnen der Benutzer mitteilen.

Wenn der Benutzer sein Kennwort vergessen hat, müssen Sie dieses in der Systemdatei '/etc/passwd' löschen. Schlagen Sie dazu bitte in "Buch 1" nach: Kapitel 5, Neue Benutzer definieren.

Falls Sie sich beim Kennwort vertippen, benutzen Sie zum Korrigieren nur die Taste [x].

### Abfrage-Bildschirm

Sie werden nach einer Benutzerkennung gefragt.

### Funktion abbrechen

Wenn Sie jetzt abbrechen wollen, drücken Sie die Taste [DEL].

### SINIX: Welchem Benutzer moechtenSie ein neues Kennwort geben?

Tippen Sie die vollständige Benutzerkennung ein, für die Sie das Kennwort einrichten oder ändern wollen. Drücken Sie danach die Taste [J].

### SINIX: Altes Kennwort

Sie erhalten diese Frage nur, wenn die Benutzerkennung bereits ein Kennwort hat. Tippen Sie dieses jetzt ein. Ihre Eingabe ist am Bildschirm nicht sichtbar. Drücken Sie danach die Taste [...].

### SINIX: Neues Kennwort

GebenSie das neue Kennwort für die Benutzerkennung ein. Sie müssen mindestens 6 Zeichen eintippen, unter denen ein Buchstabe oder Sonderzeichen sein muß. Bitte merken Sie sich das Kennwort gut, da es am Bildschirm nicht sichtbar ist. Drücken Sie danach die Taste [].

### SINIX: Neues Kennwort wiederholen.

Tippen Sie das neue Kennwort nochmals ein und drücken danach die Taste [J]. Ihre Eingabe können Sie auch dieses mal nicht sehen.

## Menüs für den Systemverwalter <u>üs für den Staat</u><br>————————————————————

 $\overline{t}$  $\begin{bmatrix} \cdot \end{bmatrix}$ 

 $\checkmark$ 

 $\bigodot$ 

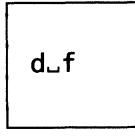

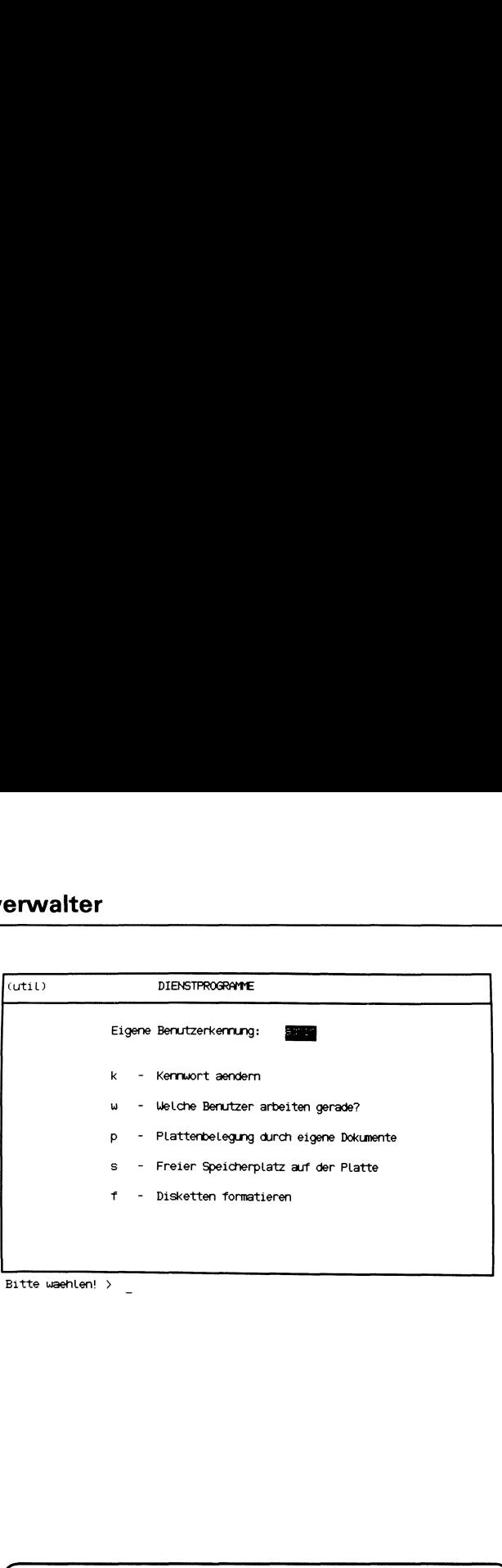

Diskette formatieren Diskette im Laufwerk, Schreibschutz entfernt ? (j/n) > j Wem soll die Diskette gehoeren? (Benutzerkennung) <sup>&</sup>gt; mgast Diskette wird formatiert: auEEETEE TE TE TE TE TE EEE ET TED Disketteneigentuemer ist mgast. Moechten Sie noch eine Diskette formatieren ? (j/n) > n Falls nicht mehr beroetigt, Diskette aus dem Laufwerk nehmen. - Zurueck ins vorige Menue mit MENU oder Vorauswahl  $\downarrow$ 

 $\mathbf{I}$  and  $\mathbf{I}$ 

Sie haben die Funktion f – Disketten formatieren gewählt. Eine neue, noch nicht verwendete Diskette müssen Sie formatieren, damit SINIX diese verarbeiten kann. Eine gebrauchte Diskette formatieren Sie, wenn deren Eigentümer wechselt, und die alten Dokumente auf der Diskette gelöscht werden sollen.

### Diskette einlegen

Falls die Diskette einen Schreibschutz hat, entfernen Sie diesen. Dann legen Sie die Diskette in das Laufwerk ein und drehen dort den Arretierungshebel nach links in waagerechte Stellung.

### SINIX: Diskette im Laufwerk, Schreibschutz entfernt (j/n) >

Wenn Sie die Funktion abbrechen wollen, tippen Sie 'n', sonst 'j'. Anschließend drücken Sie die Taste [J].

### SINIX: Wem soll die Diskette gehoeren? (Benutzerkennung)

Tippen Sie jetzt die vollständige Kennung des Benutzers ein, dem die Diskette gehören soll und drücken Sie anschließend die Taste [J]. Nach einer Meldung beginnt SINIX mit der Formatierung. Am Bildschirm werden Punkte ausgegeben. Warten Sie jetzt bitte etwas.

### SINIX: Disketteneigentuemer ist..............

Die Verarbeitung ist jetzt beendet. Falls Sie die Diskette nicht mehr benötigen, nehmen Sie diese aus dem Laufwerk. Dazu müssen Sie den Arretierungshebel nach links drehen.

### SINIX: FEHLER: Diskette wurde nicht richtig initialisiert

Prüfen Sie, ob im Laufwerkeine Diskette eingelegtist, der Arretierungshebel am Laufwerk waagerecht steht und der Schreibschutz an der Diskette entfernt ist.

Falls dieses alles zutrifft, wiederholen Sie die Funktion mit einer anderen Diskette.

### SINIX: Möchten Sie noch eine Diskette formatieren? (j/n) Wenn ja, tippen Sie 'j', sonst 'n' und drücken die Taste [J].

### Menüs für den Systemverwalter üs für den S

. .

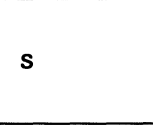

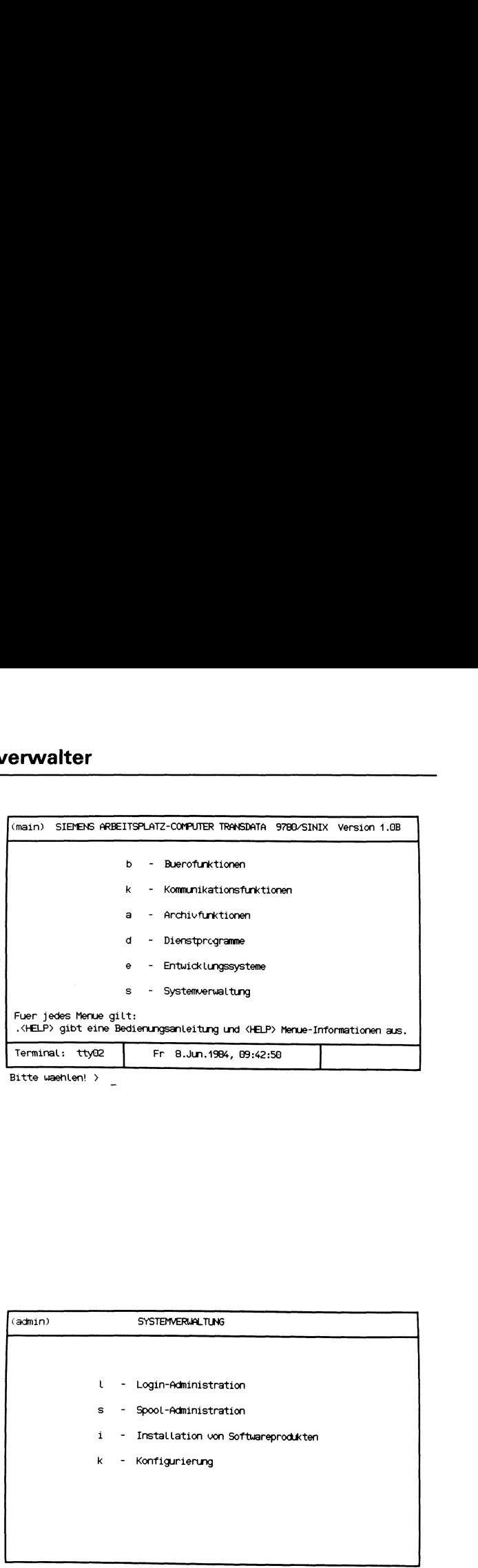

  $\binom{c}{s}$  $\begin{array}{c} \hline \end{array}$  $\overline{t}$ . .

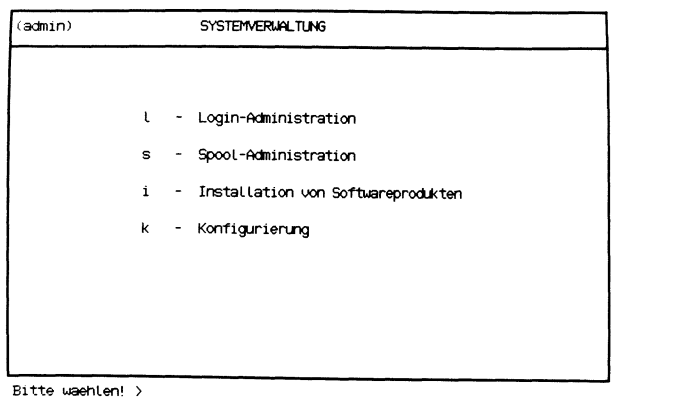

Sie haben die Funktion s – Systemverwaltung gewählt. Diese Funktion können Sie nur wählen, wenn Sie unter der Benutzerkennung admin arbeiten. Darauf erhalten Sie das Menü SYSTEMVERWALTUNG,in dem Sie unter folgenden Funktionen wählen können:

- $I Login-Administribution \rightarrow Sete 5-10$ 
	- informieren, welche Benutzerkennungen in SINIX eingetragen sind
	- Benutzerkennungen eintragen, sperren und freigeben
	- Benutzergruppen einrichten.
- $s$  Spool-Administration  $\rightarrow$  Seite 5-24
	- Zustand des bzw. der Drucker und Druckaufträge abfragen
	- Bearbeitungsreihenfolge der Druckaufträge ändern
	- Druckaufträge zurücknehmen (löschen)
	- Anzahl der Drucker (PC-MX), die Druckertypen und das Ausdrucken von Kopf- und Anhangseiten ändern
	- Druckvorgang abbrechen
	- Drucker sperren und freigeben
	- Spoolsystem starten
	- Spoolverwaltung beenden.
- i Installation von Softwareprodukten  $\rightarrow$  Seite 5-50
	- neue Softwareprodukte auf dem Computer installieren.
- k Konfigurierung  $\rightarrow$  Seite 5-52
	- für das Softwareprodukt TRANSIN die Parameter des TRANS-DATA-Anschlusses einstellen.

### Menüs <u>üs für den S</u> für den Systemverwalter

. .

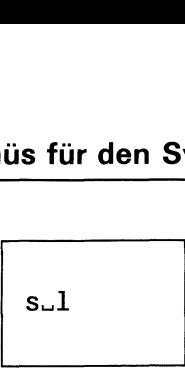

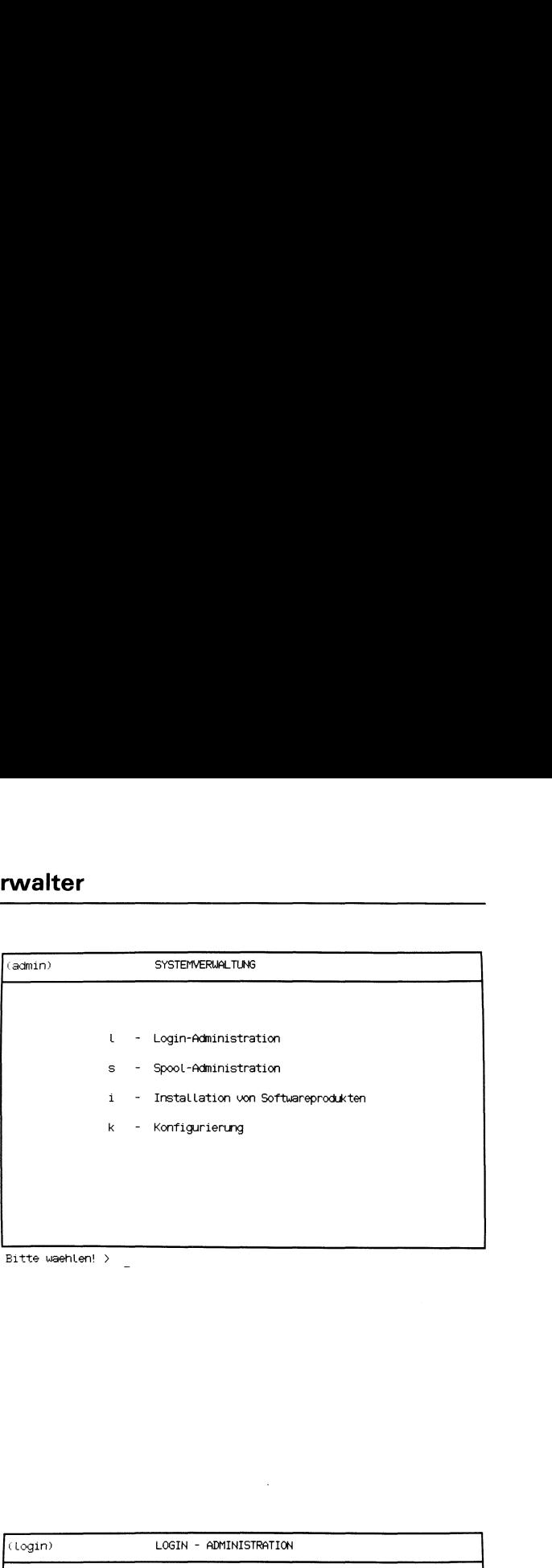

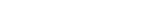

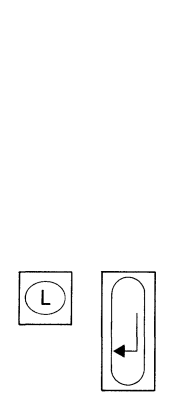

| (login) |    |                          | LOGIN - ADMINISTRATION      |
|---------|----|--------------------------|-----------------------------|
|         |    |                          |                             |
|         | t  |                          | - Benutzertabelle lesen     |
|         | b. |                          | - Neuen Benutzer eintragen  |
|         | s. | $\overline{\phantom{a}}$ | Benutzerkennung sperren     |
|         | f  |                          | - Benutzerkennung freigeben |
|         | g. |                          | - Neue Gruppe einrichten    |
|         |    |                          |                             |
|         |    |                          |                             |
|         |    |                          |                             |

Bitte waehlen! > \_

Sie haben die Funktion I - Login-Administration gewählt. Darauf erhalten Sie das Menü LOGIN-ADMINISTRATION, in dem Sie unter folgenden Funktionen wählen können:

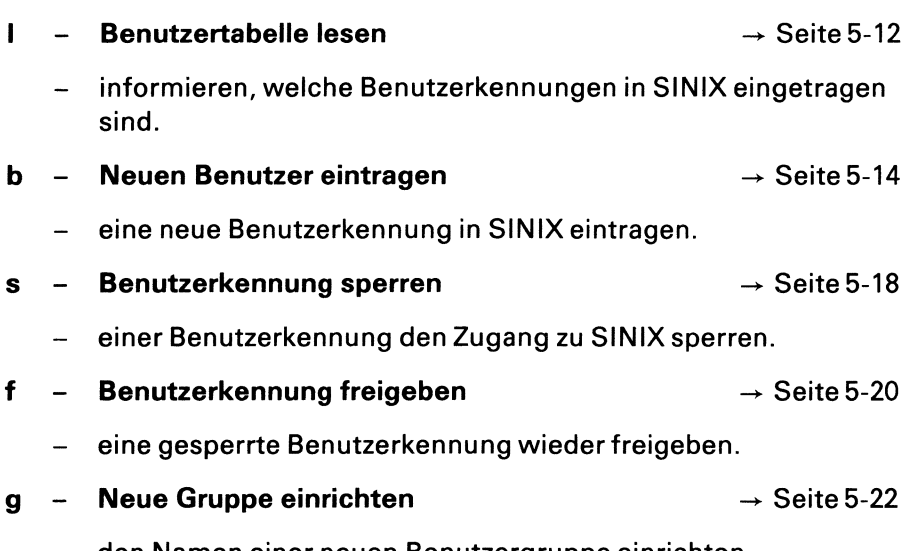

- den Namen einer neuen Benutzergruppe einrichten.

## Menüs für den Systemverwalter <u>üs für den Staat</u><br>Tanzania<br>Tanzania

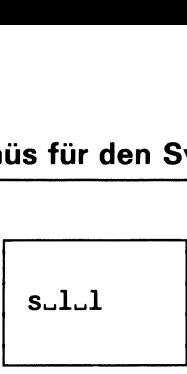

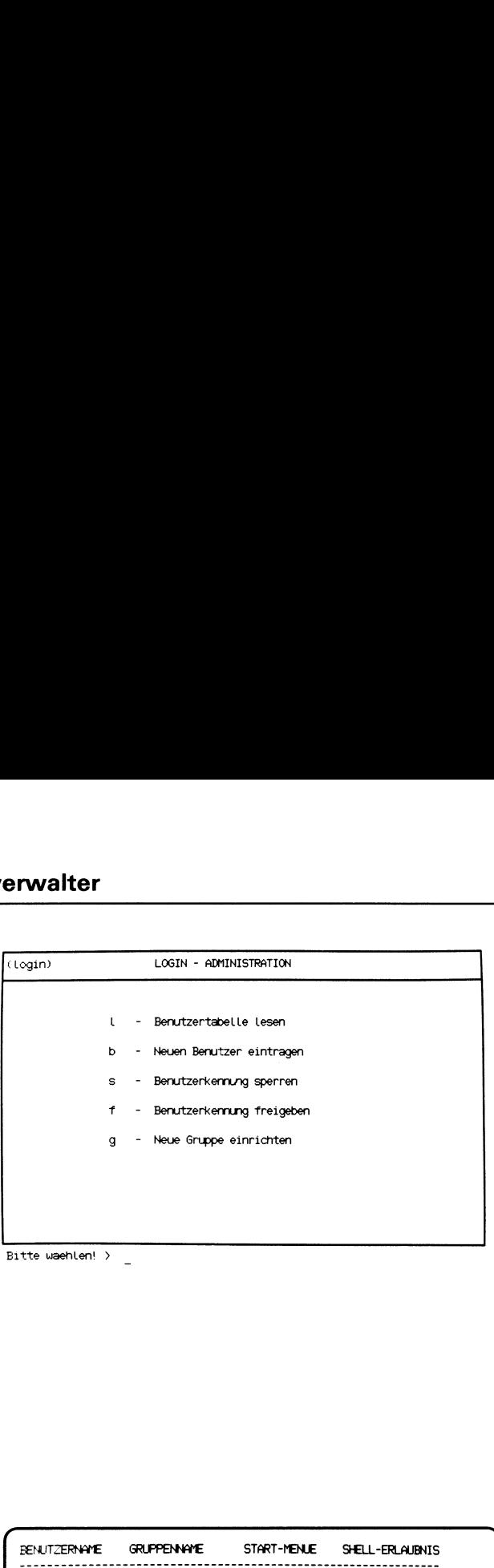

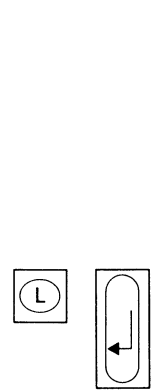

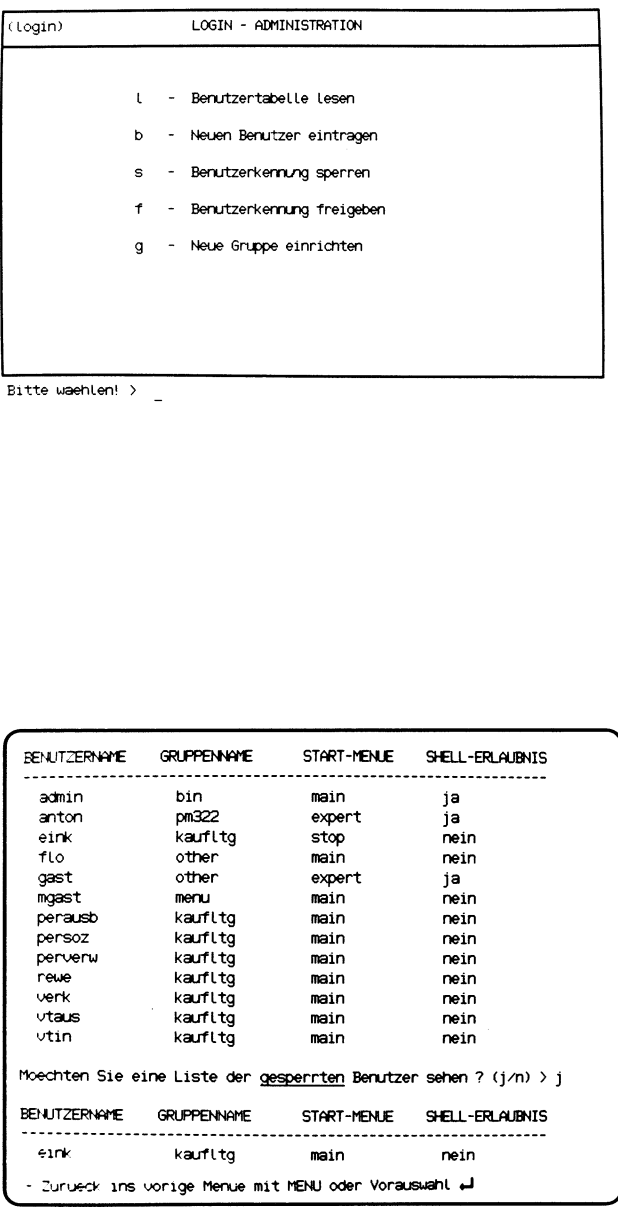

Sie haben die Funktion I - Benutzertabelle lesen gewählt. Am Bildschirm erscheinen nun alle Benutzer, die in SINIX eingetragen sind.

### Bedeutung der Benutzertabelle

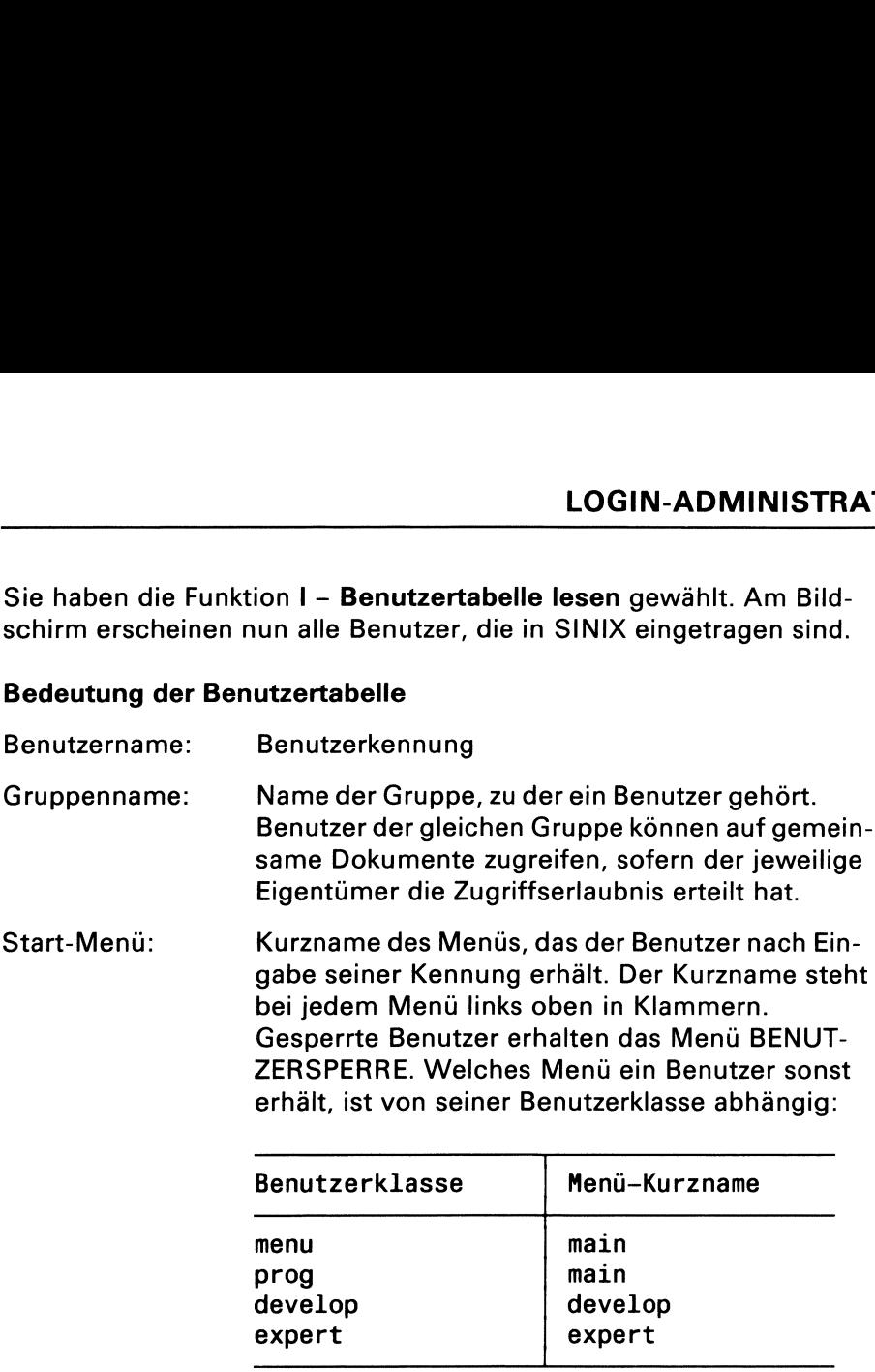

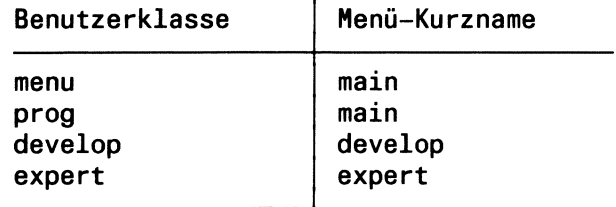

Shell-Erlaubnis: ja Benutzer darf in die "Shell" springen. nein Benutzer darf nicht in die "Shell" springen.

### SINIX: LEERTASTE naechste Seite

Sie erhalten diesen Text, wenn die Liste der Benutzer länger als ein Bildschirm ist. Wenn Sie den nächsten Bildschirm sehen wollen, drücken Sie die Taste Leerzeichen.

Sie brechen die Funktion ab, indem Sie die Taste DEL drücken.

### SINIX: Moechten Sie eine Liste der gesperrten Benutzer sehen? (j/n)

Wenn Sie 'n' und die Taste **I** tippen, ist die Funktion beendet. Wenn Sie 'j' und die Taste [ ] tippen, werden alle Benutzer ausgegeben, die Sie gesperrt haben. Diese erhalten das Menü mit dem Kurznamen 'stop'. Gesperrte Benutzer können nicht mit SINIX arbeiten.
. .

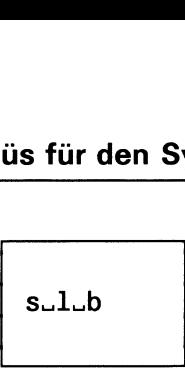

\_\_

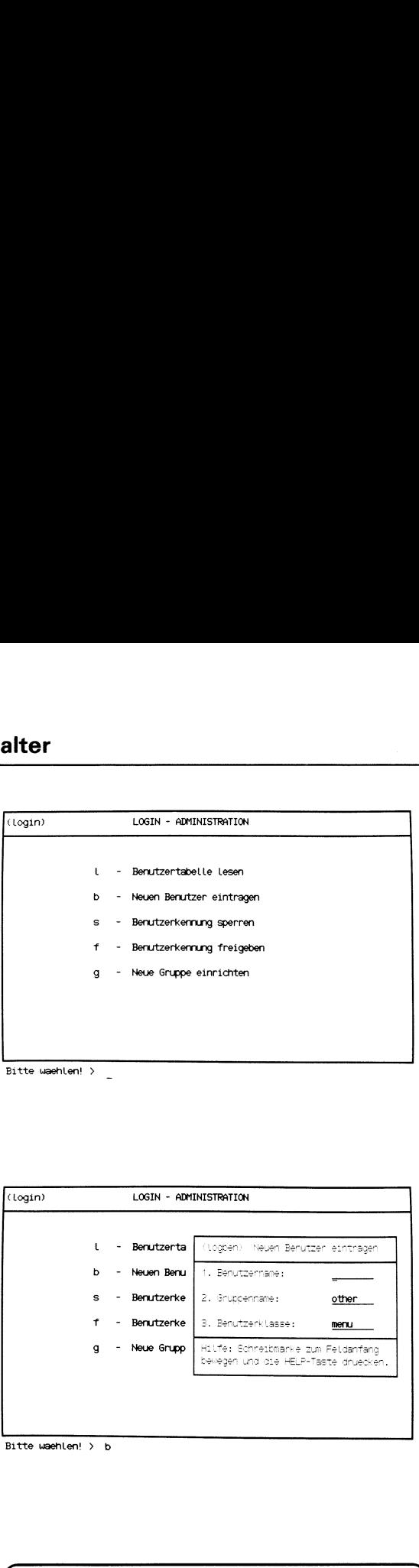

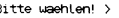

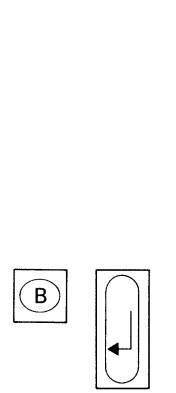

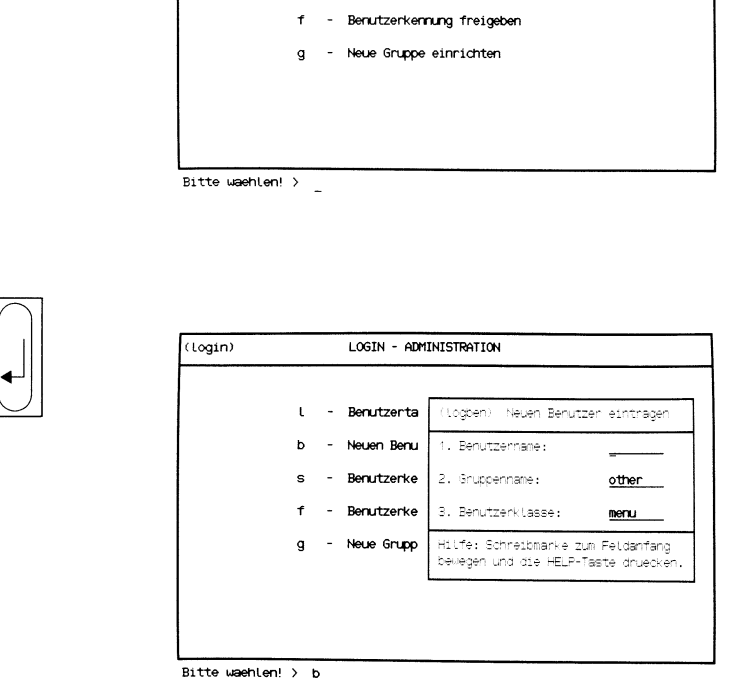

ausfüllen' 'Formular

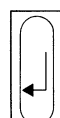

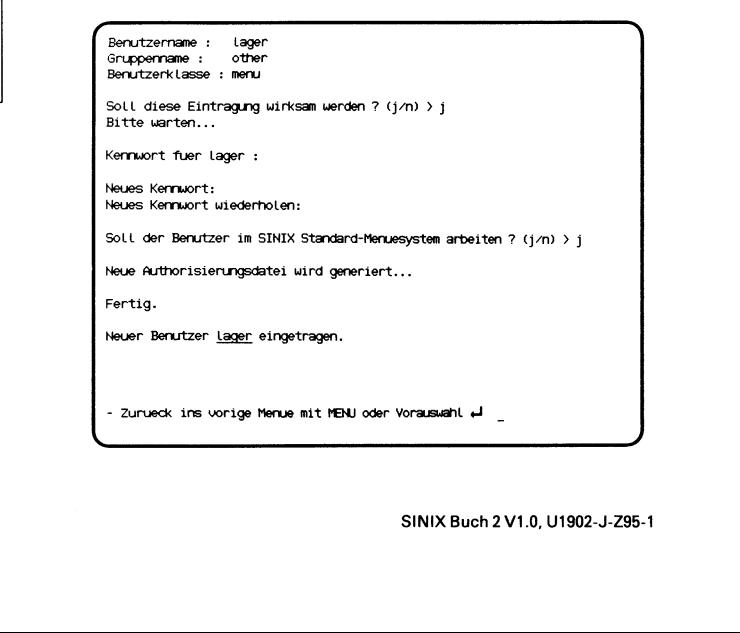

Sie haben die Funktion b – Neuen Benutzer eintragen gewählt, um eine neue Benutzerkennung in SINIX einzutragen.

Im aktuellen Menü wird ein Formular eingeblendet, in dem Sie die Daten des neuen Benutzers eintragen sollen. Damit Sie das Formular am Bildschirm vollständig sehen können, muß am Bildschirm der untere Drehknopf für die Helligkeit bis zum Anschlag nach rechts gedreht sein.

### Funktion abbrechen

Drücken Sie gleichzeitig die Tasten [CTRL] und [T].

### Hilfsinformationen über das Formular

Drücken Sie die Taste [Heır. Wenn Sie in das Formular zurückkehren Wollen, drücken Sie die Taste MENU bzw. -wenn Sie in den Hilfsinformationen geblättert haben- die Tasten DEL und MENU.

### Formular ausfüllen

- 1. Benutzername: Tippen Sie einen max. 8 Zeichen langen Namenein, der noch nicht existiert. Dies ist die Benutzerkennung, die der neue Benutzer eintippen muß, wenn er mit SINIX arbeiten will. Drücken Sie jetzt die Taste <a>[<a>[</a>, damit die Schreibmarke ins nächste Feld springt!
- 2. Gruppenname: Dieses Feld ist mit einem beliebigen Gruppennamen vorbelegt. Es gibt den Namender Gruppean, zu der der neue Benutzer gehört. Wenn mehrere Benutzer auf gemeinsame Dokumente zugreifen möchten, ordnen Sie die Benutzer der gleichen Gruppe zu. Informationen zum Thema 'Zugriffserlaubnisse' finden Sie bei folgender Funktion:

### z - Zugriffserlaubnisse aendern (ORDNERI).

Wenn der neue Benutzer einer anderen Gruppe angehören soll, als im Eingabefeld angezeigt wird, drücken Sie so oft die Leertaste, bis der gewünschte Gruppennameim Eingabefeld steht. Dann drücken Sie die Taste <a>[</a>, die Schreibmarke steht dann im nächsten Feld. Wenn Sie den neuen Benutzer einer Gruppe zuordnen wollen, die es noch nicht gibt, müssen Sie zuerst die Formulareingabe abbrechen, indem Sie gleichzeitig die Tasten  $\boxed{\text{crnL}}$  und  $\boxed{\top}$  drücken. Zum Einrichten der neuen Gruppe verwenden Sie bitte folgende Funktion:

### g - Neue Gruppe einrichten (LOGIN-ADMINISTRATION).

- 3. Benutzerklasse: Dieses Feld ist ebenfalls vorbelegt. Damit legen Sie die Eigenschaften und Zugangsrechte neuer Benutzer fest. Es gibt folgende Benutzerklassen:
	- menu Diese Benutzerklasse arbeitet nur mit Menüs.
	- prog Diese Benutzerklasse kann zusätzlich zur Klasse 'menu' mit dem COBOL- und C-ENTWICKLUNGSSYSTEM und dem DATENBANKENTWICKLUNGSSYSTEM arbeiten und darf in die "Shell" springen.
	- develop Diese Benutzerklasse kann mit dem MENÜENTWICK-LUNGS-SYSTEM arbeiten und in die "Shell" springen.
	- expert Diese Benutzerklasse befindet sich nach Eingabe der Benutzerkennung sofort in der "Shell" und erhält keine Menüführung.

Sie wählen für den neuen Benutzer eine Klasse aus, indem Sie so oft die Leertaste drücken, bis die gewünschte Klasse im Eingabefeld steht.

Wenn Sie das Formular ausgefüllt haben, drücken Sie die Taste [J]. Anschließend erhalten Sie die eingegebenen Werte zur Kontrolle auf dem Bildschirm, und werden gefragt, ob diese wirksam werden sollen.

### SINIX: Der Benutzer........ existiert bereits!

Sie haben im Feld Benutzernamen einen Namen angegeben, der bereits existiert. Die Funktion ist jetzt beendet. Bitte rufen Sie die Funktion nochmals auf und geben Sie einen anderen Namen an.

### SINIX: Kennwort für ........

Wenn alle Angaben richtig sind, werden Sie anschließend aufgefordert, ein Kennwort einzugeben. Dieses muß aus mindestens 6Zeichen bestehen und mindestens <sup>1</sup> Buchstabe oder <sup>1</sup> Sonderzeichen enthalten. Damit niemand das Kennwort mitlesen kann, ist Ihre Eingabe am Bildschirm nicht sichtbar. Zur Kontrolle müssen Sie das Kennwort anschließend wiederholen. Vergessen Sie bitte nicht, dem Benutzer das Kennwort mitzuteilen.

### SINIX: Soll der Benutzer im SINIX Standard-Menuesystem arbeiten?  $(i/n)$

Wenn der neue Benutzer mit SINIX-Menüsarbeiten soll, tippen Sie 'j' und drücken die Taste [...].

Wenn der neue Benutzer mitirgend einem anderen Menüsystem arbeiten soll, das z.B. mit dem MENÜENTWICKLUNGSSYSTEM erstellt wurde, tippen Sie 'n' und drücken die Taste [J]. Sie werden anschließend aufgefordert, den Namen dieses Menüsystems einzugeben.

### Abarbeitung der Funktion

Warten Sie jetzt bitte etwas. SINIX muß ein internes Dokument -die Authorisierungsdatei- neu erstellen.

### Bestätigung von SINIX

Fertig. Neuer Benutzer ........ eingetragen.

Hinweise:

Eine Benutzerkennung dürfen Sie nicht löschen, auch nicht durch direktes Editieren der Systemdatei'/etc/passwd' (siehe "Buch 1"). Wenn Sie für eine Benutzerkennung die Arbeit mit SINIX unterbinden wollen, wählen Sie bitte folgende Funktion:

### s - Benutzerkennung sperren (LOGIN-ADMINISTRATION)

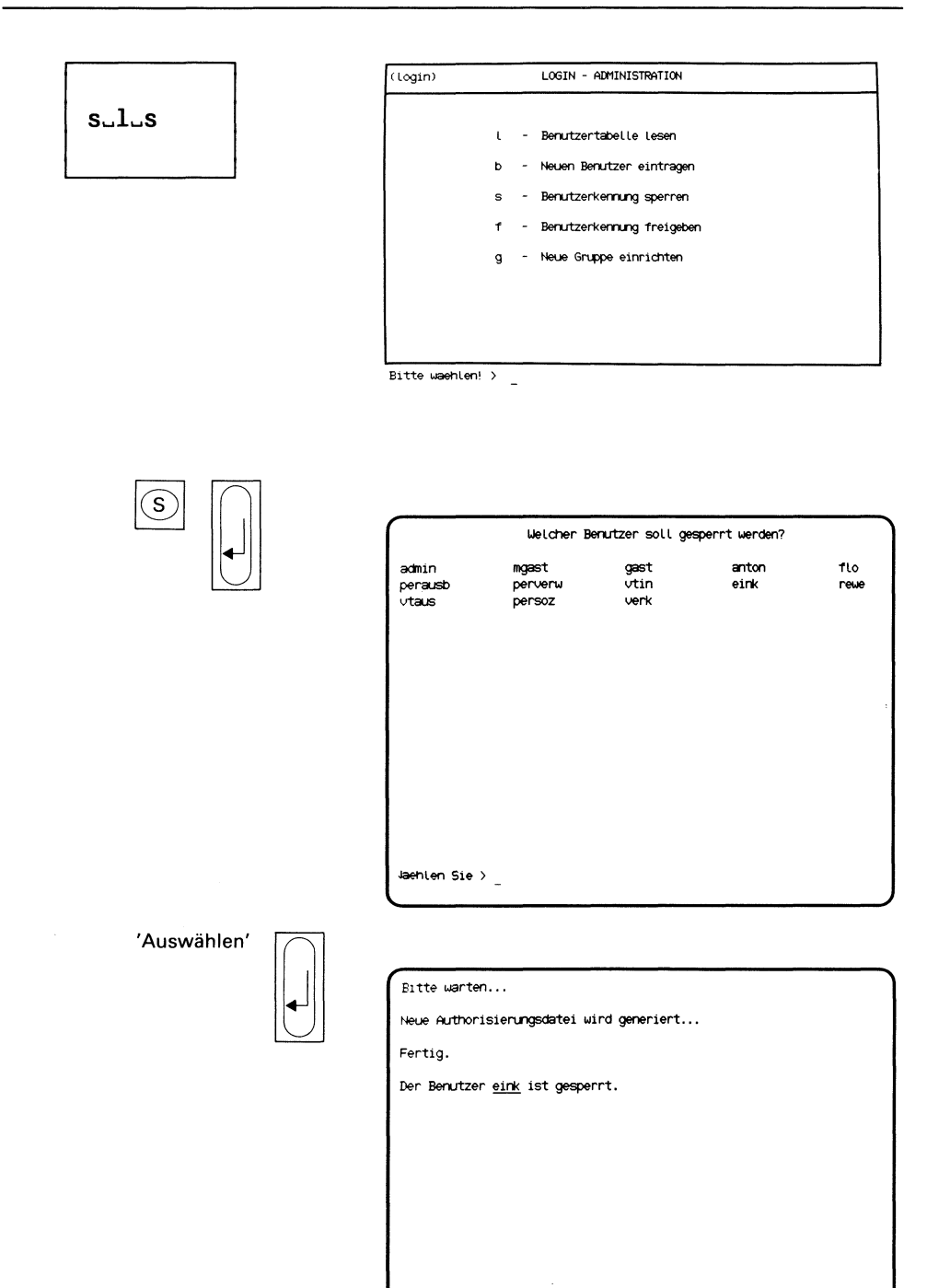

- Zurueck ins vorige Menue mit MENU oder Vorauswahl +

Sie haben die Funktion s - Benutzerkennung sperren gewählt. Eine Benutzerkennung sollten Sie in folgenden Fällen sperren:

- wenn der Benutzer längereZeit nicht anwesend ist
- wenn der Benutzer unverhältnismäßig viel Speicherplatz belegt
- wenn Zugangsberechtigungen für den Benutzer abgelaufen sind.

Ein gesperrter Benutzer erhält das Menü BENUTZERSPERRE, mit dem er nur eingegangene Post sichten und Nachrichten senden kann. Der Benutzer kann erst dann wieder uneingeschränkt mit SINIX arbeiten, wenn Sie die Benutzerkennung wieder freigeben. Dies können Sie mit folgender Funktion:

### <sup>f</sup> - Benutzerkennungfreigeben (LOGIN-ADMINISTRATION).

Sie erhalten am Bildschirm eine Auswahlliste mit allen Benutzerkennungen.

### Funktion abbrechen

Wenn Sie die Funktion abbrechen wollen, drücken Sie die Taste[beı].

### Auswählen einer Benutzerkennung

Die Benutzerkennung, die Sie sperren wollen, wählen Sie folgendermaßen aus:

- Sie bewegendie Schreibmarke mit einer "Pfeiltaste" auf den Namen der Benutzerkennung. Das Feld leuchtet dann auf. Anschließend drücken Sie die Taste [J].
- Sietippen den Namen der Benutzerkennung ein. In der Auswahlliste leuchtet die ausgewählte Kennung auf. Anschließend drücken Sie die Taste  $\Box$ .

### Abarbeitung der Funktion

Warten Sie jetzt bitte etwas. SINIX muß ein internes Dokument -die Authorisierungsdatei- neu erstellen.

### Bestätigung von SINIX

Der Benutzer ........ ist gesperrt.

### Menüs für den Systemverwalter <u>üs für den Sy</u><br>————————

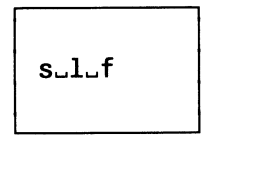

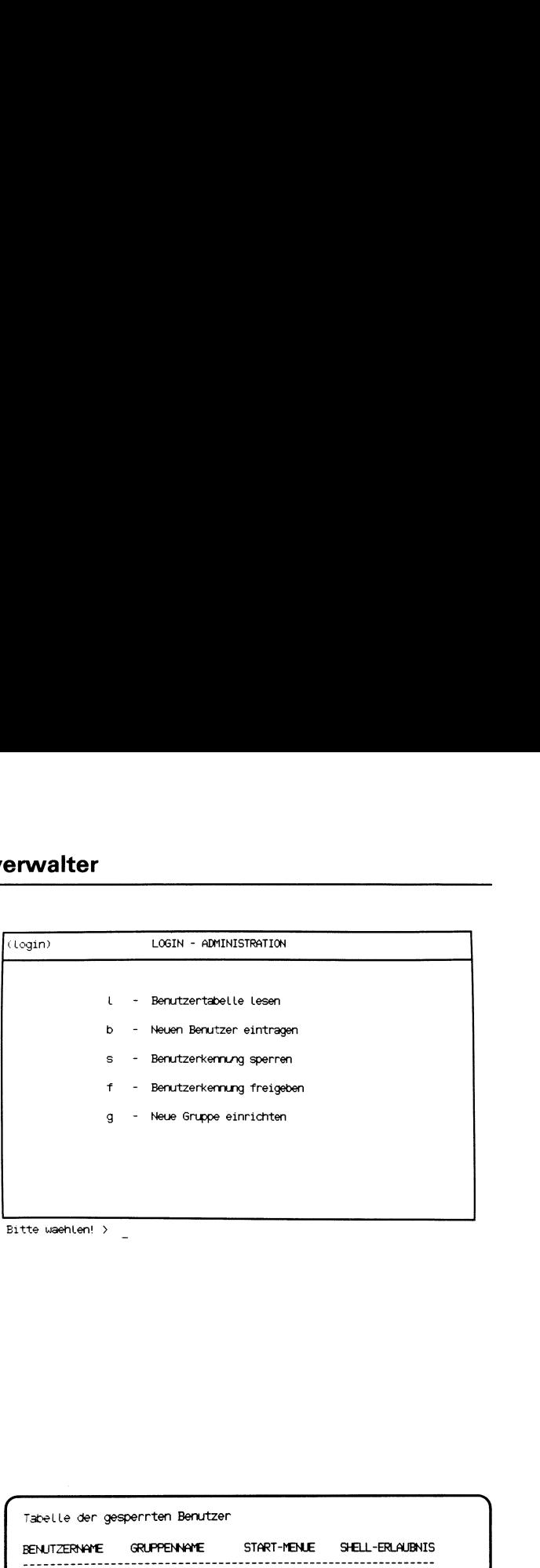

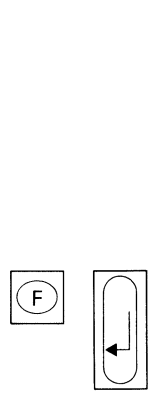

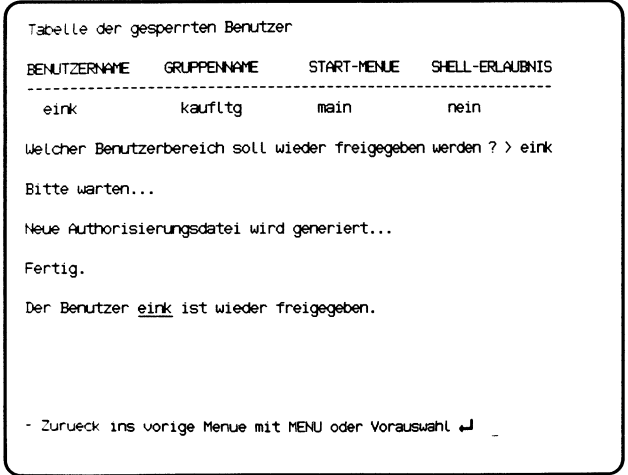

Sie haben die Funktion f - Benutzerkennung freigeben gewählt. Eine gesperrte Kennung wird für seinen Benutzer wieder freigegeben. Dieser kann dann wieder mit SINIX arbeiten.

### Abfragebildschirm

Sie erhalten am Bildschirm eine Liste der gesperrten Benutzerkennungen und werden gefragt, welchen Benutzerbereich (= Benutzerkennung) Sie freigeben wollen.

### Funktion abbrechen

Sie brechen die Funktion ab, indem Sie die Taste DEL drücken.

### Auswählen einer Benutzerkennung

Sie wählen die freizugebende Benutzerkennung aus, indem Sie ihren vollständigen Namen eintippen. Anschließend drücken Sie die Taste [J].

### Interne Abarbeitung der Funktion

Warten Sie jetzt bitte etwas. SINIX muß die Authorisierungsdatei neu erstellen.

### Bestätigung von SINIX

Der Benutzer ........ ist wieder freigegeben.

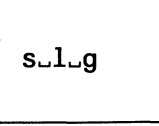

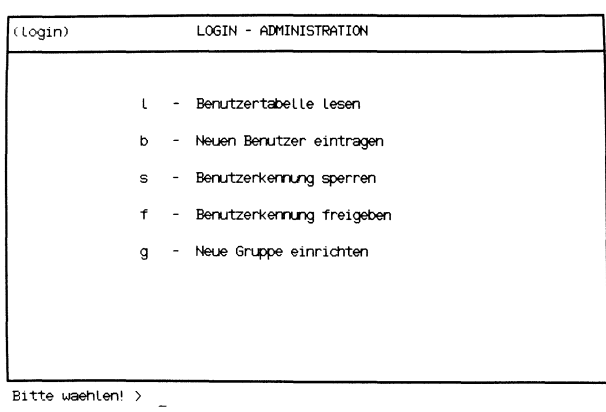

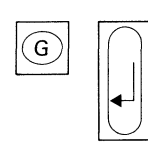

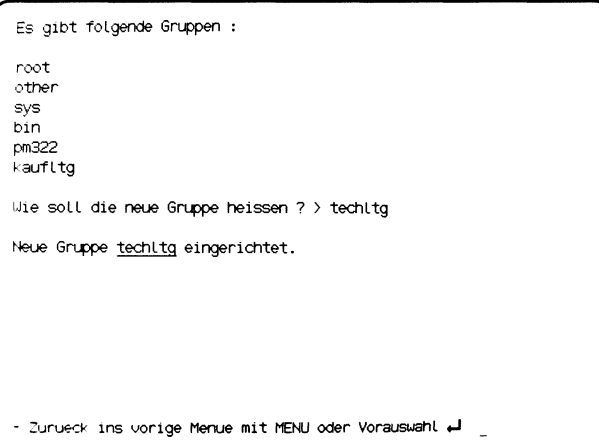

Sie haben die Funktion g – Neue Gruppe einrichten gewählt. Sie richten einen neuen Gruppennamen ein. Jeder Benutzer in SINIX ist einer Gruppe zugeordnet. Innerhalb einer Gruppe können die Benutzer auf alle Dokumente zugreifen, sofern die Eigentümer für ihre Dokumente entsprechende Zugriffserlaubnisse erteilen.

### Abfragebildschirm

Sie erhalten am Bildschirm eine Liste der vorhandenen Gruppen und werden gefragt, wie die neue Gruppe heißen soll.

### Funktion abbrechen

Wenn Sie die Funktion abbrechen wollen drücken Sie die Taste [DEL].

### Gruppenname eingeben

Geben Sie den Namen der neuen Gruppe ein und drücken Sie die Taste  $\Box$ 

### Bestätigung von SINIX

Neue Gruppe......... eingerichtet.

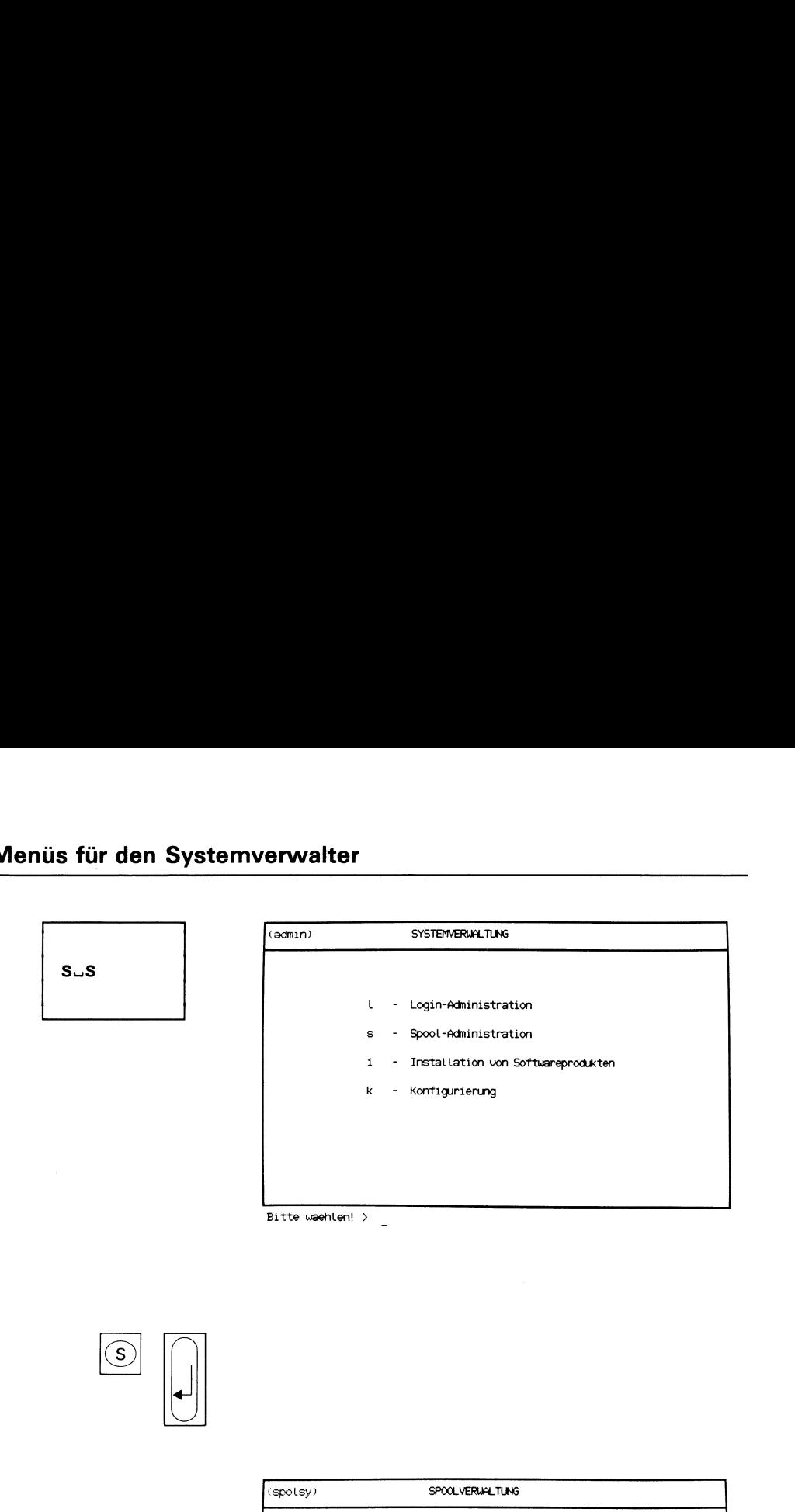

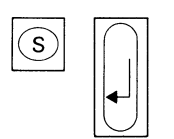

| (spolsy) | SPOOLVERWALTUNG                                                                                                    |  |  |
|----------|----------------------------------------------------------------------------------------------------|--|--|
|          | - Zustandsabfrage (Drucker / Druckauftraege)<br>z<br>- Prioritaetsaenderung<br>p.<br>- Druckauftrag Loeschen<br>- Drucker konfigurieren<br>d.<br>- Druckvongang abbrechen und Drucken spennen<br>а<br>s - Drucker sperren<br>- Drucker freigeben |  |  |
|          | - Spoolsystem initialisieren<br>b.<br>- Spoolverwaltung beenden                                                                                                    |  |  |

Bitte waehlen! >

Sie haben die Funktion s - Spool-Administration gewählt. Darauf erhalten Sie das Menü SPOOLVERWALTUNG, in dem Sie unter folgenden Funktionen wählen können:

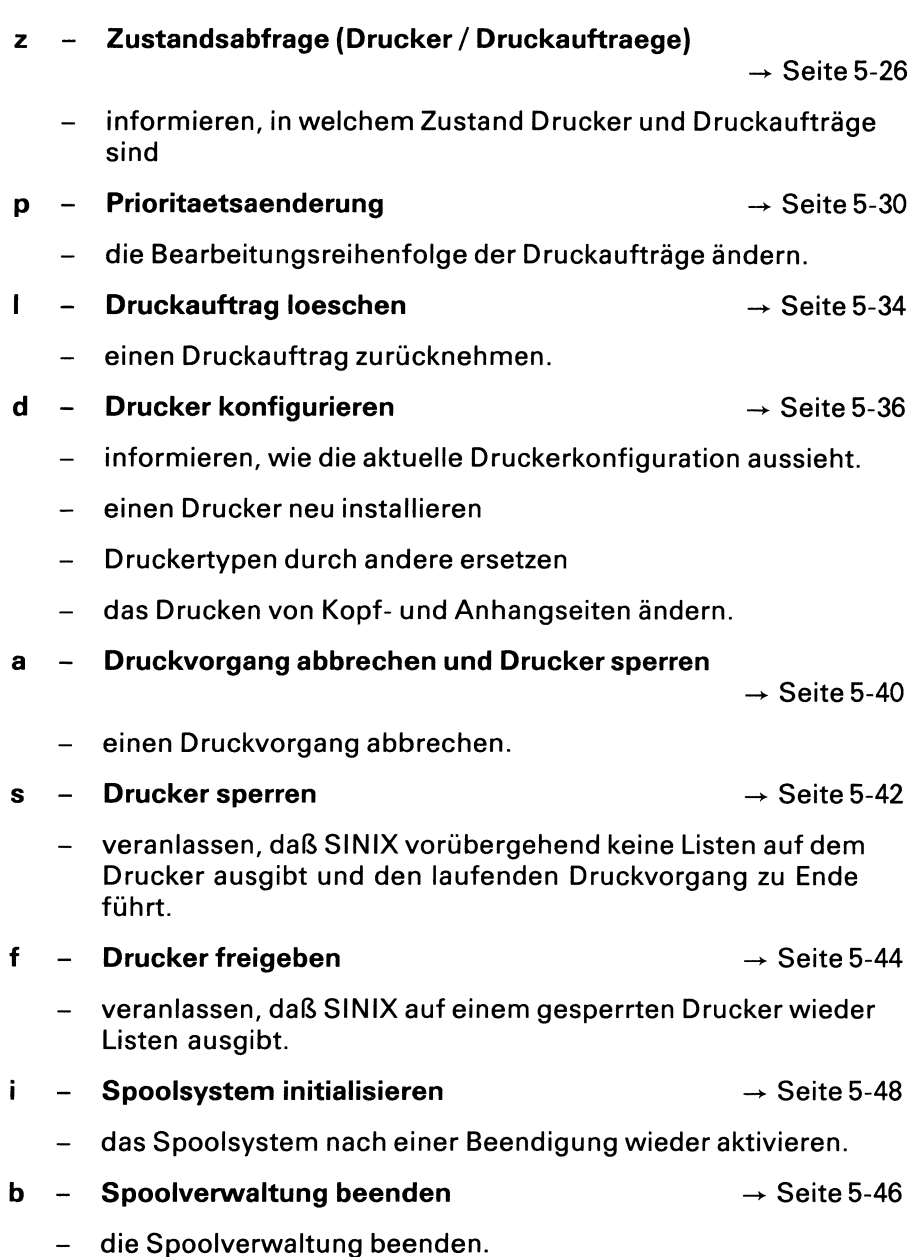

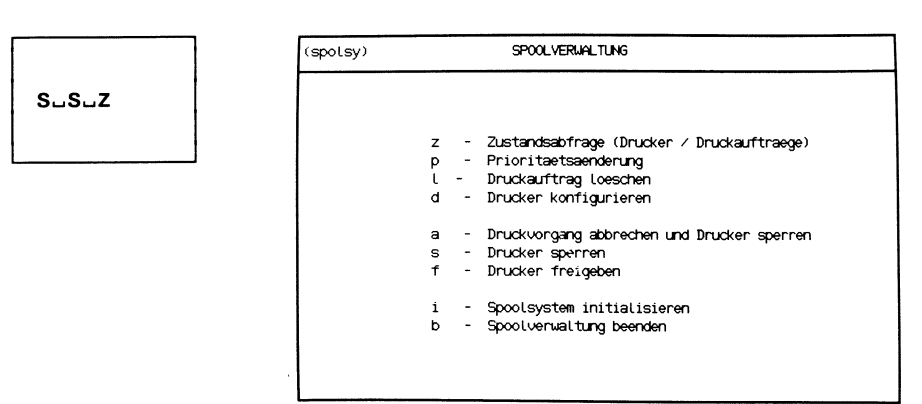

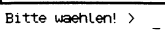

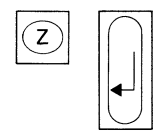

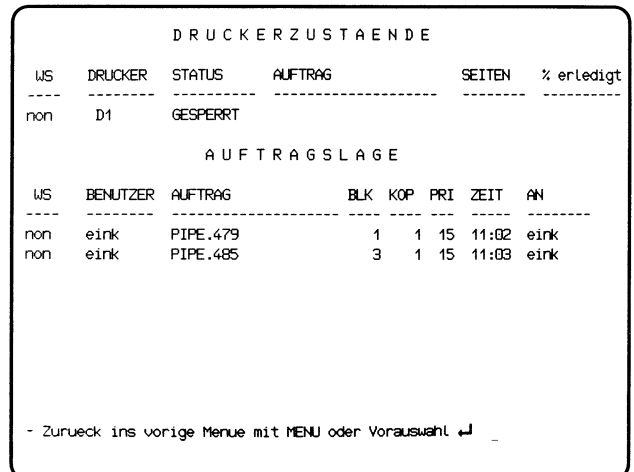

Sie haben die Funktion z - Zustandsabfrage (Drucker/Druckauftraege) gewählt. Sie erhalten am Bildschirm Informationen über den Zustand der Drucker und Druckaufträge.

### Tabelle Druckerzustände

Diese enthält für jeden Drucker der Konfiguration folgende Informationen:

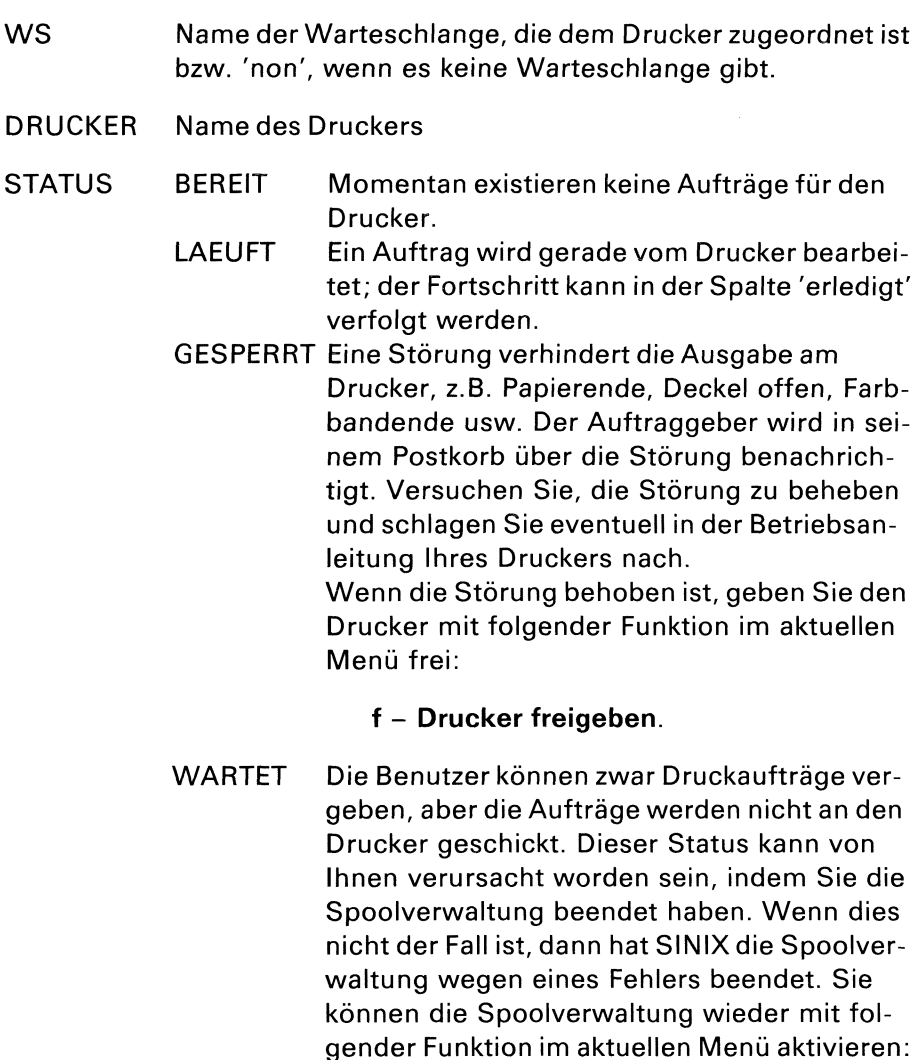

<sup>i</sup> - Spoolsystem initialisieren.

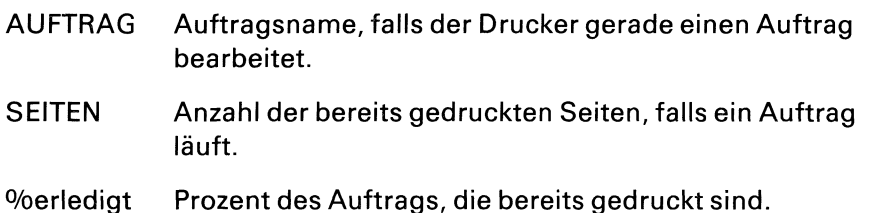

Wenn keine Druckaufträge anstehen, erhalten Sie die Tabelle Auftragslage nicht.

### SINIX: Druckersteuerung nicht aktiv

Das Spoolsystem wurde von Ihnen oder von SINIX beendet. Sie können es wieder mit folgender Funktion im aktuellen Menü aktivieren:

### i - Spoolsystem initialisieren.

### Tabelle Auftragslage

Diese enthält für jeden Auftrag folgende Informationen:

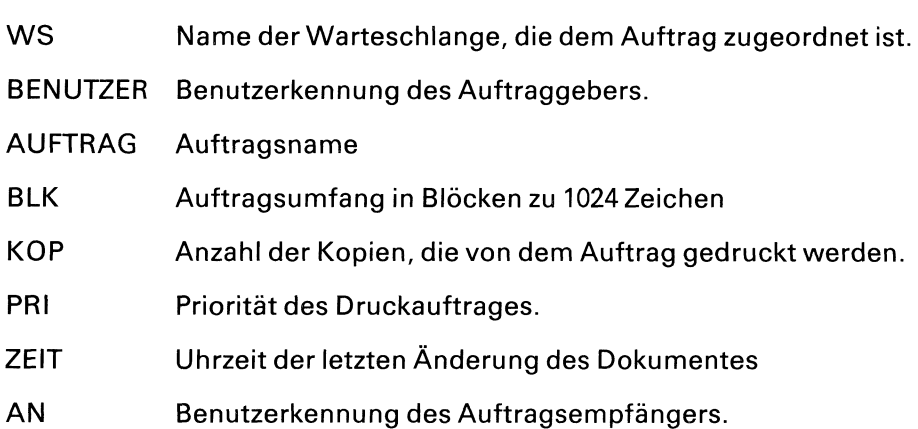

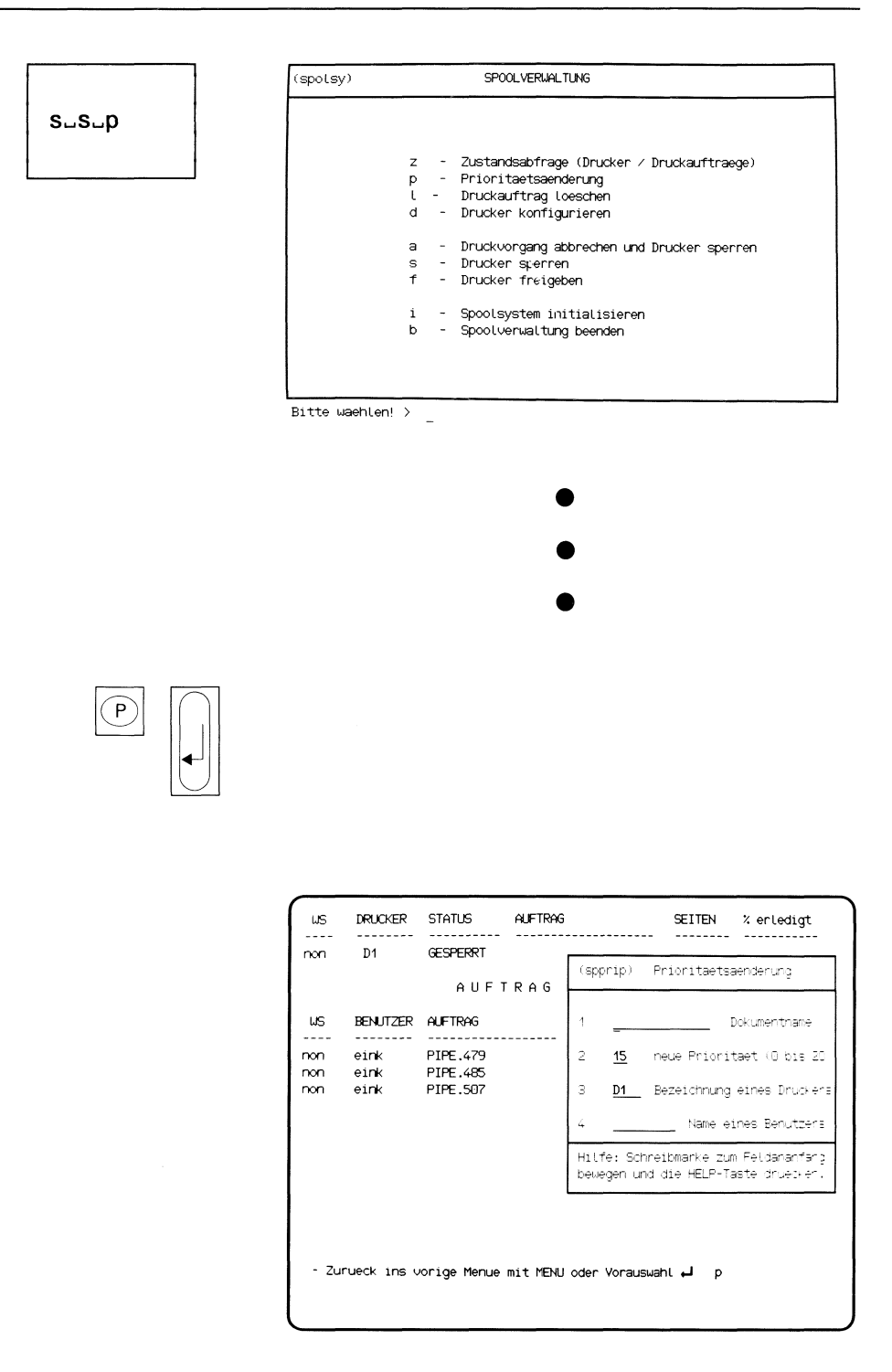

Sie haben die Funktion p - Prioritaetsaenderung gewählt. Damit Sie die Priorität eines Druckauftrages ändern können, benötigen Sie seinen Auftragsnamen, den Namen des Druckers und die Benutzerkennung des Auftraggebers. Sie können einen eiligen Druckauftrag früher ausdrucken lassen, als es nach seiner Reihenfolge der Fall gewesen wäre. Im aktuellen Bildschirm wird ein Formular eingeblendet, in dem Sie Daten eintragen sollen.

### Funktion abbrechen

Wenn Sie die Funktion abbrechen wollen, drücken Sie gleichzeitig die Tasten  $\lceil$  cTRL  $\rceil$  und  $\lceil$  T $\rceil$ .

### Hilfsinformationen über das Formular abrufen

Sie können jetzt Hilfsinformationen über das Formular abrufen, indem Sie die Taste HELP drücken. Sie kehren ins Formular zurück, indem Sie die Taste MENU drücken bzw. -wenn Sie geblättert haben- mit **DEL** und menu).

### Formular ausfüllen

- 1. Dokumentname: Tippen Sie den Dokument- oder Auftragsnamen ein. Auftragsnamen enthalten Großbuchstaben. Drücken Sie die Taste  $\sim$ , und die Schreibmarke springt ins nächste Feld.
- 2 neue Priorität: Hier steht bereits der Wert 15. Die höchste Priorität ist 20. Wenn die Schreibmarke noch nicht im nächsten Feld steht, drücken Sie die Taste [-4].
- 3 Bezeichnung eines Druckers: Falls an einem PC-MX Computer mehrere Drucker angeschlossen sind, drücken Sie so oft die Taste Leerzeichen, bis der gewünschte Druckername im Feld erscheint. Dann drücken Sie wieder die Taste <a>[</a>, damit die Schreibmarke ins nächste Feld springt.
- 4 Name eines Benutzers: Tippen Sie die Kennung des Benutzersein, der den Druckauftrag vergeben hat.

Drücken Sie die Taste [J], damit das ausgefüllte Formular an SINIX übergeben wird.

Hinweise:

Bevor Sie die aktuelle Funktion auswählen, sollten Sie folgende Funktion im akuellen Menü aufrufen:

### z - Zustandsabfrage (Drucker/Druckauftraege)

Anschließend wählen Sie mit Vorauswahl die Funktion p - Prioritaetsaenderung aus. Das Formular "Prioritaetsaenderung" wird dann in die Zustandstabellen eingeblendet, und Sie können den Dokument- oder Auftragsnamen aus der Tabelle ablesen.

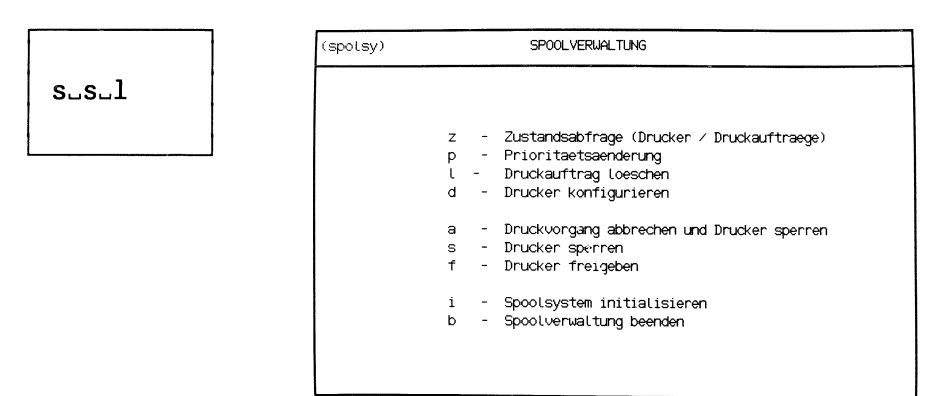

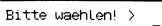

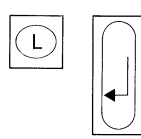

| (spolsy) | SPOOLVERUALTUNG                                                                                                    |  |  |  |
|----------|----------------------------------------------------------------------------------------------------|--|--|--|
|          | (sppril) Loeschen Druckauftrag                                                                                                    |  |  |  |
|          | Zustandsab<br>$\overline{z}$<br>Prioritaet<br>Dokumentenname<br>1<br>Druckauftr<br>- Drucker ko<br>2<br>Name eines Druckers<br>D1        |  |  |  |
|          | з<br>Name eines Benutzers<br>Druckvorga<br>a<br>- Drucker sp<br>s.                                                                       |  |  |  |
|          | Drucker fr<br>Hilfe: Schreibmarke zum Feldananfang<br>bewegen und die HELP-Taste druecken.<br>Spoolsyste<br>Spoolverwaltung beenden<br>b |  |  |  |
|          |                                                                                                    |  |  |  |
|          |                                                                                                    |  |  |  |

Bitte waehlen!  $> 1$ 

Sie haben die Funktion I - Druckauftrag loeschen gewählt. Damit Sie einen Druckauftrag löschen können, benötigen Sie seinen Auftragsnamen, den Namen des Druckers und die Benutzerkennung des Auftraggebers. Eigene oder fremde Druckaufträge können Sie wieder zurücknehmen.

Im aktuellen Bildschirm wird ein Formular eingeblendet, in das Sie die Daten des Druckauftrags eintragen.

### Funktion abbrechen

Wenn Sie die Funktion abbrechen wollen, drücken Sie gleichzeitig die Tasten  $\boxed{\text{CTRL}}$  und  $\boxed{\top}$ .

### Hilfsinformationen über das Formular abrufen

Hilfsinformationen über das Formular können Sie durch Drücken der Taste HELP abrufen. In das Formular kehren Sie zurück mit der Taste MENU bzw. - wenn Sie geblättert haben- mit DEL und MENU.

### Formular ausfüllen

Die Schreibmarke steht auf dem ersten Feld des Formulars. So füllen Sie es aus:

- <sup>1</sup> Dokumentname: Tippen Sie den Dokument- oder Auftragsnamen ein. Auftragsnamen enthalten Großbuchstaben. Drücken Sie die Taste  $\sim$ , damit die Schreibmarke in das nächste Feld springt.
- 2 Name eines Druckers: Falls an einem PC-MX Computer mehrere Drucker angeschlossen sind, drücken Sie so oft die Taste Leerzeichen, bis der gewünschte Druckername im Feld erscheint. Drücken Sie wieder die Taste [-J, damit die Schreibmarke in das nächste Feld springt.
- 3 Name eines Benutzers: Tippen Sie den Namen des Benutzers ein, der den Druckauftrag vergeben hat.

Drücken Sie die Taste J], damit das Formular an SINIX übergeben wird.

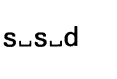

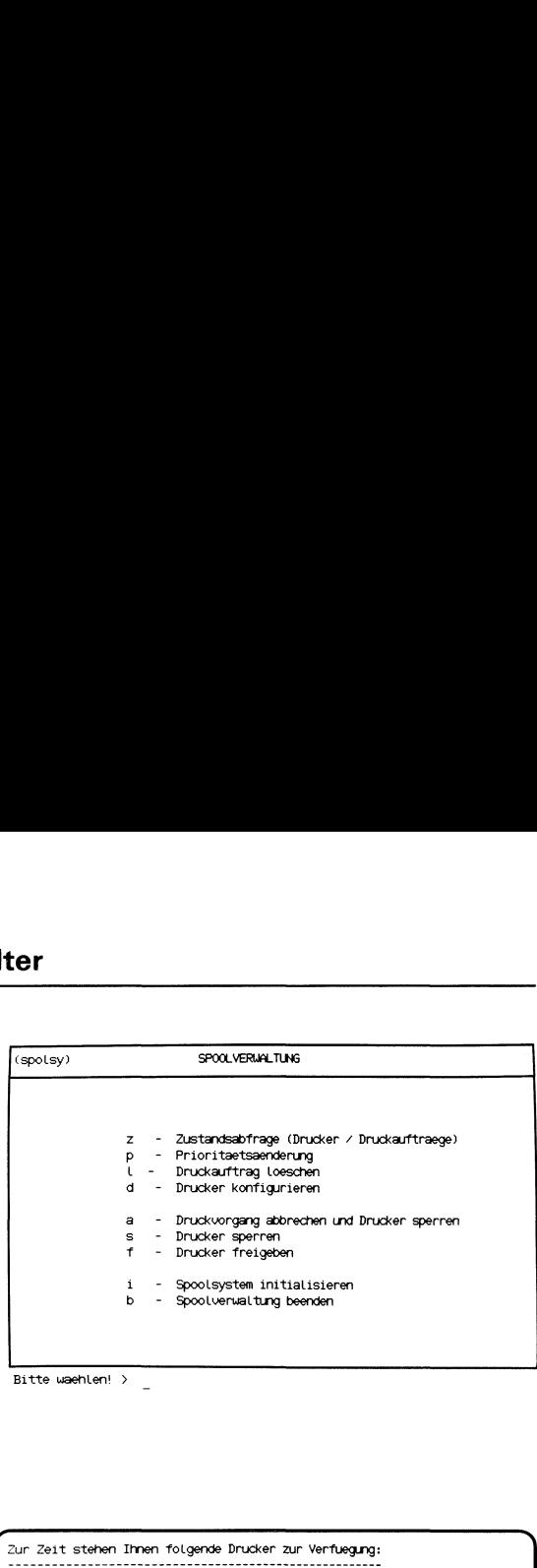

Bitte waehlen! > \_

 $\mathbf{U}$ 

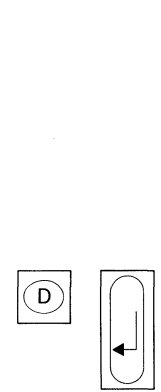

**Louisville** 

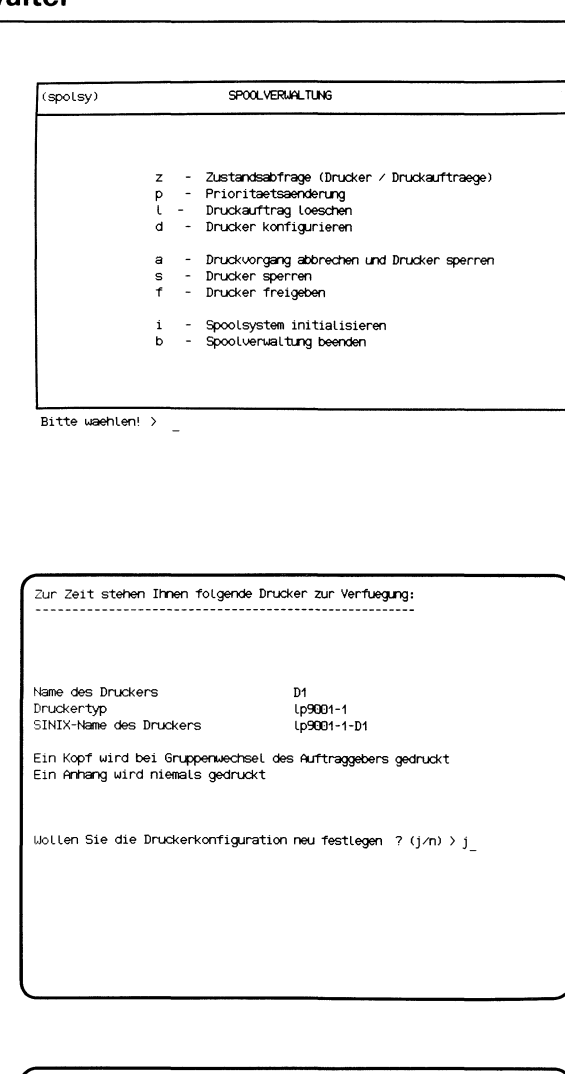

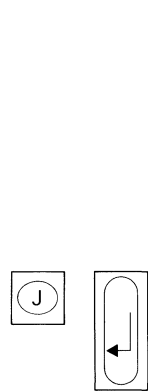

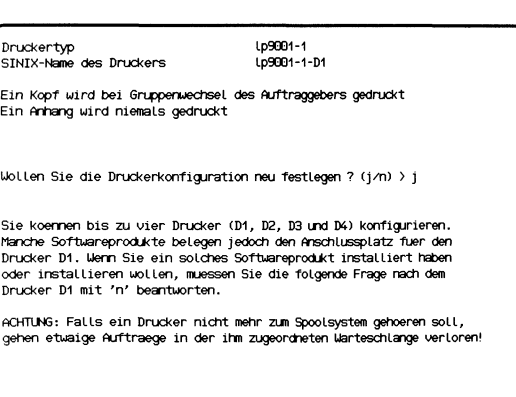

Soll der Drucker D1 vom Spoolsystem verwaltet werden ? (j/n) > j\_

 $\mathbf{J}$  , we have the set of  $\mathbf{J}$ 

 $\mathbf{J}$  , we have the set of  $\mathbf{J}$ 

Sie haben die Funktion d - Drucker konfigurieren gewählt. Mit dieser Funktion können Sie folgende Aufgaben erledigen:

- **Informieren** 
	- welche und wieviel Drucker installiert sind
	- ob und in welchen Fällen Kopf- und Anhangseiten bei Druckaufträgen vorgesehen sind
- e Konfigurieren
	- Druckertyp ändern
	- Druckeranzahl ändern
	- Ausdrucken von Kopf- und Anhangseiten festlegen

ACHTUNG: Wenn Sie die Kabel von Druckern austauschen müssen, sollte der Computer ausgeschaltet sein. Beenden Sie deshalb in diesem Fall jetzt bitte die Arbeit mit SINIX, indem Sie die Taste (END) drücken. Falls Sie an einem PC-MX Computer mit mehreren Bildschirmplätzen arbeiten, benachrichtigen Sie zuvor die anderen Benuzter. Schalten Sie dann den Computer durch Ausschalten von Bildschirmarbeitsplatz <sup>1</sup> aus (siehe "Betriebsanleitung"), und wechseln Sie die Kabel. Dann schalten Sie wieder ein und rufen die Funktion d - Drucker konfigurieren erneut auf.

### Bildschirm mit Druckerkonfiguration

Sie erhalten am Bildschirm die aktuelle Druckerkonfiguration.

### SINIX: Wollen Sie die Druckerkonfiguration neu festlegen (j/n)?

Wenn Sie an der Druckerkonfiguration nichts ändern wollen, tippen Sie 'n' ein, und drücken die Taste [ ]. Die Konfiguration bleibt dann unverändert, und die Funktion ist beendet.

Wenn Sie etwas ändern wollen, tippen Sie 'j' ein und drücken die Taste  $| \downarrow |$ 

SINIX: Soll der Drucker D1 vom Spoolsystem verwaltet werden(j/n)? Wenn Sie ein Softwareprodukt installiert haben oder installieren wollen, das den Anschluß für den Drucker D1 belegt, oder wenn Sie keinen Drucker D1 installiert haben, tippen Sie 'n' und drücken die Taste [J]. Wenn o.g. Bedingungen nicht zutreffen, tippen Sie 'j' und drücken die Taste  $\Box$ .

## SPOOLVERWALTUNG SPOOLVERWALTUNG OLVERWALT

### S\_S\_d $\begin{array}{c}\n\bullet \\
\bullet \\
\bullet\n\end{array}$

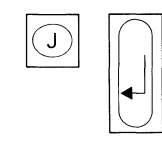

. .

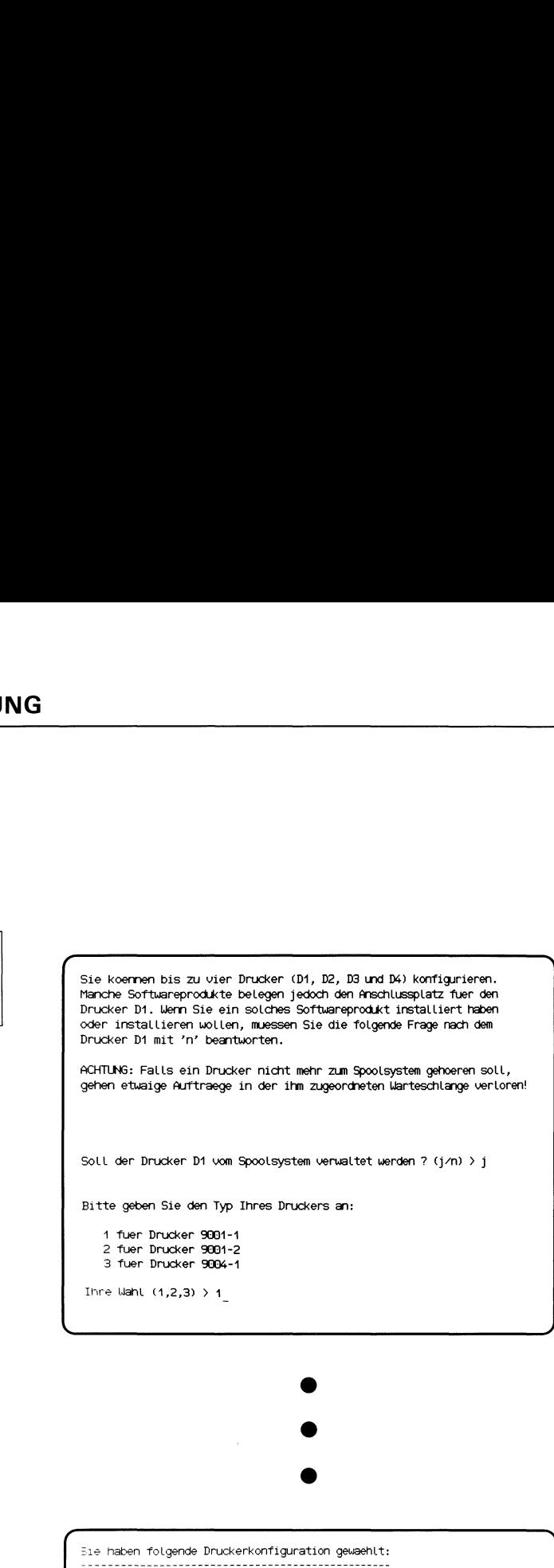

Eie haben folgende Druckerkonfiguration gewaehlt:

Name des Druckers D1 Druckertyp Latenthe Latenthe Latenthe Latenthe Latenthe Latenthe Latenthe Latenthe Latenthe Latenthe Latenthe L SINIX-Näme des Druckers Lp9001-1-D1

 $\mathbf{I}$ 

Ein Kopf wird immer gedruckt Ein Anhang wird niemals gedruckt

Soll die Druckerkonfiguration in Kraft treten ? (j/n) > j Die Druckerverwaltung wird jetzt beendet.<br>Eitte wechseln Sie die Anschlusskabel erst nach Druckerstillstand<br>und geben Sie nach Stillstand der Drucker ein Zeichen ein > j<br>Die Druckerverwaltung wird jetzt neu gestartet...<br>Di 2

= Zurueck ins vorige Menue mit MENU oder Vorauswahl  $\overline{+}$ 

### SINIX: Bitte geben Sie den Typ Ihres Druckers an

SINIX: Sollen Auftraege an diesem Drucker mit einer Kopfseite beginnen?

### SINIX: Sollen Auftraege an diesem Drucker mit einer Anhangseite enden?

Wie am Bildschirm erklärt, legen Sie durch Eingeben einer Zahl fest:

- welchen Druckertyp Sie haben
- ob und wann Druckaufträge eine Kopf- und Anhangseite erhalten.

Falls Sie an einem PC-MX Computer mit mehreren Druckern arbeiten, beantworten Sie jetzt den Fragenkatalog für alle weiteren Drucker.

### SINIX: Sie haben folgende Druckerkonfiguration gewählt

Sie erhalten am Bildschirm die von Ihnen festgelegte Druckerkonfiguration.

### SINIX: Soll die Druckerkonfiguration in Kraft treten (j/n)?

Wenn die neue Konfiguration in Kraft treten soll, tippen Sie 'j' und drükken die Taste [ ], sonst tippen Sie 'n' und drücken die Taste [ ]. Im letzteren Fall bleibt die Druckerkonfiguration unverändert.

### SINIX: Bitte wechseln Sie die Anschlußkabel erst nach Druckerstillstand, und geben Sie nach Stillstand der Drucker ein Zeichen ein.

Wechseln Sie -falls erforderlich- nach dem Stillstand aller Drucker die Anschlußkabel. Tippen Sie irgendeinen Buchstaben ein und drücken Sie die Taste [J].

### Bestätigung von SINIX

Die neue Druckerkonfiguration ist in Kraft.

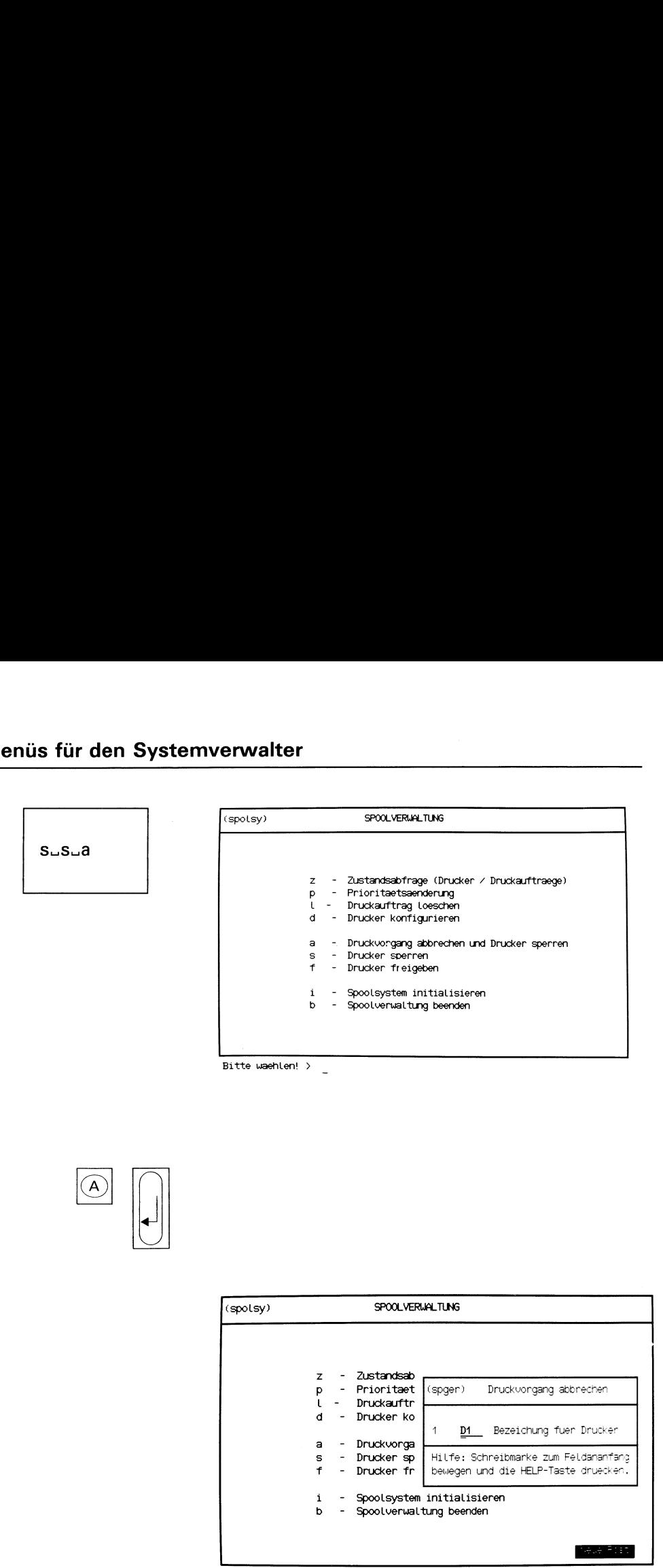

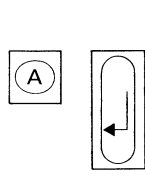

| Bitte waehlen! >                 |                                                         |                                                                                   |
|----------------------------------|---------------------------------------------------------|-----------------------------------------------------------------------------------|
|                                  |                                                         |                                                                                   |
|                                  |                                                         |                                                                                   |
|                                  |                                                         |                                                                                   |
| (spolsy)                         | SPOOLVERIJALTUNG                                        |                                                                                   |
| z                                | Zustandsab                                              |                                                                                   |
| p<br>L<br>d                      | - Prioritaet<br>Druckauftr<br>Drucker ko                | (spger)<br>Druckvongang abbrechen<br>Bezeichung fuer Drucker<br>$\mathbf 1$<br>D1 |
| a<br>s.<br>$\sim$<br>f<br>$\sim$ | - Druckvorga<br>Drucker sp<br>Drucker fr                | Hilfe: Schreibmarke zum Feldananfang<br>bewegen und die HELP-Taste druecken.      |
| i.<br>Þ                          | - Spoolsystem initialisieren<br>Spoolverwaltung beenden |                                                                                   |
|                                  |                                                         | 4.4 FIS                                                                           |

Bitte waehlen! <sup>&</sup>gt; a

Sie haben die Funktion a – Druckvorgang abbrechen und Drucker sperrengewählt. Ein evtl. laufender Druckvorgang wird abgebrochen; der Druckauftrag bleibt bestehen. SINIX gibt auf dem gesperrten Drukker keine Listen mehr aus, bis Sie den Drucker wieder freigeben (siehe Funktion f - Drucker freigeben im aktuellen Menü). Der gesperrte Drucker hat bei Zustandsabfragen den Status GESPERRT. Im aktuellen Bildschirm wird ein Formular eingeblendet, in dem Sie den Drucker angeben, den Sie sperren möchten.

### Funktion abbrechen

Wenn Sie die Funktion abbrechen wollen, drücken Sie gleichzeitig die Tasten  $\boxed{\text{crit}}$  und  $\boxed{\text{t}}$ .

### Formular ausfüllen

Falls an einem PC-MX Computer mehrere Drucker angeschlossen sind, drücken Sie so oft die Taste Leerzeichen, bis der gewünschte Drucker im Feld erscheint.

Wenn der gewünschte Drucker im Formular steht, drücken Sie die Taste m).

## Menüs für den Systemverwalter  $\frac{1}{\sqrt{1-\frac{1}{2}}\sqrt{\frac{1}{2}}\left(\frac{1}{2}-\frac{1}{2}\right)}$

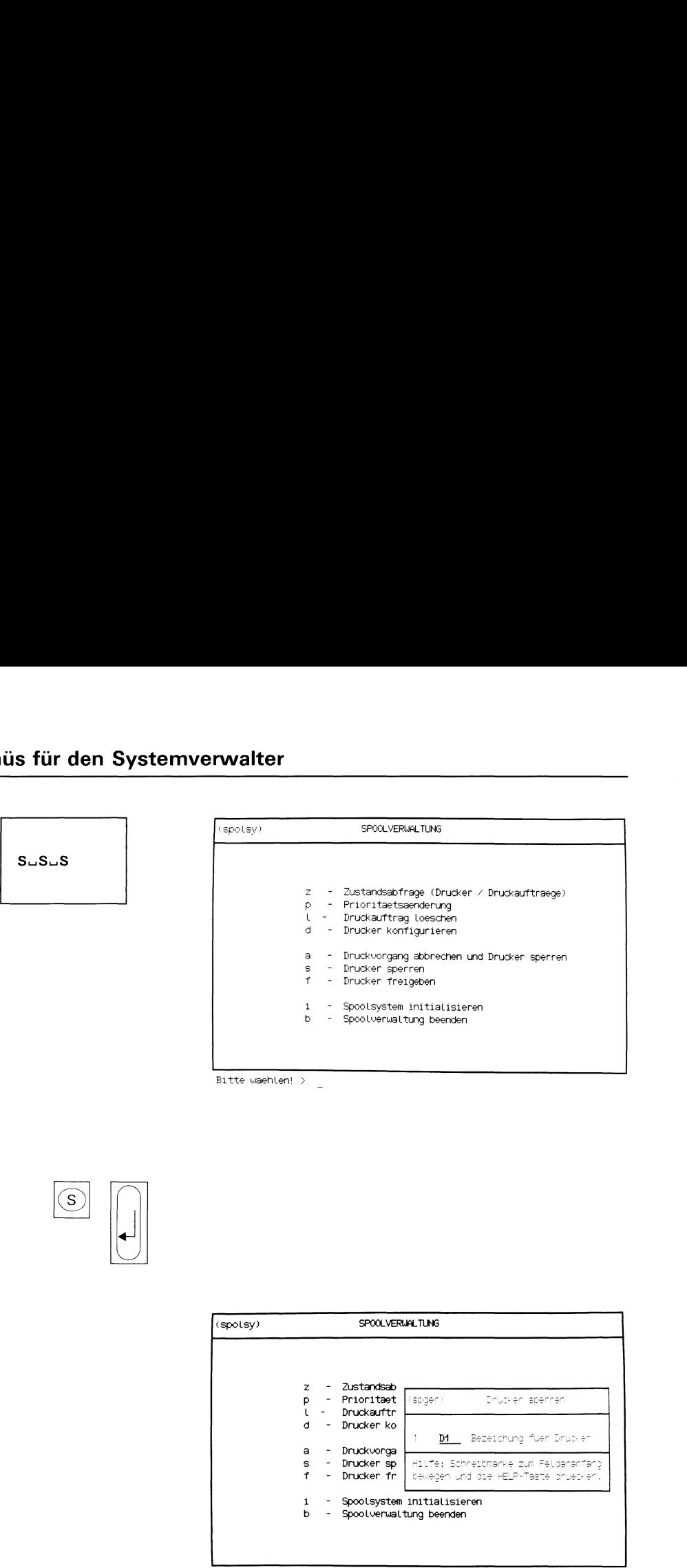

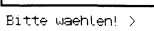

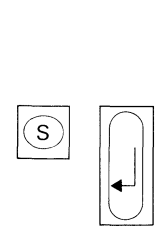

| Bitte waehlen! > |             |                              |                                                                              |
|------------------|-------------|------------------------------|------------------------------------------------------------------------------|
|                  |             |                              |                                                                              |
|                  |             |                              |                                                                              |
|                  |             |                              |                                                                              |
|                  |             |                              |                                                                              |
|                  |             |                              |                                                                              |
|                  |             |                              |                                                                              |
|                  |             |                              |                                                                              |
|                  |             |                              |                                                                              |
|                  |             |                              |                                                                              |
|                  |             |                              |                                                                              |
|                  |             |                              |                                                                              |
|                  |             |                              |                                                                              |
| (spolsy)         |             | SPOOLVERIJALTUNG             |                                                                              |
|                  |             |                              |                                                                              |
|                  |             |                              |                                                                              |
|                  | z           | - Zustandsab                 |                                                                              |
|                  | p.          | - Prioritaet                 | (spgen)<br>Drucken spennen                                                   |
|                  | υ<br>d      | - Druckauftr                 |                                                                              |
|                  |             | - Drucker ko                 | D1 Bezeichung fuer Drubler                                                   |
|                  | a           | - Druckvorga                 |                                                                              |
|                  | f<br>$\sim$ | s - Drucker sp<br>Drucker fr | Hilfe: Schreibmarke zum Feldananfang<br>bewegen und die HELP-Taste druecken. |
|                  | i.          |                              | - Spoolsystem initialisieren                                                 |

Bitte waehlen! > s

- Zurueck ins vorige Menue mit MENU oder Vorauswahl +

Sie haben die Funktion s - Drucker sperren gewählt. SINIX gibt auf dem gesperrten Drucker keine Listen mehr aus, bis Sie den Drucker wieder freigeben (siehe Funktion f - Drucker freigeben im aktuellen Menü). Der laufende Druckvorgang wird noch zu Ende geführt. Der Drucker hat bei Zustandsabfragen den Status GESPERRT.

Im aktuellen Bildschirm wird ein Formular eingeblendet, in dem Sie den Drucker angeben, den Sie sperren möchten.

### Funktion abbrechen

Wenn Sie die Funktion abbrechen wollen, drücken Sie gleichzeitig die Tasten  $\boxed{\text{CTRL}}$  und  $\boxed{\top}$ .

### Formular ausfüllen

Falls an einem PC-MX Computer mehrere Drucker angeschlossen sind, drücken Sie so oft die Taste Leerzeichen, bis der gewünschte Drucker ım Feld erscheint.

Wenn der gewünschte Drucker im Formular steht, drücken Sie die Taste [4].

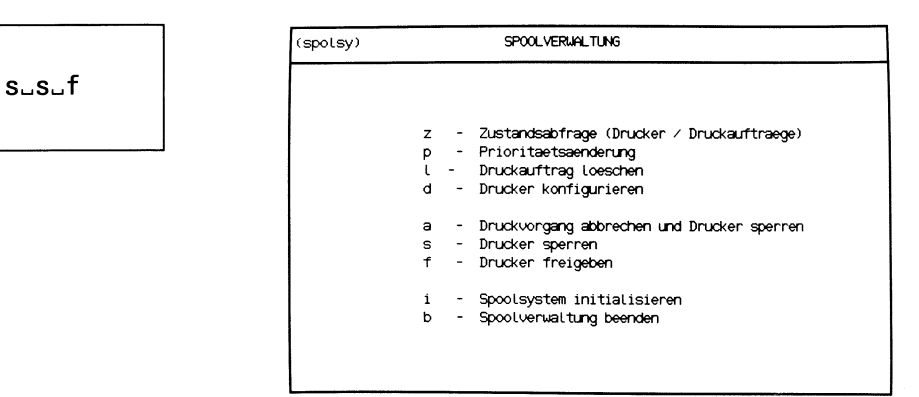

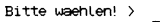

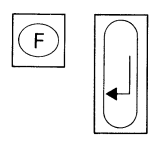

| Zustandsab<br>7<br>- Prioritaet<br>(spaen) -<br>– Drucken freideben<br>p<br>Druckauftr<br>Drucker ko<br>d<br>$\overline{\phantom{a}}$<br>D1 Bezeichung füer Drucken<br>- Druckvorga<br>а | SPOOLVERWALTUNG |  |  |  |
|----------------------------------------------------------------------------------------------------|-----------------|--|--|--|
|                                                                                                    |                 |  |  |  |
|                                                                                                    |                 |  |  |  |
| - Drucker sp<br>Hilfe: Schreibmarke zum Feldananfand<br>s.<br>$\mathbf f$<br>- Drucker fr<br>bewegen und die HELP-Taste druecken.                                                        |                 |  |  |  |
| - Spoolsystem initialisieren<br>i<br>b<br>- Spoolverwaltung beenden                                                                                                    |                 |  |  |  |

Bitte waehlen! > f

- Zurueck ins vorige Menue mit MENU oder Vorauswahl =

Sie haben die Funktion f - Drucker freigeben gewählt. SINIX gibt auf dem freigegebenen Drucker wieder Listen aus, sobald Druckaufträge für ihn vorliegen, andernfalls hat er den Status BEREIT.

Im aktuellen Bildschirm wird ein Formular eingeblendet, in dem Sie den Drucker eintragen, den Sie freigeben möchten.

### Funktion abbrechen

Wenn Sie die Funktion abbrechen wollen, drücken Sie gleichzeitig die Tasten  $\boxed{\text{CTRL}}$  und  $\boxed{\top}$ .

### Formular ausfüllen

Falls an einem PC-MX Computer mehrere Drucker angeschlossen sind, drücken Sie so oft die Taste Leerzeichen, bis der gewünschte Drucker im Feld erscheint.

Wenn der gewünschte Drucker im Formular steht, drücken Sie die Taste  $\Box$ .

## Menüs für den Systemverwalter  $\frac{1}{\sqrt{1-\frac{1}{2}}\sqrt{\frac{1}{2}}\left(\frac{1}{2}-\frac{1}{2}\right)}$

\_\_\_

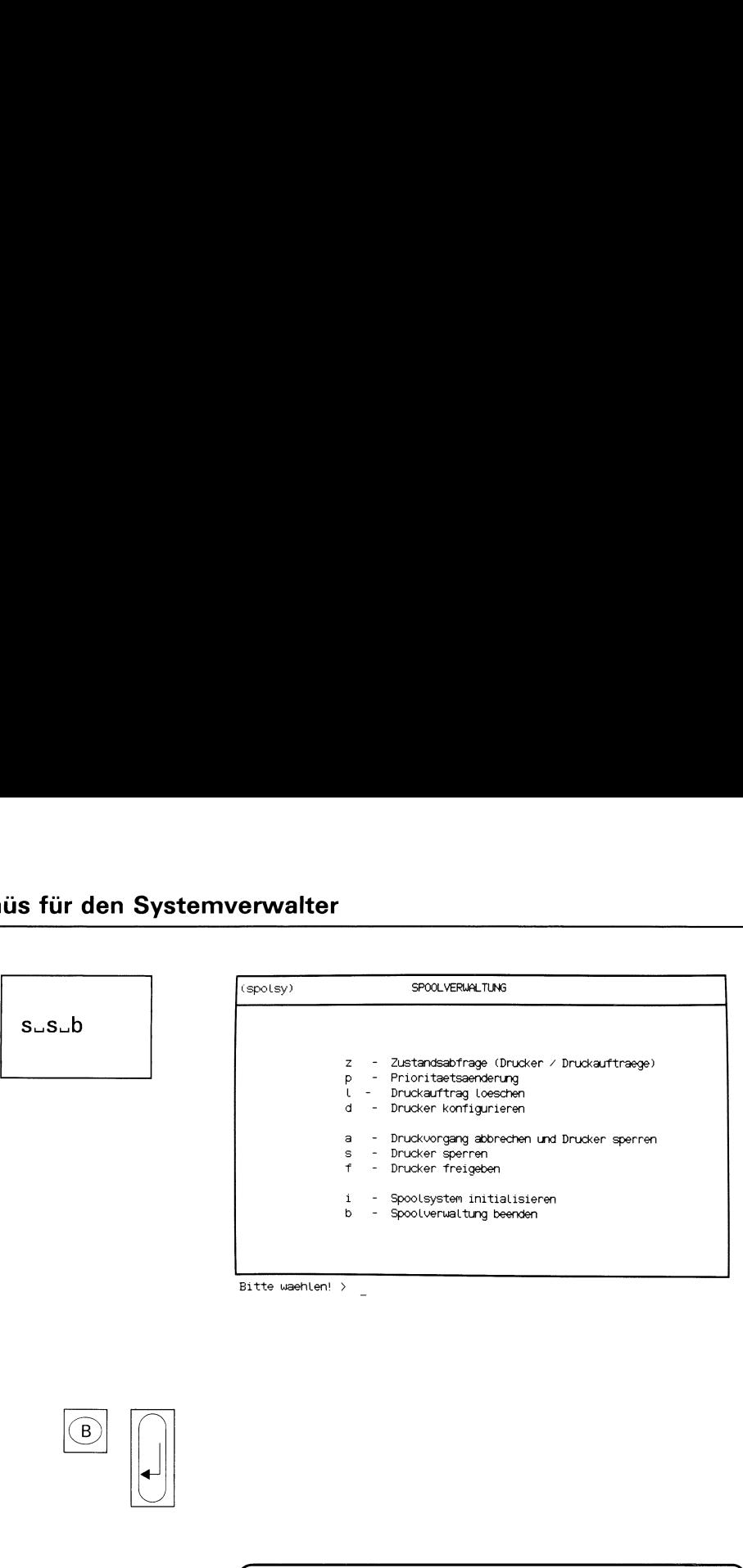

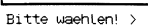

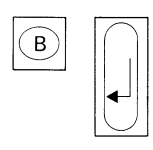

 $\mathbf{r}$ Wollen Sie wirklich die Spoolverwaltung beenden ? (j/n) > \_  $\mathbf{v}$  and  $\mathbf{v}$  and  $\mathbf{v}$ 

Sie haben die Funktion b - Spoolverwaltung beenden gewählt. Damit können Sie das Verwaltungsprogramm für die Druckaufträge beenden. SINIX nimmt zwar Druckaufträge an, druckt aber keine Listen aus. Alle laufenden Aufträge werden vorher noch ausgedruckt.

### Abfrage-Bildschirm

Zur Vermeidung einer irrtümlichen Beendigung werden Sie gefragt, ob Sie tatsächlich eine Beendigung wünschen. Wenn Sie mit 'j' antworten, wird das Spoolsystem beendet.

### Bestätigung von SINIX

Druckerverwaltung beendet sich.

Hinweise

Bei Zustandsabfragen für Drucker und Druckaufträge erscheint die Meldung:

Druckersteuerung nicht aktiv.

Wenn ein Benutzer Druckaufträge vergibt, erhält er die Meldung:

Druckerverwaltung nicht ansprechbar (Auftrag dennoch angenommen).

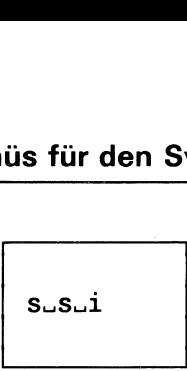

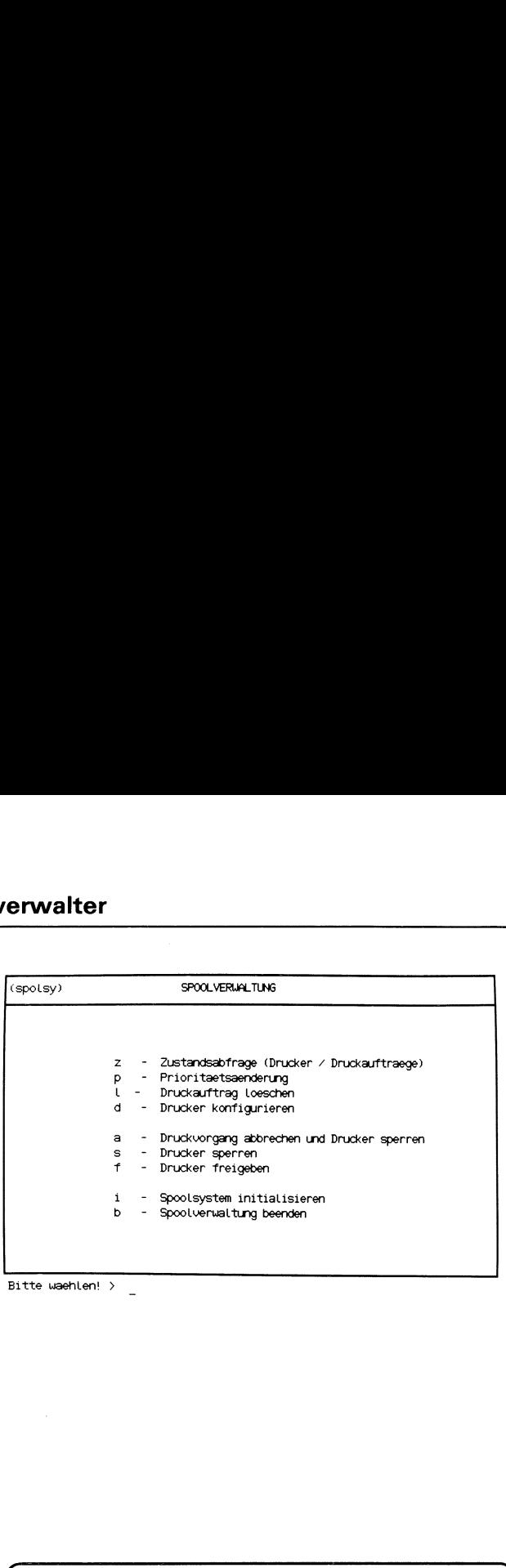

Bitte waehlen! <sup>&</sup>gt;

 $\mathbf{C}$  and  $\mathbf{C}$  and  $\mathbf{C}$ 

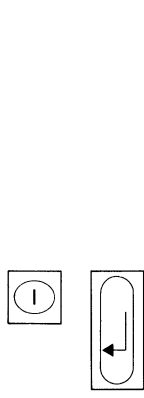

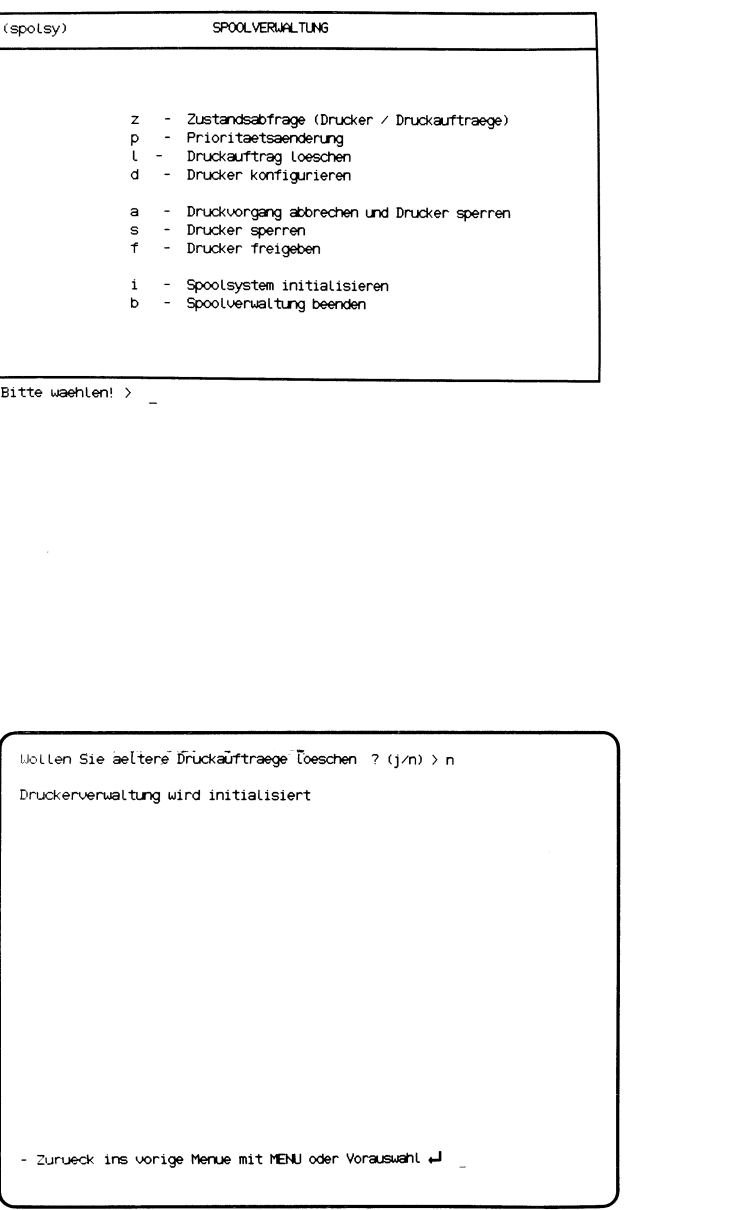

 $\overline{\phantom{0}}$ 

Sie haben die Funktion i - Spoolsystem initialisieren gewählt. Diese Funktion rufen Sie auf, wenn das Spoolsystem nach einem Fehler oder einer gewollten Beendigung wieder aktiviert werden soll. Ob das Spoolsystem aktiv ist, können Sie mit folgender Funktion in diesem Menü feststellen:

### z - Zustandsabfrage (Drucker/Druckauftraege).

### SINIX: Wollen Sie aeltere Druckauftraege loeschen? (j/n)

Wenn Sie evtl. vorhandene Druckaufträge löschen wollen, tippen Sie 'j' und drücken Sie die Taste [J].

Wenn Sie 'n' tippen und die Taste [ ] drücken, bleiben evtl. vorhandene Druckaufträge erhalten. Sofern der Drucker betriebsbereit ist, werden diese Aufträge sofort bearbeitet.

### Bestätigung von SINIX

Druckerverwaltung wird initialisiert.
## Menüs üs für den S<br>——————— für den Systemverwalter

. .

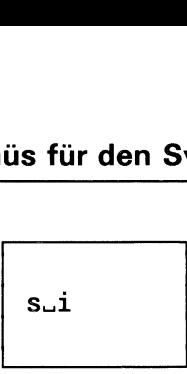

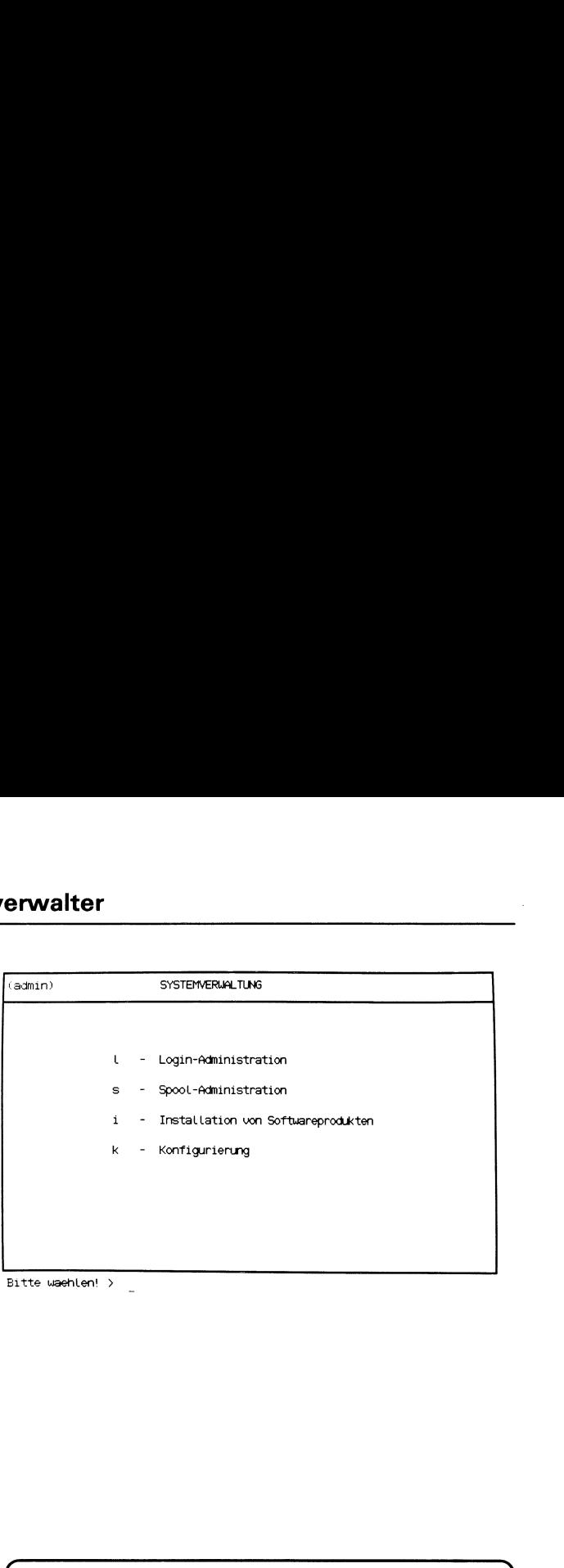

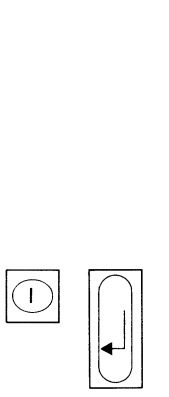

# Instal Lationsprozedur

Bitte die erste Diskette des zu installierenden softwareproduktes in das Laufwerk einlegen.

Soll die Installation jetzt beginnen? (j/n) ->  $-$ 

 $\mathbf{I}$ 

Sie haben die Funktion i - Installation von Softwareprodukten gewählt. Sie benötigen dazu die Disketten der entsprechenden SIE-MENS-Liefereinheit.

### Erste Diskette des Softwareproduktes einlegen

Bitte legen Sie die erste Diskette des Softwareproduktes in das Laufwerk.

### SINIX: Soll die Installation jetzt beginnen? (j/n)

Wenn Sie die Funktion jetzt abbrechen wollen, tippen Sie 'n' und drükken die Taste  $\Box$ .

Wenn Sie die Installation durchführen wollen, tippen Sie 'j' und drücken die Taste  $\Box$ .

Der weitere Verlauf des Dialogs am Bildschirms ist vom jeweiligen Softwareprodukt abhängig.

# Menüs für den Systemverwalter  $\frac{1}{\sqrt{1-\frac{1}{2}}}\frac{1}{\sqrt{1-\frac{1}{2}}}\frac{1}{\sqrt{1-\frac{1}{2}}}\left(\frac{1}{2}-\frac{1}{2}\right)$

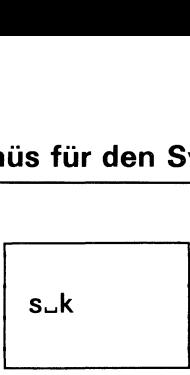

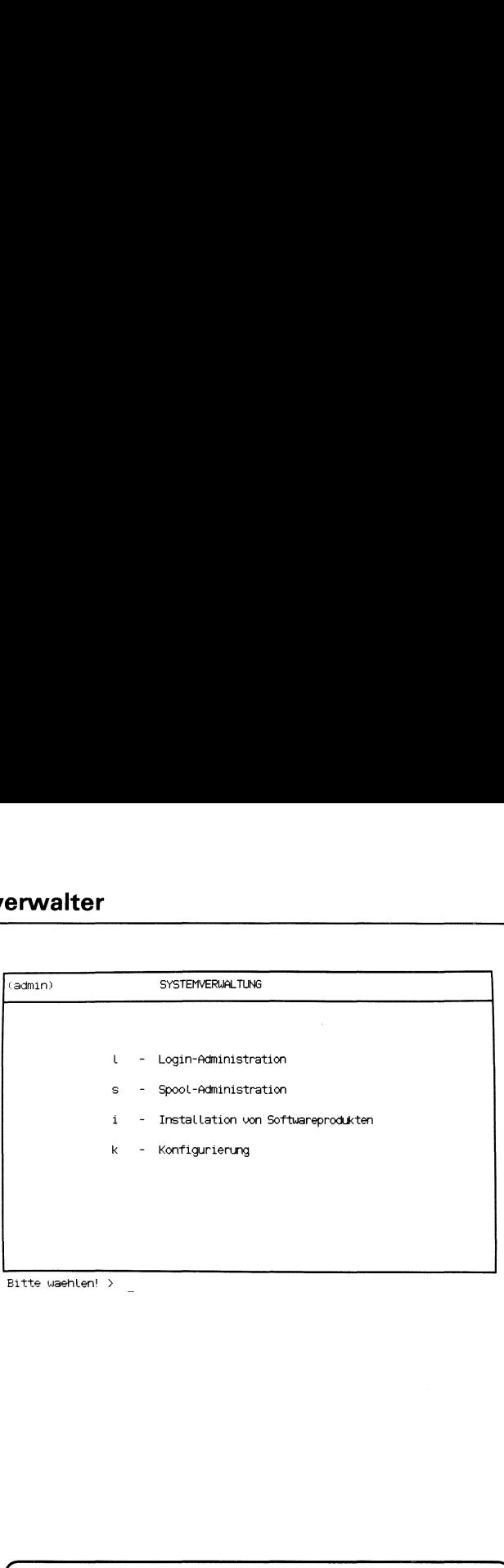

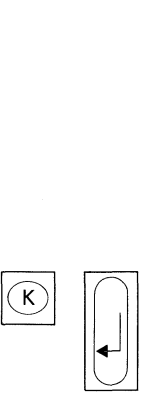

f

 $\sqrt{2}$ 

# SYSTEM-KONF IGURTERUNG

Bis zur Fertigstellung eines allgemeinen Konfigurierungsprogramms koennen an dieser Stelle nur die Parameter des TRANSDATA-Anschlusses eingestellt werden,

Moechten Sie die MSV1-Leitungsparameter veraendern ? (j/n) <sup>&</sup>gt; \_

 $\overline{a}$ 

Sie haben die Funktion k - Konfigurierung gewählt. Sie können folgende Einstellungen für den Einsatz des Softwareproduktes TRANSIN vornehmen:

- MSV1-Leitungsparameter ändern
- e 8122-Druckerstationsemulation aktivieren
- e Parameter für den Filetransfer zum BS2000 ändern.

### SINIX: Moechten Sie die MSV1-Leitungsparameter veraendern? (j/n)

Wenn Sie die Funktion jetzt abbrechen wollen, drücken Sie die Taste  $|DEL|!$ 

Wenn Sie die MSV1-Leitungsparameter ändern wollen, tippen Sie 'j' und drücken die Taste [J].

Wenn Sie eine andere Einstellung vornehmen wollen, tippen Sie 'n' und drücken die Taste [J].

Eine ausführliche Beschreibung der Einstellungen finden Sie im Handbuch "TRANSIN".

### 6 Wastun, wenn...

### Was tun, wenn am Bildschirm ein unverständlicher Text steht?

Wenn Sie ein Menü, ein Formular oder eine Auswahlliste am Bildschirm haben, können Sie Hilfsinformationen anfordern:

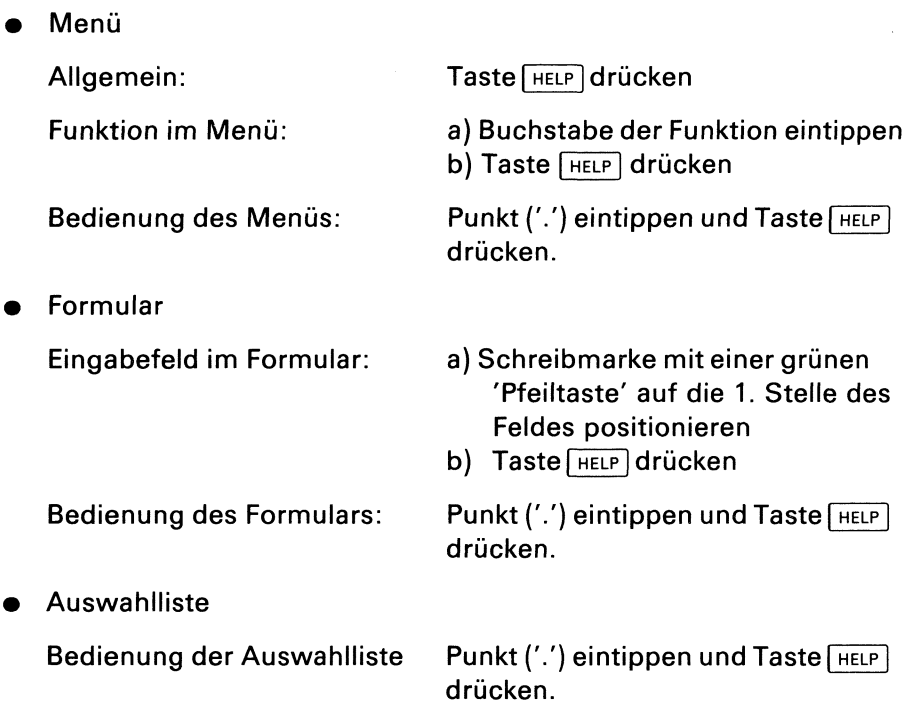

### Was tun, wenn Sie aus dem aktuellen Bildschirm in ein beliebiges Menü möchten

Wenn Sie ein Menü am Bildschirm haben bzw. wenn eine Funktion beendetist, können Sie mit einer Vorauswahl direkt die Funktion eines beliebigen Menüs auswählen. Sie sparen sich dadurch alle Menü-Bildschirme, die Sie schrittweise bis zur gewünschten Funktion erhalten würden. Bei einer Vorauswahl benutzen Sie am besten die Menü-Übersicht. Für eine Vorauswahl geben Sie alle Buchstaben durch Leerzeichen getrennt ein, die auf dem Weg vom aktuellen bzw. vom Hauptmenü zum gewünschten Bildschirm liegen. Wenn Sie über das Hauptmenü gehen, tippen Sie zuerst die Zeichen '.s' und dann alle Buchstaben bis zur gewünschten Funktion. Ausführliche Informationen über die Vorauswahl finden Sie in Kapitel 2:

"Wie führen Sie eine Vorauswahl durch'?".

### Was tun, wenn der Bildschirm dunkel ist?

Kontrollieren Sie, ob der Bildschirmarbeitsplatz eingeschaltet ist. Die grüne Lampe über dem Schalter oben rechts muß dann leuchten. Falls nicht, drehen Sie den Schalter im Uhrzeigersinn in Stellung '*l'*.

Kontrollieren Sie, ob am Bildschirmarbeitsplatz die beiden Drehknöpfe für Helligkeit am rechten Anschlag stehen; falls nicht, tun Sie es!

**•** Drücken Sie gleichzeitig die Tasten  $CFRL$  und  $R$ ! Am Bildschirm muß jetzt wieder etwas stehen. Falls vor der Schreibmarke ein Schmierzeichen steht, löschen Sie es mit der Taste  $\boxed{\infty}$ .

### Was tun, wenn Sie Hilfsinformationen benötigen?

Unter der Überschrift "Was tun, wenn am Bildschirm ein unverständlicher Text steht?" finden Sie die benötigten Informationen.

### Was tun, wenn am Bildschirm der Text steht: Bitte waehlen! >

Sie werden aufgefordert, aus dem abgebildeten Menü eine Auswahl zu treffen. Die Auswahl führen Sie durch, indem Sie den Kleinbuchstaben (Selektor) vor der Auswahlmöglichkeit eintippen und die Taste[ "|drükken.

Sıe können auch eine Vorauswahl treffen, d.h. Sie wählen eine Funktion aus, die nicht im abgebildeten Menü enthalten ist.

Weitere Informationen finden Sie in Kapitel 2.

### Was tun, wenn am Bildschirm der Text steht: + Seite -Seite

Falls unten rechts "wird fortgesetzt" steht, haben Sie Hilfsinformationen abgerufen, die sich über mehr als einen Bildschirm erstrecken. Sie können jetzt

- indas Menü, Formular oder die Auswahlliste zurückspringen, indem Sie die Taste MENU drücken.
- vorwärts oder rückwärts in den Hilfsinformationen blättern, indem Sie '+' oder '-' tippen und die Taste  $\Box$  drücken.

### Was tun, wenn Sie etwas bestimmtes tun möchten und nicht wissen wie?

- 1. Sie wollen eine bestimmte Aufgabe erledigen und wissen nicht wie die entsprechende Menüfunktion heißt?
	- a) Nehmen Sie die Menü-Übersicht am Anfang des Handbuches und versuchen Sie dort, die entsprechende Funktion zu finden.

- b) Schlagen Sie das Funktionsverzeichnis im Anhang auf.
- c) Schlagen Sie das Stichwortverzeichnis am Ende des Handbuches auf.
- 2. Sie wollen bei der Ausführung einer Funktion etwas Bestimmtes tun und wissen nicht, was Sie dazu eingeben müssen?
	- a) Wenn Sie Hilfsinformationen über die Bedienung von Menüs, Formularen oder Auswahllisten wollen: Punkt('.') eintippen  $und$  [ $HELP$ ].
	- b) Wenn Sie Hilfsinformationen über das abgebildete Menü oder Formular wollen: [HELP].
	- c) Lesen Sie im Handbuch beider Beschreibung der Funktion nach.

### Was tun, wenn Sie nicht wissen, welche Taste Sie drücken müssen?

Bitte lesen Sie nach im Kapitel 2:

- Welche Tasten sind für Menüs wichtig? bzw.
- Was geschieht nach Ihrer Menüauswahl? bzw.
- Wie füllen Sie ein Formular aus? bzw.
- Wie behandeln Sie eine Auswahlliste?.

### Was tun, wenn Sie eine vorherige Menüausahl ändern oder löschen möchten?

1. Menüauswahl ändern

DEL Selektor oder Vorauswahl eintippen [J]

2. Menüauswahl löschen DEL

### Was tun, wenn nach Ihrer Eingabe keine Reaktion erfolgt?

e \Wenn am PC-MX Computer außer Ihnen noch andere Benutzer arbeiten, arbeiten, können sich die Antwortzeiten am Bildschirm verlängern.

e Kontrollieren Sie, ob der Computer immer noch eingeschaltetist. Lesen Sie dazu bitte in der Betriebsanleitung nach.

### Was tun, wenn Ihre Tastatur-Eingabe am Bildschirm nicht sichtbar ist?

Wenn Sie z.B. beim Begrüßungsbildschirm Ihr Kennwort eintippen, ist es am Bildschirm nicht sichtbar. Dadurch soll verhindert werden, daß ein Unbefugter Ihr Kennwort lesen kann. Wenn Sie sich vertippt haben, können Sie mit der Taste  $\boxed{\infty}$  das Zeichen links vor der Schreibmarke löschen.

### Wastun, wenn im Menüsystem Inkonsistenzen bezüglich der Benutzerkennungen auftreten? (Systemverwalter)

Wenn Sie die Dateien /etc/passwd oder /etc/group mit CED ändern, können Inkonsistenzen im Menüsystem auftreten. Sie sollten Benutzerkennungen nur mit Hilfe des Menüs LOGIN-ADMINISTRATION ändern. Falls doch einmal Inkonsistenzen auftreten, müssen Sie in die SINIX-Kommandoshell springen (Eingabe: ! und Taste [J]) und folgende Dateien mit dem CED aktualisieren:

### /etc/passwd

Wie die Einträge in dieser Datei aufgebaut sein müssen, entnehmen Sie bitte aus "Buch 1", Kapitel 5, "Neue Benutzer definieren".

/etc/group

Die Bedeutung dieser Dateieinträge können Sie ebenfalls nachlesen in "Buch 1", Kapitel 5, "Benutzergruppe definieren".

### /usr/admin/.benutzer/"benutzerkennung"

Für jede Benutzerkennung in SINIX muß eine Datei mit diesem Namen vorhanden sein. Die Dateien haben keinen Inhalt, d.h. nur der Dateiname ist für das Menüsystem von Bedeutung.

### /usr/admin/gruppen

Jeder Gruppenname in SINIX ist in dieser Datei eingetragen (Ein Eintrag pro Zeile)

### /usr/admin/stop.dat

Für jede gesperrte Benutzerkennung ein Eintrag in folgendem Format:

benutzer;gruppe;terminal;startmenü;shell;global

Bei der Angabe "shell" legen Sie mit 'y' (= Ja) oder 'n' (= Nein) fest, ob der Benutzer in die SINIX-Kommandoshell springen darf. Bei der Angabe "global" legen Sie mit 'y' oder 'n' fest, ob der Benutzer das Menü GLOBALE FUNKTIONEN ausauswählen darf.

Beispiel:

Wenn Sie die Benutzerkennung mgast gesperrt haben, muß in der Datei folgender Eintrag sein:

mgast;other;me97801 ;main;n;y

/usr/menus/app/develop/login.dat

Ein Eintrag für jede Benutzerkennung, die mit dem Menü LOGIN-ADMINISTRATION eingetragen wurde. Das Formatist das gleiche, wie bei der Datei /usr/admin/stop.dat.

### /usr/menus/app/develop/deauth.dat

Ein Eintrag für jede Benutzerkennung, die bestimmte Menüauswahlmöglichkeiten nicht haben soll, in folgendem Format:

benutzer; menüname; auswahlmöglichkeit

Wenn Sie alle Dateien aktualisiert haben, rufen Sie folgende Shellprozedur auf: /usr/menus/app/control/genacf.scr.

Ein Benutzer, dem nach login (Anmelden an SINIX) nicht das Standard-Menüsystem sondern ein anderes angeboten werden soll, muß in seinem Home-Dateiverzeichnis die Datei .profile mit folgendem Inhalt haben:

 $MDIR = "menüesystem-name"$ 

### Was tun, wenn Sie die Benutzer über aktuelle Änderungen informieren möchten?

Wenn Sie die Benutzer über aktuelle Änderungen auf Ihrem Computer informieren möchten, haben Sie folgende Möglichkeiten:

- Sie wählen im Menü POST die Funktion n Nachricht schreiben und absenden, und senden die Nachricht an alle betroffenen Benutzer.
- Sie springen in die Kommandoshell und tragen die Nachricht mit dem CED in die Datei /etc/motd ein. Jeder Benutzer erhält beim Anschließen an SINIX (login) den Inhalt dieser Datei auf dem Bildschirm. Sie müssen für die Datei entsprechende Zugriffserlaubnisse vergeben, damit sie von jedem Benutzer gelesen werden kann. Dies können Sie mit dem chmod-Kommando tun (siehe "Buch 1").

### Literatur

Betriebssystem SINIX Buch <sup>1</sup> U1901-J-Z95-1 U1901-J-Z95-2 (Nachtrag Februar 1985)

Betriebssystem SINIX TRANSIN U1903-J-295-2

LEVEL II COBOL Bedienungsanleitung U2051-J-Z95-1

### A Anhang

### A.1 Lexikon

Im Lexikon finden Sie einige Begriffe erklärt, die in diesem Handbuch vorkommen. Wenn ein Pfeil vor einem Begriff steht, dann wird dieser an anderer Stelle im Lexikon erklärt.

### Administration

Sammelbezeichnung für die Aufgaben des — Systemverwalters:

- Benutzerkennungen verwalten
- Druckaufträge verwalten
- Softwareprodukteinstallieren
- Drucker hinzufügen und entfernen

### Archiv

Um Ihre  $\rightarrow$  Ordner und  $\rightarrow$  Dokumente verwalten zu können, steht Ihnen in SINIX ein Archiv zur Verfügung. Das Archiv hat den gleichen Namen wie Ihre  $\rightarrow$  Benutzerkennung. Im Archiv befinden sich ein oder mehrere Ordner, welche die einzelnen Dokumente enthalten. Ihr Archiv wird automatisch von SINIX geöffnet, wenn Sie die entsprechende Menüfunktion auswählen. wie Ihre  $\rightarrow$  Benutz<br>Ordner, welche c<br>automatisch von<br>funktion auswähl o mile 7 benazle<br>
dner, welche di<br>
tomatisch von 9<br>
nktion auswähle

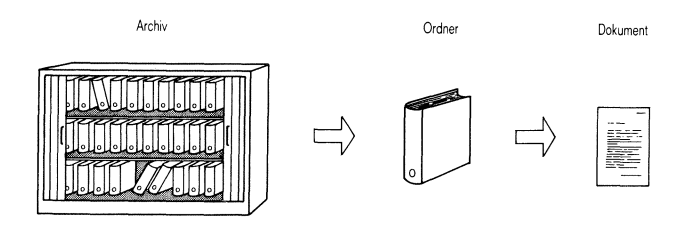

Bild A-1 Archiv

### **Auswahlliste**

Als Reaktion auf eine Menüauswahl erhalten Sie manchmal eine Auswahlliste am Bildschirm. SINIX benötigt dann weitere Informationen von Ihnen, um die gewählte Funktion ausführen zu können. In der ersten Zeile der Auswahlliste steht eine Frage, danach folgt eine Liste von Begriffen. Aus dieser Liste wählen Sie einen oder mehrere Begriffe aus. Ausführliche Informationen finden Sie in Kapitel 2: "Wie behandeln Sie eine Auswahlliste?".

### Beenden

Wie Sie den Dialog mit SINIX beenden, hängt davon ab, welchen Bildschirm Sie gerade vor sich haben:

- Menü: Taste [eno] drücken
- "-Zurueckins vorige Menue mit MENU oder Vorauswahl <-ı"

Taste **END** drücken

— Formular gleichzeitig Tasten cTRL und **T**] drücken Taste **END** drücken

— Auswahlliste: Taste [peu] drücken Taste **END** drücken.

Wenn Sie irgendeinen anderen Bildschirm vor sich haben, schlagen Sie bitte bei der Beschreibung der entsprechenden Funktion nach.

### Begrüßungsbildschirm

Ein bestimmter Bildschirm, in dem Sie Ihre Benutzerkennung und evtl. Ihr Kennwort eintippen. Sie erhalten den Begrüßungsbildschirm

- automatisch, wenn der Arbeitsplatz-Computer und Ihr Bildschirmarbeitsplatz zur gleichen Zeit eingeschaltet werden bzw.
- indem Sie die Taste[.\|drücken, nachdem Sie den Bildschirmarbeitsplatz eingeschaltet haben.

### Benutzergruppe

Jede — Benutzerkennung in SINIX wird vom Systemverwalter einer Benutzergruppe zugeordnet. Innerhalb einer Benutzergruppe können Sie auf alle — Dokumente zugreifen, für welche die Eigentümer entsprechende Zugriffsrechte eingeräumt haben.

### Benutzerkennung

Wenn Sie mit—SINIX arbeiten wollen, muß eine Benutzerkennung für Sie eingerichtet sein. Sie ist eine Zeichenfolge, z.B. mgast, die Ihnen der Systemverwalter mitteilt. Die Benutzerkennung tippen Sie im  $\rightarrow$  Begrüßungsbildschirm ein.

### Benutzerklasse

Legt fest, welche Aufgaben Sie mit → SINIX erledigen können. Die Benutzerklasse wird zusammen mit der  $\rightarrow$  Benutzerkennung und  $\rightarrow$  Benutzergruppe festgelegt. Es gibt folgende Benutzerklassen: Sachbearbeiter, Programmierer, Menüentwickler und Experte. Weitere Informationen finden Sie in Kapitel 2: "Was können Sie mit Menüs tun?".

### Byte

Das Byte ist eine Größeneinheit für alle Daten, die— SINIX verarbeiten kann. Ein Zeichen, z.B. ein Buchstabe oder eine Zahl belegen <sup>1</sup> Byte.

### **Brief**

In → SINIX können Sie an andere Benutzer → Nachrichten und → Dokumente senden und andere Benutzer an Sie. Diese werden beim Empfänger als Briefe im — Postkorb abgelegt. Der Empfänger kann die Briefe entweder wegwerfen oder als Dokumente in seinem Archiv ablegen.

### $\overline{c}$

Eine Programmiersprache, mit der Sie eigene Programmeentwickeln können.

### **CED**

Ein  $\rightarrow$  Programm, mit dem Sie Ihre  $\rightarrow$  Dokumente am Bildschirm bearbeiten können. Wenn Sie durch eine entsprechende Menüauswahl ein Dokument anlegen oder modifizieren, erhalten Sie automatisch den CED-Bildschirm. Sie sehen dann am Bildschirm einen Ausschnitt Ihres Dokumentes und können durch Eingaben an der Tastatur die gewünschten Änderungen durchführen.

### console

Name den derBildschirmarbeitsplatz <sup>1</sup> in SINIX hat, und der im Hauptmenü unten links steht. Der Bildschirmarbeitsplatz <sup>1</sup> hat gegenüber den anderen Bildschirmplätzen eine Sonderstellung. Von ihm wird der Arbeitsplatz-Computer ein- und ausgeschaltet und er empfängt wichtige Meldungen von SINIX (siehe auch unter Terminal).

### Datensicherung

Aufgrund von Störungen oder eigenen Bedienungsfehlern kann es sein,  $da\beta$  Ihnen  $\rightarrow$  Dokumente auf dem Arbeitsplatz-Computer verloren gehen oder nicht ordnungsgemäß abgelegt werden. Um solche Verluste zu vermeiden, ist es unbedingt erforderlich, daß Sie Ihre Dokumente regelmäßig auf Diskette schreiben. Diesen Vorgang nennt man Datensicherung. Bei Bedarf können Sie die Dokumente dann wieder von der Diskette auf den Arbeitsplatz-Computer einlesen lassen. Sie haben dann eventuell nicht den aktuellsten Stand des Dokuments, weil sich zwischen der Datensicherung und dem Wiedereinlesen das Dokument geändert haben könnte; wenn Sie jedoch keine Datensicherung durchführen, sind die Dokumente unter Umständen ganz verloren. Das Sichern und Zurückschreiben von Dokumenten geschieht unter Menüführung.

### Diskette

Eine Scheibe mit einer magnetisierbaren Oberfläche, die sich in einer Schutzhülle befindet. Auf die Diskette können Sie vom Arbeitsplatz-Computer > Dokumente schreiben lassen. Dazu legen Sie die Diskette in das Laufwerk der  $\rightarrow$  Systemeinheit ein. Umgekehrt können Sie von der Diskette Dokumente auf den Arbeitsplatz-Computer schreiben lassen.

Weitere Informationen über Disketten finden Sie in der Betriebsanleitung.

### Dokument

Ineinem Dokument können Sie Informationen abspeichern, indem Sie die Daten des Dokumentes über die Tastatur eingeben. Ein Dokument kann z.B. eine Rechnung, ein Angebot oder eine Auflistung sein. Durch eine entsprechende Menü-Auswahl können Sie neue Dokumente einrichten, ein Dokument lesen, ändern, entfernen usw. Sie legen für jedes Dokument einen Namen fest, damit SINIX es wieder finden kann. Diesen Namen vergeben Sie beim Einrichten des Dokumentes. Immer, wenn Sie mit dem Dokument arbeiten, fragt Sie  $\rightarrow$  SINIX nach dem Namen.

Mehrere Dokumente sind in einem — Ordner zusammengefaßt. Bevor Sie mit einem Dokument arbeiten können, müssen Sie den entsprechenden Ordner öffnen. Das Schließen wird automatisch von SINIX erledigt.

### **Druckauftrag**

Durch eine entsprechende Menü-Auswahl können Sie Dokumente auf Papier ausdrucken lassen. Ihre Angaben werden als Druckauftrag an SINIX gerichtet. Wenn keine anderen Aufträge vorliegen, bearbeitet SINIX Ihren Auftrag sofort. Wenn andere Aufträge vorliegen, wird Ihr Auftrag vorerst in einer Warteschlange abgelegt. Sie können dann den Auftrag noch beeinflussen, z.B. seine Priorität ändern.

### Drucker

Ein Gerät am Arbeitsplatz-Computer, das Ihre  $\rightarrow$  Dokumente auf Papier ausdrucken kann. Sie können dies durch eine Menüauswahl veranlassen.

### Formatieren

Bevor Sie zum ersten Mal Dokumente auf eine Diskette schreiben lassen können, muß sie der Systemverwalter vom Arbeitsplatz-Computer formatieren lassen. Dabei werden Sie auf der Diskette als Eigentümer eingetragen.

### Formular

Manchmalerhalten Sie als Reaktion auf Ihre Menu-Auswahl ein Formular am Bildschirm. SINIX benötigt dann weitere Informationen von Ihnen, um die gewünschte Funktion ausführen zu können. Sie füllen die einzelnen Felder des Formulars aus, indem Sie auf der Tastatur entsprechende Eingaben machen. Weitere Informationen finden Sie in Kapitel 2: "Wie füllen Sie ein Formular aus?".

### Funktion

Die einzelnen Auswahlmöglichkeiten eines Menüs heißen Funktionen. Jede Funktion steht für eine bestimmte Aufgabe, die Sie mit SINIX erledigen können.

### Hauptmenü

Dieses Menü erhalten Sie automatisch am Bildschirm, wenn Sie als Menü-Benutzer in SINIX eingetragen sind. Dieses Menü ist der Startpunkt für alle Aufgaben, die Sie mit Menüs erledigen.

### Hilfsinformationen

Sie können am Bildschirm Hilfsinformationen abrufen. Dies sind erklärende Texte über den Zweck und die Bedienung von Menüs, Formularen und Auswahllisten. Wie Sie Hilfsinformationen abrufen, können Sie in Kapitel <sup>2</sup> nachlesen: "Wie erhalten Sie am Bildschirm Hilfsinformationen?".

### Kennwort

Ihre Benutzerkennung ist normalerweise mit einem Kennwort geschützt. Wenn es ein Kennwort gibt, können Sie nur mit SINIX arbeiten, wenn Sie das Kennwort wissen. Wenn Sie Ihr Kennwort vergessen haben, muß es der Systemverwalter löschen. Anschließend können Sie ein neues Kennwort festlegen.

### Level II COBOL

Eine kommerzielle Programmiersprache, mit der Sie bei Bedarf eigene  $\rightarrow$  Programme entwickeln können.

### Menüauswahl

Dies ist der Vorgang, wenn Sie aus den angebotenen  $\rightarrow$  Menü-Funktionen eine Auswahl treffen. Sie wählen aus, indem Sie den Buchstaben vor der gewünschten Funktion eintippen und die Taste [] drücken. Als Reaktion von SINIX erhalten Sie dann entweder einen weiteren Bildschirm, oder die Funktion wird ausgeführt.

### Menü-Benutzer

Benutzer, die unter Menüführung arbeiten.

### Menü-Kommandos

Nebeneiner Menü-Auswahl können Sie noch andere Eingaben machen. Diese Eingaben heißen Menü-Kommandos. Dazu zählen  $\rightarrow$  Vorauswahl, Sprung zum — Hauptmenü, —Hilfsinformationen abrufen usw.

### Nachricht

Eine kurze Mitteilung an einen anderen Benutzer von SINIX. Sie wird im  $\rightarrow$  Postkorb des Empfängers als  $\rightarrow$  Brief abgelegt.

### Ordner

In Ihrem >Archiv können Sie <sup>85</sup> Ordner einrichten und verwalten. In den Ordnern befinden sich Ihre → Dokumente. Bevor Sie auf ein Dokument zugreifen können, müssen Sie den entsprechenden Ordner aufschlagen. SINIX führt für Sie automatisch Verzeichnisse Ihrer Ordner. Wenn Sie einen Ordner einrichten, müssen Sie einen Namen angeben, durch den derOrdner identifiziert werden kann.

### Parameter

Werte, welche die Abarbeitung einer Menü-Funktion beeinflussen. Wenn Sie ein  $\rightarrow$  Dokument ausdrucken lassen wollen, kann z.B. durch einen Parameter festgelegt werden, wie oft das Dokument ausgedruckt werden soll. Die Werte von Parametern lassen Sie entweder von SINIX festlegen, oder Sie legen selbst Werte fest.

### Platte

Kurzbezeichnung für "Magnetplatte"; diese ist ein Massenspeicher mit einer Kapazität von 10 bzw. 20 Millionen  $\rightarrow$  Bytes, die in der Systemeinheit eingebaut ist. Sie ist gemeinsamer Aufbewahrungsort für alle & Ordner und > Dokumente. Wenn Sie neue Ordner und Dokumente erzeugen, legt diese SINIX automatisch auf der Platte an. Wenn Sie Dokumente bearbeiten, ruft diese SINIX automatisch von der Platte ab.

### Postkorb

Jeder Benutzer von SINIX hat einen Postkorb. In diesem werden Briefe aufbewahrt, die von anderen Benutzern gesendet wurden.

### Priorität

Wenn Sie ein  $\rightarrow$  Dokument ausdrucken lassen wollen, kann der  $\rightarrow$  Drukkauftrag eine Priorität zwischen O und 20 erhalten. Falls keine Druckaufträge von anderen Benutzern vorliegen und der Drucker betriebsbereit ist, wird Ihr Druckauftrag sofort erledigt. Dann ist die Priorität ohne Bedeutung. Falls Druckaufträge von anderen Benutzern vorliegen, wird derjenige mit der höchsten Priorität zuerst gedruckt. Falls alle Druckaufträge die gleiche Priorität haben, wird der älteste Auftrag zuerst erledigt. Solange Ihr Druckauftrag noch nicht ausgeführt können Sie seine Priorität ändern.

### Programm

Eine Folge von Befehlen an den Arbeitsplatz-Computer, um eine bestimmte Aufgabe erledigen zu lassen. Als Menübenutzer rufen Sie Programmeauf, wenn Sie mit Menüs arbeiten, auch wenn Sie dies nicht merken.

### Selektor

In den Hilfsinformationen wird der Buchstabe, mit dem Sie eine Menüfunktion auswählen, als Selektor bezeichnet.

### Shell

siehe SINIX-Kommandos.

### SINIX

Name für das Betriebssystem des Arbeitsplatz-Computers. SINIX besteht aus vielen  $\rightarrow$  Programmen, die Ihnen das Arbeiten mit dem Arbeitsplatz-Computer ermöglichen. Die Menüs sind ebenfalls Bestandteil von SINIX.

### SINIX-Kommandos

Anstelle von Menüs können Sie auch SINIX-Kommandos benutzen, falls Sie dazu berechtigt sind. Die Kommandos sind für Benutzer gedacht, die über die Menüs hinaus weitere Aufgaben erledigen wollen. Alle SINIX-Kommandos sind in "Buch 1" beschrieben.

### Spoolsystem

Dies sind  $\rightarrow$  Programme in  $\rightarrow$  SINIX, die für die Verwaltung und Erledigung Ihrer > Druckaufträge sorgen. Wenn Sie z.B. einen Druckauftrag löschen, wird die entsprechende Aktion vom Spoolsystem durchgeführt.

### Systemeinheit

Die Zentrale des Arbeitsplatz-Computers, in der das Betriebssystem SINIX sowie alle Benutzeraufträge ausgeführt werden. Wenn Sie z.B. ein Dokument modifizieren, sorgt die Systemeinheit für die technische Ausführung dieses Vorgangs.

### Systemverwalter

Er ist ein Benutzer mit besonderen Rechten. Er verwaltet die  $\rightarrow$  Benutzerkennungen und  $\rightarrow$  Drucker, installiert neue  $\rightarrow$  Softwareprodukte auf dem Arbeitsplatz-Computer, installiert und entfernt Drucker und läßt  $\rightarrow$  Disketten vom Arbeitsplatz-Computer  $\rightarrow$  formatieren.

### Terminal

Englische Bezeichnung für einen Bildschirmarbeitsplatz. In SINIX hat jeder Bildschirmarbeitsplatz einen Namen, der im Hauptmenü in der letzten Zeile steht. Vor dem Namen steht die Bezeichnung "Terminal". Der erste Bildschirmarbeitsplatz am Arbeitsplatz-Computer heißt  $\rightarrow$  console, weitere evtl. vorhandene Plätze heißen tty00, tty01 und tty02.

### Vorauswahl

Eine Tastatureingabe, mit der Sie eine Menüfunktion schnell erreichen können. Dazu geben Sie alle Buchstaben ein, die auf dem Weg vom aktuellen bzw. vom Hauptmenü bis zur gewünschten Funktion liegen. Die Buchstaben müssen durch Leerzeichen getrennt werden. Mehr darüber finden Sie in Kapitel 2: "Wie führen Sie eine Vorauswahl durch?".

### Warteschlange

Eine Liste, in der SINIX alle Druckaufträge vorläufig ablegt. Aus der Warteschlange werden die Druckaufträge dann nacheinander geholt und zum  $\rightarrow$  Drucker geschickt. Solange ein Druckauftrag in der Warteschlange steht, können Sie z.B. noch seine Priorität ändern oder den Auftrag löschen.

### Zugriffserlaubnisse

Legen fest, ob bzw. wie Mitglieder Ihrer Benutzergruppe und andere Benutzer auf Ihre → Dokumente zugreifen dürfen. Wenn Sie ein Dokument erstellen, gelten dafür automatisch folgende Zugriffserlaubnisse: Nur Sie dürfen das Dokument uneingeschränkt bearbeiten. Sie können die Zugriffserlaubnisse ändern und z.B. Ihrer Benutzergruppe das Lesen erlauben. Eine ausführliche Beschreibung finden Sie bei folgender Funktion:

v - Verzeichnis der Dokumente lesen (ORDNER).

### A.2 Funktionsverzeichnis (alphabetisch)

### Funktion

Vorauswahl Seite

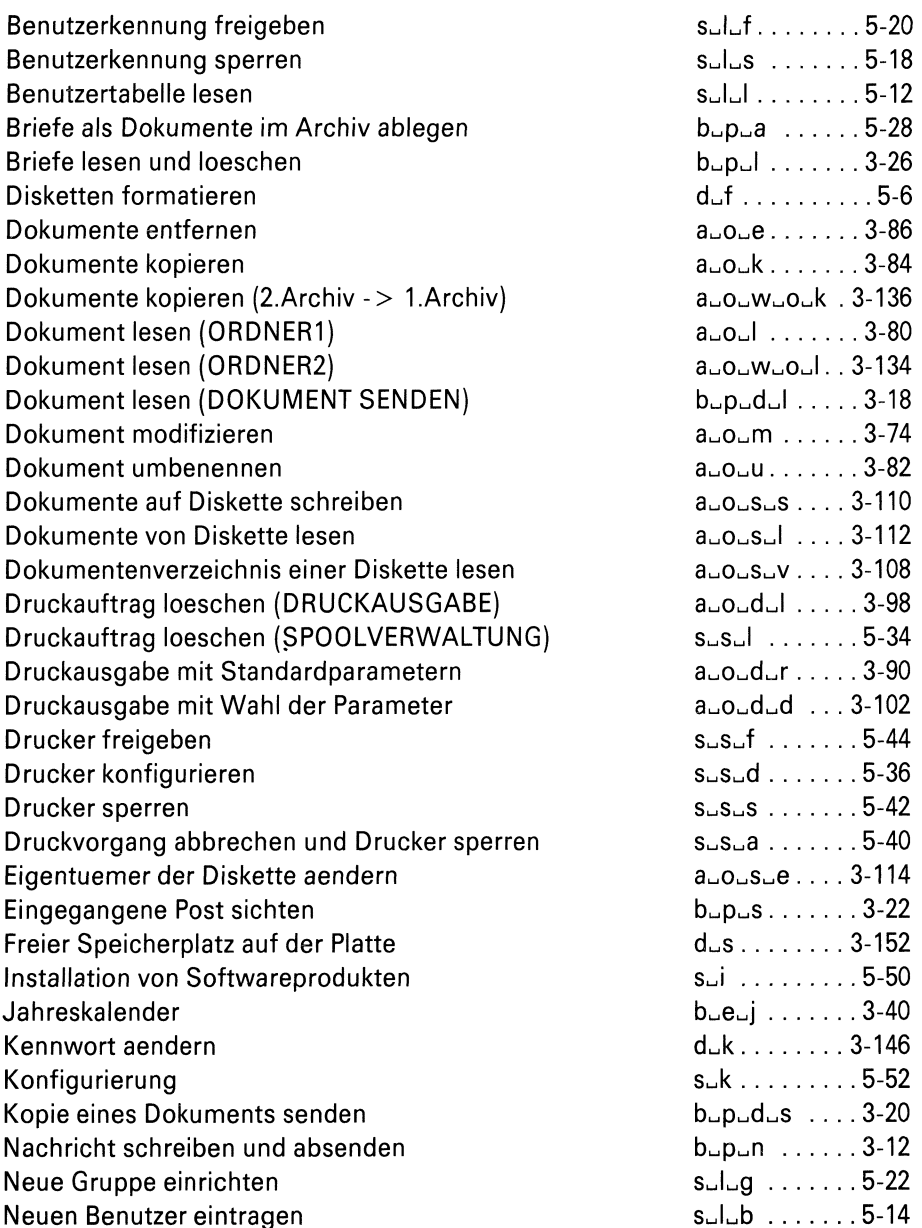

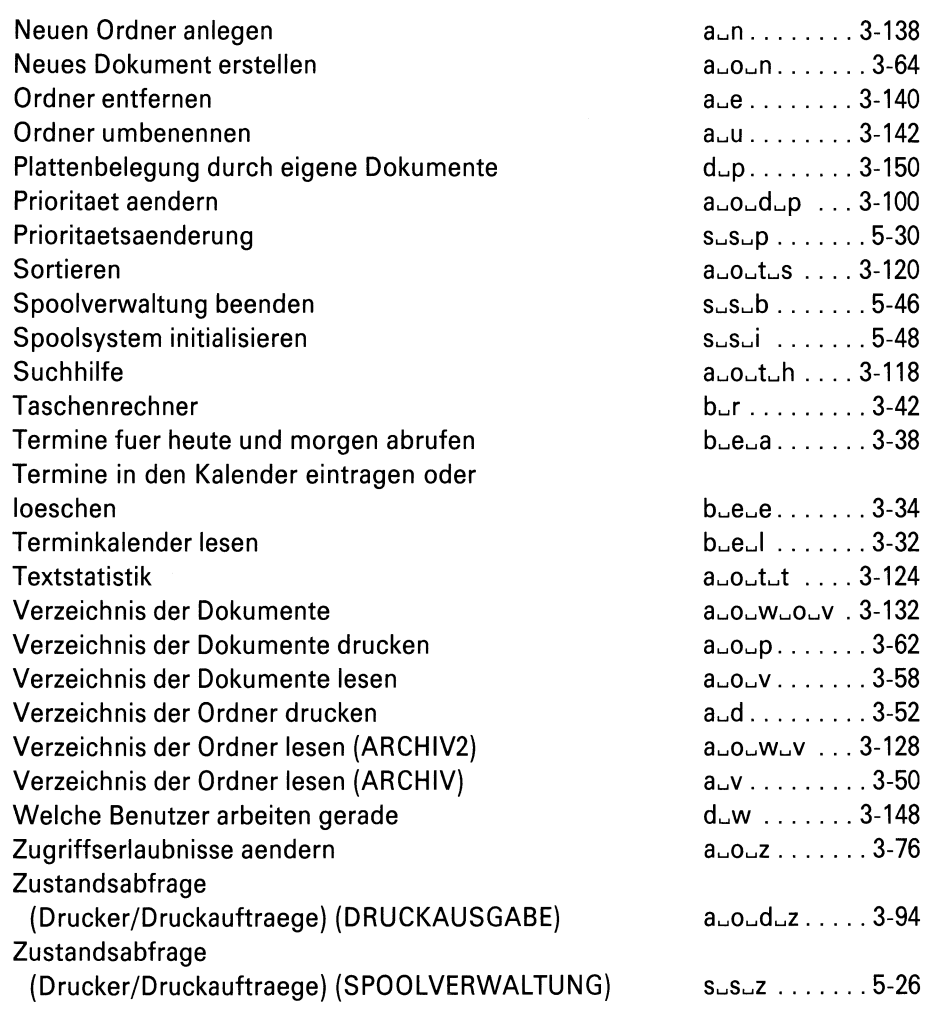

### **Stichwörter**

/etc/passwd 5-5

abbrechen - Formular 2-17 - Auswahlliste 2-20 abrufen (Hilfsinformationen) 2-12 Administration A-1 ändern - Disketten-Eigentümer 3-114 - Zugriffserlaubnisse 3-67 - Kennwort 3-146 anlegen (Ordner) 3-138 Archiv 3-126, A-1 - öffnen A-1 - Verzeichnis der Ordner drucken 3-52 - Verzeichnis der Ordner lesen 3-50 Archivfunktionen 2-2, 3-48 ausfüllen (Formular) 2-17 Auswahlliste 2-2-, A-2 beenden (Dialog) 2-24, A-2 Begrüßungsbildschirm 2-6, A-2 Benutzergruppe 3-2 - einrichten 5-22 - festlegen 5-14 Benutzerkennung 2-2, 2-6, 3-2 - einrichten 5-14 - freigeben 5-20 - sperren 5-18 Benutzerklasse A-3 - festlegen 5-14 blättern - Dokument 3-19 - Hilfsinformationen 2-12 Brief A-3 - ablegen 3-28 - lesen und löschen 3-26

Byte A-3 Bürofunktionen 2-2, 3-8

CA-3 Console A-4 CED 3-2, 3-66, A-4

Datensicherung 3-106, A-4 Diskette A-5

- beschreiben 3-110
- Eigentümer ändern 3-114
- formatieren 5-6, A-6
- lesen 3-112
- Dokumentverzeichnis lesen 3-108
- Dokument 3-2, A-5
- auf Diskette schreiben 3-110
- drucken 3-90, 3-102
- entfernen 3-86
- erstellen 3-64
- kopieren 3-84, 3-136
- lesen 3-18, 3-80
- modifizieren 3-74
- senden 3-16
- sortieren 3-120
- umbenennen 3-82
- von Diskette lesen 3-112
- Zeichen suchen 3-118
- Zugriffserlaubnisse ändern 3-76
- Druckauftrag A-5
- löschen 3-98, 5-34
- Priorität ändern 3-100, 5-30
- Status abfragen 3-94, 5-26 drucken
- mit Standardparametern 3-90
- mit Wahl der Parameter 3-102

Drucker A-6

- freigeben 5-44
- konfigurieren 5-36
- sperren 5-42

Eigentümer (Diskette) 5-7, A-6 - ändern 3-114 entfernen - Ordner 3-140 - Dokument 3-86 Erinnerungsdienst 3-30

Formatieren (Diskette) 5-6, A-6 Formular 2-17 - abbrechen 2-17 - ausfüllen 2-17 - Hilfsinformationen abrufen 2-17 Funktion (Menü) 2-9

GLOBALE FUNKTIONEN 2-30

Hauptmenü 3-4 Hilfsinformationen 2-12

Installation (Softwareprodukt) 5-50

Jahreskalender 3-40

Kennwort 2-6, 5-16, A-8 - ändern 3-146 - festlegen 5-15 - löschen 5-17 Konfigurierung (TRANSDATA) 5-52

kopieren (Dokument) 3-84, 3-136

Level II COBOL 4-3, A-8

Menüauswahl 2-9 - ändern 2-11 - |öschen 2-11 Menükommando A-8 modifizieren (Dokument) 3-79

Nachbildung (Datensichtstation) 3-46 Nachricht A-8 - schreiben und absenden 3-12

Ordner A-9 - anlegen 3-138 - Dokumentverzeichnis drucken 3-62 - Dokumentverzeichnis lesen 3-58, 3-132 - entfernen 3-140 - öffnen 3-54, 3-130 - umbenennen 3-142 Parameter (Druckauftrag) 3-102 planen 3-8 Platte A-9 Plattenbelegung 3-150, 3-152 Post 3-10 Postkorb A-10 Priorität (Druckauftrag) 3-102, A-10 - ändern 3-100 Programm A-10 Programmierer 2-3, 4-1, Sachbearbeiter 2-2 Selektor A-10 Shell A-10 sortieren (Dokument) 3-120 Spoolsystem - initialisieren 5-48 Spoolverwaltung - beenden 5-46 Statistik (Dokument) 3-124 suchen (Zeichenfolge) 3-118 Systemeinheit A-11 Systemverwalter 5-1 SINIX A-10 SINIX-Kommando A-11

Taschenrechner 3-42 Tasten 2-4 Termin - abrufen 3-38 - eintragen oder löschen 3-34 Terminal A-11 Terminkalender 3-30 - lesen 3-32 Textstatistik 3-124 Transfer (Dokument) 3-46

Vorauswahl (Menü) 2-25

Warteschlange (Druckauftrag) A-12

Zugriffserlaubnisse (Dokument) 3-58, 3-76 Zustandsabfrage (Drucker, Druckauftraege) 3-94, 5-26
## Literatur

Betriebssystem SINIX Buch <sup>1</sup> U1901-J-Z95-1

Betriebsystem SINIX **TRANSIN** U1903-J-Z95-1

Weitere Handbücher für das Betriebssystem SINIX erscheinen in Kürze. Die entsprechenden Titel und Bestellnummern werden Ihnen mit 'Druckschriften-Neuerscheinungen' mitgeteilt.

Herausgegeben vom Bereich Datentechnik :<br>Herausgegeben vom Bereich Datentachnik<br>Postlach 830931, D-8000 München 63 Postfach 830951, D-8000 München 83